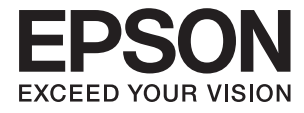

# **DS-870 DS-970 Používateľská príručka**

# <span id="page-1-0"></span>**Autorské práva**

Bez predchádzajúceho písomného súhlasu spoločnosti Seiko Epson Corporation nie je možné žiadnu časť tejto publikácie kopírovať, uchovávať v načítavacom systéme ani prenášať v akejkoľvek forme alebo akýmikoľvek prostriedkami, či už elektronickými, mechanickými, kopírovaním, zaznamenávaním alebo inak. V súvislosti s použitím tu obsiahnutých informácií sa neprijíma žiadna zodpovednosť za porušenie patentu. Žiadna zodpovednosť sa neprijíma ani za škody spôsobené použitím tu uvedených informácií. Informácie uvedené v tejto dokumentácii sú určené iba na použitie s týmto zariadením Epson. Spoločnosť Epson nie je zodpovedná za akékoľvek použitie týchto informácii pri aplikovaní na iných zariadeniach.

Spoločnosť Seiko Epson Corporation ani jej sesterské organizácie nepreberajú zodpovednosť voči kupcovi tohto produktu ani tretím stranám za poškodenia, straty, náklady alebo výdavky, ktoré kupcovi alebo tretím stranám vznikli pri nehode, nesprávnom používaní alebo zneužití tohto produktu alebo pri neoprávnených modifikáciách, opravách alebo zmenách tohto produktu, alebo (okrem USA) nedodržaní pokynov o prevádzke a údržbe od spoločnosti Seiko Epson Corporation.

Spoločnosť Seiko Epson Corporation ani jej sesterské organizácie nie sú zodpovedné za žiadne poškodenia alebo problémy vyplývajúce z použitia akéhokoľvek príslušenstva alebo akýchkoľvek spotrebných produktov, ako sú tie, ktoré sú určené ako originálne produkty Epson alebo schválené produkty Epson spoločnosťou Seiko Epson Corporation.

Spoločnosť Seiko Epson Corporation nenesie zodpovednosť za akékoľvek poškodenie zapríčinené elektromagnetickým rušením, ktoré sa vyskytuje pri používaní niektorých káblov rozhrania iných, ako sú tie, ktoré sú určené ako schválené produkty Epson spoločnosťou Seiko Epson Corporation.

© 2018 Seiko Epson Corporation

Obsah tejto príručky a technické údaje o tomto zariadení sa môžu zmeniť bez predchádzajúceho upozornenia.

# <span id="page-2-0"></span>**Ochranné známky**

- ❏ EPSON® je registrovaná ochranná známka a EPSON EXCEED YOUR VISION alebo EXCEED YOUR VISION je ochranná známka spoločnosti Seiko Epson Corporation.
- ❏ Microsoft, Windows, Windows Server, and Windows Vista are either registered trademarks or trademarks of Microsoft Corporation in the United States and/or other countries.
- ❏ Apple, macOS, and OS X are trademarks of Apple Inc., registered in the U.S. and other countries.
- ❏ Adobe, Adobe Reader, and Acrobat are registered trademarks of Adobe Systems Incorporated.
- ❏ Intel® is a registered trademark of Intel Corporation.
- ❏ The SuperSpeed USB Trident Logo is a registered trademark of USB Implementers Forum, Inc.
- ❏ Všeobecné upozornenie: Ďalšie názvy produktov použité v tomto dokumente slúžia len na identifikačné účely a môžu byť ochrannými známkami príslušných vlastníkov. Spoločnosť Epson odmieta akékoľvek práva na tieto známky.

# *Obsah*

## *[Autorské práva](#page-1-0)*

# *[Ochranné známky](#page-2-0)*

# *[Informácie o tejto príručke](#page-6-0)*

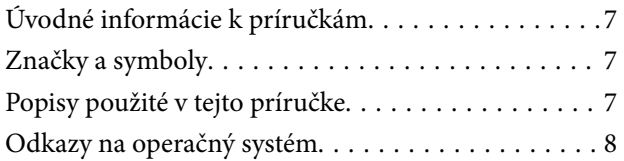

# *[Dôležité pokyny](#page-8-0)*

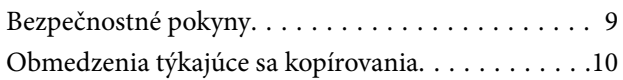

### *[Základné informácie o skeneri](#page-10-0)*

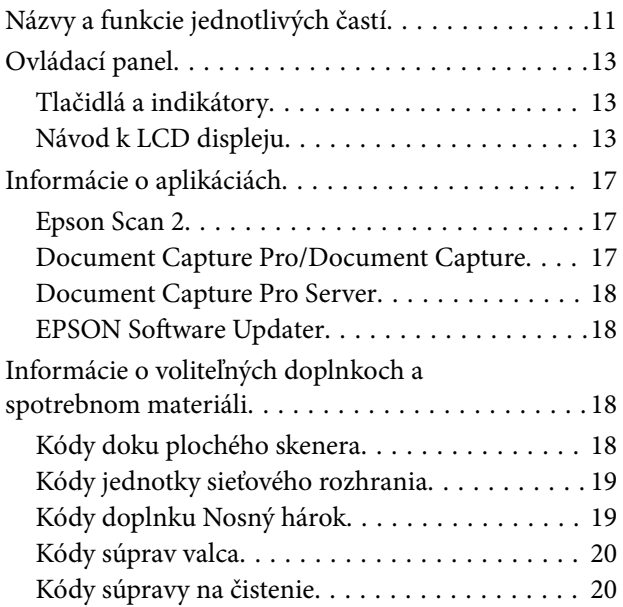

### *[Parametre originálov a umiestnenie](#page-21-0)  [originálov](#page-21-0)*

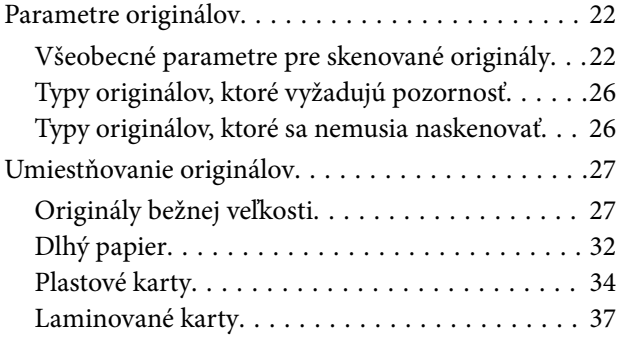

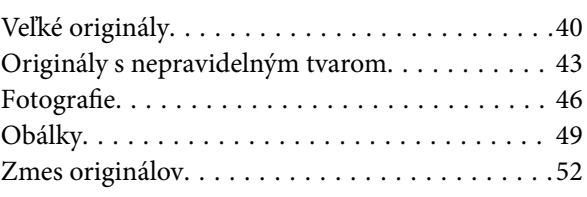

## *[Základné skenovanie](#page-55-0)*

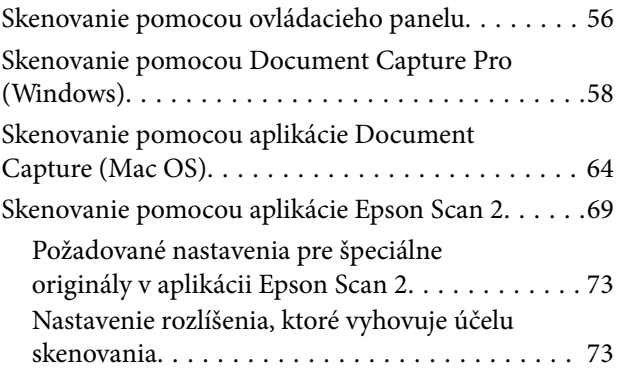

## *[Rozšírené skenovanie](#page-74-0)*

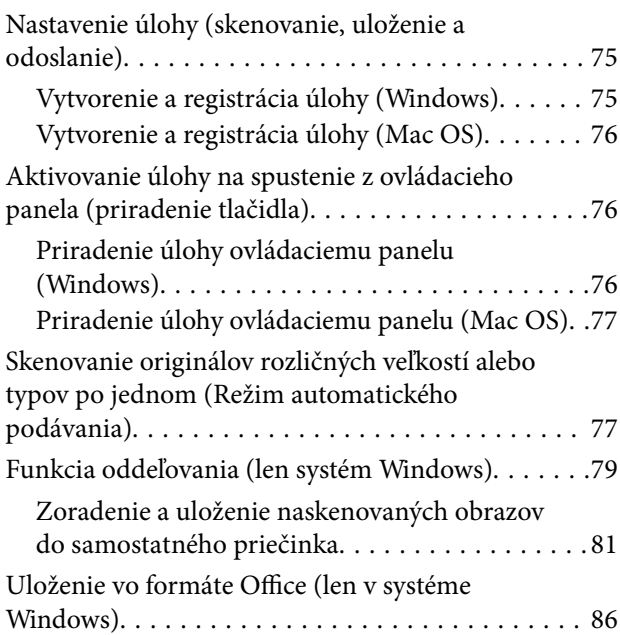

## *[Voľby ponuky na ovládacom paneli](#page-88-0)*

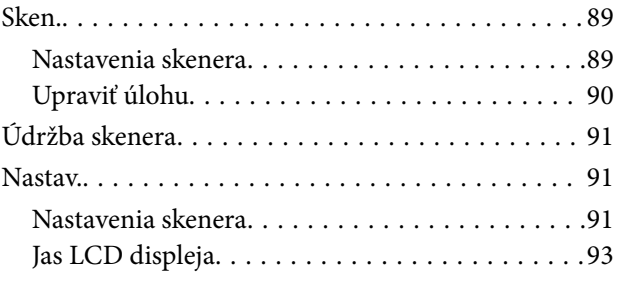

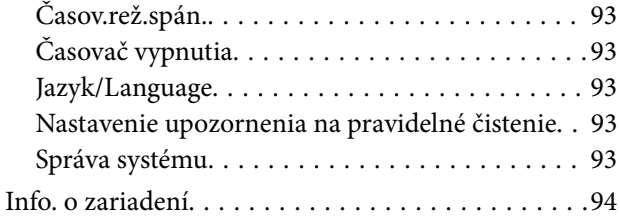

# *[Používanie doku plochého skenera](#page-95-0)*

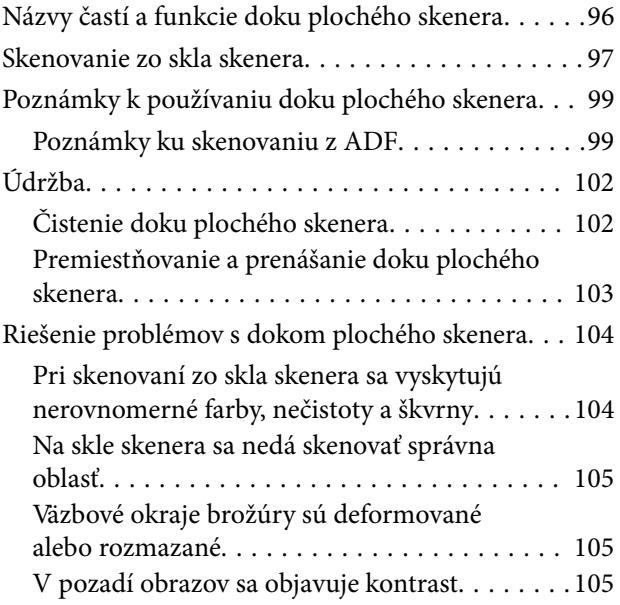

# *[Údržba](#page-105-0)*

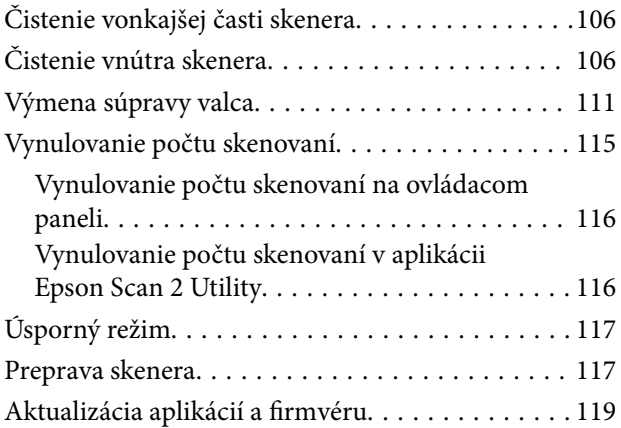

# *[Riešenie problémov](#page-119-0)*

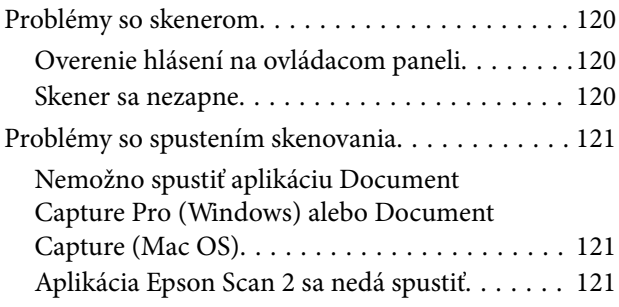

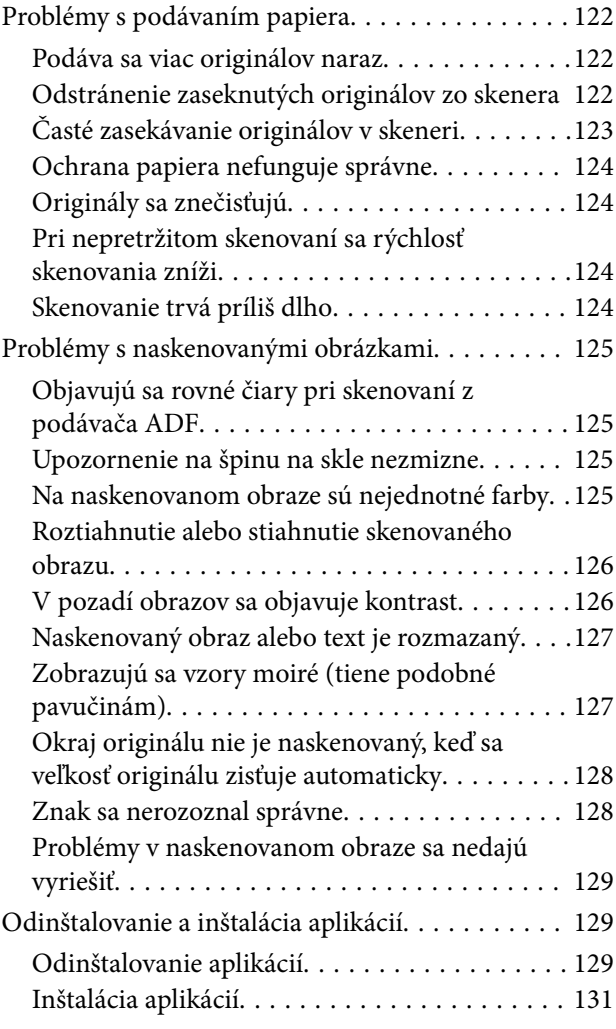

# *[Technické údaje](#page-131-0)*

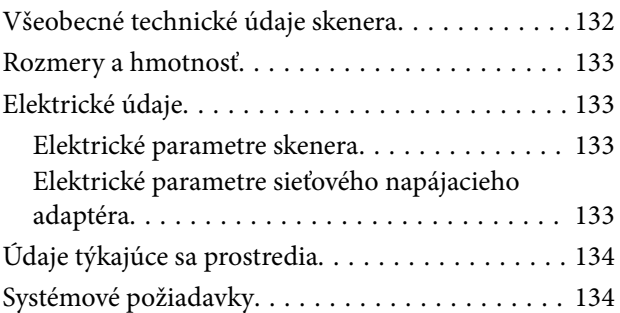

# *[Normy a osvedčenia](#page-135-0)*

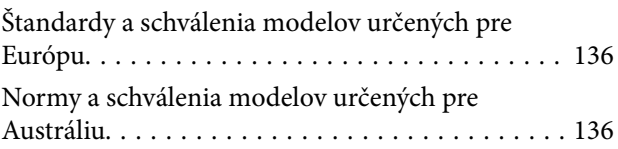

# *[Kde získať pomoc](#page-136-0)*

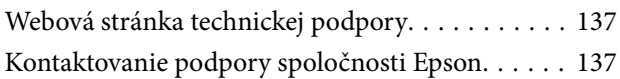

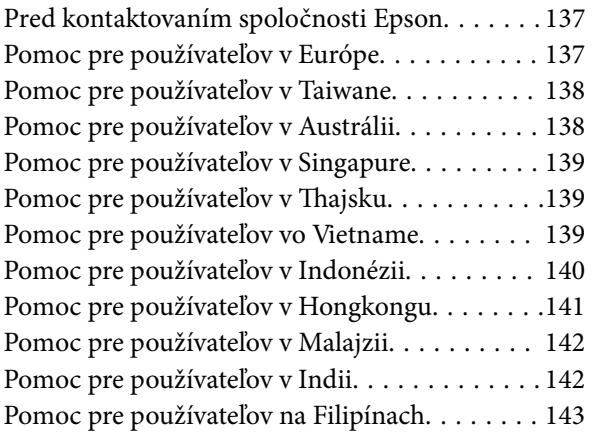

# <span id="page-6-0"></span>**Informácie o tejto príručke**

# **Úvodné informácie k príručkám**

Najnovšie verzie nasledujúcich príručiek sú k dispozícii na webovej lokalite spoločnosti Epson.

<http://www.epson.eu/Support> (Európa)

<http://support.epson.net/> (mimo Európy)

- ❏ Inštalačná príručka (tlačená verzia príručky) Poskytuje informácie o nastavení výrobku a inštalácii aplikácie.
- ❏ Používateľská príručka (digitálna príručka)

Poskytuje pokyny na používanie výrobku, údržbu a riešenie problémov.

Rovnako ako v prípade vyššie uvedených príručiek, pozrite si aj Pomocníka zahrnutého do rôznych aplikácií Epson.

# **Značky a symboly**

!*Upozornenie:*

Pokyny, ktoré je potrebné dôsledne dodržiavať, aby nedošlo k zraneniu.

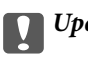

c*Upozornenie:*

Pokyny, ktoré je potrebné dodržiavať, aby nedošlo k poškodeniu zariadenia.

### *Poznámka:*

Poskytuje doplnkové a referenčné informácie.

### **Súvisiace informácie**

& Prepojenia na príslušné časti.

# **Popisy použité v tejto príručke**

- ❏ Snímky obrazoviek aplikácií pochádzajú z Windows 10 alebo macOS High Sierra. Obsah zobrazený na obrazovkách sa mení v závislosti od modelu a situácie.
- ❏ Ilustrácie použité v tejto príručke slúžia len ako pomôcka. Aj keď sa môžu mierne líšiť od skutočného výrobku, spôsoby ovládania sú rovnaké.

# <span id="page-7-0"></span>**Odkazy na operačný systém**

### **Windows**

Výrazy, ako sú napríklad "Windows 10", "Windows 8.1", "Windows 8", "Windows 7", "Windows Vista", "Windows XP", "Windows Server 2016", "Windows Server 2012 R2", "Windows Server 2012", "Windows Server 2008 R2", "Windows Server 2008", "Windows Server 2003 R2" a "Windows Server 2003" uvedené v tejto príručke odkazujú na nasledujúce operačné systémy. Okrem toho sa výraz "Windows" používa pre všetky verzie a výraz "Windows Server" sa používa pre systémy "Windows Server 2016", "Windows Server 2012 R2", "Windows Server 2012", "Windows Server 2008 R2", "Windows Server 2008", "Windows Server 2003 R2" a "Windows Server 2003".

- ❏ Operačný systém Microsoft® Windows® 10
- ❏ Operačný systém Microsoft® Windows® 8.1
- ❏ Operačný systém Microsoft® Windows® 8
- ❏ Operačný systém Microsoft® Windows® 7
- ❏ Operačný systém Microsoft® Windows Vista®
- ❏ Operačný systém Microsoft® Windows® XP so Service Pack 3
- ❏ Operačný systém Microsoft® Windows® XP Professional x64 Edition so Service Pack 2
- ❏ Operačný systém Microsoft® Windows Server® 2016
- ❏ Operačný systém Microsoft® Windows Server® 2012 R2
- ❏ Operačný systém Microsoft® Windows Server® 2012
- ❏ Operačný systém Microsoft® Windows Server® 2008 R2
- ❏ Operačný systém Microsoft® Windows Server® 2008
- ❏ Operačný systém Microsoft® Windows Server® 2003 R2
- ❏ Operačný systém Microsoft® Windows Server® 2003 so Service Pack 2

### **Mac OS**

V tomto návode sa výraz "Mac OS" používa pre systémy macOS High Sierra, macOS Sierra, OS X El Capitan, OS X Yosemite, OS X Mavericks, OS X Mountain Lion, Mac OS X v10.7.x a Mac OS X v10.6.8.

# <span id="page-8-0"></span>**Dôležité pokyny**

# **Bezpečnostné pokyny**

Prečítajte si a dodržiavajte tieto pokyny, aby sa zaistilo bezpečné používanie tohto výrobku. Nezabudnite si túto príručku odložiť, keby ste ju v budúcnosti potrebovali. Dodržiavajte tiež všetky upozornenia a pokyny vyznačené na výrobku a doplnkoch.

❏ Niektoré symboly použité na výrobku a doplnkoch slúžia na zaistenie bezpečnosti a správneho používania výrobku. Význam symbolov nájdete na nasledujúcej webovej lokalite.

<http://support.epson.net/symbols>

- ❏ Výrobok a doplnky umiestnite na rovný, stabilný povrch, ktorý presahuje základňu výrobku a doplnkov vo všetkých smeroch. Ak výrobok a doplnky umiestnite vedľa steny, nechajte viac ako 10 cm medzi zadnou časťou výrobku a doplnkami a stenou.
- ❏ Výrobok a doplnky umiestnite dostatočne blízko počítača, aby boli v dosahu kábla rozhrania. Výrobok a doplnky ani napájací adaptér neumiestňujte ani neskladujte vonku, pri zdroji nadmerného znečistenia alebo prachu, pri vode, pri tepelných zdrojoch ani na miestach vystavených otrasom, vibráciám, vysokej teplote alebo vlhkosti, priamemu slnečnému žiareniu, zdrojom intenzívneho svetla alebo prudkým zmenám teploty alebo vlhkosti.
- ❏ Zariadenie nepoužívajte s mokrými rukami.
- ❏ Výrobok a doplnky umiestnite blízko elektrickej zásuvky, kde sa dá adaptér ľahko odpojiť.
- ❏ Kábel sieťového adaptéra musí byť umiestnený tak, aby sa zamedzilo jeho odieraniu, prerezaniu, treniu, vlneniu a zalomeniu. Na kábel neklaďte žiadne predmety a dbajte na to, aby sa na sieťový adaptér ani na kábel nestúpalo ani sa cez ne neprechádzalo. Obzvlášť dbajte na to, aby bol kábel na konci rovný.
- ❏ Používajte len napájací kábel, ktorý bol priložený k výrobku, a nepoužívajte tento kábel so žiadnym iným zariadením. Pri používaní iných káblov s týmto výrobkom, prípadne ak používate priložený napájací kábel s iným zariadením, môže vzniknúť požiar alebo dôjsť k úrazu elektrickým prúdom.
- ❏ Používajte len sieťový adaptér, ktorý sa dodáva s týmto výrobkom. Akýkoľvek iný adaptér môže spôsobiť požiar, elektrický šok alebo úraz.
- ❏ Sieťový adaptér je určený na používanie s týmto výrobkom, ku ktorému bol priložený. Ak tak nie je uvedené, nepokúšajte sa ho používať s inými elektronickými zariadeniami.
- ❏ Používajte iba typ napájacieho zdroja uvedený na štítku napájacieho adaptéra a adaptér vždy napájajte zo štandardného domáceho zdroja elektrickej energie, ktorý spĺňa príslušné miestne bezpečnostné normy.
- ❏ V prípade pripojenia výrobku a doplnkov k počítaču alebo inému zariadeniu pomocou kábla skontrolujte správnu orientáciu konektorov. Každý konektor má len jednu správnu orientáciu. Zapojenie konektora v nesprávnej orientácii môže poškodiť obidve zariadenia spojené káblom.
- ❏ Zamedzte používaniu zásuviek v rovnakom okruhu, v ktorom sú zapojené pravidelne zapínané a vypínané kopírovacie stroje alebo klimatizačné systémy.
- ❏ Ak výrobok používate s predlžovacím káblom, skontrolujte, či celkový menovitý prúd zariadení napojených na predlžovací kábel neprevyšuje menovitý prúd tohto kábla. Skontrolujte tiež, či celkový menovitý prúd všetkých zariadení zapojených do stenovej zásuvky neprevyšuje menovitý prúd danej stenovej zásuvky.
- ❏ Sieťový adaptér, výrobok ani doplnky výrobku nikdy nerozoberajte, neupravujte ani sa nepokúšajte opravovať sami, pokiaľ to nie je výslovne uvedené v príručkách k výrobku.
- ❏ Do otvorov nevkladajte žiadne predmety. Mohli by sa dotknúť bodov, ktoré sú pod nebezpečným napätím, alebo skratovať súčiastky. Hrozí nebezpečenstvo úrazu elektrickým prúdom.
- <span id="page-9-0"></span>❏ V prípade poškodenia zástrčky vymeňte celú zostavu kábla alebo sa poraďte s kvalifikovaným elektrikárom. Ak sa v zástrčke nachádzajú poistky, vymeňte ich za poistky správnej veľkosti a menovitej hodnoty.
- ❏ V nasledujúcich prípadoch odpojte výrobok, doplnky a sieťový napájací adaptér a servisným zásahom poverte kvalifikovaného servisného pracovníka:sieťový napájací adaptér alebo zástrčka sú poškodené; do výrobku alebo sieťového napájacieho adaptéra vnikla kvapalina; výrobok alebo sieťový napájací adaptér spadol alebo došlo k poškodeniu krytu; výrobok, doplnky alebo sieťový napájací adaptér nefungujú normálne alebo dochádza k zjavnej zmene ich výkonu. (Neupravujte ovládacie prvky, ktoré nie sú spomínané v prevádzkových pokynoch.)
- ❏ Pred čistením odpojte výrobok a sieťový adaptér od elektrickej zásuvky. Pri čistení používajte len vlhkú utierku. Nepoužívajte tekuté ani aerosólové čistiace prostriedky okrem tých, ktoré sú výslovne uvedené v príručkách k výrobku.
- ❏ Ak výrobok nebudete dlhší čas používať, sieťový adaptér odpojte z elektrickej zásuvky.
- ❏ Po výmene spotrebných častí, zlikvidujte opotrebované časti správnym spôsobom, pričom dodržiavajte predpisy miestnych orgánov. Nerozoberajte ich.
- ❏ V prípade poškodenia displeja LCD sa obráťte na dodávateľa. Ak sa roztok tekutých kryštálov dostane na ruky, dôkladne ich umyte mydlom a vodou. Ak sa roztok tekutých kryštálov dostane do očí, okamžite ich prepláchnite vodou. Ak nepríjemné pocity alebo problémy s videním pretrvávajú aj po dôkladnom prepláchnutí, okamžite vyhľadajte lekára.

# **Obmedzenia týkajúce sa kopírovania**

V záujme zabezpečenia zodpovedného a zákonného používania vášho výrobku dodržiavajte nasledujúce obmedzenia.

Zákon zakazuje kopírovanie nasledujúcich položiek:

- ❏ bankovky, mince, vládou emitované obchodovateľné cenné papiere, vládne dlhopisy a štátne cenné papiere
- ❏ nepoužité poštové známky, korešpondenčné lístky s predplateným poštovným a iné poštové predmety s vyznačeným platným poštovným
- ❏ štátom vydané kolky a cenné papiere vydané podľa zákonného postupu

Pri kopírovaní nasledujúcich položiek postupujte opatrne:

- ❏ privátne obchodovateľné cenné papiere (listinné akcie, prevoditeľné úpisy, šeky a pod.), mesačné permanentky, zľavnené lístky a pod.
- ❏ cestovné pasy, vodičské preukazy, záruky spôsobilosti, diaľničné známky, stravné lístky, vstupenky a pod.

### *Poznámka:*

Kopírovanie týchto položiek môže tiež zakazovať zákon.

Zodpovedné používanie materiálov chránených autorským právom:

Produkty možno zneužiť nedovoleným kopírovaním materiálov chránených autorským právom. Pokiaľ nekonáte na pokyn informovaného právneho zástupcu, pred kopírovaním publikovaného materiálu buďte zodpovední a slušní a získajte povolenie držiteľa autorského práva.

# <span id="page-10-0"></span>**Základné informácie o skeneri**

# **Názvy a funkcie jednotlivých častí**

**Predná strana**

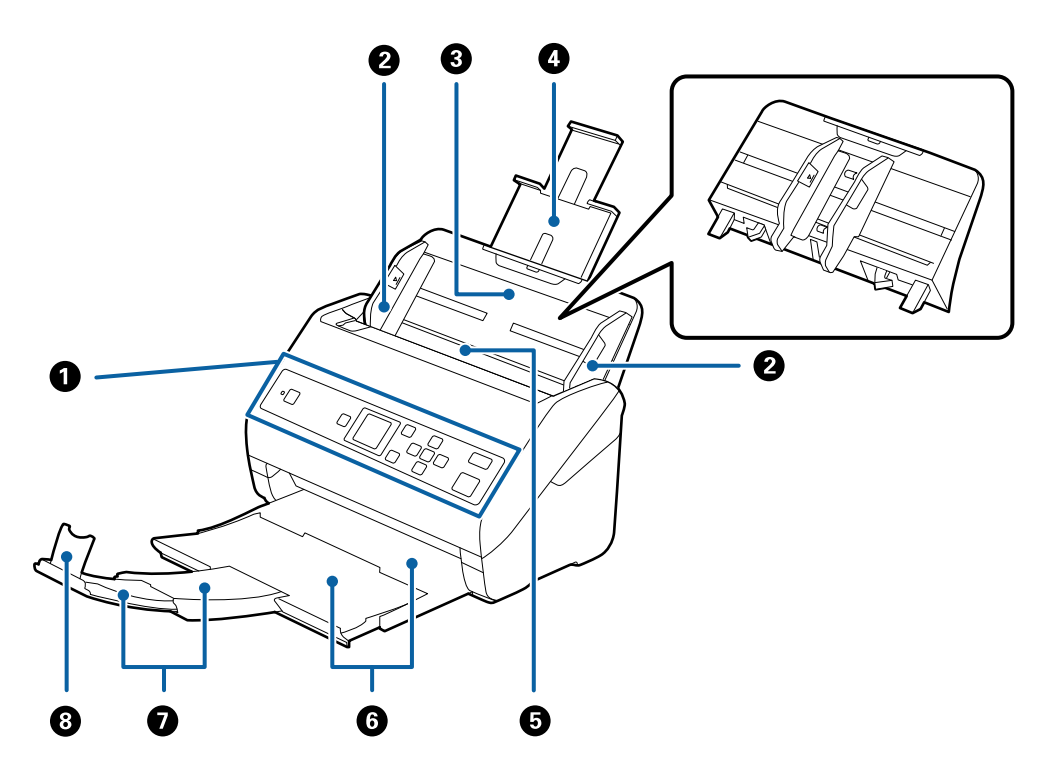

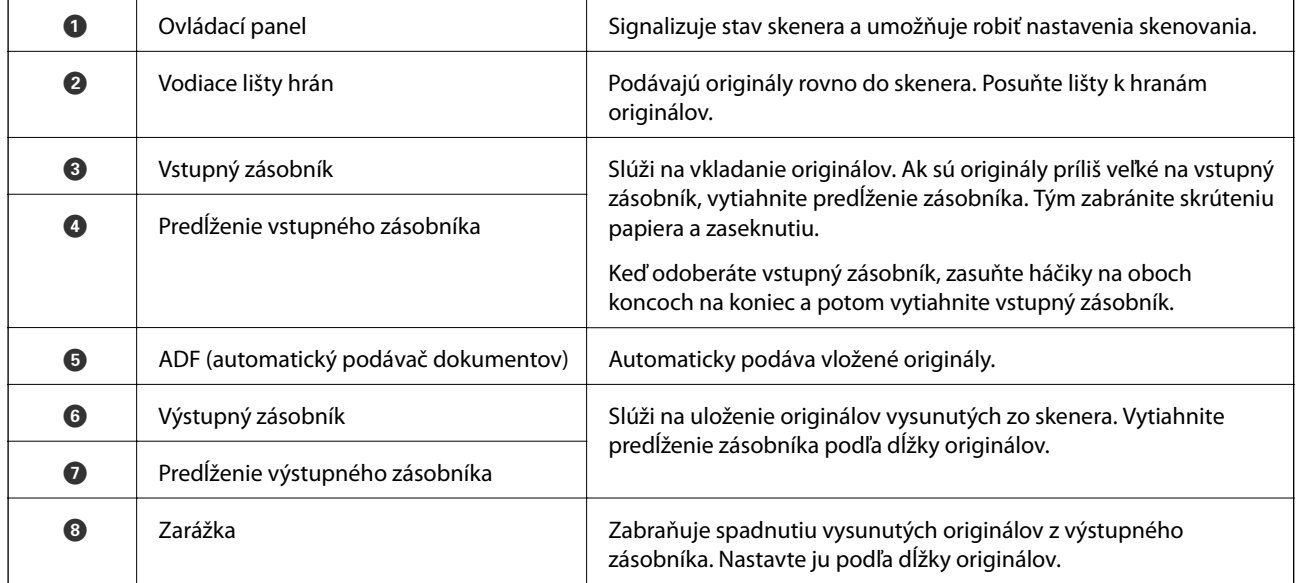

### **Základné informácie o skeneri**

### **Zadná strana**

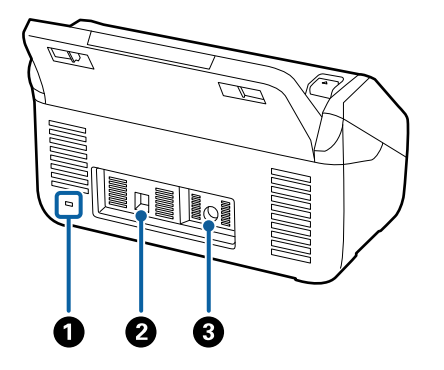

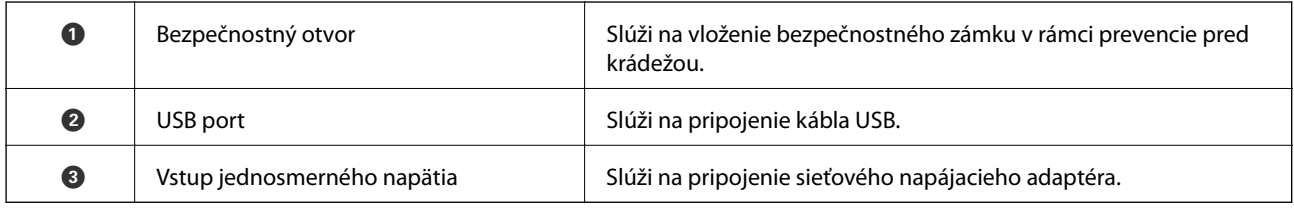

### **Vnútro**

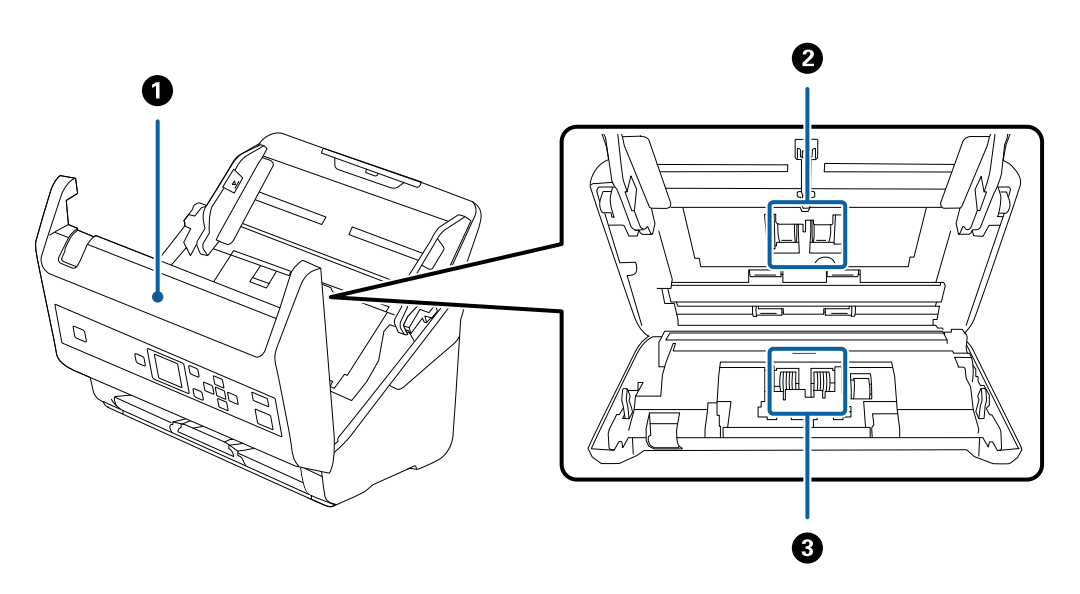

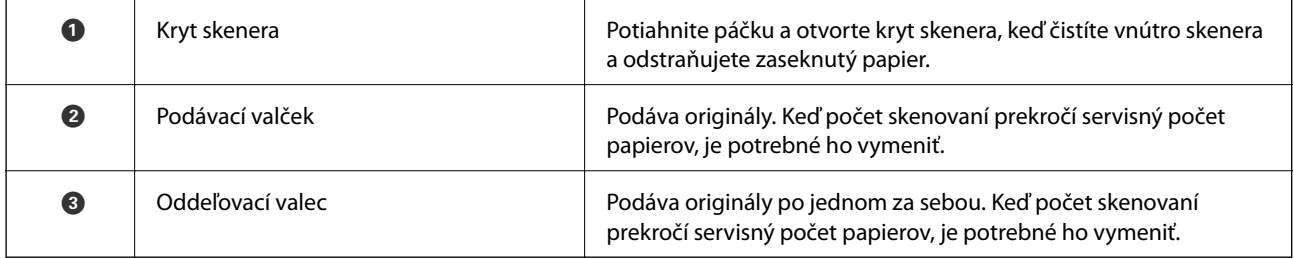

### **Súvisiace informácie**

- $\blacktriangleright$  "Čistenie vnútra skenera" na strane $106$
- $\blacktriangleright$  "Výmena súpravy valca" na strane $111$

# <span id="page-12-0"></span>**Ovládací panel**

# **Tlačidlá a indikátory**

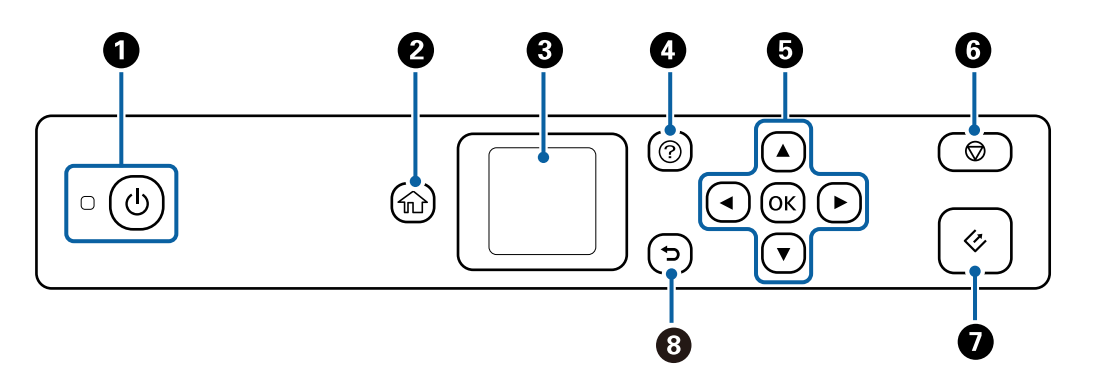

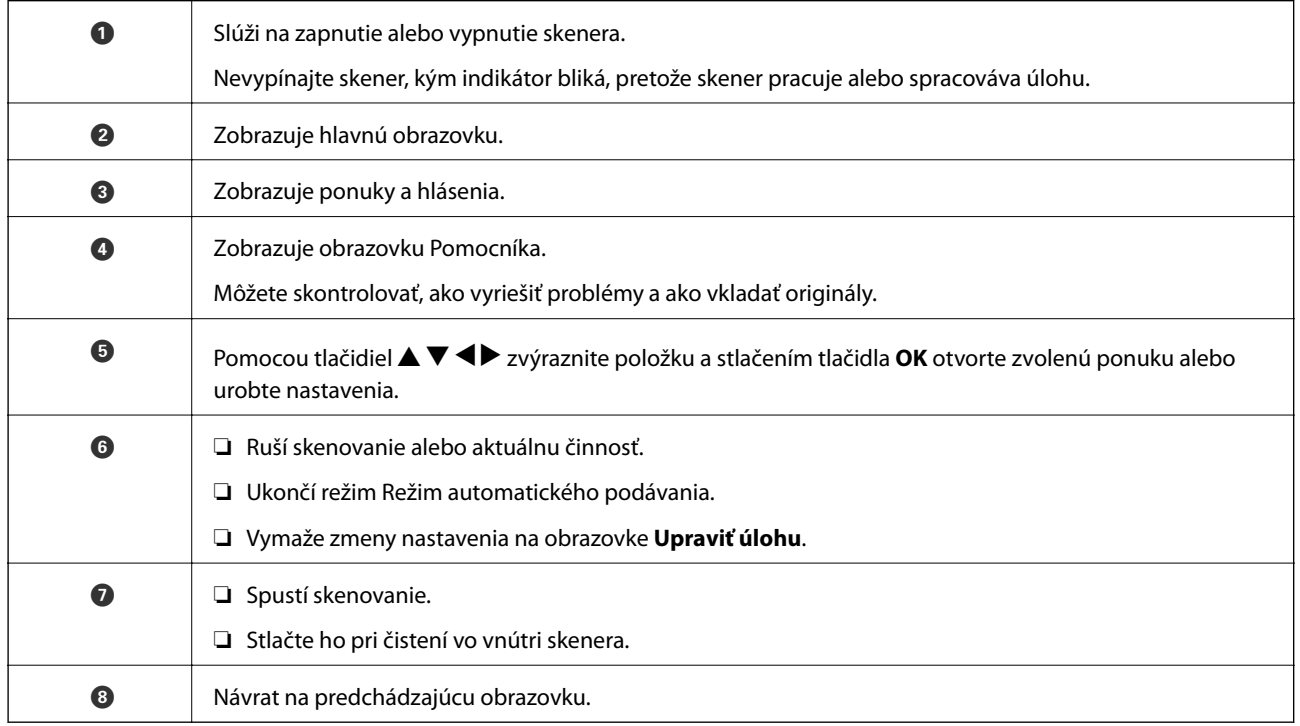

# **Návod k LCD displeju**

Na LCD displeji sa zobrazujú ponuky a hlásenia. Vyberte ponuku alebo nastavenie stlačením tlačidiel  $\blacktriangle \blacktriangledown \blacktriangle \blacktriangleright$ .

# **Sprievodca hlavnou obrazovkou**

Na hlavnej obrazovke sa zobrazujú nasledujúce ikony a ponuky.

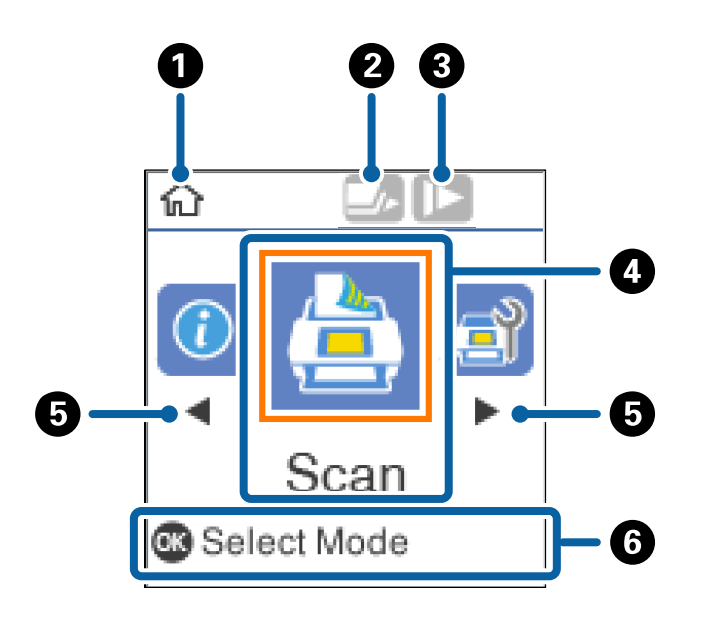

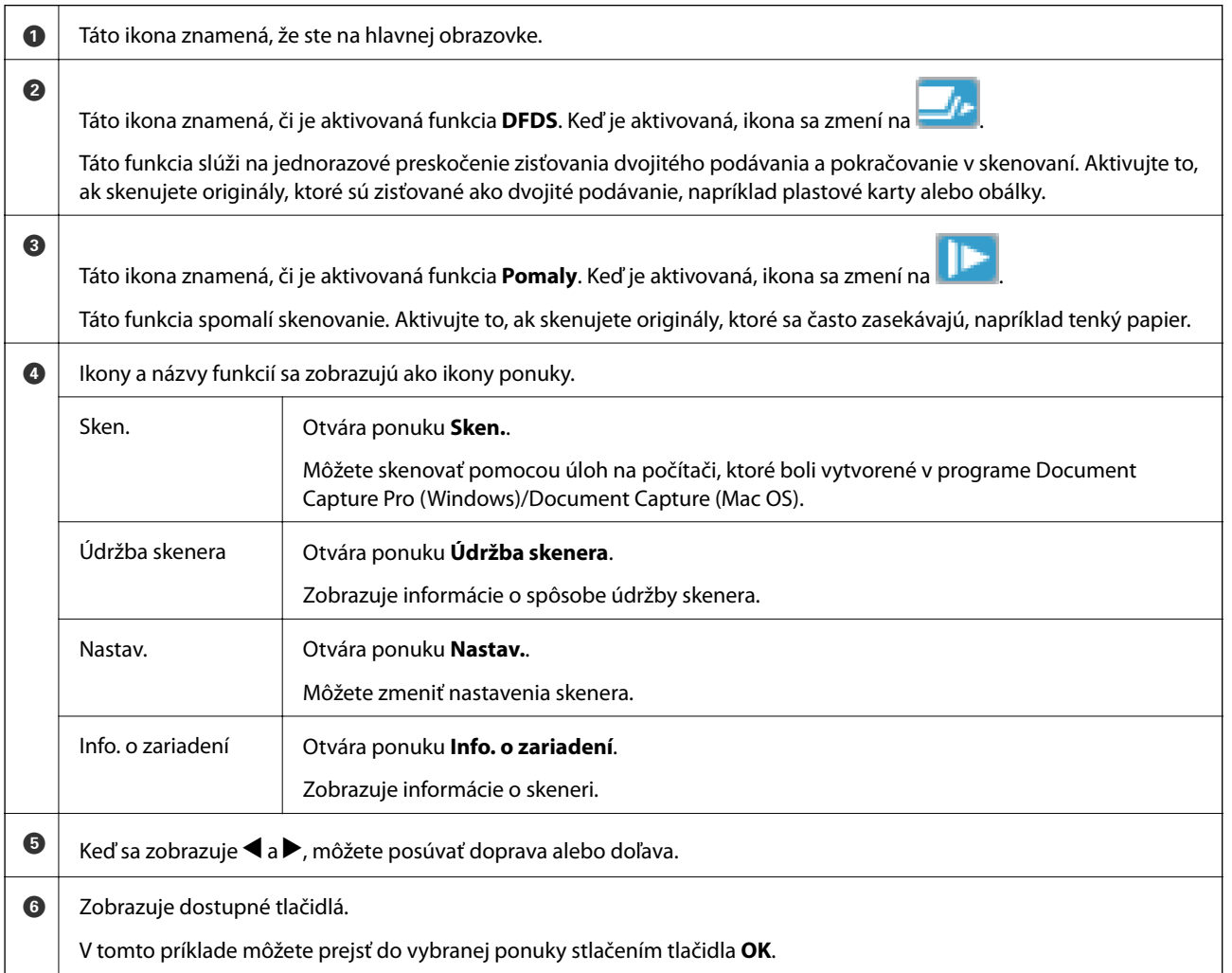

### **Súvisiace informácie**

- & ["Skenovanie pomocou ovládacieho panelu" na strane 56](#page-55-0)
- & ["Voľby ponuky na ovládacom paneli" na strane 89](#page-88-0)
- & ["Výmena súpravy valca" na strane 111](#page-110-0)

### **Pomocné animácie**

Môžete si pozrieť animované návody, ktoré vysvetľujú spôsob udržiavania skenera, výmeny valcov, vkladania rôznych druhov originálov atď.

- ❏ Stlačte tlačidlo na skeneri, čím zobrazíte obrazovku Pomocníka. Vyberte položku **Ako na to** a vyberte položky, ktoré si chcete pozrieť.
- ❏ Stlačte tlačidlo **OK**, keď sa naspodku prevádzkovej obrazovky zobrazí funkcia **Ako na to**, ktorá zobrazuje kontextové animácie.

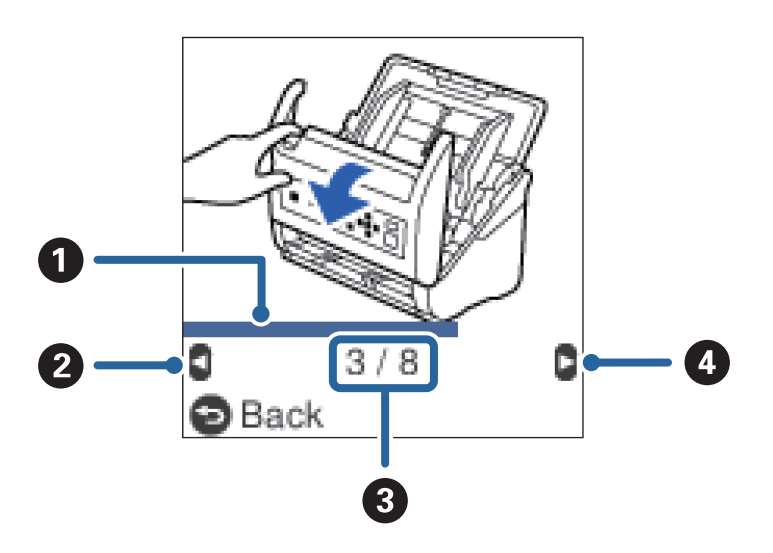

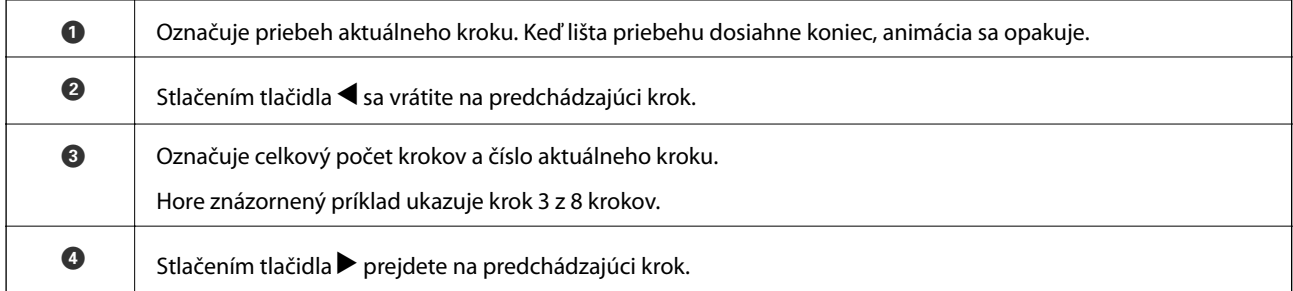

### **Obmedzenie prístupu používateľov k ovládaciemu panelu**

Aktivovaním funkcie **Obmedziť príst používa** môžete obmedziť používateľom prístup k nastaveniam na ovládacom paneli.

### *Poznámka:*

Ak má skener správcu, pred aktivovaním funkcie *Obmedziť príst používa* sa na neho obráťte.

1. Na hlavnej obrazovke vyberte položku **Nastav.** pomocou tlačidla **4** alebo **>** a stlačte tlačidlo **OK**.

- 2. Vyberte položku **Správa systému** tlačidlom **v** alebo **r** a stlačte tlačidlo **OK**.
- 3. Vyberte položku **Obmedziť príst používa** tlačidlom **v** alebo **r** a stlačte tlačidlo **OK**.
- 4. Vyberte položku **Zap.** tlačidlom ▼ alebo ▲ a stlačte tlačidlo OK.
- 5. Keď sa zobrazí hlásenie *Ak chcete zapnúť funkciu Obmedziť prístup používateľa, pozrite si dokumentáciu.*, podržte súčasne dlhšie než jednu sekundu tlačidlá  $\blacktriangle$  a  $\nabla$ .

Po nastavení funkcie **Obmedziť príst používa** sa vrátite na obrazovku **Nastav.**.

- 6. Potom skontrolujte, či je funkcia **Obmedziť príst používa** správne nastavená. Stlačte tlačidlo **OK** v ponuke **Správa systému**.
- 7. Ak sa zobrazí hlásenie *Funkcia Obmedziť prístup používateľa je zapnutá. Viac podrobností nájdete v dokumentácii.*, funkcia **Obmedziť príst používa** je nastavená správne.

### *Prístup k obmedzeným nastaveniam na ovládacom paneli*

Ak je aktivovaná funkcia **Obmedziť príst používa**, môžete nastavenia otvárať pomocou špeciálneho úkonu s kľúčom.

#### *Poznámka:*

Ak má skener správcu, pred otvorením nastavení sa na neho obráťte.

1. Keď sa zobrazí hlásenie *Funkcia Obmedziť prístup používateľa je zapnutá. Viac podrobností nájdete v dokumentácii.*, podržte súčasne dlhšie než jednu sekundu tlačidlá  $\blacktriangle$  a  $\nabla$ .

Zobrazí sa obrazovka pre vybranú ponuku a môžete upraviť nastavenia.

2. Urobte nastavenia a stlačte tlačidlo **OK**.

### *Vypnutie obmedzenia prístupu používateľov k ovládaciemu panelu*

Podľa ďalej uvedených krokov vypnete funkciu **Obmedziť príst používa**.

### *Poznámka:*

Ak má skener správcu, pred vypnutím funkcie *Obmedziť príst používa* sa na neho obráťte.

- 1. Na hlavnej obrazovke vyberte položku **Nastav.** pomocou tlačidla l alebo r a stlačte tlačidlo **OK**.
- 2. Vyberte položku **Správa systému** tlačidlom **d** alebo a stlačte tlačidlo **OK**.
- 3. Keď sa zobrazí hlásenie *Funkcia Obmedziť prístup používateľa je zapnutá. Viac podrobností nájdete v dokumentácii.*, podržte súčasne dlhšie než jednu sekundu tlačidlá **A** a  $\nabla$ . Zobrazí sa obrazovka **Správa systému** a môžete upraviť nastavenia.
- 4. Vyberte položku **Obmedziť príst používa** tlačidlom l alebo r a stlačte tlačidlo **OK**.
- 5. Vyberte položku **Vyp.** tlačidlom **▲** alebo ▼ a stlačte tlačidlo **OK**.

### <span id="page-16-0"></span>*Ponuky nastavenia, ktoré sa dajú obmedziť*

Aktivovaním funkcie **Obmedziť príst používa** môžete obmedziť používateľom prístup k týmto ponukám.

- Info. o zariadení
	- ❏ **Počet skenov po výmene valčeka**
	- ❏ **Počet skenov po Pravid. čistení**

### Nastav.

- ❏ **Nastavenia skenera**
	- · Ochrana papiera
	- · Zisť. nečistoty skla
	- · Ultrazvukové zisťovanie dvojitého podávania
- ❏ **Časov.rež.spán.**
- ❏ **Časovač vypnutia**
- ❏ **Jazyk/Language**
- ❏ **Nastavenie upozornenia na pravidelné čistenie**
- ❏ **Správa systému**

# **Informácie o aplikáciách**

V tejto časti sa uvádzajú aplikácie, ktoré sú k skeneru k dispozícii. Najnovšiu aplikáciu si môžete nainštalovať z webovej stránky spoločnosti Epson.

# **Epson Scan 2**

Epson Scan 2 je ovládač, ktorý riadi skener a umožňuje množstvo nastavení skenera. Umožňuje tiež spúšťanie ako samostatnej aplikácie alebo pomocou softvérovej aplikácie kompatibilnej so štandardom TWAIN.

Podrobné informácie o používaní tejto aplikácie nájdete v pomocníkovi Epson Scan 2.

# **Document Capture Pro/Document Capture**

Document Capture Pro je aplikácia, ktorá umožňuje ľahko digitalizovať originály, ako sú napríklad dokumenty a formuláre.

Naskenované obrazy môžete ukladať do určeného priečinka, odosielať e-mailom a vykonávať funkcie kopírovania prepojením s tlačiarňou. Dokumenty môžete aj rozdeľovať pomocou oddeľovacích informácií, ako sú napríklad čiarové kódy, a automaticky spracovať nové súbory. Vďaka tomu sa zjednodušuje spôsob spracovávania elektronických dokumentov, ako je napríklad čítanie veľkých dokumentov a najvhodnejšie využívanie možností siete.

Aplikácia Document Capture Pro je len pre systém Windows. V operačnom systéme Mac OS použite aplikáciu Document Capture a pre Windows Server použite aplikáciu Document Capture Pro Server.

Podrobné informácie o používaní aplikácie nájdete v Pomocníkovi k aplikácii Document Capture Pro help (Windows) alebo Document Capture (Mac OS).

#### <span id="page-17-0"></span>*Poznámka:*

Aplikácia Document Capture Pro nie je podporovaná v systémoch Windows Vista/Windows XP.

### **Úloha:**

Keď sa vykonáva v poradí, nasledujúce úkony sa považujú za úlohu: **1. Scan** > **2. Save** > **3. Send**.

Zaregistrovaním série úkonov ako úlohy môžete vykonávať všetky úkony tak, že len vyberiete úlohu. Po priradení úlohy ovládaciemu panelu skenera môžete úlohu spustiť z ovládacieho panela (Button Assignment).

### **Funkcia oddeľovania:**

Môžete automaticky spracovávať zložité zoradenie a organizovanie pomocou viacerých spôsobov zisťovania, ako sú napríklad prázdne stránky s čiarovými kódmi alebo bez nich, ktoré sa vkladajú medzi originály, prípadne čiarovými kódmi na origináloch.

Viac naskenovaných obrazov môžete zoradiť aj ako samostatné súbory a uložiť jednotlivé súbory v určených priečinkoch pomocou týchto spôsobov, prípadne nastavením konkrétnych strán.

# **Document Capture Pro Server**

Document Capture Pro Server je aplikácia pre Windows Server, ktorá umožňuje spravovať až 100 skenerov v sieti prostredníctvom serverov.

Pomocou webového prehľadávača môžete zaregistrovať a monitorovať skenery alebo zaregistrovať úlohy: **1. Scan** > **2. Save** > **3. Send** a priraďte ich jednotlivým skenerom. Stačí vybrať úlohu na skeneri spravovanom aplikáciou Document Capture Pro Server.

Ak potrebujete ďalšie informácie, obráťte sa na miestne zastúpenie spoločnosti Epson.

### *Poznámka:*

Ak chcete použiť túto aplikáciu, je potrebná voliteľná jednotka sieťového rozhrania.

# **EPSON Software Updater**

EPSON Software Updater je aplikácia, ktorá kontroluje výskyt nových alebo aktualizovaných aplikácií na internete a inštaluje ich.

Môžete tiež aktualizovať digitálnu príručku ku skeneru.

*Poznámka:*

Operačné systém Windows Server nie sú podporované.

# **Informácie o voliteľných doplnkoch a spotrebnom materiáli**

# **Kódy doku plochého skenera**

Dok spája produkt (skener s podávaním hárkov) a plochý skener a umožňuje tak používať ho ako samostatný skener. Vďaka tomu môžete skenovať kartónové škatule, brožúry atď., ktoré nie je možné podávať pomocou ADF.

### *Poznámka:*

Nie je možné súčasne používať jednotku sieťového rozhrania a dok plochého skenera.

### **Základné informácie o skeneri**

<span id="page-18-0"></span>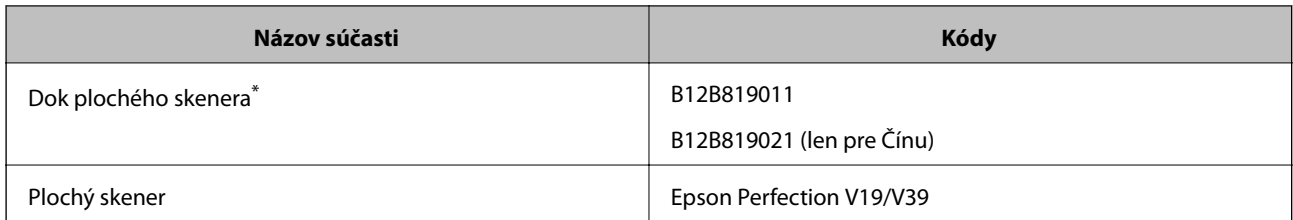

Len systém Windows

# **Kódy jednotky sieťového rozhrania**

Môžete skenovať cez sieť pomocou aplikácie Document Capture Pro (len v systéme Windows). Zaregistrovaním často používaných nastavení procesu skenovania, ako je napríklad uloženie, zoradenie, prenos atď. s názvom, ako je napríklad "úloha", môžete ušetriť pracovný postup a zvýšiť efektivitu tak, že jednoducho len vyberiete na ovládacom paneli položku "úloha". Ďalšie podrobnosti nájdete v príručke.

#### *Poznámka:*

Nie je možné súčasne používať jednotku sieťového rozhrania a dok plochého skenera.

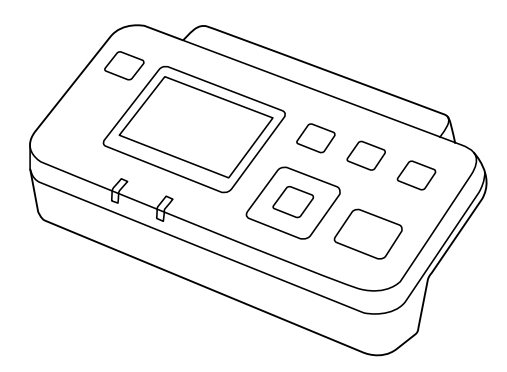

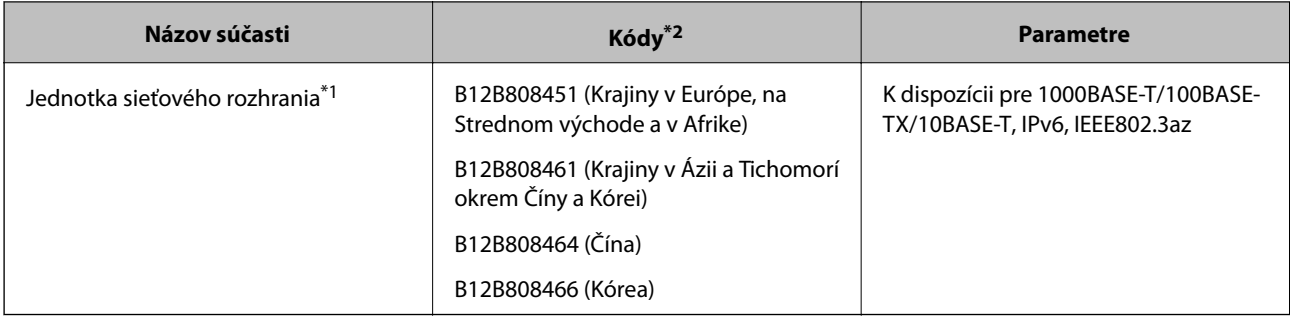

\*1 Keď je pripojené, nemôžete používať skener ani počítač cez USB pripojenie.

\*2 Kódy sa môžu v oblastiach líšiť.

# **Kódy doplnku Nosný hárok**

Pomocou doplnku Nosný hárok môžete skenovať originály nepravidelného tvaru alebo fotografie, ktoré sa môžu ľahko poškriabať. Zložením doplnku na polovicu môžete skenovať originály väčšie než A4.

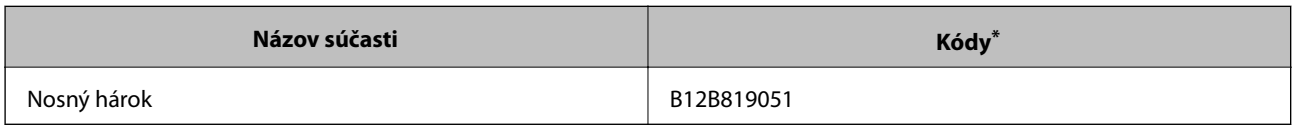

<span id="page-19-0"></span>Môžete použiť len doplnok s kódom.

### **Súvisiace informácie**

- & ["Všeobecné parametre pre skenované originály" na strane 22](#page-21-0)
- & ["Vkladanie veľkých originálov" na strane 41](#page-40-0)
- & ["Vkladanie originálov s neštandardným tvarom" na strane 44](#page-43-0)
- & ["Vkladanie fotografií" na strane 47](#page-46-0)

# **Kódy súprav valca**

Súčasti (podávací valec a oddeľovací valec) je potrebné vymeniť, keď počet skenovaní prekročí servisné číslo. Aktuálny počet skenovaní zistíte na ovládacom paneli alebo v pomôcke Epson Scan 2 Utility.

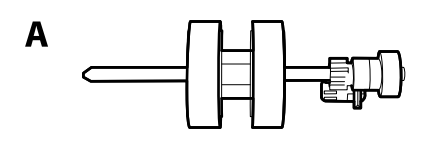

B

A: podávací valec, B: oddeľovací valec

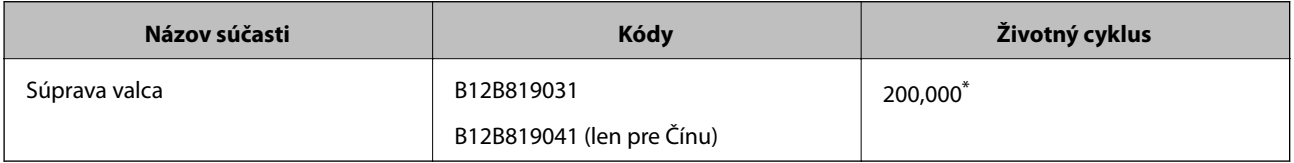

Toto číslo bolo dosiahnuté postupným skenovaním pomocou testovacích originálnych papierov značky Epson a slúži ako pomôcka pre cyklus výmeny. Cyklus výmeny sa môže líšiť v závislosti od rozličných typov papieram napríklad papier, ktorý vytvára množstvo papierového prachu alebo papier s drsným povrchom môžu životný cyklus skracovať.

### **Súvisiace informácie**

- $\rightarrow$  ["Výmena súpravy valca" na strane 111](#page-110-0)
- & ["Vynulovanie počtu skenovaní na ovládacom paneli" na strane 116](#page-115-0)

# **Kódy súpravy na čistenie**

Použite pri čistení vo vnútri skenera. Táto súprava sa skladá z čistiacej tekutiny a čistiacej handričky.

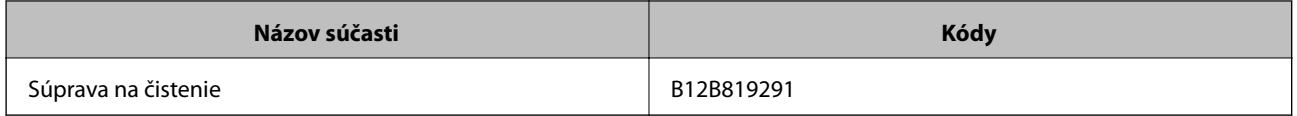

### **Základné informácie o skeneri**

### **Súvisiace informácie**

 $\blacktriangleright$  ["Čistenie vnútra skenera" na strane 106](#page-105-0)

# <span id="page-21-0"></span>**Parametre originálov**

V tejto časti sú vysvetlené parametre a stav originálov, ktoré možno vkladať do ADF.

# **Všeobecné parametre pre skenované originály**

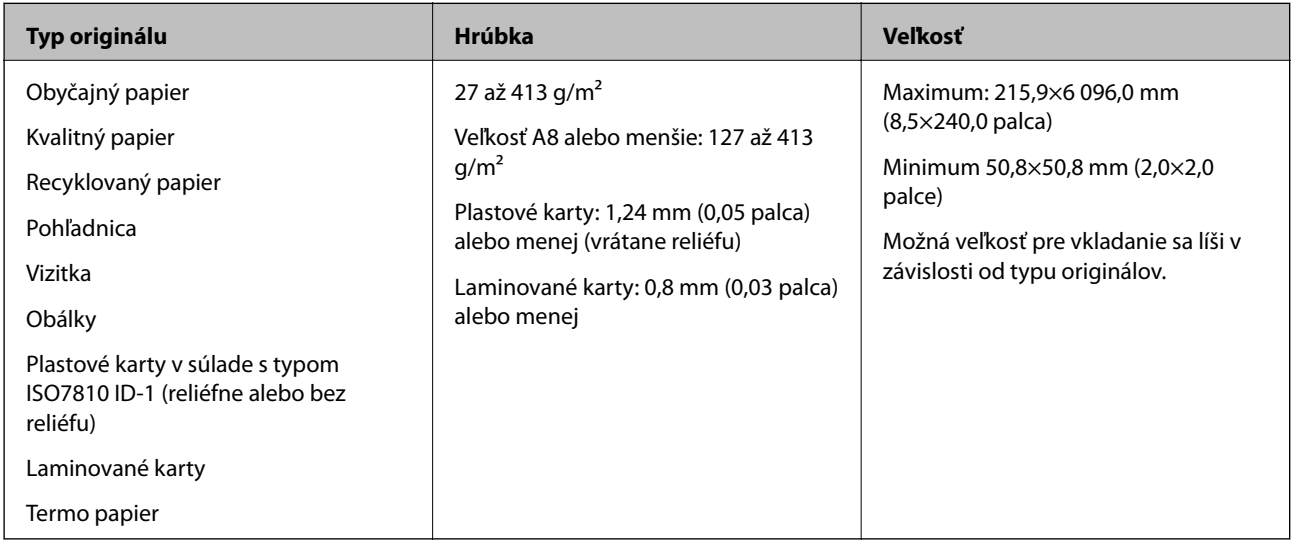

### *Poznámka:*

- ❏ Všetky originály musia byť na čelnej hrane rovné.
- ❏ Uistite sa, či je zvlnenie na čelnej hrane originálov v nasledujúcom rozsahu.
	- A musí byť 3 mm alebo menej.

**2** musí byť 1 mm alebo menej a súčasne **2** môže byť maximálne rovné **3**. Keď je **3** rovné alebo viac než 10-násobok veľkosti  $\bigcirc$ ,  $\bigcirc$  môže byť viac než 1 mm.

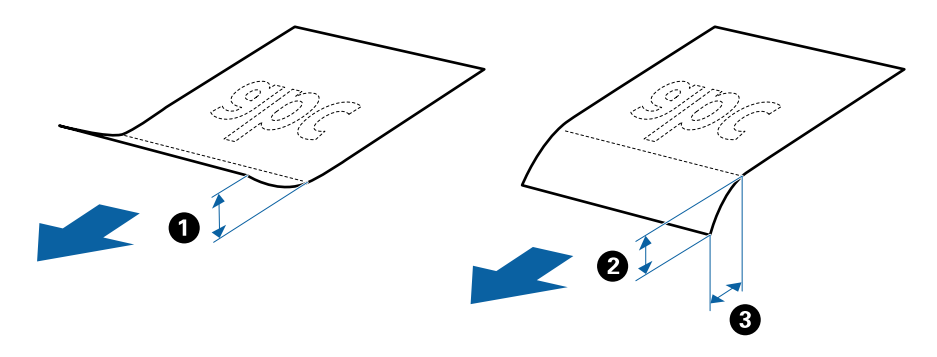

❏ Aj keď originály spĺňajú parametre originálov, ktoré sa dajú vkladať do ADF, nemusia sa podávať z ADF, prípadne sa môže zhoršiť kvalita skenovania. Závisí to od vlastností a kvality papiera.

## **Parametre originálov bežnej veľkosti**

Zoznam originálov bežnej veľkosti, ktoré môžete vložiť na skener.

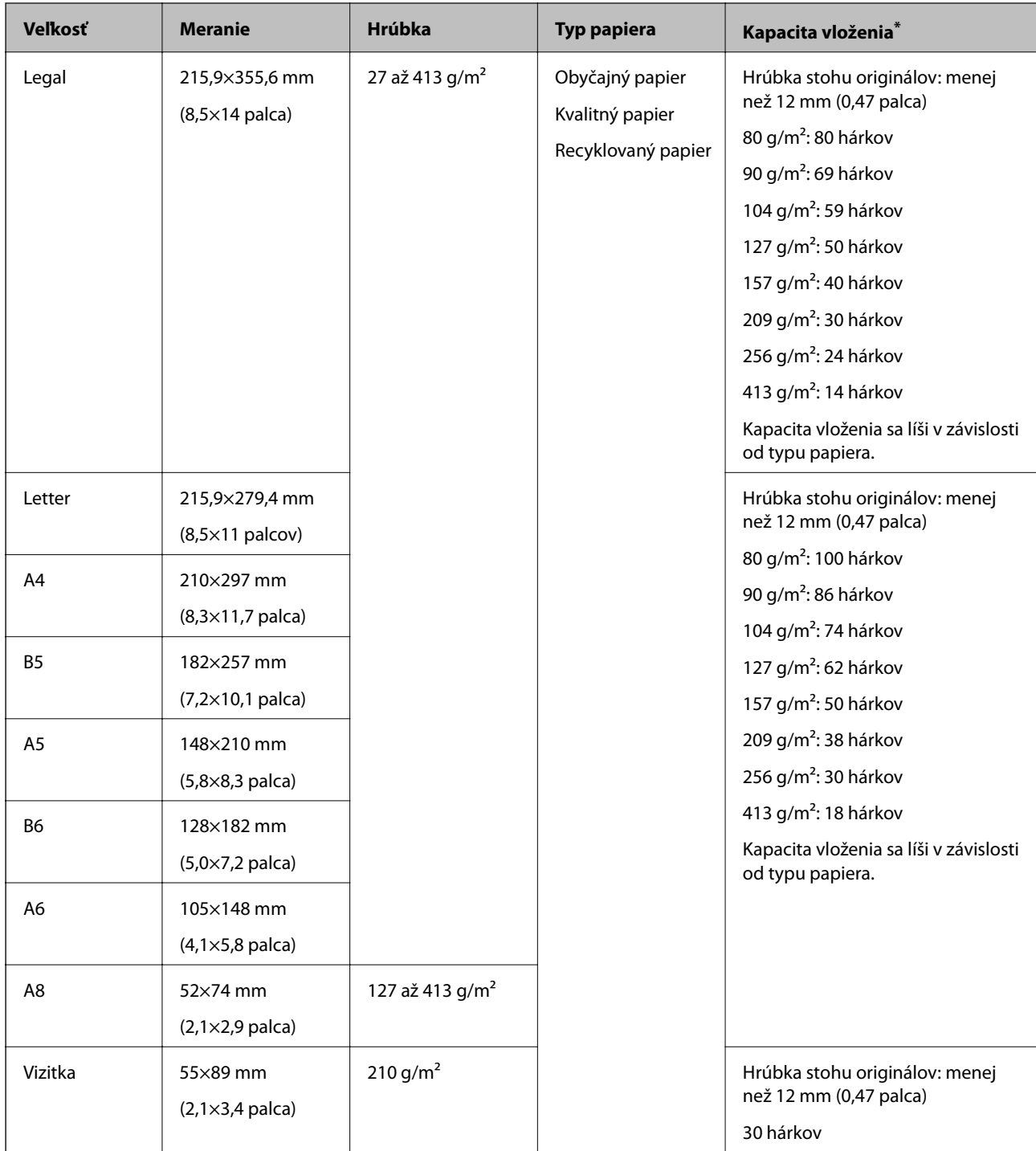

Počas skenovania môžte doplniť originály až do maximálnej kapacity.

# **Parametre dlhého papiera**

Parametre dlhé papiera, ktorý možno vkladať do skenera.

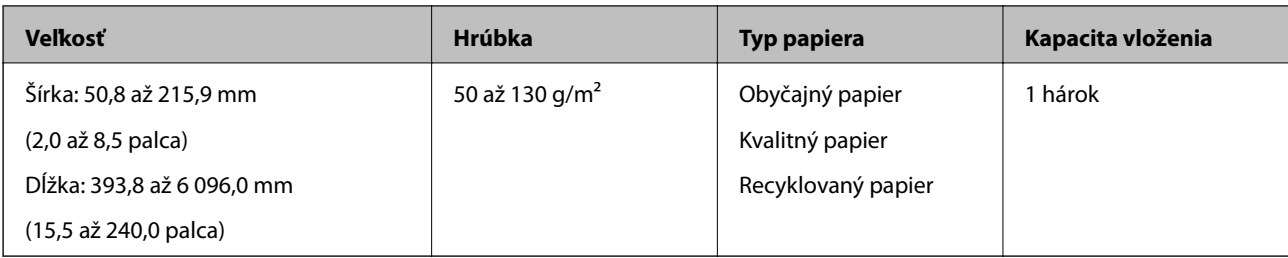

### **Parametre plastových kariet**

Parametre plastových kariet, ktoré možno vkladať do skenera.

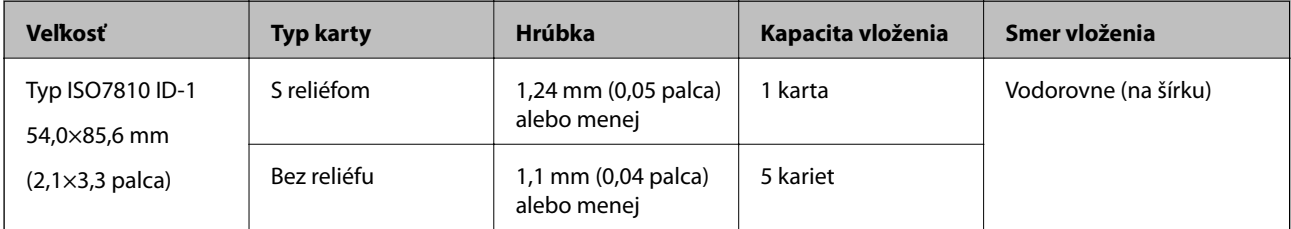

### **Parametre laminovaných kariet**

Parametre laminovaných kariet, ktoré možno vkladať do skenera.

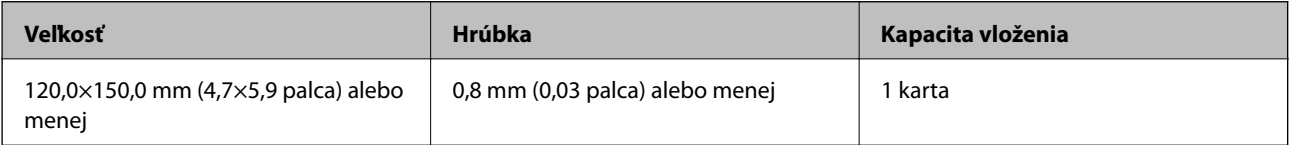

## **Parametre originálov pri použití doplnku Nosný hárok**

Voliteľný doplnok Nosný hárok je hárok, ktorý sa používa na prenos originálov cez skener. Môžete skenovať originály, ktoré sú väčšie než A4/Letter, dôležité dokumenty alebo fotografie, ktoré sa nesmú poškodiť, tenký papier, originály neštandardného tvaru atď.

V nasledujúcej tabuľke nájdete podmienky používania doplnku Nosný hárok.

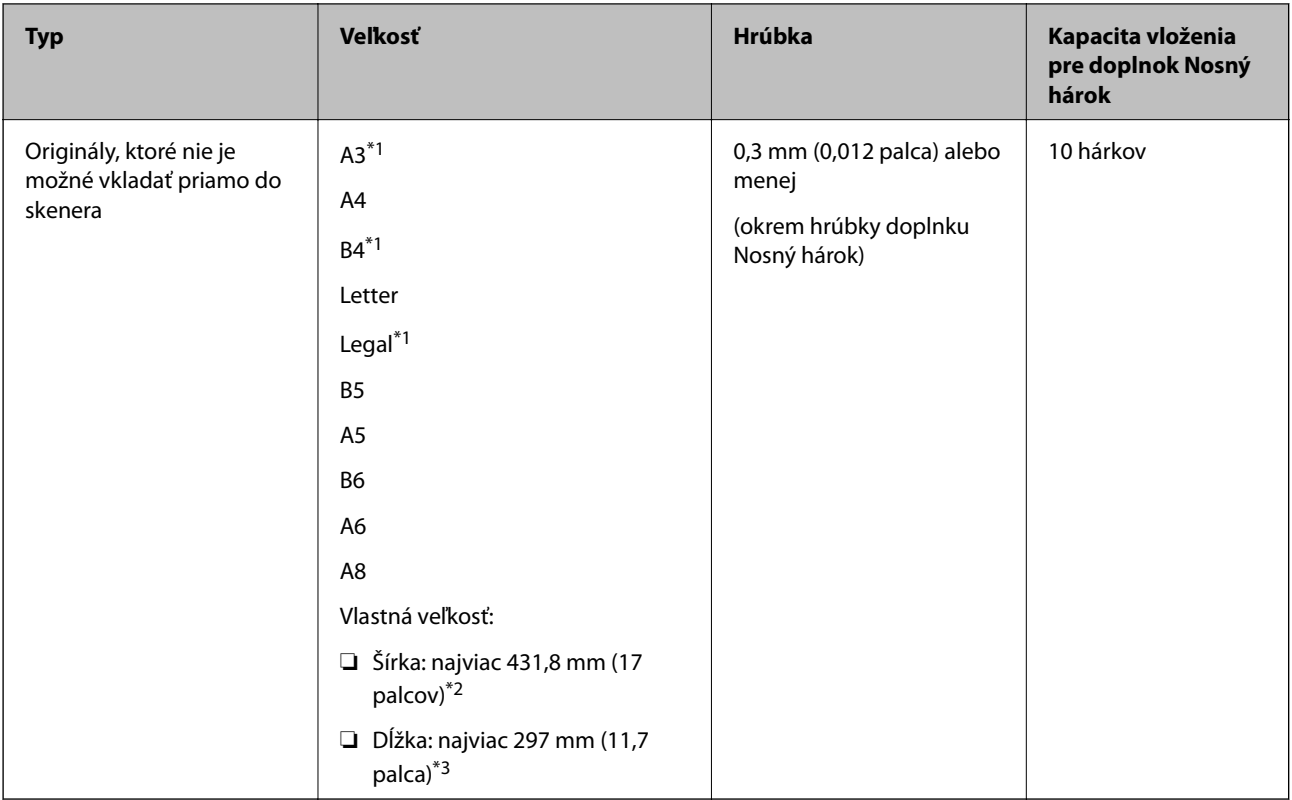

- \*1 Zložte na polovicu.
- \*2 Originály, ktoré sú širšie než 215,9 mm (8,5 palca) je potrebné zložiť na polovicu.
- \*3 Čelná hrana originálu musí byť pri skenovaní originálu dlhého približne 297 mm (11,7 palca) položená na väzbu doplnku Nosný hárok. V opačnom prípade môže byť dĺžka naskenovaného obrazu väčšia než je určené, pretože skenere skenuje až po koniec doplnku Nosný hárok, keď zvolíte možnosť **Automatické zistenie** ako nastavenie položky **Veľkosť dokumentu** v aplikácii.

### **Súvisiace informácie**

 $\blacktriangleright$ ["Kódy doplnku Nosný hárok" na strane 19](#page-18-0)

### **Parametre obálok**

Parametre obálok, ktoré možno vkladať do skenera.

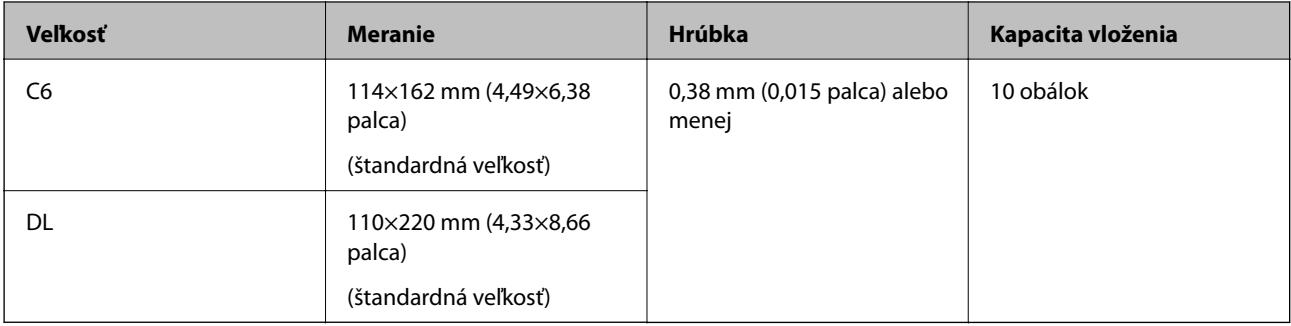

# <span id="page-25-0"></span>**Typy originálov, ktoré vyžadujú pozornosť**

Nasledujúce typy originálov nemusia byť naskenované úspešne.

- ❏ Originály s nerovným povrchom, ako je napríklad hlavičkový papier.
- ❏ Originály so záhybmi alebo preložením
- ❏ Perforované originály
- ❏ Originál so štítkami alebo nálepkami
- ❏ Samoprepisovací papier
- ❏ Zvlnené originály
- ❏ Kriedový papier

# c*Upozornenie:*

Bezuhlíkový papier obsahuje chemické látky, ktoré môžu poškodiť valce. Ak skenujete bezuhlíkový papier, pravidelne čistite podávací valec a oddeľovací valec. Skenovaním bezuhlíkového papiera sa môže aj rýchlejšie skrátiť životnosť valcov než pri skenovaní obyčajného papiera.

#### *Poznámka:*

- ❏ Skrútené originály sa môžu skenovať lepšie, ak spomalíte podávanie počas skenovania, prípadne ak originály pred vložením vyrovnáte.
- ❏ Ak chcete skenovať citlivé originály, prípadne originály, ktoré sú mierne skrútené, použite doplnok Nosný hárok (predáva sa samostatne).
- ❏ Ak chcete skenovať originály, ktoré sú nesprávne zisťované ako dvojité podávanie, pred obnovením skenovania nastavte na ovládacom paneli funkciu *DFDS* na možnosť *Zap.*, prípadne vyberte možnosť *Vypnuté* v položke *Zistenie Dvojitého Podávania* na karte *Hlavné nastavenia* v aplikácii Epson Scan 2. Keď používate aplikáciu Document Capture Pro, môžete okno otvoriť stlačením tlačidla *Detailed Settings* na obrazovke *Scan Settings*.
- ❏ Štítky a nálepky musia držať na origináloch pevne a nesmie prečnievať žiadne lepidlo.
- ❏ Pred skenovaním skúste zvlnené originály vyrovnať.

### **Súvisiace informácie**

- & ["Základné informácie o skeneri" na strane 11](#page-10-0)
- & ["Údržba" na strane 106](#page-105-0)

## **Typy originálov, ktoré sa nemusia naskenovať**

Nasledujúce typy originálov nemusia byť naskenované.

- ❏ Fotografie
- ❏ Brožúry
- ❏ Nepapierové originály (napríklad priehľadné zložky, textílie a kovové fólie)
- ❏ Originály so svorkami alebo sponkami
- ❏ Originály, na ktorých lepidlo
- ❏ Roztrhnuté originály
- ❏ Veľmi zvlnené alebo skrútené originály

- <span id="page-26-0"></span>❏ Priehľadné originály, napríklad OHP film
- ❏ Originály s prepisovacím papierom na zadnej strane
- ❏ Originály s mokrým atramentom
- ❏ Originály s pripevnenými poznámkovými lístkami

### *Poznámka:*

- ❏ Nepodávajte priamo do skenera fotografie, cenné originálne umelecké diela ani dôležité dokumenty, ktoré nechcete poškodiť ani začierniť. Pri zlom podávaní sa môže originál zvlniť alebo poškodiť. Keď skenujete takéto originály, nezabudnite použiť doplnok Nosný hárok (predáva sa samostatne).
- ❏ Roztrhnuté, zvlnené alebo skrútené originály tiež môžete skenovať, ak použijete doplnok Nosný hárok (predáva sa samostatne).

### **Súvisiace informácie**

 $\blacktriangleright$  ["Fotografie" na strane 46](#page-45-0)

# **Umiestňovanie originálov**

# **Originály bežnej veľkosti**

### **Parametre originálov bežnej veľkosti**

Zoznam originálov bežnej veľkosti, ktoré môžete vložiť na skener.

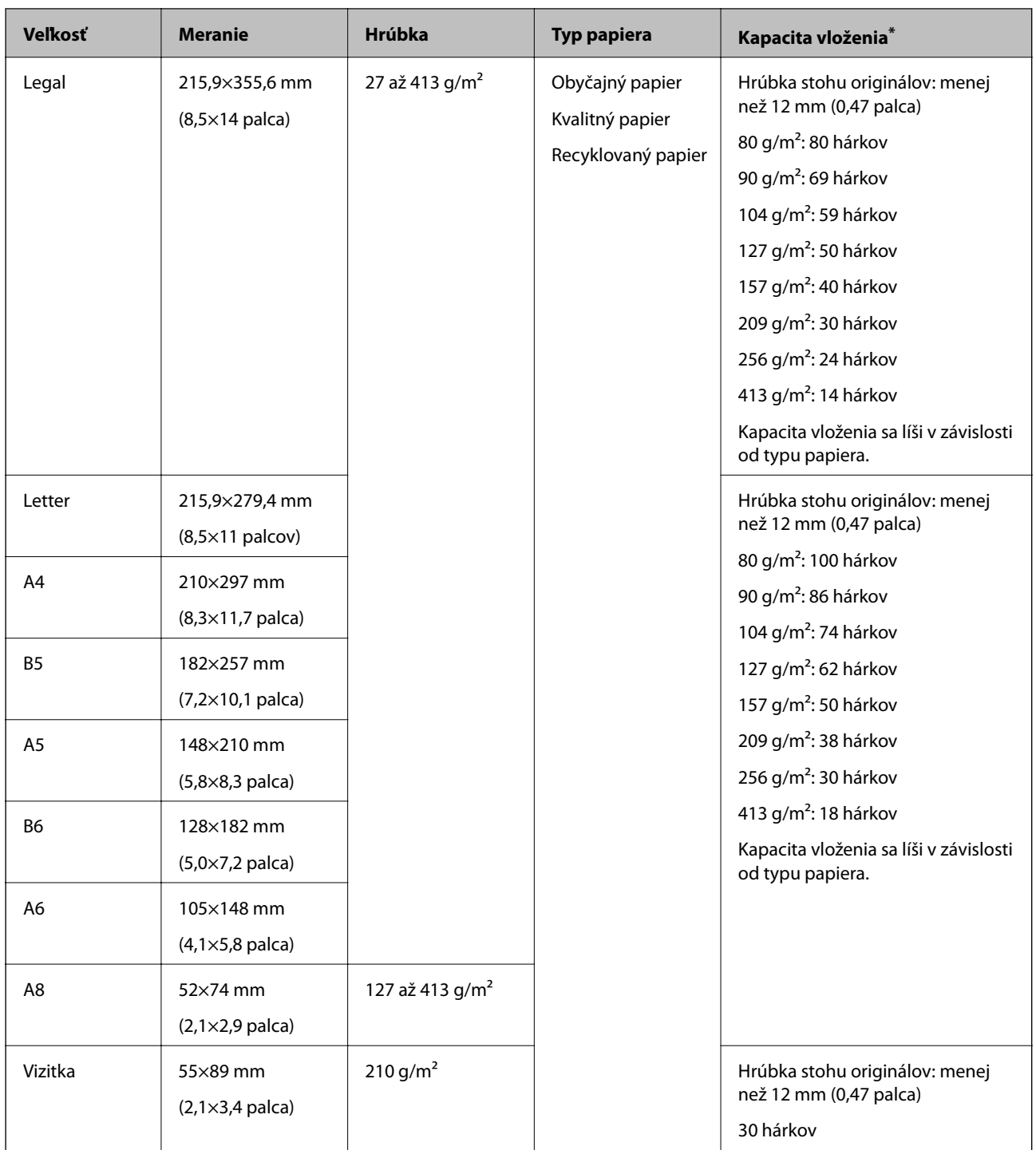

\* Počas skenovania môžte doplniť originály až do maximálnej kapacity.

### **Vkladanie originálov štandardnej veľkosti**

1. Roztiahnite predĺženie vstupného zásobníka. Vysuňte von výstupný zásobník, roztiahnite predĺženie výstupného zásobníka a potom nadvihnite zarážku.

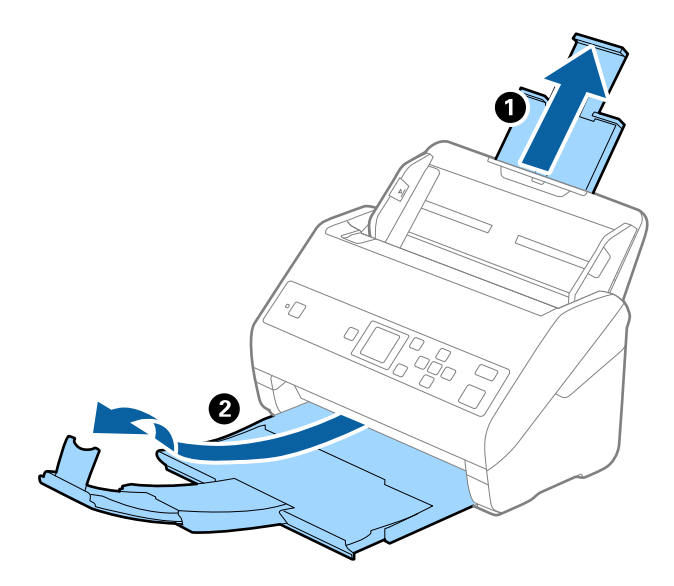

#### *Poznámka:*

- ❏ Pri origináloch s veľkosťou A4 alebo väčších nezabudnite vytiahnuť a roztiahnuť predĺženie vstupného zásobníka.
- ❏ Nezabudnite vytiahnuť a roztiahnuť predĺženie výstupného zásobníka tak, aby bolo o niečo dlhšie než je originál, a nadvihnúť zarážku, aby mohli byť vysunuté originály pohodlne stohované na výstupný zásobník.
- ❏ Zarážka na predĺžení výstupného zásobníka sa dá posúvať dopredu a dozadu, takže môžete ľahko nastaviť zarážku do najlepšej polohy vzhľadom na originály, ktoré majú byť skenované.
- ❏ Ak hrubé originály padajú do výstupného zásobníka a vypadávajú z neho, odložte výstupný zásobník a nepoužívajte ho na stohovanie vysunutých originálov.
- ❏ Ak sú skenované obrazy stále ovplyvnené vysunutými originálmi dopadajúcimi pod skener, odporúčame postaviť skener na kraj stola, kde môžu vysunuté originály voľne padať a vy ich môžete zachytávať.
- 2. Vodiace lišty na vstupnom zásobníku posuňte úplne na kraj.

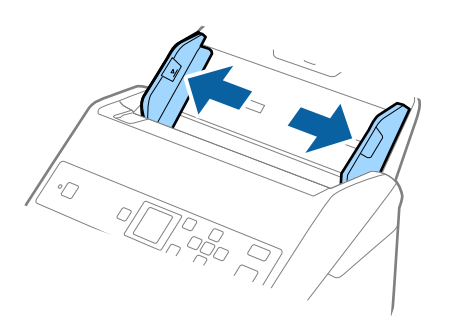

3. Prefúknite originály.

Držte originály obidvomi rukami niekoľkokrát ich prefúknite.

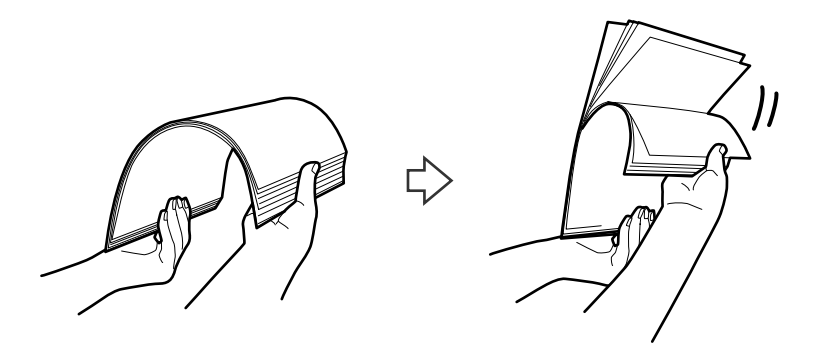

4. Zarovnajte okraje originálov tlačovou stranou nadol a zasuňte čelnú hranu do klinovitého otvoru.

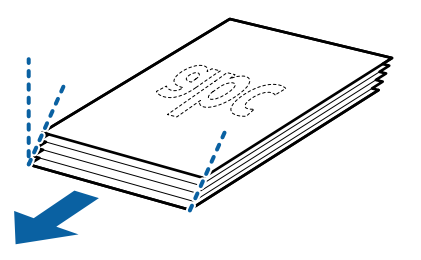

5. Vložte originály do vstupného zásobníka lícom nadol a vrchným okrajom smerom do ADF. Zasuňte originály do ADF, kým nepocítite odpor.

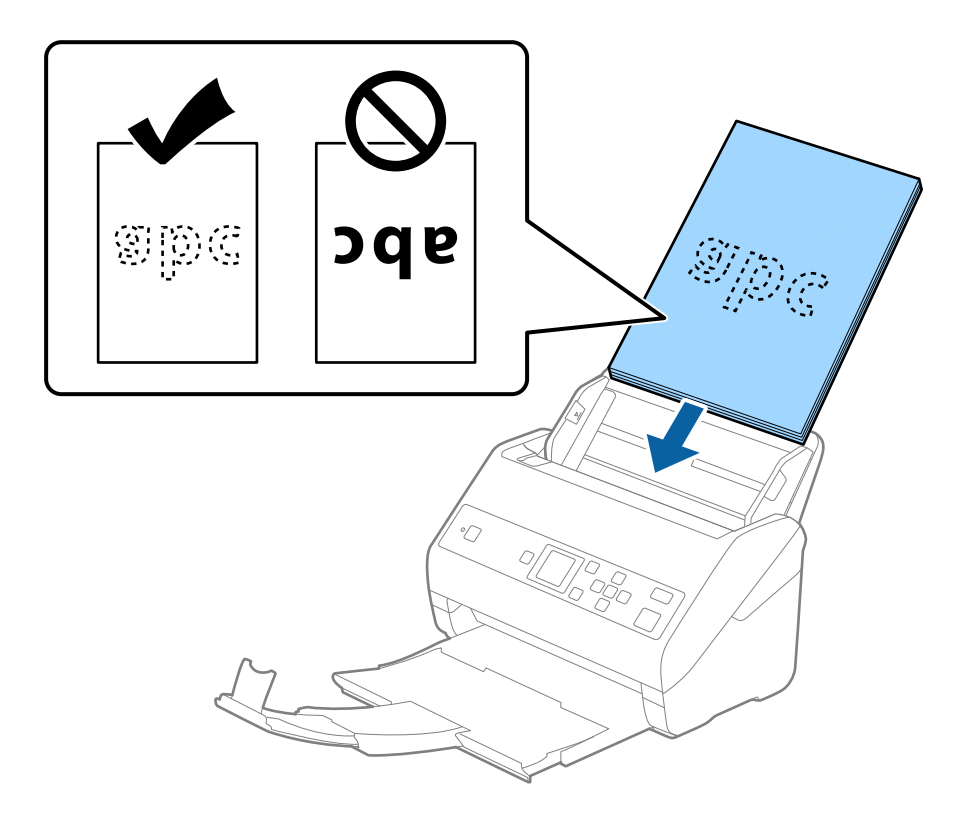

6. Posuňte vodiace lišty k hrane originálu a uistite sa, či medzi originálmi a vodiacimi lištami nezostala žiadna medzera. V opačnom prípade sa môžu originály zošikmiť.

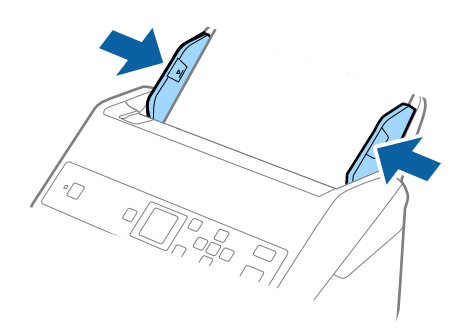

#### *Poznámka:*

❏ Keď skenujete originály s dierovanými otvormi (napríklad voľné listy papiera), vložte originály otvormi naboku alebo lícom nadol. V pruhu širokom 30 mm (1,2 palca) v strede originálov nesmú byť žiadne otvory. Otvory však môžu byť v pruhu širokom 30 mm (1,2 palca) od čelnej hrany originálov. Zaistite, aby neboli okraje otvorov roztrhané a zvlnené.

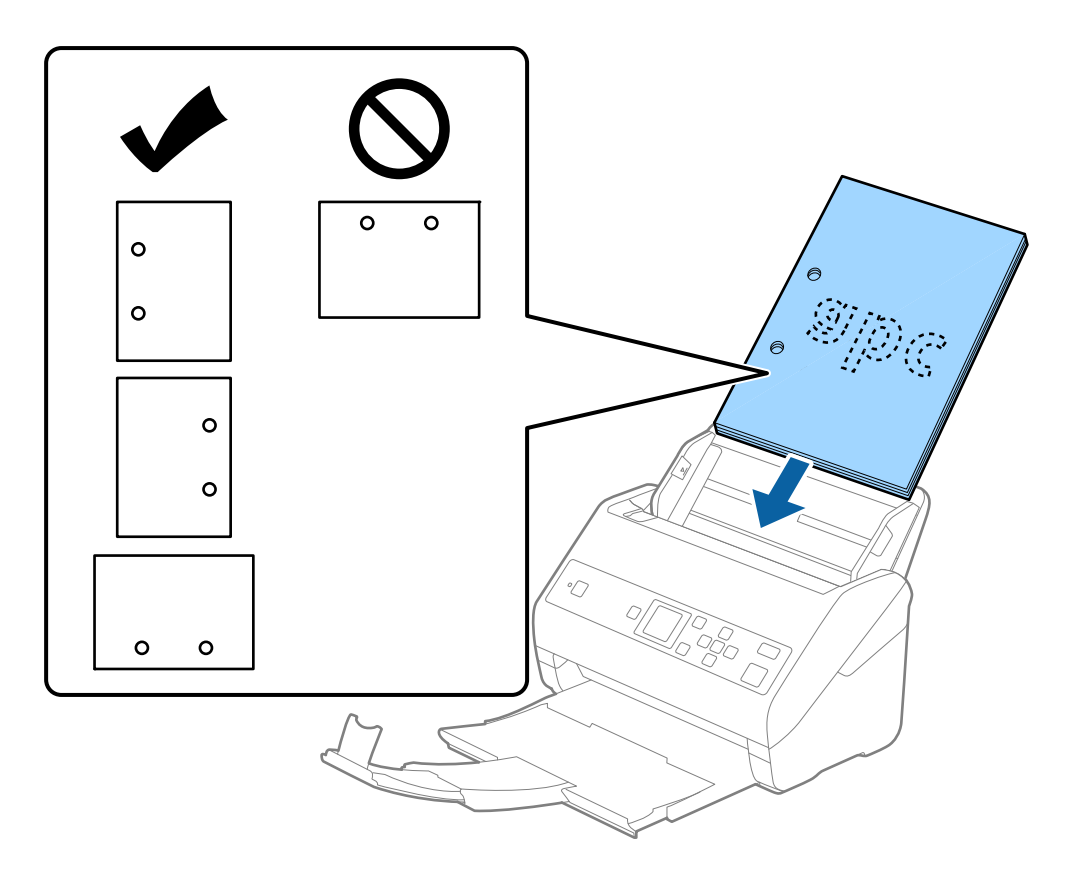

❏ Keď skenujete tenký papier so záhybmi, ktoré spôsobujú zaseknutie papiera alebo dvojité podávanie, možno sa bude dať situácia vylepšiť aktivovaním funkcie *Pomaly*. Ak to chcete urobiť, na ovládacom paneli vyberte položky *Nastav.* > *Nastavenia skenera* > *Pomaly* a nastavte na možnosť *Zap.*, čím spomalíte podávanie.

<span id="page-31-0"></span>Používateľská príručka

# **Dlhý papier**

### **Parametre dlhého papiera**

Parametre dlhé papiera, ktorý možno vkladať do skenera.

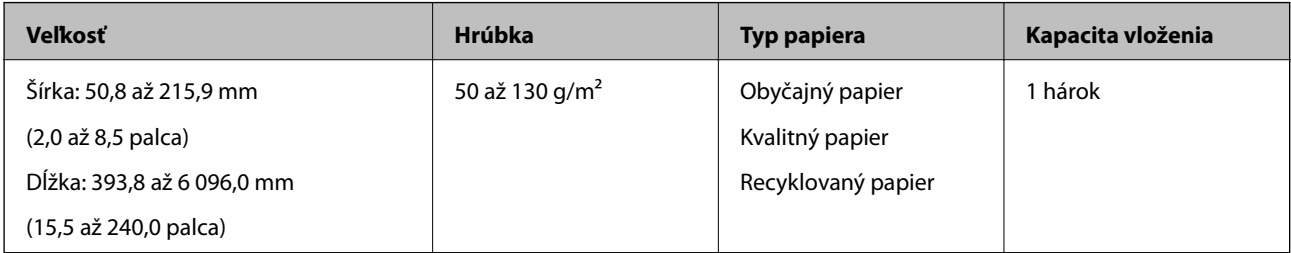

### **Vkladanie dlhého papiera**

1. Vysuňte výstupný zásobník.

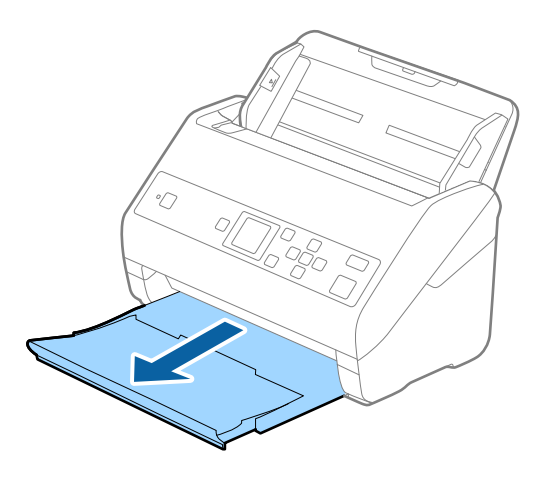

- *Poznámka:* Nerozťahujte predĺženie vstupného zásobníka a predĺženie vstupného zásobníka ani nenadvihujte zarážku.
- 2. Vodiace lišty na vstupnom zásobníku posuňte úplne na kraj.

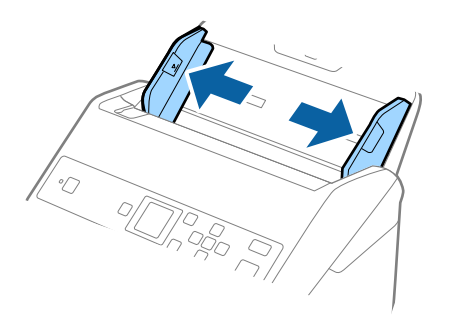

3. Vložte originál rovno do vstupného zásobníka lícom nadol a vrchným okrajom smerom do ADF. Zasuňte originál do ADF, kým nepocítite odpor.

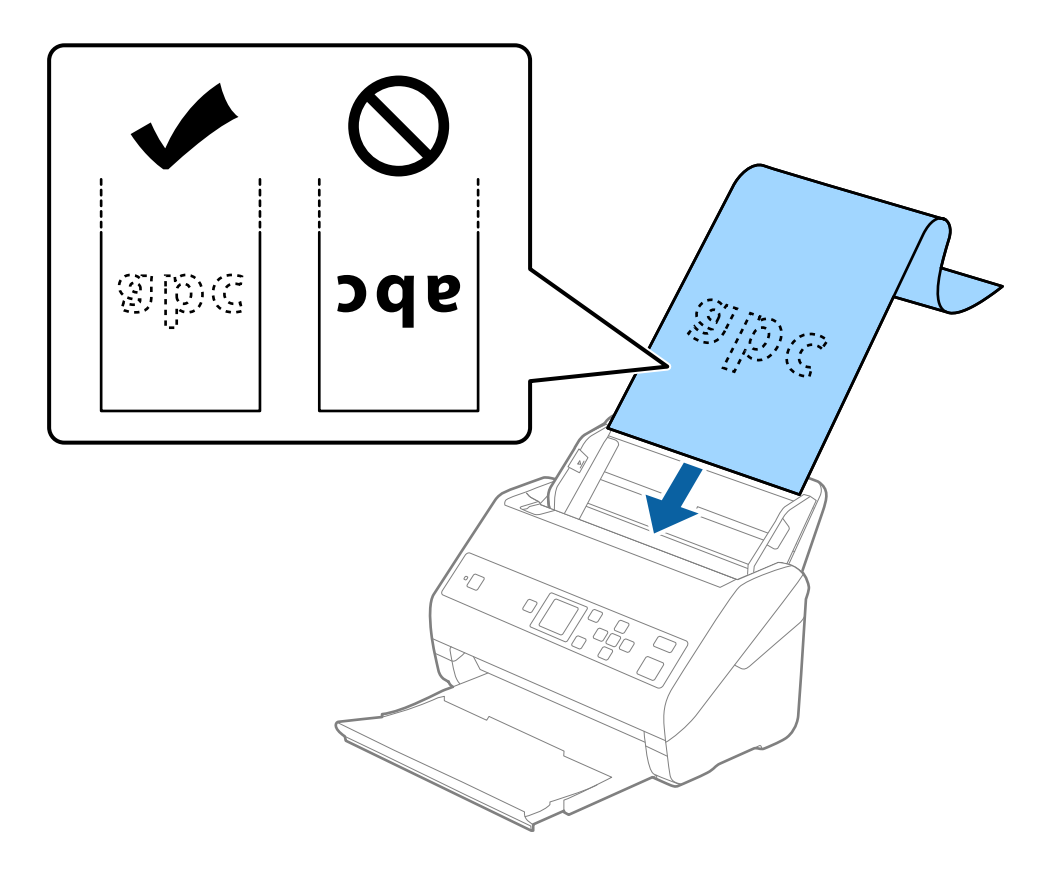

4. Nastavte vodiace lišty k hrane dlhého papiera a uistite sa, či medzi hranou papiera a vodiacimi lištami nezostala žiadna medzera. V opačnom prípade sa môžu originály zošikmiť.

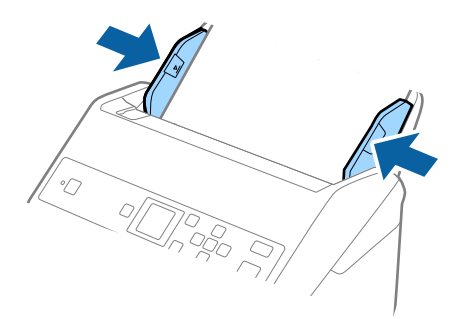

#### <span id="page-33-0"></span>*Poznámka:*

- ❏ Dlhý papier možno skenovať v nasledujúcich rozlíšeniach.
	- · dĺžka 393,8 až 1 346,2 mm (15,5 až 53 palcov): 600 dpi alebo menej
	- · dĺžka 1 346,3 až 5 461,0 mm (53 až 215 palcov): 300 dpi alebo menej
	- · dĺžka 5 461,1 až 6 096,0 mm (215 až 240 palcov): 200 dpi alebo menej
- ❏ V okne aplikácie Epson Scan 2 je potrebné určiť veľkosť papiera. Keď používate aplikáciu Document Capture Pro, môžete okno otvoriť stlačením tlačidla *Detailed Settings* na obrazovke *Scan Settings*.

V okne aplikácie Epson Scan 2 sa dá veľkosť papiera určiť tromi spôsobmi.

Ak je dĺžka papiera 3 048 mm (120 palcov) alebo menej, môžete vybrať možnosť *Aut. zist. (dlhý papier)*, aby sa veľkosť zisťovala automaticky.

Ak je dĺžka papiera viac než 3 048 mm (120 palcov), je potrebné vybrať možnosť *Prispôsobiť* a zadať veľkosť papiera. Ak je dĺžka papiera 5 461 mm (215 palcov) alebo menej, môžete namiesto zadávania výšky papiera použiť funkciu *Zistiť dĺžku papiera*. Ak je dĺžka papiera viac než 5 461 mm (215 palcov), je potrebné zadať šírku a výšku papiera.

❏ Podržte dlhý papier na vstupnej strane, aby nevypadol z ADF, a na výstupnej strane, aby nevypadol z výstupného zásobníka.

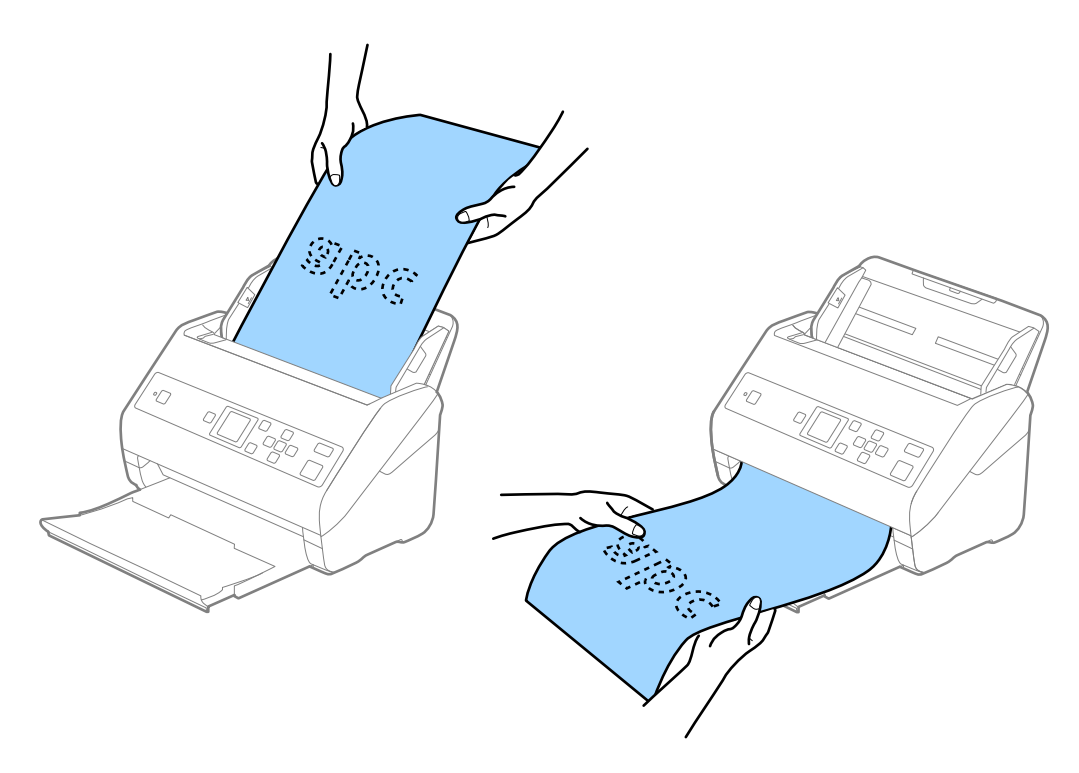

#### **Súvisiace informácie**

& ["Požadované nastavenia pre špeciálne originály v aplikácii Epson Scan 2" na strane 73](#page-72-0)

## **Plastové karty**

### **Parametre plastových kariet**

Parametre plastových kariet, ktoré možno vkladať do skenera.

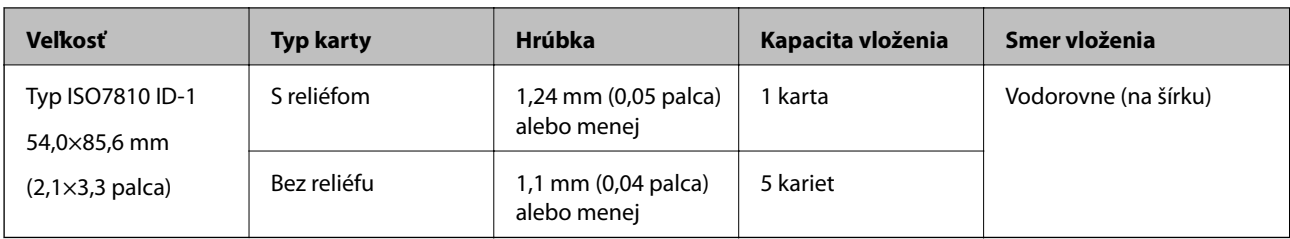

# **Vkladanie plastových kariet**

1. Vysuňte výstupný zásobník a nadvihnite zarážku.

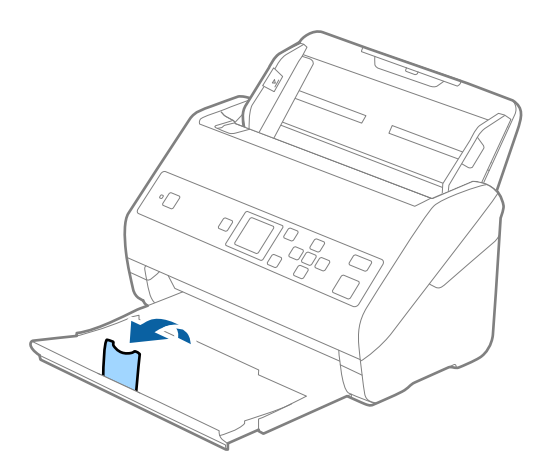

2. Vodiace lišty na vstupnom zásobníku posuňte úplne na kraj.

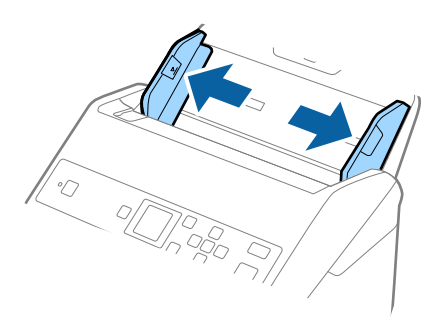

3. Vložte plastové karty do vstupného zásobníka lícom nadol a vrchným okrajom smerom do ADF. Zasuňte plastové karty do ADF, kým nepocítite odpor.

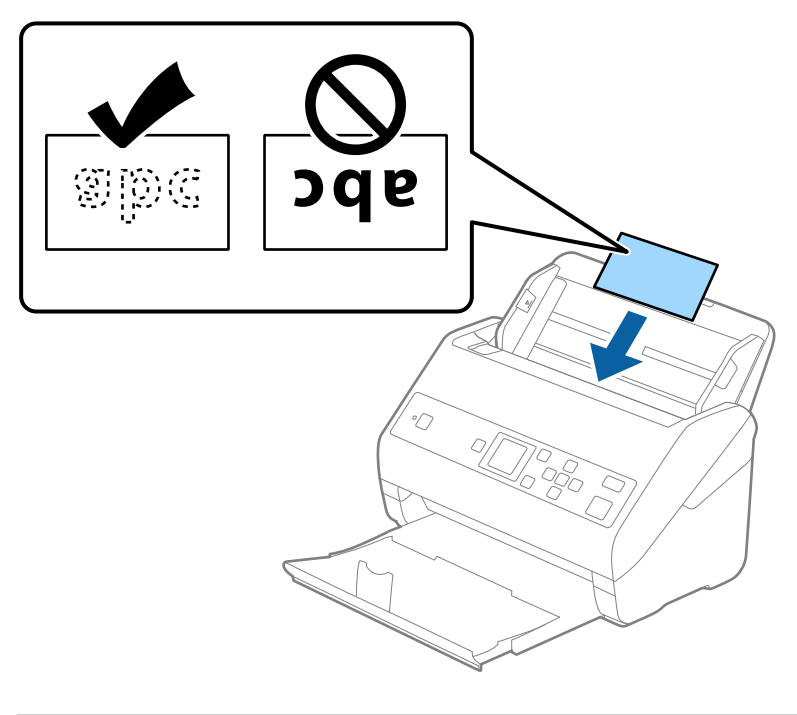

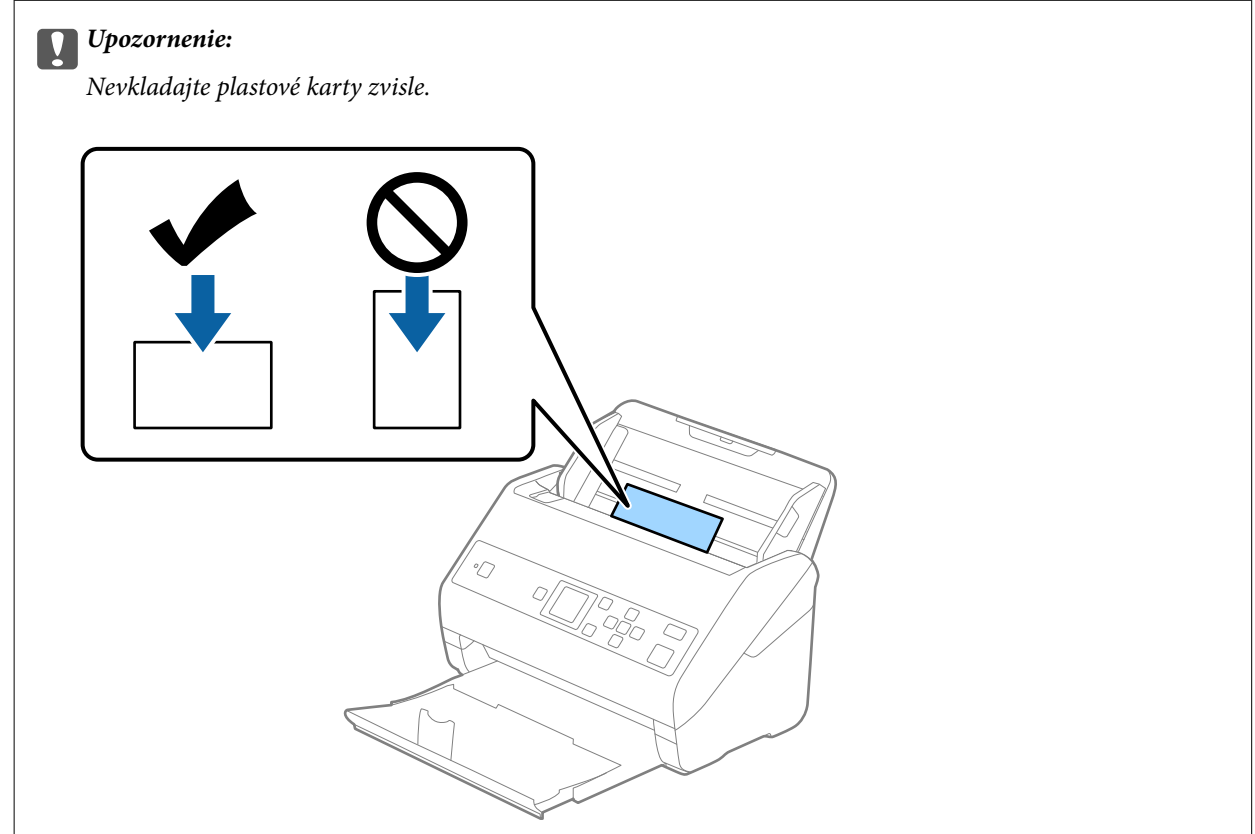
4. Posuňte vodiace lišty k hranám plastových kariet.

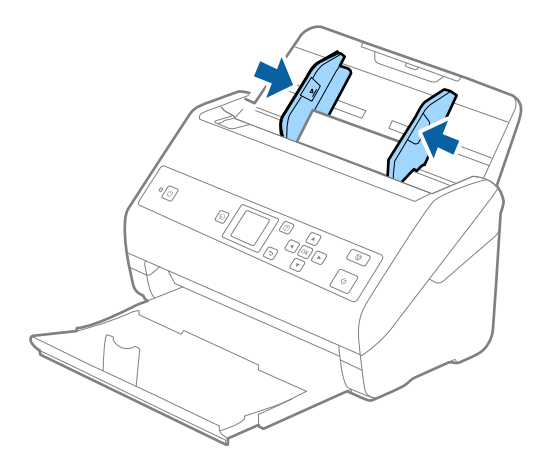

#### *Poznámka:*

Ak chcete skenovať plastové karty, urobte príslušné nastavenie v okne aplikácie Epson Scan 2. Keď používate aplikáciu Document Capture Pro, môžete okno otvoriť stlačením tlačidla *Detailed Settings* na obrazovke *Scan Settings*.

Vyberte možnosť *Plastová karta (na šírku)* v položke *Veľkosť dokumentu*, prípadne vyberte možnosť *Vypnuté* v položke *Zistenie Dvojitého Podávania* na karte *Hlavné nastavenia* v aplikácii Epson Scan 2. Podrobnosti nájdete v pomocníkovi k aplikácii Epson Scan 2.

Ak je aktivovaná možnosť *Zistenie Dvojitého Podávania* v okne aplikácie Epson Scan 2 a vyskytne sa dvojité

podávanie, vytiahnite kartu z podávača ADF, vložte ju znova, stlačte tlačidlo d, vyberte položku *DFDS* (funkcia preskočenia zisťovania dvojitého podávania) na ovládacom paneli a nastavte ju na možnosť *Zap.*. Tým deaktivujete funkciu *Zistenie Dvojitého Podávania* pre ďalšie skenovanie. Teraz môžete naskenovať znova. Položka *DFDS* deaktivuje možnosť *Zistenie Dvojitého Podávania* len pre jeden hárok.

#### **Súvisiace informácie**

 $\rightarrow$  ["Požadované nastavenia pre špeciálne originály v aplikácii Epson Scan 2" na strane 73](#page-72-0)

## **Laminované karty**

#### **Parametre laminovaných kariet**

Parametre laminovaných kariet, ktoré možno vkladať do skenera.

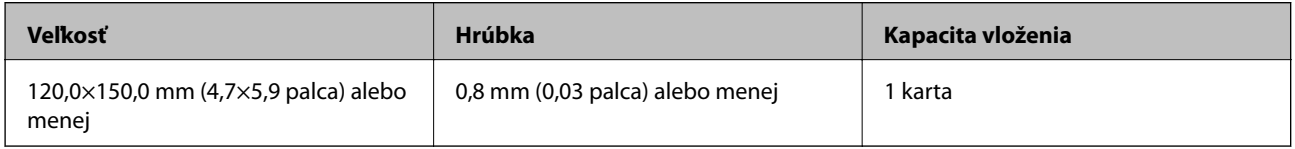

Používateľská príručka

## **Vkladanie laminovaných kariet**

1. Vysuňte výstupný zásobník a nadvihnite zarážku.

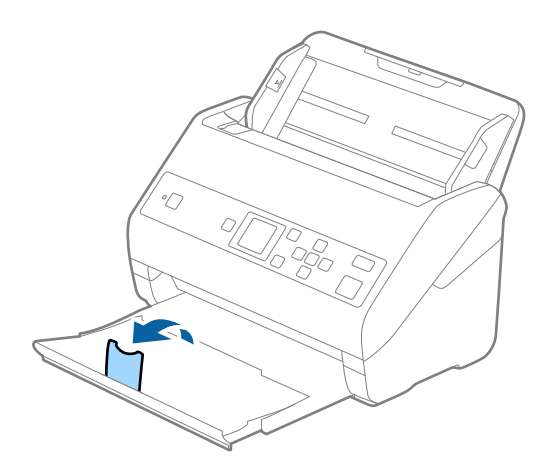

2. Vodiace lišty na vstupnom zásobníku posuňte úplne na kraj.

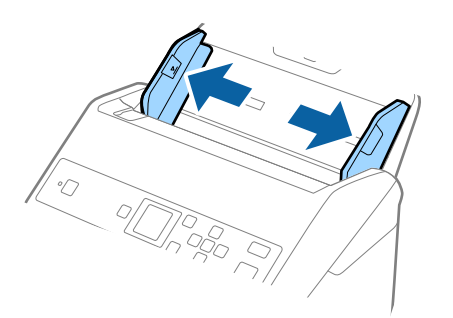

3. Vložte laminované karty do vstupného zásobníka lícom nadol a vrchným okrajom smerom do ADF. Zasuňte laminované karty do ADF, kým nepocítite odpor.

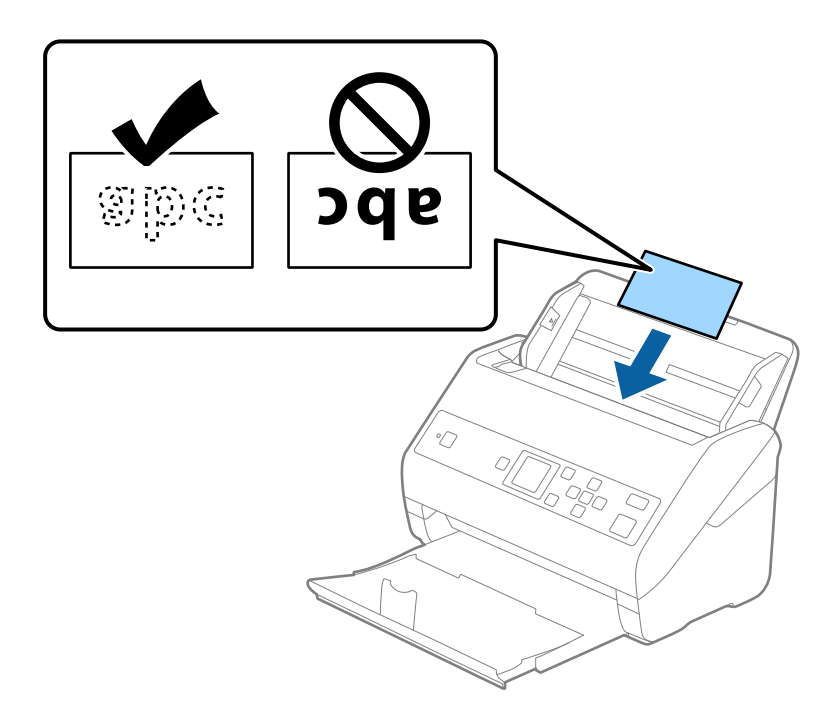

4. Posuňte vodiace lišty k hranám laminovaných kariet.

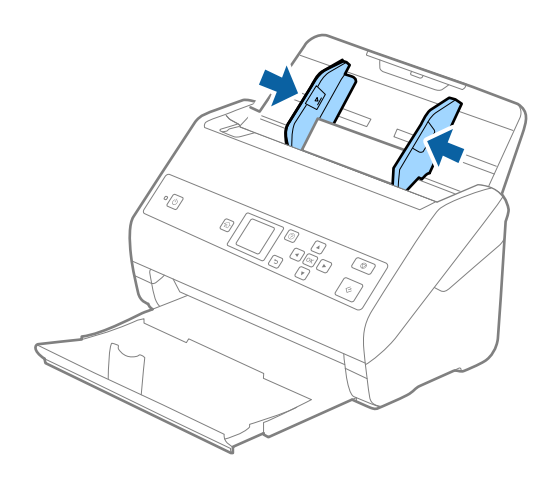

#### *Poznámka:*

Ak chcete skenovať laminované karty, urobte príslušné nastavenie v okne aplikácie Epson Scan 2. Keď používate aplikáciu Document Capture Pro, môžete okno otvoriť stlačením tlačidla *Detailed Settings* na obrazovke *Scan Settings*.

- ❏ Ak chcete zvýšiť presnosť automatického zisťovania veľkosti, vyberte kartu *Hlavné nastavenia* > *Veľkosť dokumentu* > *Nastavenie* > *Skenovať laminovanú kartu*. Podrobnosti nájdete v pomocníkovi k aplikácii Epson Scan 2.
- ❏ Vyberte kartu *Hlavné nastavenia* > *Zistenie Dvojitého Podávania* > *Vypnuté*. Podrobnosti nájdete v pomocníkovi k aplikácii Epson Scan 2.

Ak je aktivovaná možnosť *Zistenie Dvojitého Podávania* v okne aplikácie Epson Scan 2 a vyskytujú sa chyby

dvojitého podávania, vytiahnite kartu z podávača ADF, znova ju vložte, stlačte tlačidlo  $\blacktriangledown$  a vyberte na ovládacom paneli možnosť *DFDS* (funkcia preskočenia zisťovania dvojitého podávania), čím ju nastavíte na možnosť *Zap.*. Tým deaktivujete funkciu *Zistenie Dvojitého Podávania* pre ďalšie skenovanie. Teraz môžete naskenovať znova. Položka *DFDS* deaktivuje možnosť *Zistenie Dvojitého Podávania* len pre jeden hárok.

#### **Súvisiace informácie**

 $\rightarrow$  ["Požadované nastavenia pre špeciálne originály v aplikácii Epson Scan 2" na strane 73](#page-72-0)

## **Veľké originály**

## **Parametre veľkých originálov**

Pomocou doplnku Nosný hárok, ktorý sa predáva samostatne, a zloženia originálov na polovicu môžete skenovať originálny väčšie než A4, napríklad A3 alebo B4.

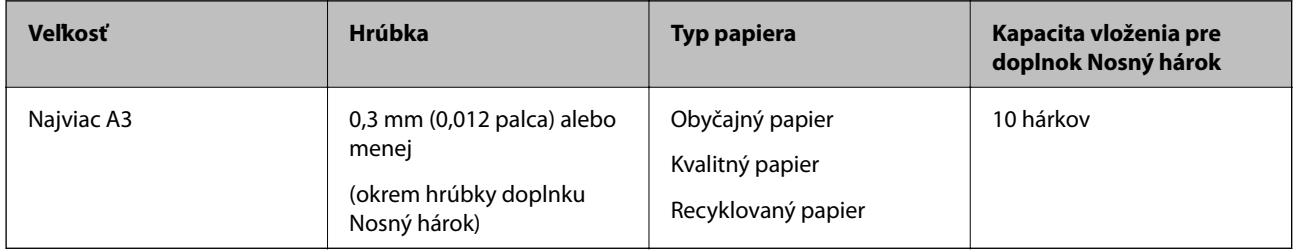

## **Vkladanie veľkých originálov**

1. Roztiahnite predĺženie vstupného zásobníka. Vysuňte von výstupný zásobník, roztiahnite predĺženie výstupného zásobníka a potom nadvihnite zarážku.

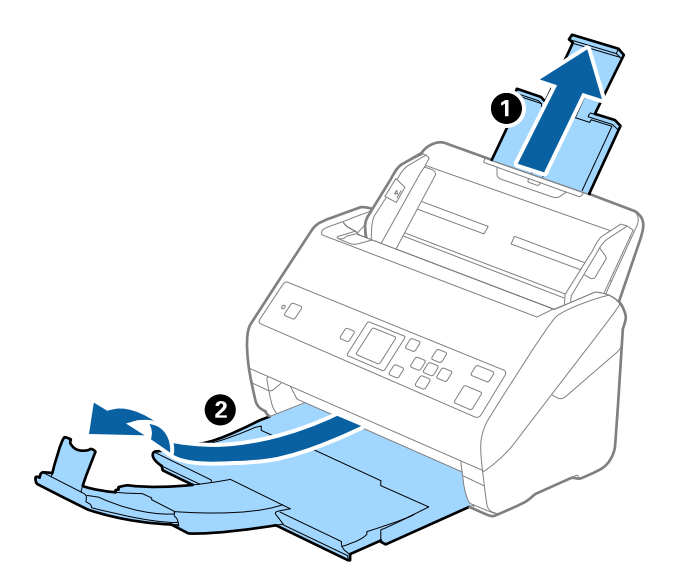

2. Vodiace lišty na vstupnom zásobníku posuňte úplne na kraj.

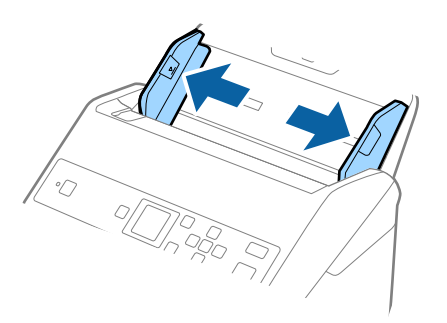

3. Položte doplnok Nosný hárok obrázkom na čelnej hrane otočeným smerom nahor a položte originál na nosný hárok preložený na polovicu tak, že skenovaná strana smeruje od vás a pravý okraj je vpredu.

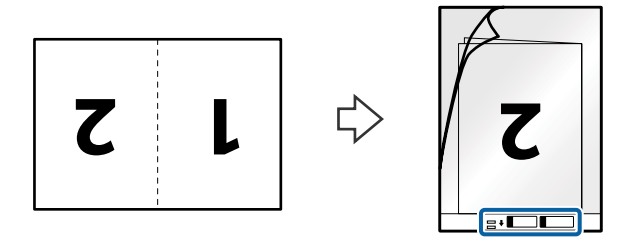

4. Vložte doplnok Nosný hárok do vstupného zásobníka vrchným okrajom smerom do ADF. Zasuňte doplnok Nosný hárok do ADF, kým nepocítite odpor.

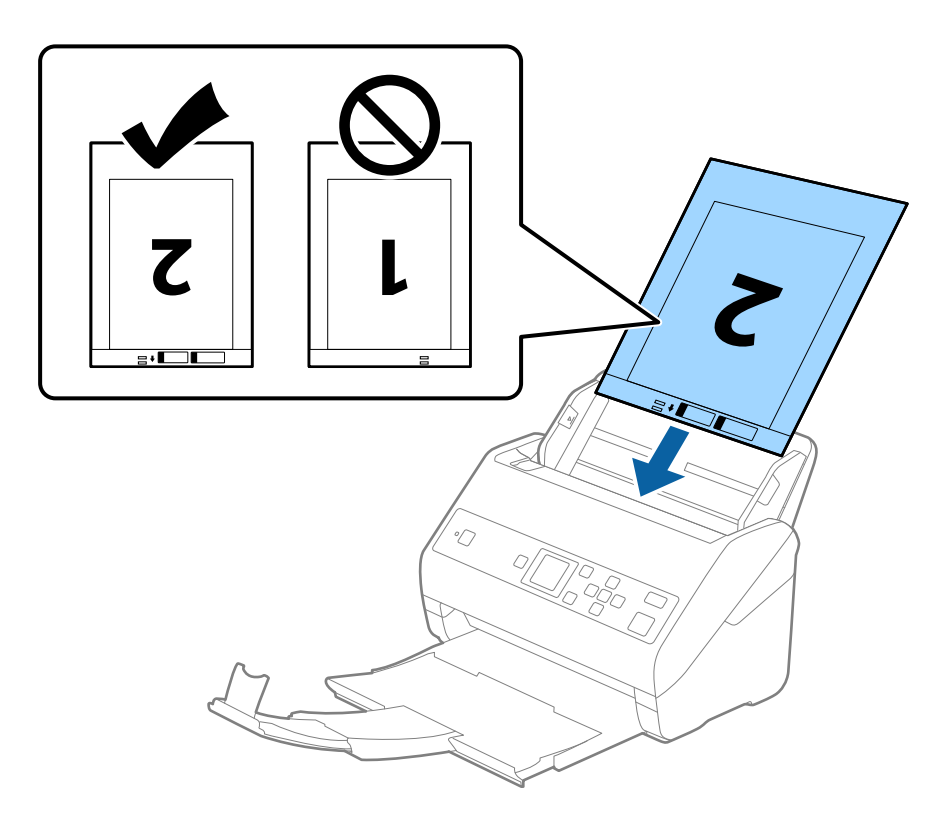

5. Posuňte vodiace lišty k hrane doplnku Nosný hárok a uistite sa, či medzi doplnkom Nosný hárok a vodiacimi lištami nezostala žiadna medzera. V opačnom prípade sa môže nosný hárok zošikmiť.

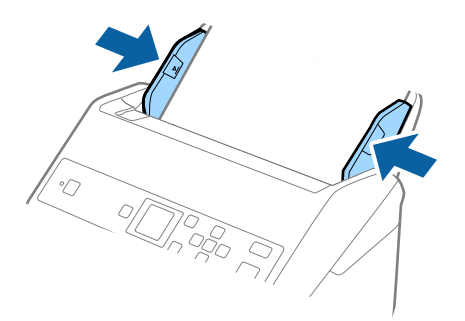

#### *Poznámka:*

- ❏ Doplnok Nosný hárok, ktorý je poškriabaný alebo bol skenovaný viac než 3 000-krát, bude možno potrebné prestať používať.
- ❏ Ak chcete skenovať obidve veľkosti a zošiť ich dokopy, nastavte príslušnú možnosť v okne aplikácie Epson Scan 2. Keď používate aplikáciu Document Capture Pro, môžete okno otvoriť stlačením tlačidla *Detailed Settings* na obrazovke *Scan Settings*.

Vyberte možnosť *Obojstranne* v položke *Skenovaná strana* a vyberte možnosť *Vľavo a vpravo* v položke *Spojené Obrázky* v okne aplikácie Epson Scan 2. Podrobnosti nájdete v pomocníkovi k aplikácii Epson Scan 2.

- ❏ Keď skenujete s doplnkom Nosný hárok so zvolenou možnosťou *Automatické zistenie* ako nastavením položky *Veľkosť dokumentu*, obraz sa automaticky naskenuje s použitím funkcie *Šikmý papier* v nastavení *Opraviť Nesúmernosť Dok*.
- ❏ Čelná hrana originálu musí byť pri skenovaní originálu dlhého približne 297 mm položená na väzbu doplnku Nosný hárok. V opačnom prípade môže byť dĺžka naskenovaného obrazu väčšia než je určené, pretože skenere skenuje až po koniec doplnku Nosný hárok, keď zvolíte možnosť *Automatické zistenie* ako nastavenie položky *Veľkosť dokumentu* v okne aplikácie Epson Scan 2.
- ❏ Používajte len doplnok Nosný hárok určený pre váš skener. Doplnok Nosný hárok je skenerom automaticky rozpoznávaný zistením dvoch malých obdĺžnikových otvorov na čelnej hrane. Udržiavajte otvory čisté a nezakryté.

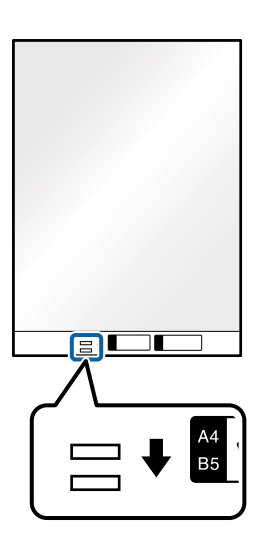

#### **Súvisiace informácie**

- & ["Kódy doplnku Nosný hárok" na strane 19](#page-18-0)
- $\rightarrow$  ["Požadované nastavenia pre špeciálne originály v aplikácii Epson Scan 2" na strane 73](#page-72-0)

## **Originály s nepravidelným tvarom**

### **Parametre originálov s nepravidelným tvarom**

Pomocou doplnku Nosný hárok, ktorý sa predáva samostatne, môžete skenovať originály, ktoré sú pokrútené, zvlnené, veľmi tenké alebo majú nepravidelný tvar.

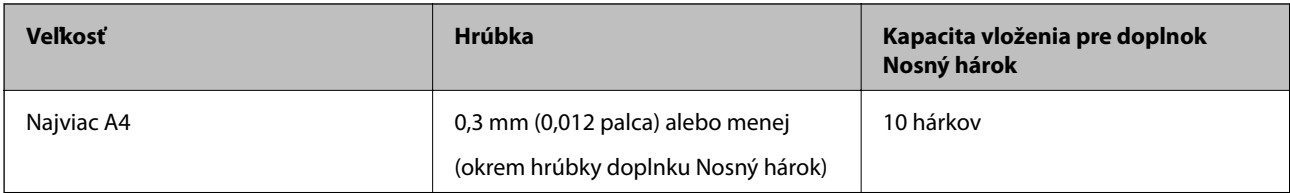

## **Vkladanie originálov s neštandardným tvarom**

1. Roztiahnite predĺženie vstupného zásobníka. Vysuňte von výstupný zásobník, roztiahnite predĺženie výstupného zásobníka a potom nadvihnite zarážku.

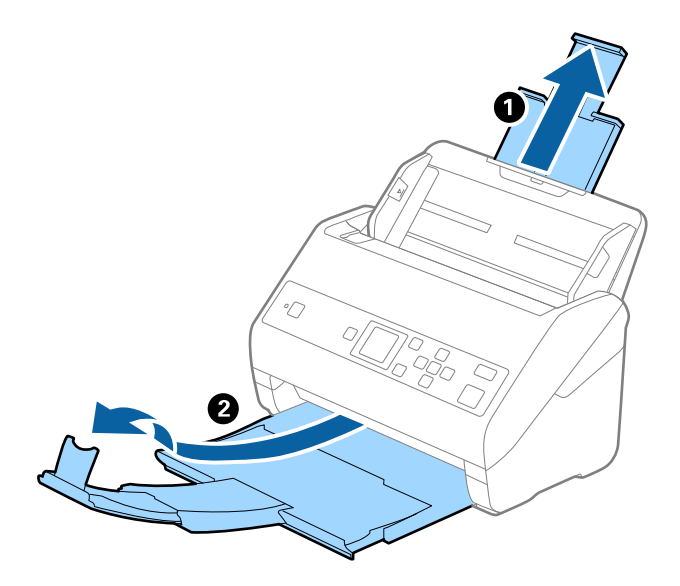

2. Vodiace lišty na vstupnom zásobníku posuňte úplne na kraj.

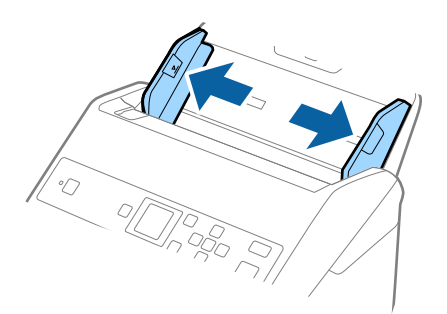

3. Položte doplnok Nosný hárok s obrázkom na čelnom okraji lícom nahor a položte originál do stredu doplnku Nosný hárok tak, že skenovaná strana je otočená smerom nadol.

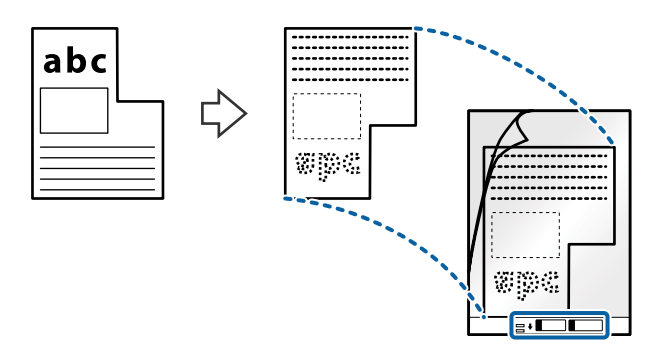

4. Vložte doplnok Nosný hárok do vstupného zásobníka vrchným okrajom smerom do ADF. Zasuňte doplnok Nosný hárok do ADF, kým nepocítite odpor.

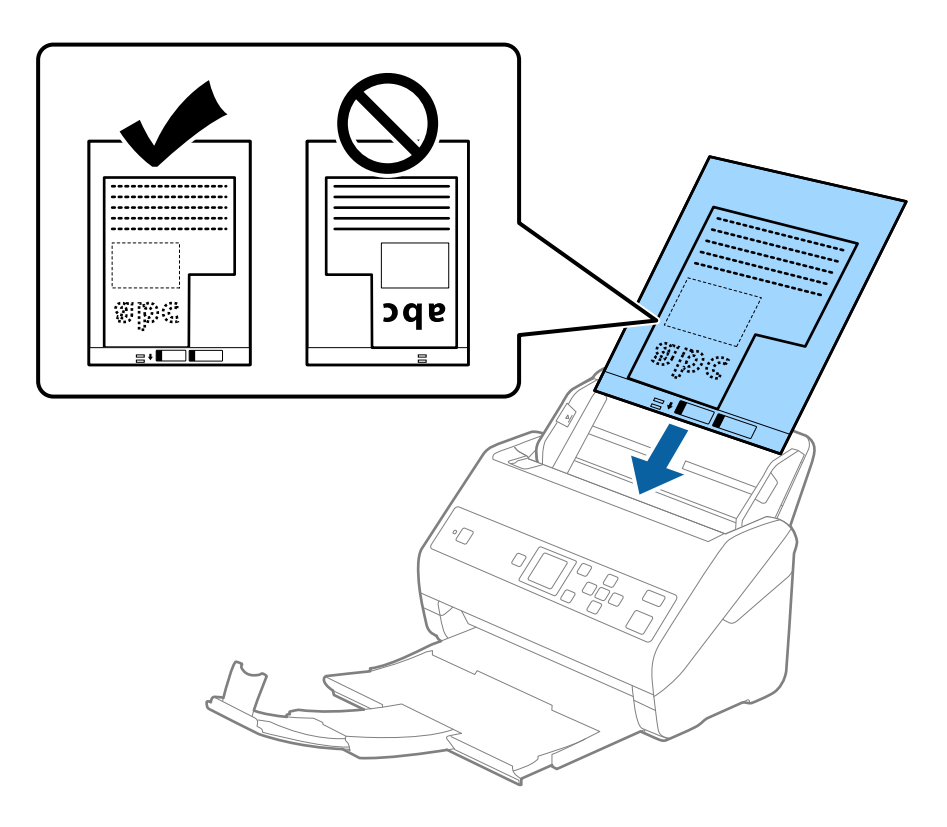

5. Posuňte vodiace lišty k hrane doplnku Nosný hárok a uistite sa, či medzi doplnkom Nosný hárok a vodiacimi lištami nezostala žiadna medzera. V opačnom prípade sa môže nosný hárok zošikmiť.

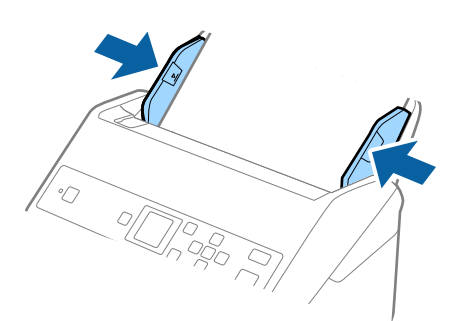

#### *Poznámka:*

- ❏ Doplnok Nosný hárok, ktorý je poškriabaný alebo bol skenovaný viac než 3 000-krát, bude možno potrebné prestať používať.
- ❏ Ak v zozname *Veľkosť dokumentu* nemôžete nájsť príslušnú veľkosť originálu, ktorý chcete skenovať, vyberte možnosť *Automatické zistenie*.

Keď používate aplikáciu Epson Scan 2, môžete aj vybrať možnosť *Prispôsobiť* a vytvoriť vlastnú veľkosť dokumentu.

- ❏ Keď skenujete s doplnkom Nosný hárok so zvolenou možnosťou *Automatické zistenie* ako nastavením položky *Veľkosť dokumentu*, obraz sa automaticky naskenuje s použitím funkcie *Šikmý papier* v nastavení *Opraviť Nesúmernosť Dok*.
- ❏ Používajte len doplnok Nosný hárok určený pre váš skener. Doplnok Nosný hárok je skenerom automaticky rozpoznávaný zistením dvoch malých obdĺžnikových otvorov na čelnej hrane. Udržiavajte otvory čisté a nezakryté.

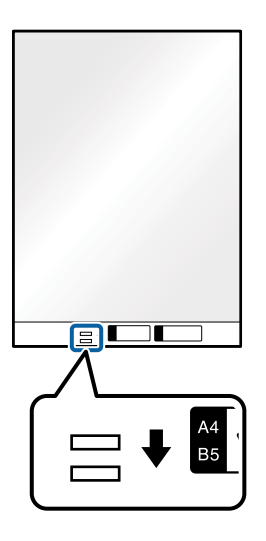

#### **Súvisiace informácie**

- & ["Kódy doplnku Nosný hárok" na strane 19](#page-18-0)
- $\rightarrow$  ["Požadované nastavenia pre špeciálne originály v aplikácii Epson Scan 2" na strane 73](#page-72-0)

## **Fotografie**

### **Parametre fotografií**

Pomocou doplnku Nosný hárok, ktorý sa predáva samostatne, môžete skenovať fotografie bez obáv, že sa poškodia.

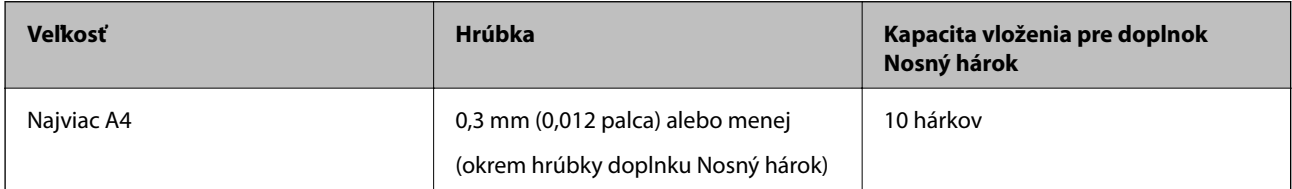

## **Vkladanie fotografií**

1. Roztiahnite predĺženie vstupného zásobníka. Vysuňte von výstupný zásobník, roztiahnite predĺženie výstupného zásobníka a potom nadvihnite zarážku.

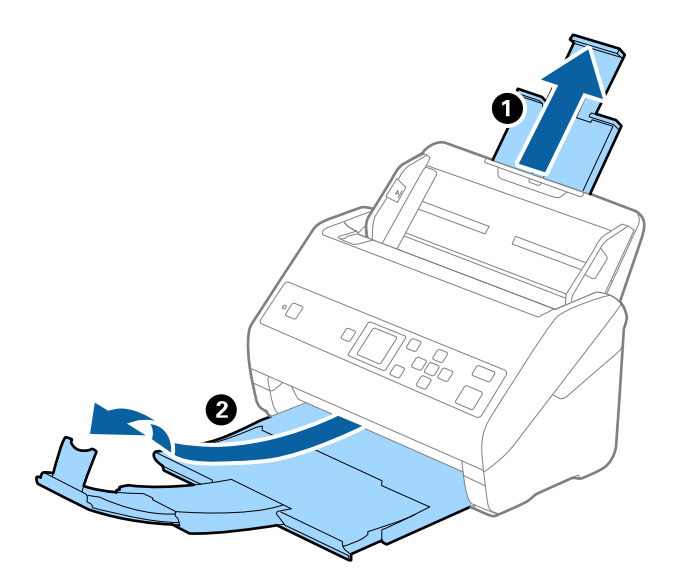

2. Vodiace lišty na vstupnom zásobníku posuňte úplne na kraj.

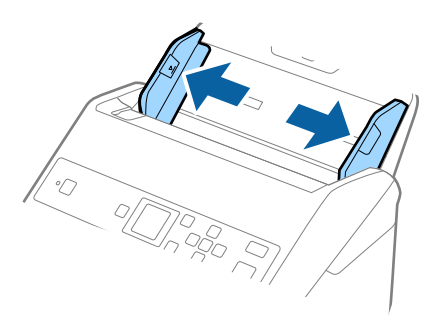

3. Položte doplnok Nosný hárok s obrázkom na čelnom okraji lícom nahor a položte fotografiu do stredu doplnku Nosný hárok tak, že skenovaná strana je otočená smerom nadol.

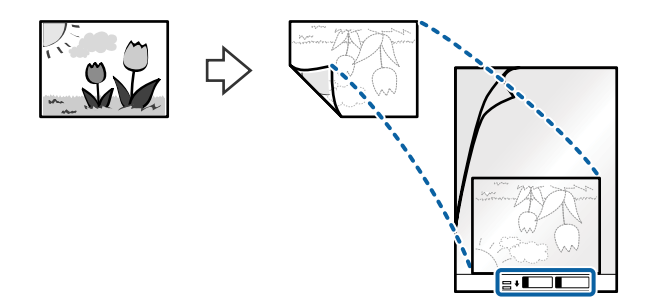

4. Vložte doplnok Nosný hárok do vstupného zásobníka vrchným okrajom smerom do ADF. Zasuňte doplnok Nosný hárok do ADF, kým nepocítite odpor.

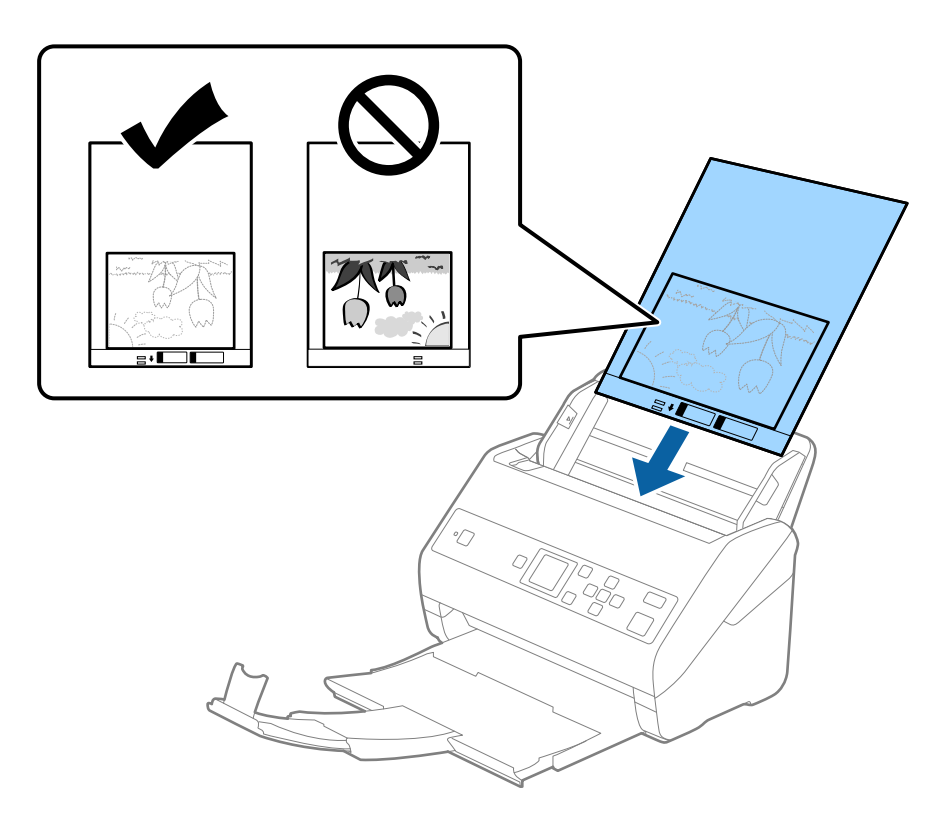

5. Posuňte vodiace lišty k hrane doplnku Nosný hárok a uistite sa, či medzi doplnkom Nosný hárok a vodiacimi lištami nezostala žiadna medzera. V opačnom prípade sa môže nosný hárok zošikmiť.

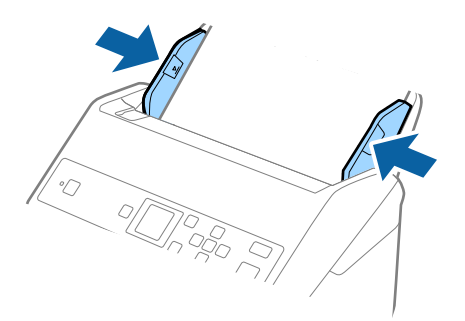

#### *Poznámka:*

- ❏ Doplnok Nosný hárok, ktorý je poškriabaný alebo bol skenovaný viac než 3 000-krát, bude možno potrebné prestať používať.
- ❏ Ak v zozname *Veľkosť dokumentu* nemôžete nájsť príslušnú veľkosť originálu, ktorý chcete skenovať, vyberte možnosť *Automatické zistenie*.

Keď používate aplikáciu Epson Scan 2, môžete aj vybrať možnosť *Prispôsobiť* a vytvoriť vlastnú veľkosť dokumentu.

- ❏ Keď skenujete s doplnkom Nosný hárok so zvolenou možnosťou *Automatické zistenie* ako nastavením položky *Veľkosť dokumentu*, obraz sa automaticky naskenuje s použitím funkcie *Šikmý papier* v nastavení *Opraviť Nesúmernosť Dok*.
- ❏ Nenechávajte fotografie v doplnku Nosný hárok príliš dlho.
- ❏ Používajte len doplnok Nosný hárok určený pre váš skener. Doplnok Nosný hárok je skenerom automaticky rozpoznávaný zistením dvoch malých obdĺžnikových otvorov na čelnej hrane. Udržiavajte otvory čisté a nezakryté.

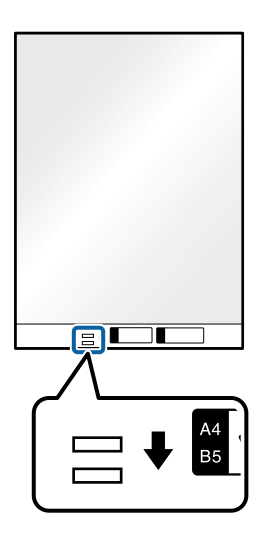

#### **Súvisiace informácie**

- & ["Kódy doplnku Nosný hárok" na strane 19](#page-18-0)
- $\rightarrow$  ["Požadované nastavenia pre špeciálne originály v aplikácii Epson Scan 2" na strane 73](#page-72-0)

## **Obálky**

### **Parametre obálok**

Parametre obálok, ktoré možno vkladať do skenera.

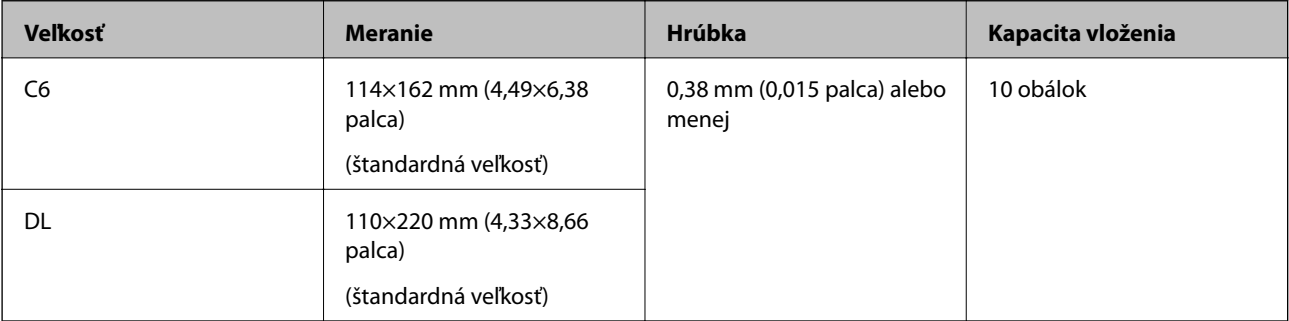

## **Vkladanie obálok**

1. Roztiahnite predĺženie vstupného zásobníka. Vysuňte von výstupný zásobník, roztiahnite predĺženie výstupného zásobníka a potom nadvihnite zarážku.

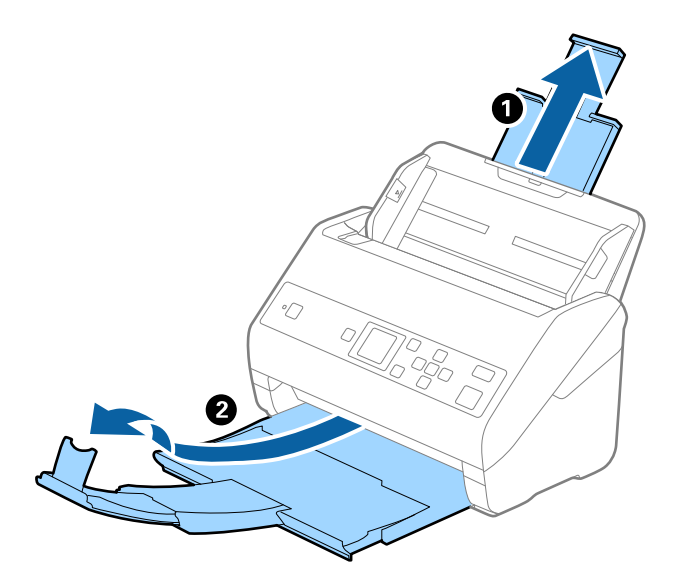

2. Vodiace lišty na vstupnom zásobníku posuňte úplne na kraj.

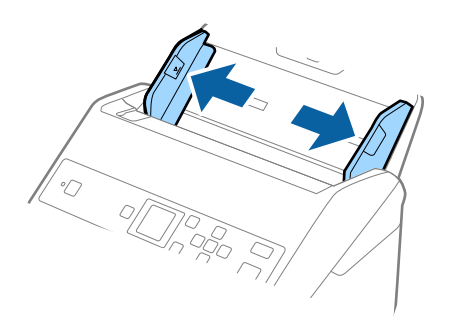

3. Vložte obálky do vstupného zásobníka lícom nadol a zaistite, aby bol otvorený okraj obálky (strana s chlopňou) naboku. Pri obálkach s otvorenou stranou (strana s chlopňou) na kratšej strane môžete vložiť obálku otvorenou stranou (strana s chlopňou) lícom nahor.

Zasuňte obálky do ADF, kým nepocítite odpor.

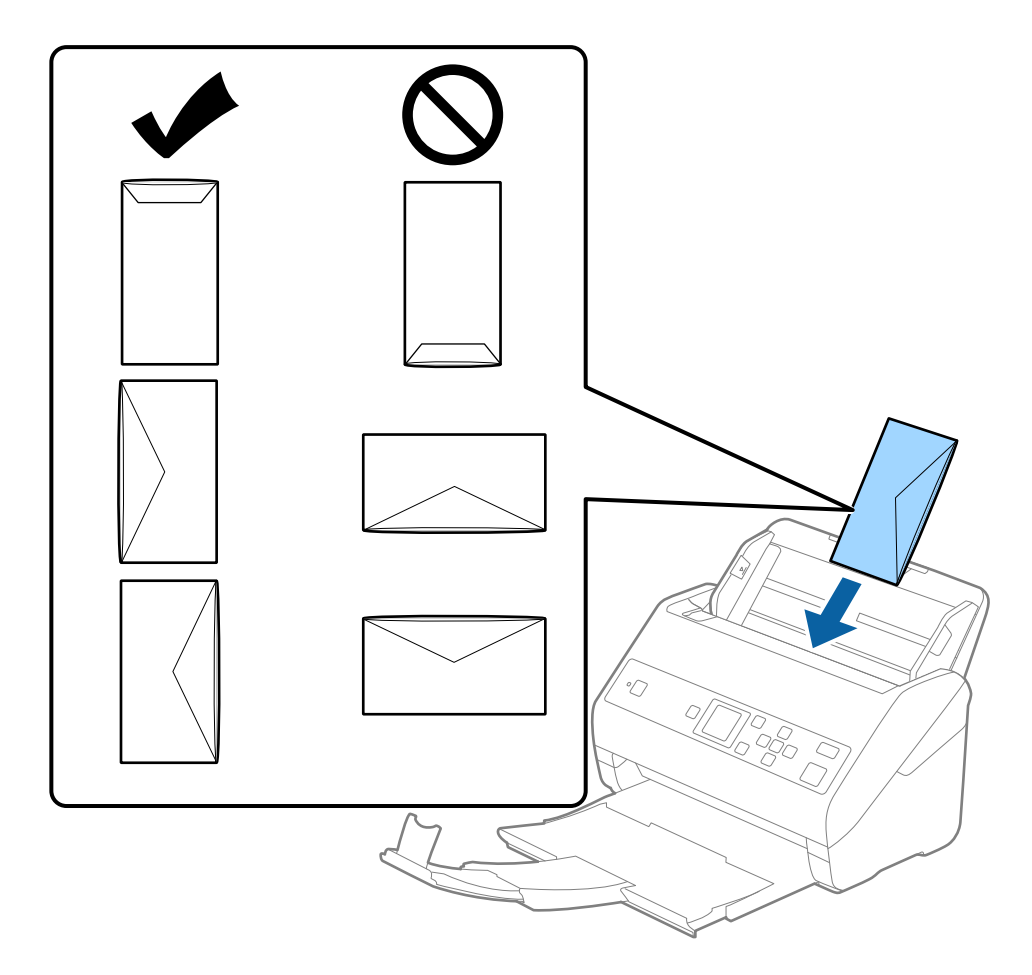

#### c*Upozornenie:*

Nevkladajte obálky, na ktorých je lepidlo.

#### *Poznámka:*

- ❏ Obálky, ktoré neboli otvorené ostrým rezom na hrane s chlopňou, nemusia byť naskenované správne.
- ❏ Obálky, ktoré neboli zalepené, sa dajú vkladať s otvorenou chlopňou lícom nahor.

4. Posuňte vodiace lišty k hrane originálu a uistite sa, či medzi obálkami a vodiacimi lištami nezostala žiadna medzera. V opačnom prípade sa môžu obálky zošikmiť.

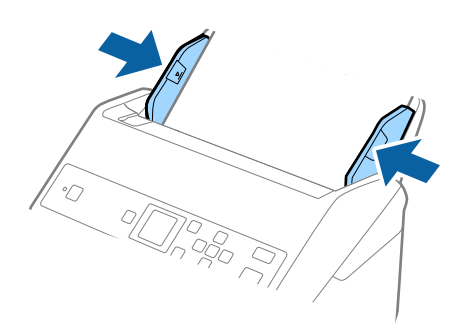

#### *Poznámka:*

- ❏ Odporúčame vybrať príslušný uhol otáčania alebo možnosť *Automaticky* ako nastavenie *Otočiť* v aplikácii.
- ❏ Ak chcete skenovať obálky, urobte príslušné nastavenie v okne aplikácie Epson Scan 2. Keď používate aplikáciu Document Capture Pro, môžete okno otvoriť stlačením tlačidla *Detailed Settings* na obrazovke *Scan Settings*.

Vyberte kartu *Hlavné nastavenia* > *Zistenie Dvojitého Podávania* > *Vypnuté*. Podrobnosti nájdete v pomocníkovi k aplikácii Epson Scan 2.

Ak je aktivovaná možnosť *Zistenie Dvojitého Podávania* v okne aplikácie Epson Scan 2 a vyskytne sa dvojité podávanie, vytiahnite obálku z podávača ADF, vložte ju znova, stlačte tlačidlo d, vyberte položku *DFDS* (funkcia preskočenia zisťovania dvojitého podávania) na ovládacom paneli a nastavte ju na možnosť *Zap.*. Tým deaktivujete funkciu *Zistenie Dvojitého Podávania* pre ďalšie skenovanie. Teraz môžete naskenovať znova. Položka *DFDS* deaktivuje možnosť *Zistenie Dvojitého Podávania* len pre jeden hárok.

#### **Súvisiace informácie**

 $\rightarrow$  ["Požadované nastavenia pre špeciálne originály v aplikácii Epson Scan 2" na strane 73](#page-72-0)

## **Zmes originálov**

### **Parametre originálov sú zmes rozličných veľkostí**

Môžete vložiť zmes originálov vo veľkostiach od 50,8×50,8 mm (2,0×2,0 palca) do A4 (alebo Letter). Môžete tiež vložiť papier rôzneho typu alebo hrúbky.

#### c*Upozornenie:*

- ❏ Keď naraz vkladáte a skenujete originály rôznych veľkostí, originály sa môžu podávať zošikmené, pretože nie všetky originály sú opreté o vodiace lišty hrán.
- ❏ Originály sa môžu zasekávať, prípadne podávať zošikmené, ak nastavíte odlišné typy alebo veľmi odlišné veľkosti originálov, ako napríklad v nasledujúcich prípadoch.
	- · Tenký papier a hrubý papier
	- · Papier s veľkosťou A4 a papier s veľkosťou karty

Ak sa originály podávajú zošikmené, skontrolujte, či je k dispozícii naskenovaný obraz.

#### *Poznámka:*

- ❏ Ak sa originály zasekávajú, prípadne sa nepodávajú správne, aktivovaním režimu *Pomaly* môže vylepšiť podávanie.
- ❏ Prípadne môžete skenovať originály na rozličných typoch papiera a veľkostiach vkladať po jednom pomocou funkcie *Režim automatického podávania*.

## **Vkladanie zmesi originálov rozličných veľkostí**

1. Roztiahnite predĺženie vstupného zásobníka. Vysuňte von výstupný zásobník, roztiahnite predĺženie výstupného zásobníka a potom nadvihnite zarážku.

#### *Poznámka:*

Ak sú tu nejaké hrubé originály a chcete zabrániť ich padaniu do výstupného zásobníka, odložte výstupný zásobník a nepoužívajte ho na stohovanie vysunutých originálov.

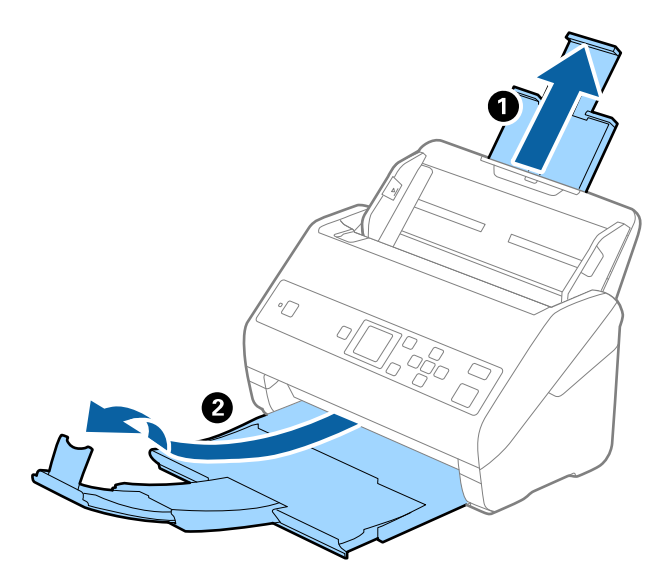

2. Vodiace lišty na vstupnom zásobníku posuňte úplne na kraj.

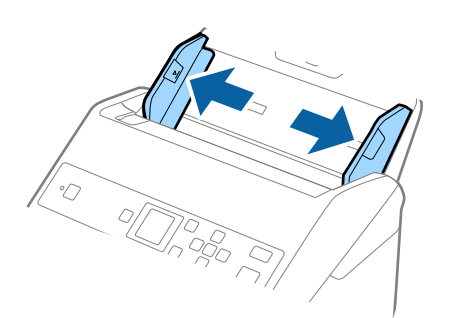

3. Vložte originály do stredu vstupného zásobníka v zostupnom poradí veľkosti papiera s najširšou stranou vzadu a najužšou stranou vpredu.

#### c*Upozornenie:*

- Pri nastavení odlišných veľkostí originálov skontrolujte nasledujúce body.
- ❏ Zasuňte originály so zarovnanými čelnými hranami, kým nepocítite odpor v podávači ADF.
- ❏ Nastavte originály na stred vstupného zásobníka. Ako pomôcka vám poslúži značka u na skeneri.
- ❏ Vyrovnajte originály.
- V opačnom prípade sa môžu originály podať šikmo alebo zaseknúť.

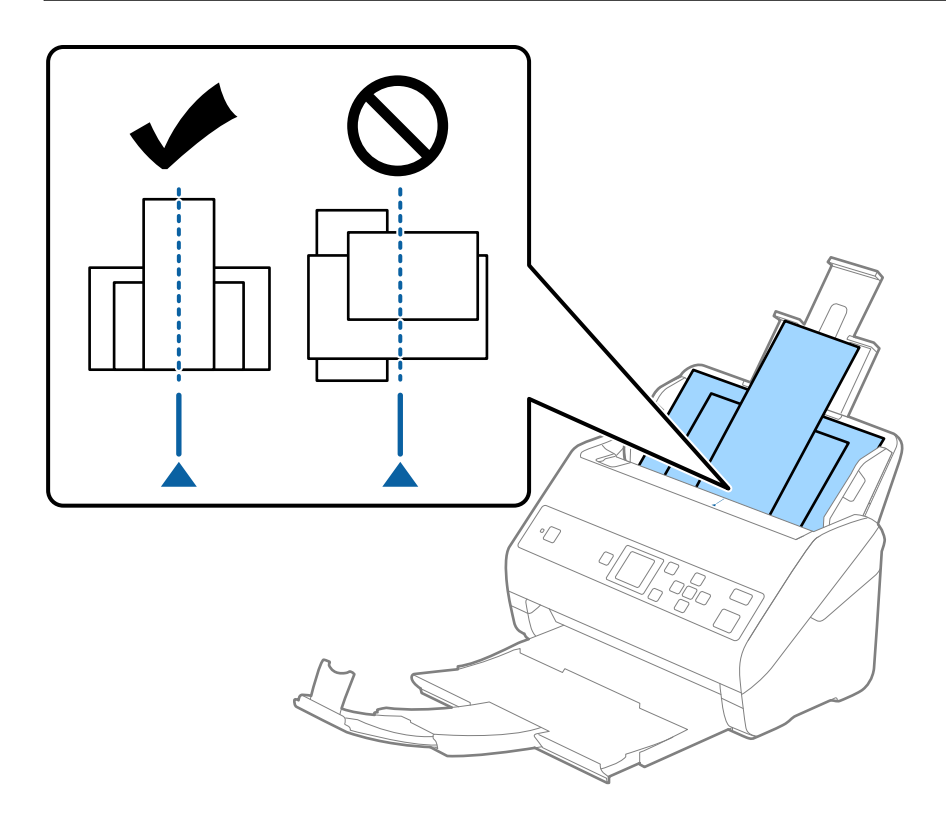

#### *Poznámka:*

Vložte originály do vstupného zásobníka lícom nadol a mierne premiestnite vrchné okraje pod uhlom smerom do ADF.

4. Posuňte vodiace lišty hrán k hranám najširšieho originálu.

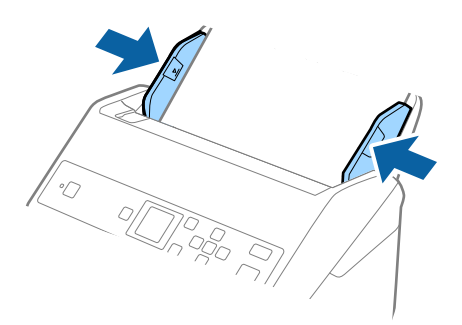

#### **Súvisiace informácie**

& ["Skenovanie originálov rozličných veľkostí alebo typov po jednom \(Režim automatického podávania\)" na](#page-76-0) [strane 77](#page-76-0)

# **Základné skenovanie**

## **Skenovanie pomocou ovládacieho panelu**

Originály môžete skenovať z ovládacieho panela pomocou úloh vytvorených v aplikácii Document Capture Pro (Windows)/Document Capture (Mac OS).

#### *Poznámka:*

- ❏ Pred skenovaním nainštalujte do počítača aplikáciu Document Capture Pro/Document Capture a vytvorte úlohu. Tu ej predvolená úloha, ktorá ukladá naskenované obrazy ako súbory vo formáte PDF.
- ❏ Aplikácia Document Capture Pro nie je podporovaná v systémoch Windows Vista/Windows XP.
- ❏ Zaistite, aby bol skener správne pripojený k počítaču.
- 1. Vložte originály.
- 2. Na hlavnej obrazovke vyberte položku **Sken.** pomocou tlačidla **v** alebo **r** a stlačte tlačidlo **OK**.

#### *Poznámka:*

Ak je už na ovládacom paneli zobrazená obrazovka *Zvoľte úlohu*, prejdite na ďalší krok.

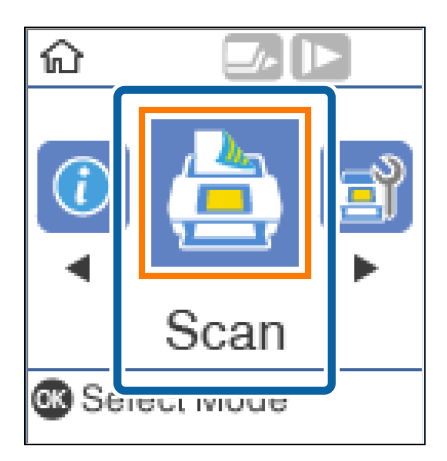

3. Na obrazovke **Zvoľte úlohu** vyberte úlohu tlačidlom ◀ alebo ▶.

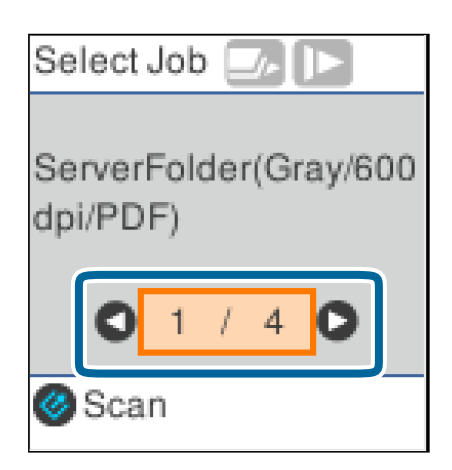

#### **Základné skenovanie**

#### *Poznámka:*

- ❏ Skenovanie môžete na obrazovke *Zvoľte úlohu* spustiť okamžite stlačením tlačidla ].
- ❏ Stlačením tlačidla d vytvoríte *Nastavenia skenera*.

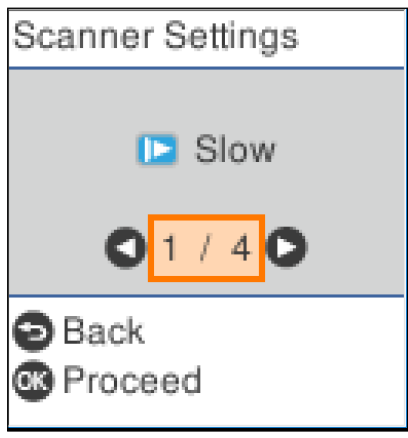

· *Pomaly*: Spomalí skenovanie. Použite to, ak skenujete originály, ktoré sa často zasekávajú, napríklad tenký papier. · *DFDS*: Preskočí raz zisťovanie dvojitého podávania a pokračuje v skenovaní. Použite to, ak skenujete originály, ktoré sú zisťované ako dvojité podávanie, napríklad plastové karty alebo obálky.

· *Ochrana papiera*: Znižuje poškodenie originálov okamžitým zastavením skenovania, keď sa vyskytne chyba podávania.

· *Zisť. nečistoty skla*: Zisťuje nečistotu na skle skenera vo vnútri skenera.

Po vytvorení **Nastavenia skenera** sa stlačením tlačidla  $\supseteq$  vrátite na obrazovku **Zvoľte úlohu**.

- 4. Stlačením tlačidla **OK** zobrazíte nastavenia úlohy.
- 5. Skontrolujte nastavenia úlohy.

Obrazovku môžete posúvať tlačidlom  $\blacktriangle$  alebo  $\nabla$ .

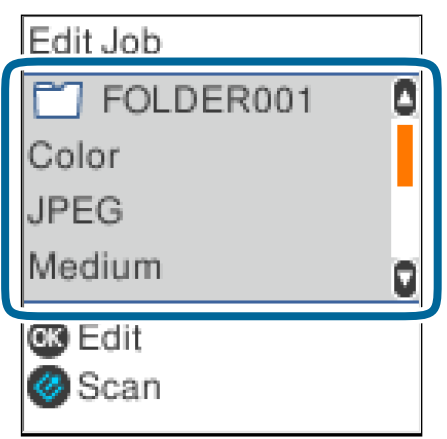

Ak chcete upraviť nastavenia skenovania, stlačte tlačidlo **OK**. Vyberte položku tlačidlom **A** alebo  $\blacktriangledown$  a upravte nastavenie tlačidlom **valebo »**. Keď dokončíte úpravu úlohy, stlačte tlačidlo **OK**.

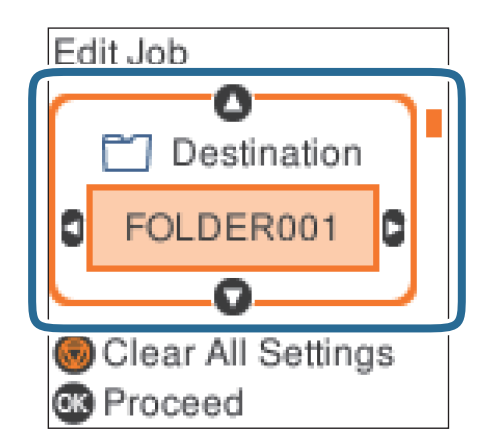

#### *Poznámka:*

Ak nastavíte položku *Disable job setting changes on control panel* v aplikácii Document Capture Pro/Document Capture, nastavenia nemôžete zmeniť.

6. Stlačením tlačidla  $\Diamond$  spustíte skenovanie.

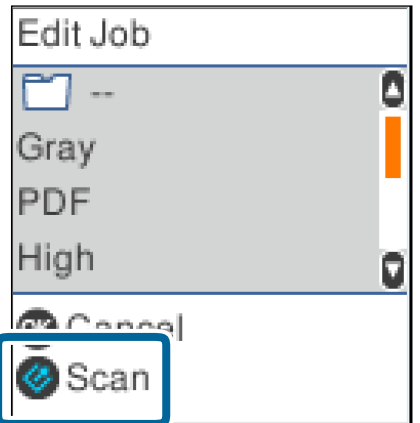

#### **Súvisiace informácie**

- $\rightarrow$  ["Umiestňovanie originálov" na strane 27](#page-26-0)
- & ["Nastavenie úlohy \(skenovanie, uloženie a odoslanie\)" na strane 75](#page-74-0)
- $\rightarrow$  . Aktivovanie úlohy na spustenie z ovládacieho panela (priradenie tlačidla)" na strane 76

## **Skenovanie pomocou Document Capture Pro (Windows)**

Táto aplikácia umožňuje vykonávať rôzne úlohy, ako sú uloženie obrázka do počítača, jeho odoslanie e-mailom, tlač, odovzdanie na server alebo do cloudovej služby. Môžete tiež použiť rôzne spôsoby na usporiadanie dokumentov do osobitných súborov, ako sú detekcia čiarových kódov alebo znakov na stránkach. Môžete tiež zaregistrovať nastavenia skenovania pre úlohu s cieľom zjednodušenia úkonov skenovania.

Podrobnosti o funkciách nájdete v Pomocníkovi k aplikácii Document Capture Pro.

#### *Poznámka:*

Aplikácia Document Capture Pro nie je podporovaná v systémoch Windows Vista, Windows XP a Windows Server.

- 1. Spusťte softvér Document Capture Pro.
	- ❏ Windows 10

Kliknite na tlačidlo Štart a potom vyberte položky **Epson Software** > **Document Capture Pro**.

❏ Windows 8.1/Windows 8

Zadajte názov aplikácie do kľúčového tlačidla Vyhľadávanie, a potom vyberte zobrazenú ikonu.

❏ Windows 7

Kliknite na tlačidlo Štart a potom vyberte položky **Všetky programy** > **Epson Software** > **Document Capture Pro**.

#### *Poznámka:*

Je možné, že bude zo zoznamu skenerov potrebné zvoliť skener, ktorý chcete použiť.

#### 2. Kliknite na položku **Job Settings**.

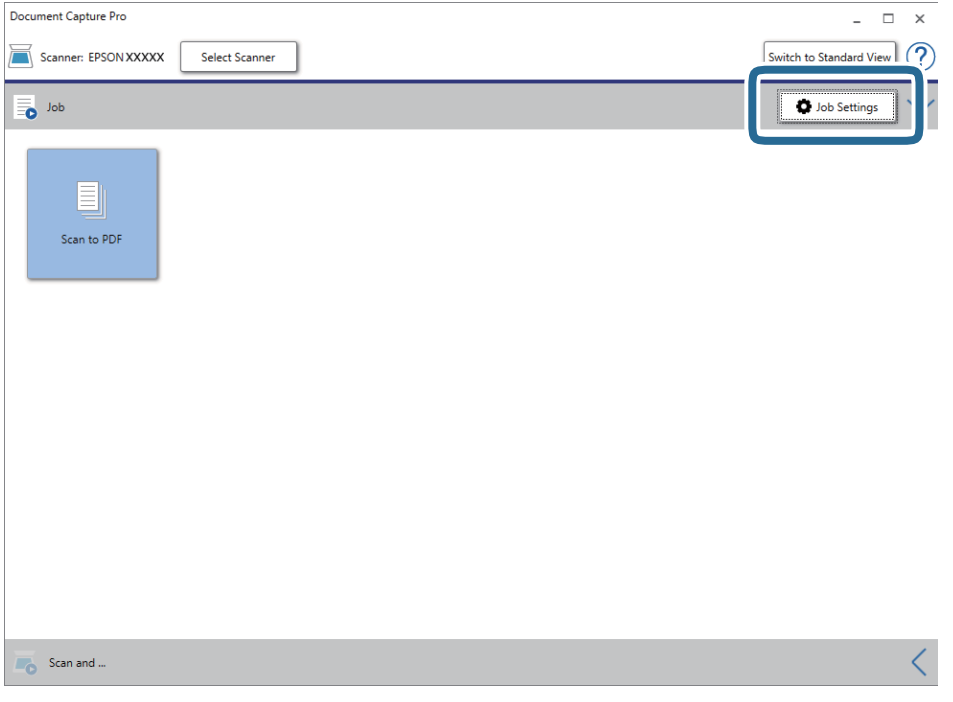

#### Zobrazí sa obrazovka so zoznamom úloh.

#### *Poznámka:*

K dispozícii je predvoľba úlohy, ktorá umožňuje ukladať naskenované obrazy vo formáte PDF. Keď použijete túto úlohu, preskočte tento postup a prejdite na krok 10.

3. Kliknite na položku **New Job**.

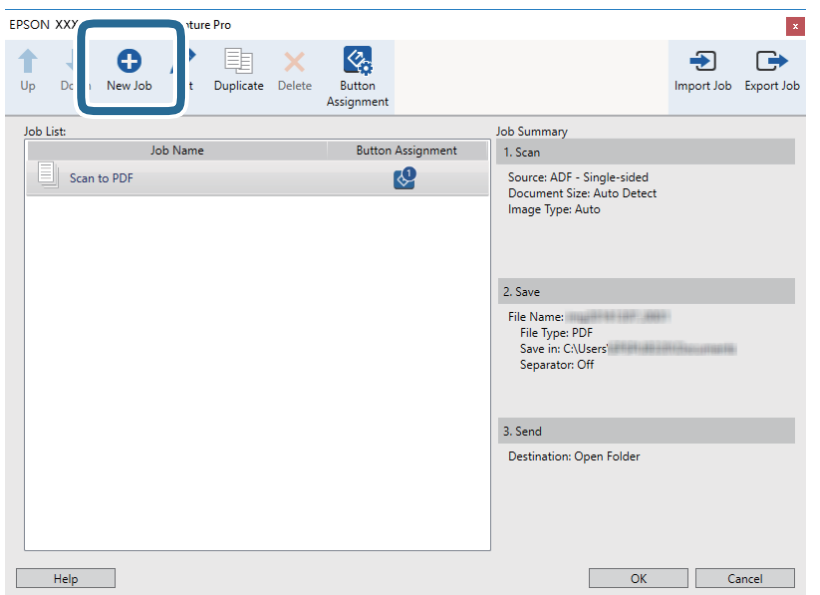

Zobrazí sa obrazovka **Job Settings**.

4. Nastavte položku **Job Name**.

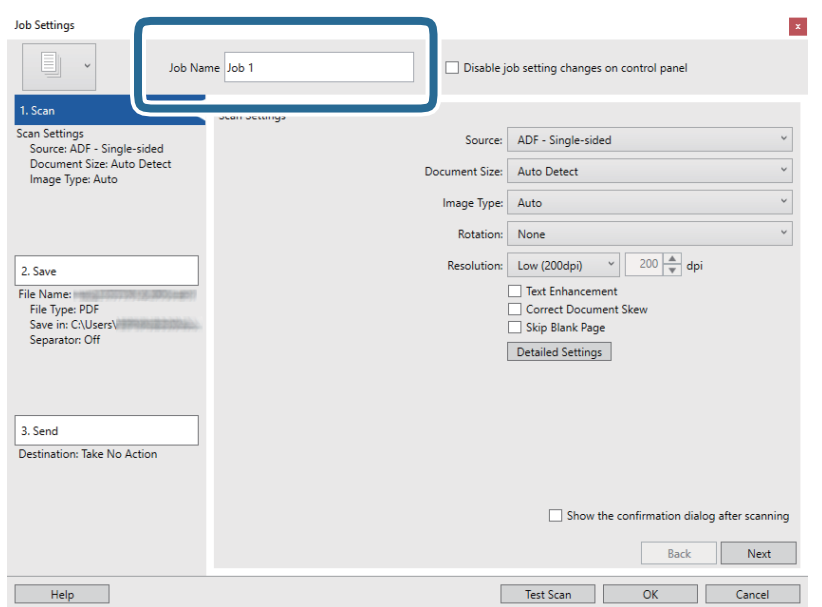

5. Na karte **1. Scan** urobte nastavenia skenovania.

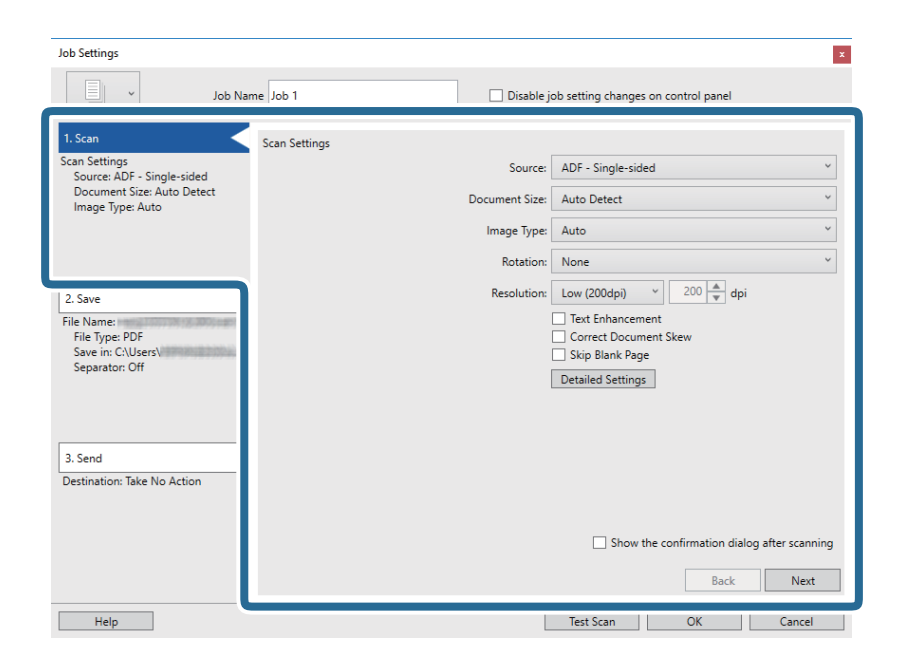

- ❏ **Source**: Vyberte zdroj, kde je originál umiestnený. Vyberte možnosť obojstranného skenovania, ak chcete skenovať obidve strany originálov.
- ❏ **Document Size**: Vyberte veľkosť umiestneného originálu.
- ❏ **Image Type**: Vyberte farbu, ktorú chcete použiť pri uložení naskenovaného obrazu.
- ❏ **Rotation**: Vyberte uhol otočenia v závislosti od originálu, ktorý chcete skenovať.
- ❏ **Resolution**: Vyberte rozlíšenie.

#### *Poznámka:*

Obraz tiež môžete nastaviť pomocou nasledujúcich položiek.

- ❏ *Text Enhancement*: Vyberte, ak chcete z rozmazaných písmen originálu urobiť zreteľné a ostré.
- ❏ *Correct Document Skew*: Vyberte správny sklon originálu.
- ❏ *Skip Blank Page*: Vyberte, ak chcete preskakovať prázdne strany (ak na origináloch nejaké sú).
- ❏ Tlačidlo *Detailed Settings*: Vyberte, ak chcete na nastavenie skenovaných obrazov použiť aplikáciu Epson Scan 2.

6. Kliknite na položku **2. Save** a potom urobte nastavenia ukladania.

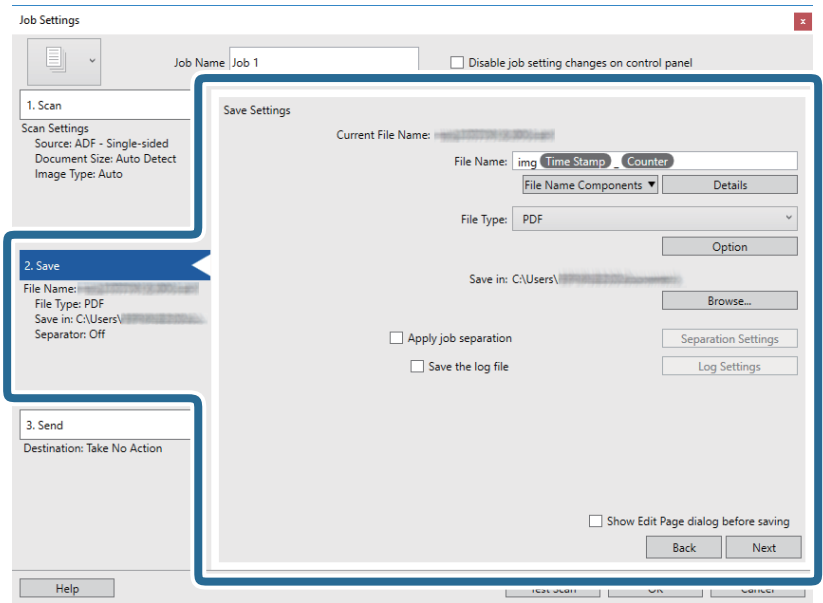

- ❏ **File Name**: Vyberte názov súboru, ktorú chcete použiť pri uložení naskenovaného obrazu. Kliknite na položku **Details**, zmeňte nastavenie položiek súčastí názvu súboru a kliknutím na položku **File Name Components** pridajte položky.
- ❏ **File Type**: Vyberte v zozname formát uloženia. Kliknutím na položku **Option** urobte podrobné nastavenia súboru.
- ❏ **Browse**: Vyberte priečinok uloženia naskenovaného obrazu.
- ❏ **Apply job separation**: Vyberte, ak chcete urobiť nastavenia oddeľovania.
- 7. Kliknite na položku **3. Send** a potom zvoľte položku **Destination**.

Položky nastavenia cieľa sa zobrazujú podľa zvoleného cieľa. Podľa potreby urobte podrobné nastavenia. Kliknutím na položku **Help** zobrazíte podrobnosti k jednotlivým položkám.

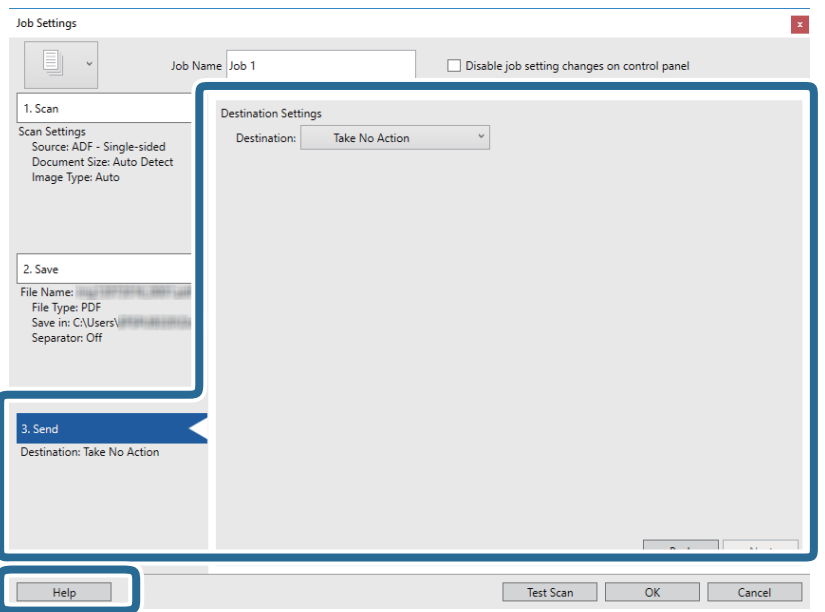

#### *Poznámka:*

- ❏ Ak chcete vykonávať nahrávanie do cloudovej služby, musíte si vopred zriadiť konto s cloudovou službou.
- ❏ Ak chcete používať službu Evernote ako cieľové miesto, prevezmite si aplikáciu Evernote z webovej lokality spoločnosti Evernote Corporation a nainštalujte ju ešte pred použitím tejto funkcie.
- 8. Kliknutím na tlačidlo **OK** zatvorte obrazovku **Job Settings**.
- 9. Kliknutím na tlačidlo **OK** zatvorte obrazovku so zoznamom úloh.
- 10. Umiestnite originál.
- 11. Kliknite na ikonu úlohy.

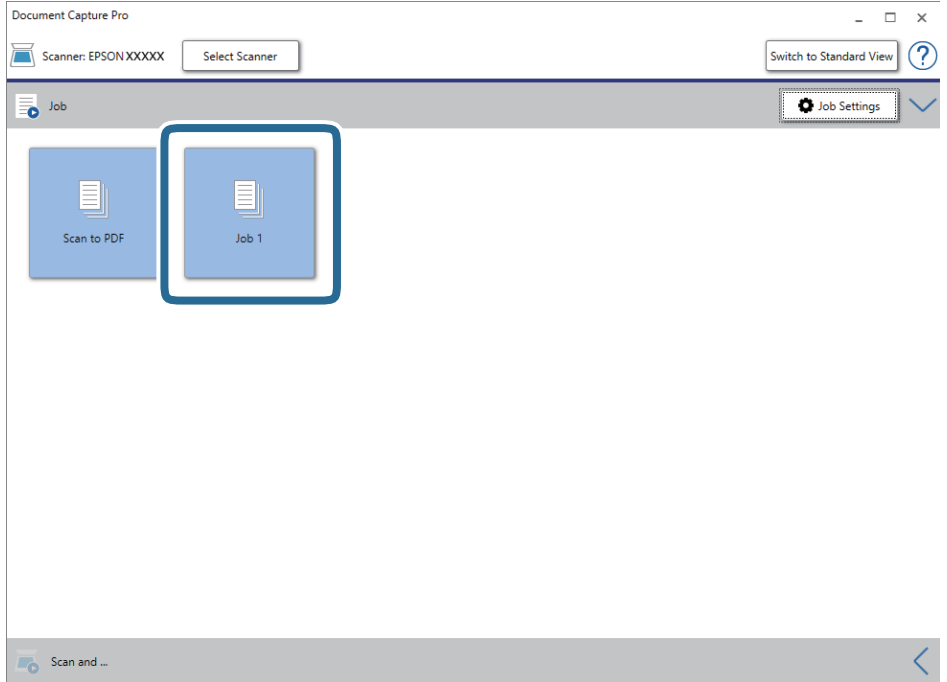

Vykoná sa vybraná úloha.

12. Postupujte podľa pokynov na obrazovke.

Naskenovaný obraz sa uloží pomocou nastavení, ktoré ste pre úlohu urobili.

*Poznámka:*

Skenovať originály a odosielať naskenovaný obraz môžete bez použitia úlohy. Kliknite na **koľada paneli Scan and** a potom kliknite na cieľ, kam chcete poslať naskenovaný obraz.

#### **Súvisiace informácie**

- & ["Umiestňovanie originálov" na strane 27](#page-26-0)
- & ["Document Capture Pro/Document Capture" na strane 17](#page-16-0)
- & ["Nastavenie úlohy \(skenovanie, uloženie a odoslanie\)" na strane 75](#page-74-0)
- & ["Nastavenie rozlíšenia, ktoré vyhovuje účelu skenovania" na strane 73](#page-72-0)

## **Skenovanie pomocou aplikácie Document Capture (Mac OS)**

Táto aplikácia umožňuje vykonávať rôzne úlohy, ako sú uloženie obrázka do počítača, jeho odoslanie e-mailom, tlač, odovzdanie na server alebo do cloudovej služby. Môžete tiež zaregistrovať nastavenia skenovania pre úlohu s cieľom zjednodušenia úkonov skenovania.

Podrobnosti o funkciách nájdete v Pomocníkovi k aplikácii Document Capture.

#### *Poznámka:*

Počas používania skenera nepoužívajte funkciu rýchleho prepínania používateľov.

1. Spusťte softvér Document Capture.

Zvoľte položku **Finder** > **Prejsť** > **Aplikácie** > **Epson Software** > **Document Capture**.

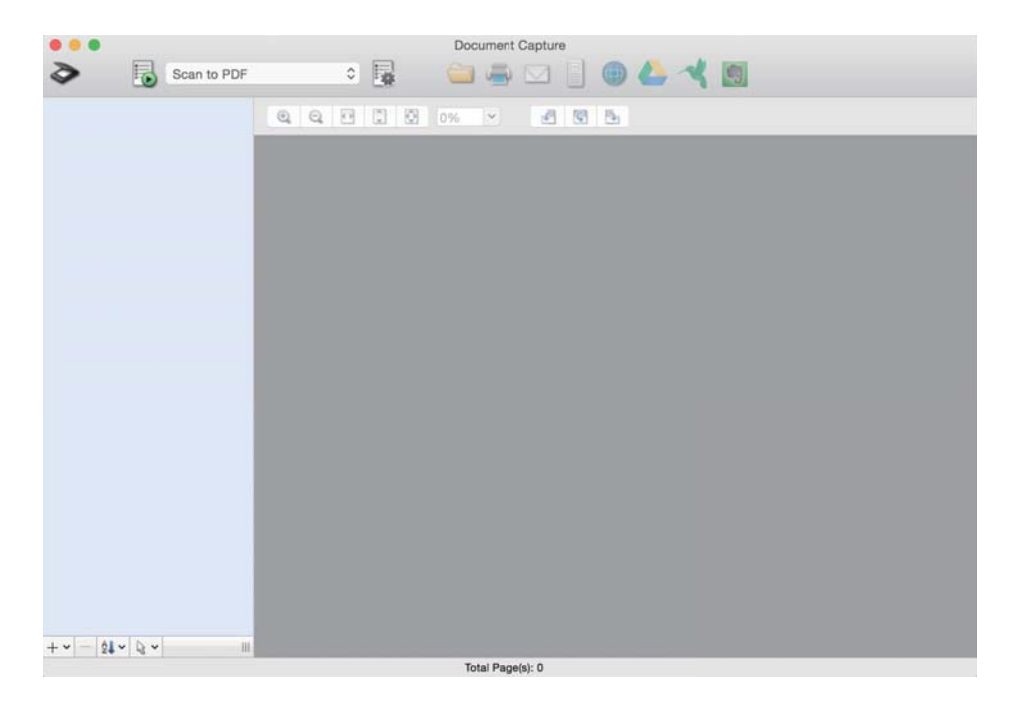

#### *Poznámka:*

Je možné, že bude zo zoznamu skenerov potrebné zvoliť skener, ktorý chcete použiť.

2. Kliknite na  $\mathbb{R}$ .

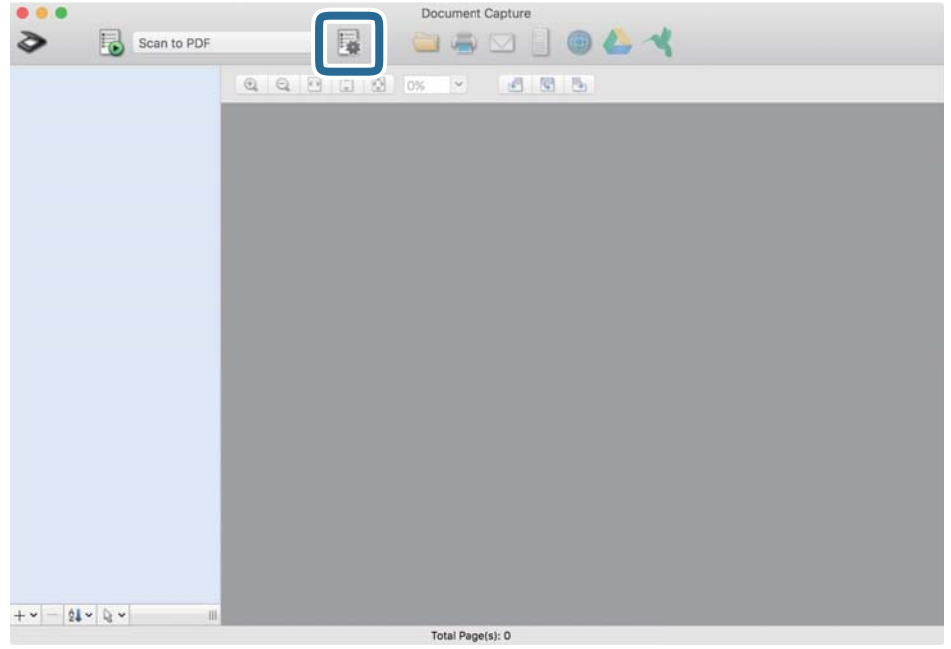

Zobrazí sa obrazovka **Job List**.

#### *Poznámka:*

K dispozícii je predvoľba úlohy, ktorá umožňuje ukladať naskenované obrazy vo formáte PDF. Keď použijete túto úlohu, preskočte tento postup a prejdite na krok 10.

3. Kliknite na ikonu +.

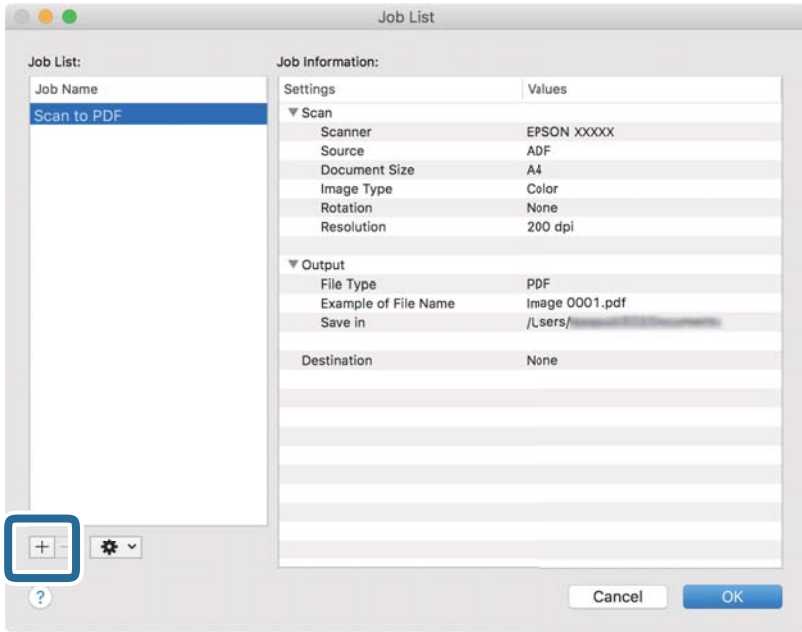

Zobrazí sa obrazovka s nastaveniami úlohy.

4. Nastavte položku **Job Name**.

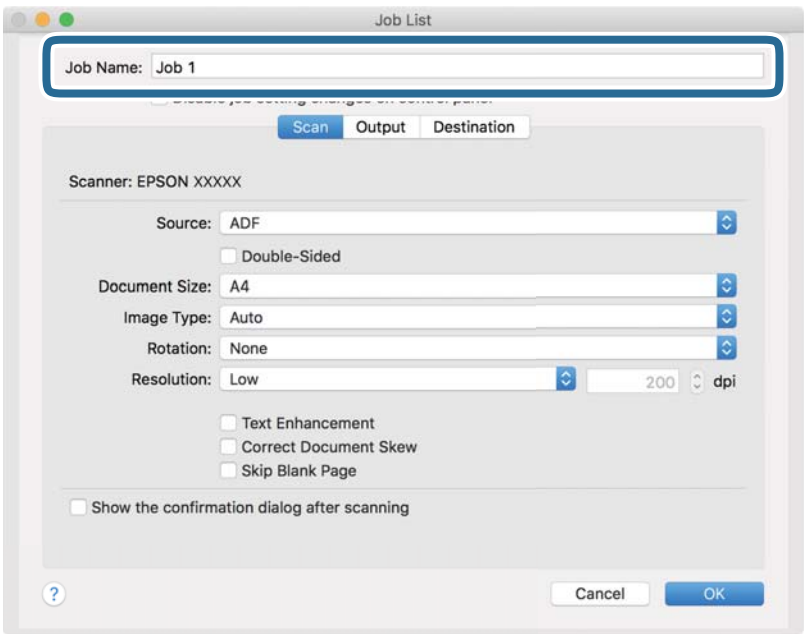

5. Na karte **Scan** urobte nastavenia skenovania.

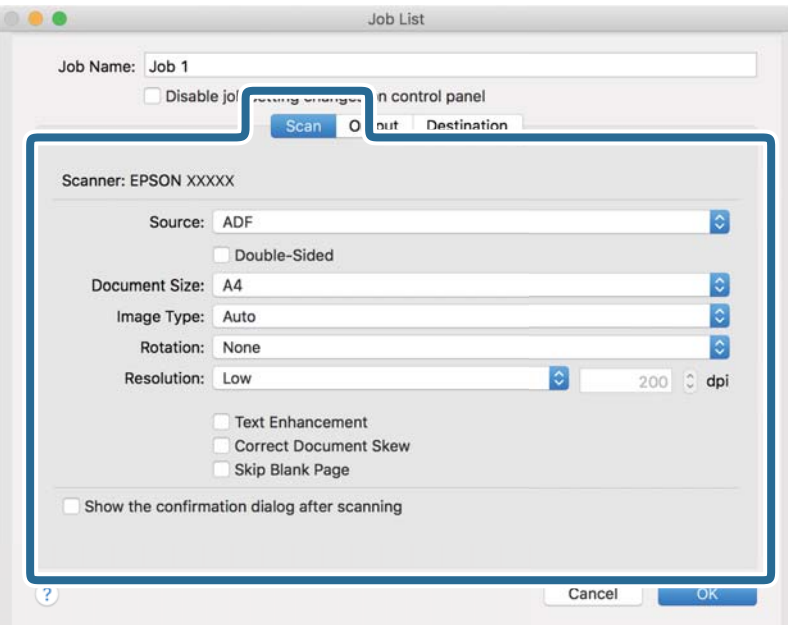

- ❏ **Source**: Vyberte zdroj, kde je originál umiestnený. Vyberte možnosť obojstranného skenovania, ak chcete skenovať obidve strany originálov.
- ❏ **Document Size**: Vyberte veľkosť umiestneného originálu.
- ❏ **Image Type**: Vyberte farbu, ktorú chcete použiť pri uložení naskenovaného obrazu.
- ❏ **Rotation**: Vyberte uhol otočenia v závislosti od originálu, ktorý chcete skenovať.
- ❏ **Resolution**: Vyberte rozlíšenie.

#### **Základné skenovanie**

#### *Poznámka:*

Obraz tiež môžete nastaviť pomocou nasledujúcich položiek.

- ❏ *Text Enhancement*: Vyberte, ak chcete z rozmazaných písmen originálu urobiť zreteľné a ostré.
- ❏ *Correct Document Skew*: Vyberte správny sklon originálu.
- ❏ *Skip Blank Page*: Vyberte, ak chcete preskakovať prázdne strany (ak na origináloch nejaké sú).
- 6. Kliknite na položku **Output** a potom urobte nastavenia výstupu.

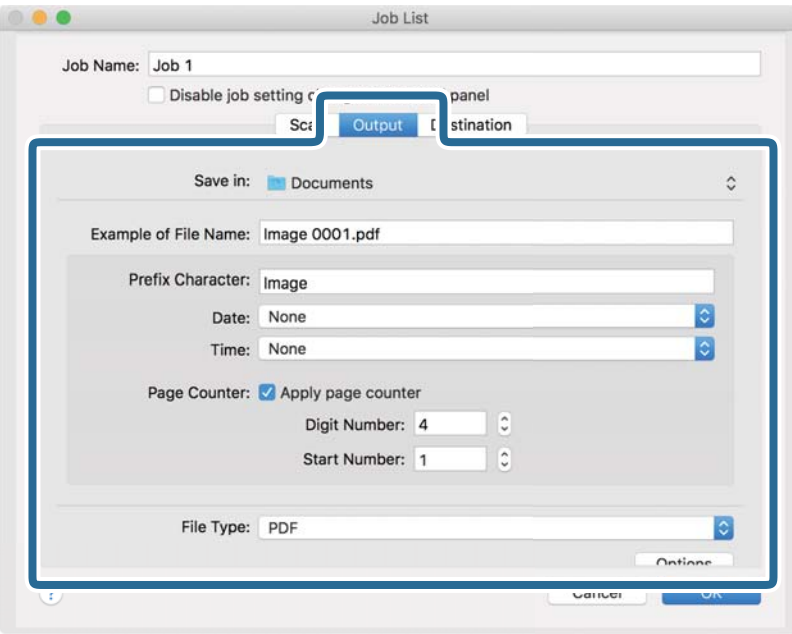

- ❏ **Save in**: Vyberte priečinok uloženia naskenovaného obrazu.
- ❏ **Example of File Name**: Zobrazuje príklad názvu súboru pre aktuálne nastavenia.
- ❏ **Prefix Character**: Nastavte predponu názvu súboru.
- ❏ **Date**: Do názvu súboru pridáva dátum.
- ❏ **Time**: Do názvu súboru pridáva čas.
- ❏ **Page Counter**: Do názvu súboru pridáva počítadlo.
- ❏ **File Type**: Vyberte v zozname formát uloženia. Kliknutím na položku **Options** urobte podrobné nastavenia súboru.

7. Kliknite na položku **Destination** a potom zvoľte položku **Destination**.

Položky nastavenia cieľa sa zobrazujú podľa zvoleného cieľa. Podľa potreby urobte podrobné nastavenia. Kliknutím na ikonu ? (Help) zobrazíte podrobnosti k jednotlivým položkám.

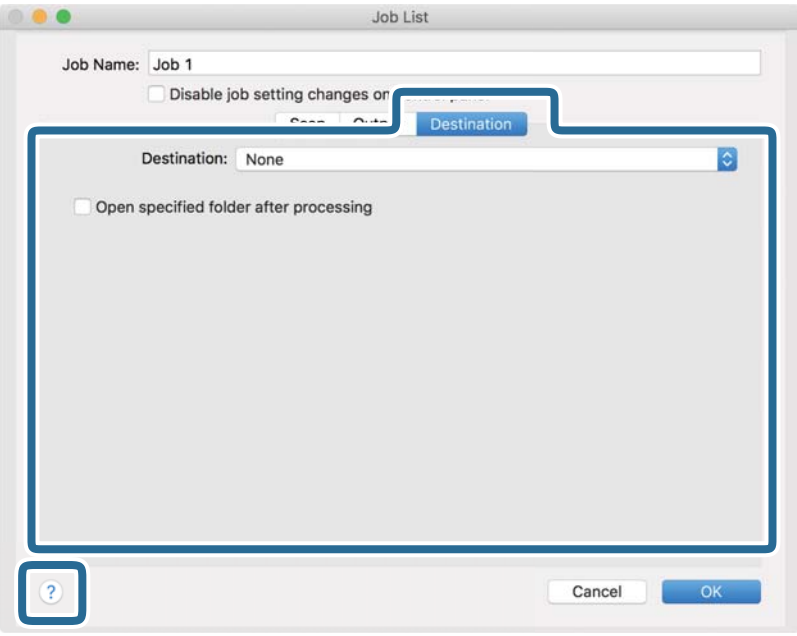

#### *Poznámka:*

❏ Ak chcete vykonávať nahrávanie do cloudovej služby, musíte si vopred zriadiť konto s cloudovou službou.

- ❏ Ak chcete používať službu Evernote ako cieľové miesto, prevezmite si aplikáciu Evernote z webovej lokality spoločnosti Evernote Corporation a nainštalujte ju ešte pred použitím tejto funkcie.
- 8. Kliknutím na tlačidlo **OK** zatvorte obrazovku s nastaveniami úlohy.
- 9. Kliknutím na tlačidlo **OK** zatvorte obrazovku **Job List**.
- 10. Umiestnite originál.

11. V rozbaľovacom zozname vyberte úlohu a potom kliknite na ikonu  $\blacksquare$ .

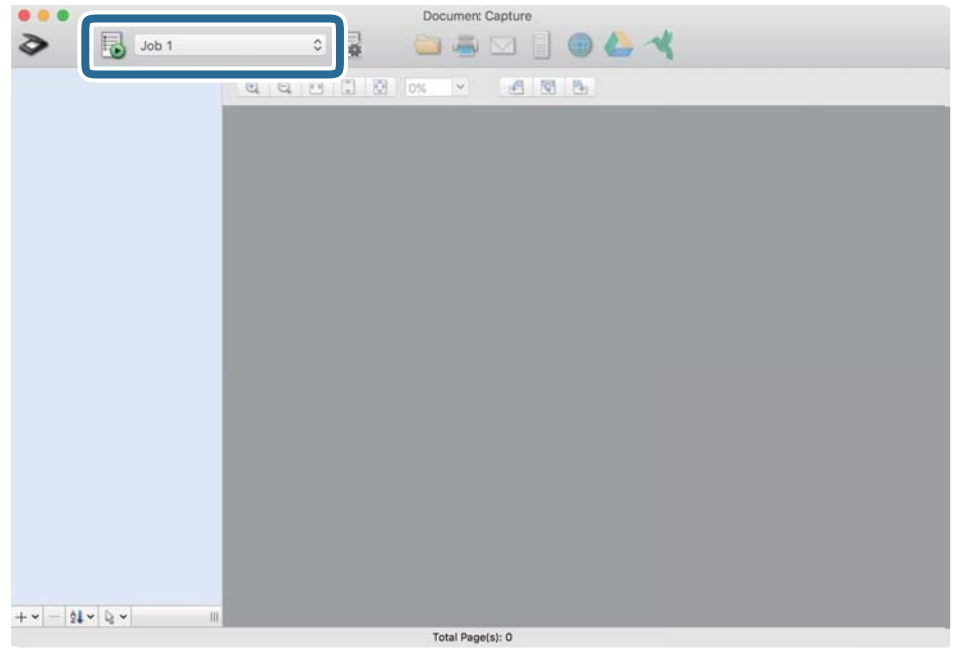

Vykoná sa vybraná úloha.

12. Postupujte podľa pokynov na obrazovke.

Naskenovaný obraz sa uloží pomocou nastavení, ktoré ste pre úlohu urobili.

#### *Poznámka:*

Skenovať originály a odosielať naskenovaný obraz môžete bez použitia úlohy. Kliknite na  $\diamondsuit$ , urobte nastavenia skenovania a potom kliknite na položku *Preview Scan*. Potom kliknite na cieľ, do ktorého chcete odoslať naskenovaný obraz.

#### **Súvisiace informácie**

- $\blacktriangleright$  ["Umiestňovanie originálov" na strane 27](#page-26-0)
- & ["Document Capture Pro/Document Capture" na strane 17](#page-16-0)
- & ["Nastavenie rozlíšenia, ktoré vyhovuje účelu skenovania" na strane 73](#page-72-0)

## **Skenovanie pomocou aplikácie Epson Scan 2**

Originály môžete skenovať pomocou podrobných nastavení, ktoré sú vhodné pre textové dokumenty.

- 1. Umiestnite originál.
- 2. Spusťte softvér Epson Scan 2.
	- ❏ Windows 10/Windows Server 2016

Kliknite na tlačidlo Štart a potom vyberte položky **EPSON** > **Epson Scan 2**.

❏ Windows 8.1/Windows 8/Windows Server 2012 R2/Windows Server 2012 Zadajte názov aplikácie do kľúčového tlačidla Vyhľadávanie, a potom vyberte zobrazenú ikonu. ❏ Windows 7/Windows Vista/Windows XP/Windows Server 2008 R2/Windows Server 2008/Windows Server 2003 R2/Windows Server 2003

Kliknite na tlačidlo Štart a vyberte položky **Všetky programy** alebo **Programy** > **EPSON** > **Epson Scan 2** > **Epson Scan 2**.

❏ Mac OS

Vyberte položky **Prejsť** > **Aplikácie** > **Epson Software** > **Epson Scan 2**.

3. Na karte **Hlavné nastavenia** vykonajte nasledujúce nastavenia.

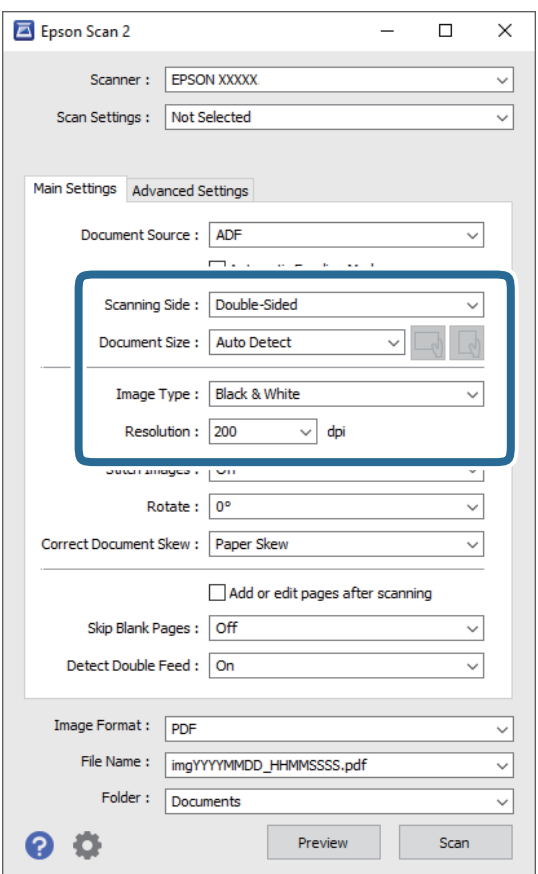

- ❏ **Skenovaná strana**: Vyberte stranu originálu, ktorú chcete skenovať. Vyberte možnosť **Obojstranne**, ak chcete skenovať obidve strany originálov.
- ❏ **Veľkosť dokumentu**: Vyberte veľkosť umiestneného originálu.
- ❏ Tlačidlá / (orientácia originálu): Vyberte nastavenie orientácie umiestneného originálu. V závislosti od veľkosti originálu môže byť táto položka nastavená automaticky a nemusí sa dať zmeniť.
- ❏ **Typ obrázka**: Vyberte farbu pre uloženie naskenovaného obrazu.
- ❏ **Rozlíšenie**: Vyberte rozlíšenie.

#### *Poznámka:*

- ❏ *APD* je nastavené pre položku *Zdroj dokumentu* automaticky.
- ❏ Na karte *Hlavné nastavenia* môžete robiť aj nasledujúce nastavenia.
	- ❏ **Spojené Obrázky**: Vyberte, ak chcete pri skenovaní oboch strán originálu spájať prednú a zadnú stranu.
	- ❏ **Otočiť**: Vyberte, ak chcete originál otočiť v smere hodinových ručičiek a naskenovať ho.
	- ❏ **Opraviť Nesúmernosť Dok**: Vyberte správny sklon originálu.
	- ❏ **Pridať alebo upr. str. po sken.**: Vyberte, ak chcete pridať odlišné originály alebo po skenovaní upraviť (otočiť, posunúť a odstrániť) naskenované strany.
	- ❏ **Preskočiť Prázdne Strany**: Vyberte, ak chcete preskakovať prázdne strany (ak na origináloch nejaké sú).
	- ❏ **Zistenie Dvojitého Podávania**: Vyberte, ak chcete zobrazovať upozornenie v prípade, že sa natiahnu viaceré originály súčasne.
- 4. V prípade potreby urobte ďalšie nastavenia skenovania.
	- ❏ Môžete zobraziť ukážku naskenovaného obrazu prvej strany prvého listu originálov. Vložte do vstupného zásobníka len prvú stranu originálov a kliknite na tlačidlo **Ukážka**. Otvorí sa okno s ukážkou, zobrazí sa ukážka obrazu a stránka sa vysunie zo skenera.

Vymeňte vysunutú stránku za zvyšok originálov.

- ❏ Na karte **Rozšírené nastavenia** môžete urobiť nastavenia obrazu pomocou podrobných nastavení, ktoré sú vhodné pre textové dokumenty, napríklad.
	- ❏ **Odstrániť pozadie**: Vyberte, ak chcete z originálov odstrániť pozadie.
	- ❏ **Vylepšenie textu**: Vyberte, ak chcete z rozmazaných písmen originálu urobiť zreteľné a ostré.
	- ❏ **Auto Segmentácia Oblasti**: Vyberte, ak chcete urobiť písmená zreteľnejšie a obrázky hladšie, ak robíte čierno-biele skenovanie dokumentu, ktorý obsahuje obrázky.
	- ❏ **Vynechávanie farby**: Vyberte, ak chcete zo skenovaného obrazu odstrániť určenú farbu a potom ho uložiť v odtieňoch sivej alebo čierno-bielo. Môžete napríklad pri skenovaní vymazať značky alebo poznámky, ktoré ste napísali na okraje farebným perom.
	- ❏ **Vylepšenie farby**: Vyberte, ak chcete na skenovanom obraze vylepšiť určenú farbu a potom ho uložiť v odtieňoch sivej alebo čierno-bielo. Môžete napríklad vylepšiť písmená alebo čiary, ktoré sú v svetlých farbách.

#### *Poznámka:*

Niektoré položky nemusia byť k dispozícii. Závisí to od ďalších nastavení, ktoré urobíte.

5. Urobte nastavenia uloženia.

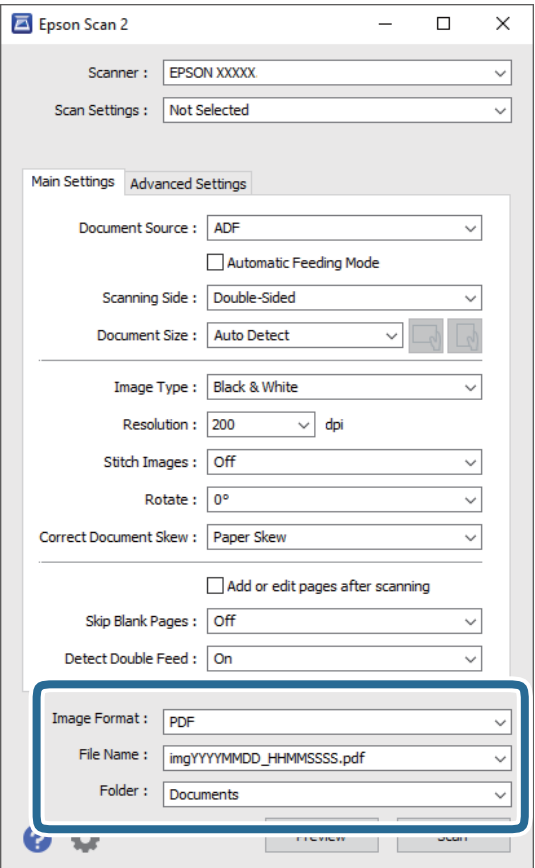

❏ **Formát obrázka**: Vyberte v zozname formát uloženia.

Môžete urobiť podrobné nastavenia jednotlivých formátov, okrem formátu BITMAP a PNG. Po zvolení formátu uloženia vyberte v zozname položku **Možnosti**.

❏ **Názov súboru**: Skontrolujte zobrazený názov súboru.

Pomocou položky **Nastavenie** zo zoznamu môžete zmeniť nastavenia názvu súboru.

- ❏ **Priečinok**: Vyberte zo zoznamu priečinok uloženia naskenovaného obrazu. Keď vyberiete v zozname položku **Vybrať**, môžete vybrať iný priečinok alebo vytvoriť nový priečinok.
- 6. Kliknite na položku **Skenovať**.

#### *Poznámka:*

- ❏ Skenovanie môžete spustiť aj stlačením tlačidla ] na skeneri.
- ❏ Ak chcete skenovať originály, ktoré sa často zasekávajú, napríklad tenký papier, aktivujte na ovládacom paneli možnosť *Pomaly*, čím spomalíte skenovanie.

Stlačte tlačidlo d a vyberte položky *Nastavenia skenera* > *Pomaly*.

Naskenovaný obraz sa uloží do priečinka, ktorý ste určili.

#### **Súvisiace informácie**

- & ["Umiestňovanie originálov" na strane 27](#page-26-0)
- & ["Epson Scan 2" na strane 17](#page-16-0)
$\blacklozenge$  "Nastavenie rozlíšenia, ktoré vyhovuje účelu skenovania" na strane 73

### **Požadované nastavenia pre špeciálne originály v aplikácii Epson Scan 2**

Keď skenujete špeciálne originály, možno bude potrebné nastaviť určité položky na karte **Hlavné nastavenia** v aplikácii Epson Scan 2.

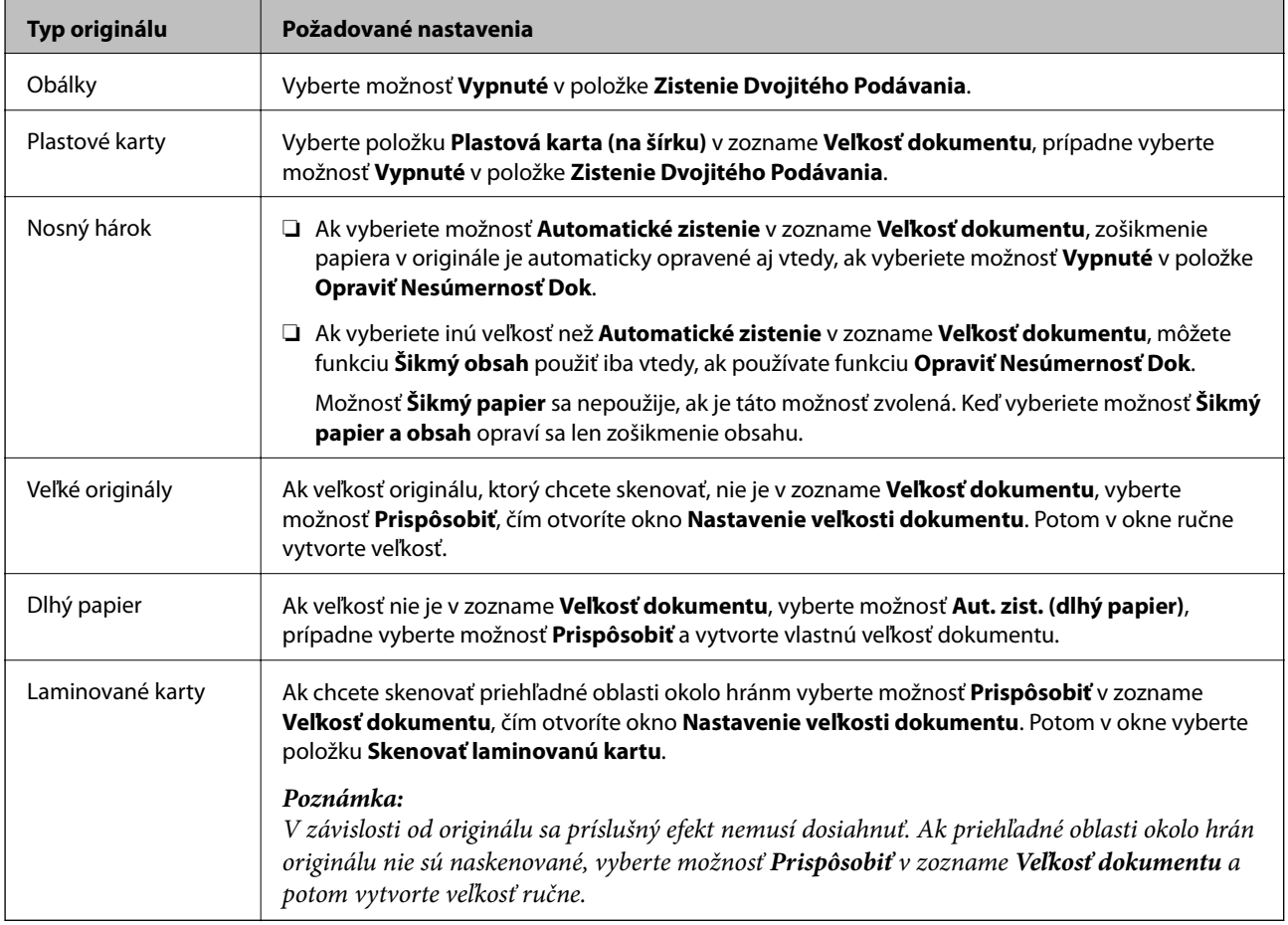

### **Súvisiace informácie**

& ["Umiestňovanie originálov" na strane 27](#page-26-0)

### **Nastavenie rozlíšenia, ktoré vyhovuje účelu skenovania**

### **Výhody a nevýhody zvyšovania rozlíšenia**

Rozlíšenie označuje počet pixelov (najmenšia oblasť na obrázku) na každý palec (25,4 mm) a meria sa v dpi (počet bodov na jeden palec). Výhodou zvyšovania rozlíšenia je, že sa zjemňujú detaily na obrázku. Nevýhodou je, že súbor je veľký.

❏ Veľkosť súboru sa zväšuje.

(ak zdvojnásobíte rozlíšenie, veľkosť súboru bude približne štvornásobná)

- ❏ Skenovanie, ukladanie a načítavanie obrázka trvajú dlho.
- ❏ Odosielanie a prijímanie e-mailov alebo faxov trvá dlho.
- ❏ Obrázok je príliš veľký, aby sa zmestil na displej alebo vytlačil na jeden hárok.

### **Zoznam odporúčaných rozlíšení podľa vhodnosti na daný účel**

Pozrite si tabuľku a nastavte príslušné rozlíšenie podľa účelu skenovaného obrazu.

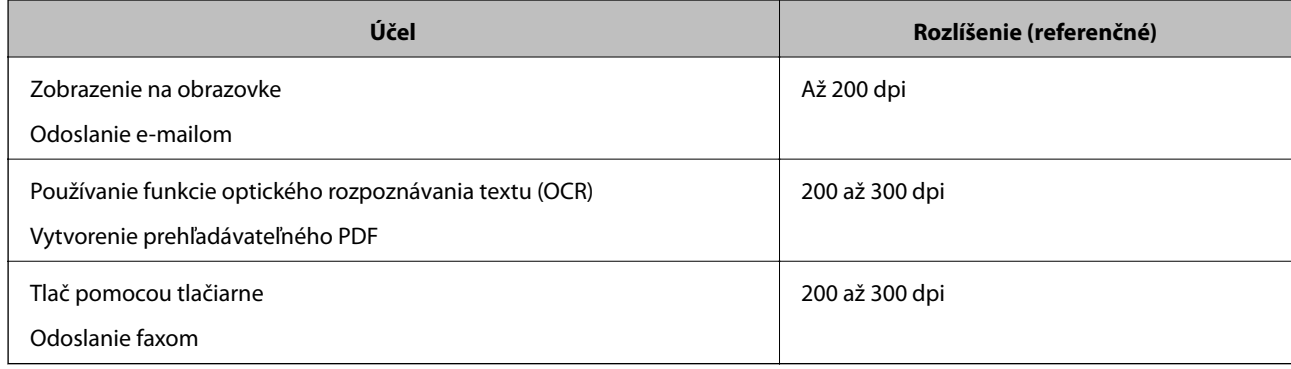

# **Rozšírené skenovanie**

## **Nastavenie úlohy (skenovanie, uloženie a odoslanie)**

Keď sa vykonáva v poradí, nasledujúce úkony sa považujú za úlohu: **1. Scan** > **2. Save** > **3. Send**.

Zaregistrovaním série úkonov ako úlohy pomocou aplikácie Document Capture Pro (Windows), Document Capture (Mac OS) alebo Document Capture Pro Server (Windows Server) môžete vykonávať všetky úkony tak, že len vyberiete úlohu.

### *Poznámka:*

Aplikácia Document Capture Pro nie je podporovaná v systémoch Windows Vista/Windows XP.

### **Vytvorenie a registrácia úlohy (Windows)**

Vysvetľuje spôsob nastavenia úlohy v aplikácii Document Capture Pro. Podrobnosti o funkciách nájdete v Pomocníkovi k aplikácii Document Capture Pro.

- 1. Spusťte softvér Document Capture Pro.
- 2. Na vrchnej obrazovke kliknite na položku **Job Settings**.

### Zobrazí sa **Job List**.

3. Kliknite na položku **New Job**.

Zobrazí sa obrazovka **Job Settings**.

- 4. Na obrazovke **Job Settings** urobte nastavenia úlohy.
	- ❏ **Job Name**: Zadajte názov úlohy, ktorú chcete zaregistrovať.
	- ❏ **1. Scan** (**Scan Settings**): Urobte nastavenia skenovania, ako je napríklad veľkosť originálov alebo rozlíšenie.
	- ❏ **2. Save** (**Save Settings**): Nastavte cieľ ukladania, formát ukladania, pravidlá pomenovania súborov atď. Môžete automaticky zoradiť a uložiť pokračujúce naskenované obrazy pomocou spôsob zisťovania, ako sú napríklad prázdne strany vložené medzi originály alebo čiarové kódy na origináloch.
	- ❏ **3. Send** (**Destination Settings**): Vyberte cieľ pre naskenované obrazy. Môžete ich odoslať e-mailom alebo poslať ďalej na server FTP alebo webový server.
- 5. Kliknutím na tlačidlo **OK** sa vráťte na obrazovku **Job List**.

Vytvorená úloha je zaregistrovaná v položke **Job List**.

6. Kliknutím na tlačidlo **OK** sa vráťte na vrchnú obrazovku.

### **Súvisiace informácie**

- ◆ ["Document Capture Pro/Document Capture" na strane 17](#page-16-0)
- & ["Skenovanie pomocou Document Capture Pro \(Windows\)" na strane 58](#page-57-0)

### **Vytvorenie a registrácia úlohy (Mac OS)**

Vysvetľuje spôsob nastavenia úlohy v aplikácii Document Capture. Podrobnosti o funkciách nájdete v Pomocníkovi k aplikácii Document Capture.

- 1. Spusťte softvér Document Capture.
- 2. V hlavnom okne kliknite na ikonu  $\mathbb{R}$ .

Zobrazí sa okno **Job List**.

3. Kliknite na ikonu +.

Zobrazí sa okno **Job Settings**.

- 4. V okne **Job Settings** urobte nastavenia úlohy.
	- ❏ **Job Name**: zadajte názov úlohy, ktorú chcete zaregistrovať.
	- ❏ **Scan**: urobte nastavenia skenovania, ako je napríklad veľkosť originálov alebo rozlíšenie.
	- ❏ **Output**: nastavte cieľ ukladania, formát ukladania, pravidlá pomenovania súborov atď.
	- ❏ **Destination**: vyberte cieľ pre naskenované obrazy. Môžete ich odoslať e-mailom alebo poslať ďalej na server FTP alebo webový server.
- 5. Kliknutím na tlačidlo **OK** sa vráťte do okna **Job List**.

Vytvorená úloha je zaregistrovaná v položke **Job List**.

6. Kliknutím na tlačidlo **OK** sa vráťte do hlavného okna.

### **Súvisiace informácie**

- & ["Document Capture Pro/Document Capture" na strane 17](#page-16-0)
- & ["Skenovanie pomocou aplikácie Document Capture \(Mac OS\)" na strane 64](#page-63-0)

## **Aktivovanie úlohy na spustenie z ovládacieho panela (priradenie tlačidla)**

Priradením úlohy ovládaciemu panelu skenera môžete okrem použitia aplikácie Document Capture Pro (Windows), Document Capture (Mac OS) alebo Document Capture Pro Server (Windows Server) spúšťať úlohy z ovládacieho panela.

### *Poznámka:*

Aplikácia Document Capture Pro nie je podporovaná v systémoch Windows Vista/Windows XP.

### **Priradenie úlohy ovládaciemu panelu (Windows)**

Vysvetľuje spôsob priradenia úlohy ovládaciemu panelu skenera v aplikácii Document Capture Pro. Podrobnosti o funkciách nájdete v Pomocníkovi k aplikácii Document Capture Pro.

1. Spusťte softvér Document Capture Pro.

- 2. Na vrchnej obrazovke kliknite na položku **Job Settings**. Zobrazí sa **Job List**.
- 3. Kliknite na položku **Button Assignment**. Zobrazí sa obrazovka **Button Assignment**.
- 4. V rozbaľovacej ponuke vyberte úlohu, ktorú chcete spustiť na ovládacom paneli.
- 5. Kliknutím na tlačidlo **OK** sa vráťte na obrazovku **Job List**. Úloha je priradená ovládaciemu panelu skenera.
- 6. Kliknutím na tlačidlo **OK** sa vráťte na vrchnú obrazovku.

### **Súvisiace informácie**

- & ["Document Capture Pro/Document Capture" na strane 17](#page-16-0)
- & ["Skenovanie pomocou ovládacieho panelu" na strane 56](#page-55-0)

### **Priradenie úlohy ovládaciemu panelu (Mac OS)**

Vysvetľuje spôsob priradenia úlohy ovládaciemu panelu skenera v aplikácii Document Capture. Podrobnosti o funkciách nájdete v Pomocníkovi k aplikácii Document Capture.

- 1. Spusťte softvér Document Capture.
- 2. V hlavnom okne kliknite na ikonu

Zobrazí sa okno **Job List**.

- 3. Kliknite na ikonu a vyberte položku **Event Settings**.
- 4. V rozbaľovacej ponuke vyberte úlohu, ktorú chcete spustiť na ovládacom paneli.
- 5. Kliknutím na tlačidlo **OK** sa vráťte do okna **Job List**. Úloha je priradená ovládaciemu panelu skenera.
- 6. Kliknutím na tlačidlo **OK** sa vráťte do hlavného okna.

### **Súvisiace informácie**

- & ["Document Capture Pro/Document Capture" na strane 17](#page-16-0)
- & ["Skenovanie pomocou ovládacieho panelu" na strane 56](#page-55-0)

## **Skenovanie originálov rozličných veľkostí alebo typov po jednom (Režim automatického podávania)**

Pomocou režimu Režim automatického podávania môžete skenovať originály rozličných veľkostí alebo typov po jednom. V tomto režime skener spustí skenovanie automaticky, keď sa originály vložia do ADF.

Keď používate aplikáciu **Document Capture Pro**, môžete použiť aj režim Režim automatického podávania.

1. Spusťte softvér Epson Scan 2.

#### *Poznámka:*

Keď používate aplikáciu Document Capture Pro, môžete okno aplikácie Epson Scan 2 otvoriť stlačením tlačidla *Detailed Settings* na obrazovke *Scan Settings*.

2. Vyberte možnosť **Režim automatického podávania** na karte **Hlavné nastavenia**.

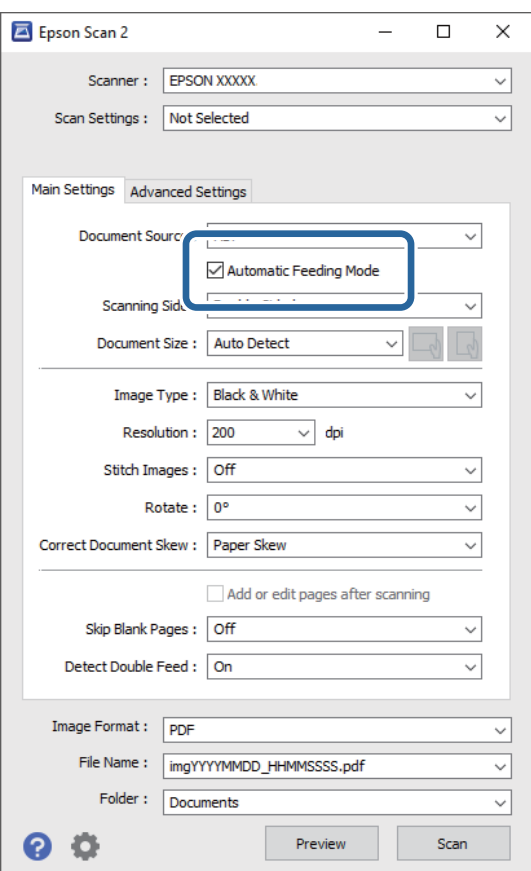

3. V hlavnom okne aplikácie Epson Scan 2 urobte ďalšie nastavenia pre skenovanie.

### 4. Kliknite na položku **Skenovať**.

#### *Poznámka:*

Keď používate aplikáciu Document Capture Pro, kliknutím na tlačidlo *Uložiť* uložte nastavenia skenovania. Keď spustíte skenovanie, spustí sa režim Režim automatického podávania.

Spustí sa aplikácia Režim automatického podávania.

Na počítači a na skeneri sa zobrazuje okno **Režim automatického podávania**.

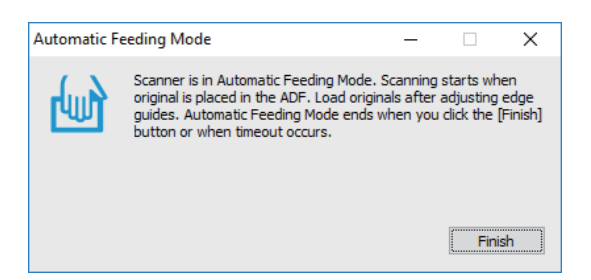

- 5. Nastavte vodiace lišty hrán a potom položte originál do ADF. Automaticky sa spustí skenovanie.
- 6. Po zastavení skenovania položte ďalší originál do ADF.

Opakujte tento postup, kým nenaskenujete všetky originály.

### *Poznámka:*

Stlačením tlačidla d vytvoríte *Nastavenia skenera*.

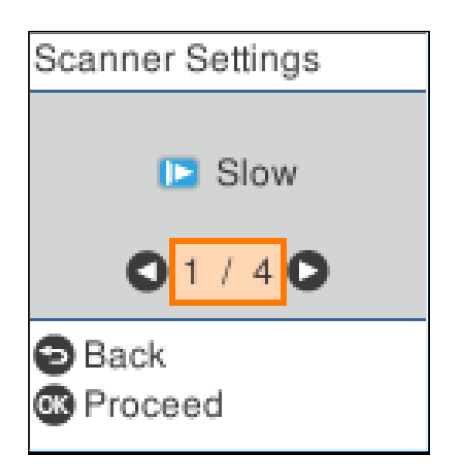

· *Pomaly*: Spomalí skenovanie. Použite to, ak skenujete originály, ktoré sa často zasekávajú, napríklad tenký papier.

· *DFDS*: Preskočí raz zisťovanie dvojitého podávania a pokračuje v skenovaní. Použite to, ak skenujete originály, ktoré sú zisťované ako dvojité podávanie, napríklad plastové karty alebo obálky.

· *Ochrana papiera*: Znižuje poškodenie originálov okamžitým zastavením skenovania, keď sa vyskytne chyba podávania.

· *Zisť. nečistoty skla*: Zisťuje nečistotu na skle skenera vo vnútri skenera.

7. Po naskenovaní všetkých originálov zatvorte režim Režim automatického podávania.

Stlačte na skeneri tlačidlo , prípadne stlačte položku **Dokončiť** na obrazovke **Režim automatického podávania** zobrazenej na počítači.

### *Poznámka:*

Môžete nastaviť časový limit na skončenie režimu *Režim automatického podávania*.

Vyberte položku *Nastavenie* v zozname *Zdroj dokumentu*, čím otvoríte obrazovku *Nastavenie zdroja dokumentu*. Nastavte na obrazovke zobrazenú možnosť *Časový limit režimu automatického podávania (minúty)*.

Naskenovaný obraz sa uloží do priečinka, ktorý ste určili.

### **Súvisiace informácie**

 $\blacktriangleright$  ["Umiestňovanie originálov" na strane 27](#page-26-0)

## **Funkcia oddeľovania (len systém Windows)**

Ak používate aplikáciu Document Capture Pro, môžete využiť funkciu oddeľovania.

Zadaním čiarového kódu alebo textových informácií môžete automaticky identifikovať a oddeliť alebo usporiadať zložité dokumenty pomocou čiarového kódu na dokumente, prípadne vložením prázdnych stránok medzi strany v dokumente.

Keď skenujete viac dokumentov a používate informácie oddeľovača alebo určeným počtom strán rozdeľujete dokument do viacerých súborov, jednotlivé oddelené súbory môžu byť ukladané do konkrétneho priečinka.

Nastavenia oddeľovania môžete urobiť napríklad podľa nasledujúceho postupu.

### *Poznámka:*

Aplikácia Document Capture Pro nie je podporovaná v systémoch Windows Vista, Windows XP a Windows Server.

### **Rozdeľte údaje po každých troch stranách a uložte ako viacstránkové súbory vo formáte PDF (pevné strany)**

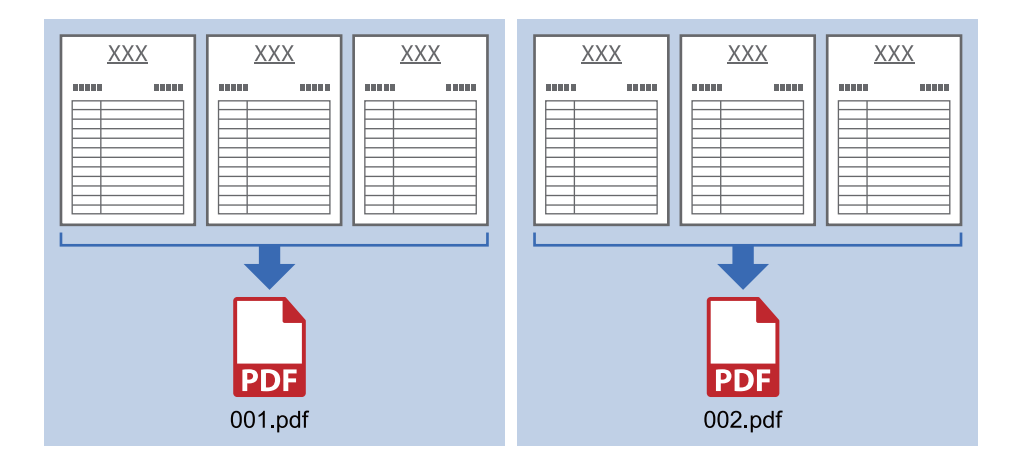

### **Zadajte informácie čiarovým kódom a uložte ako viacstránkové súbory vo formáte PDF**

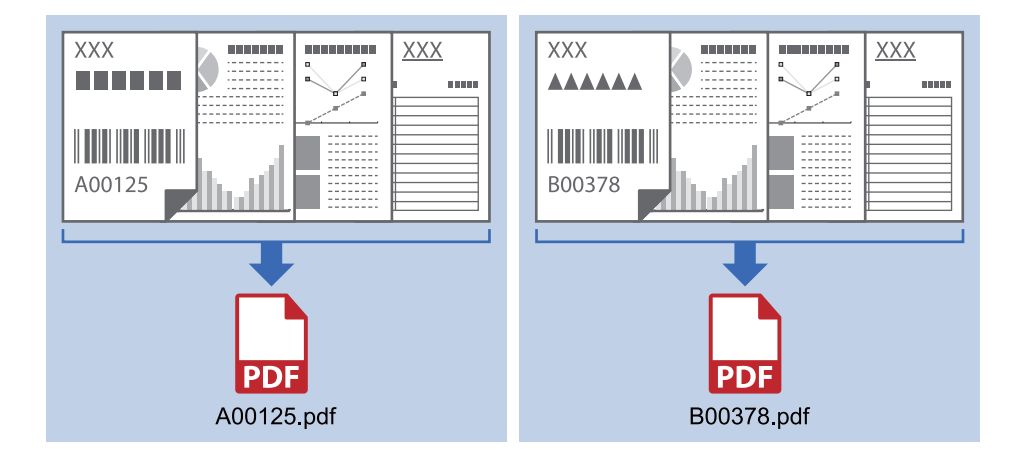

### **Zadajte informácie čiarovým kódom a oddeľte do priečinkov**

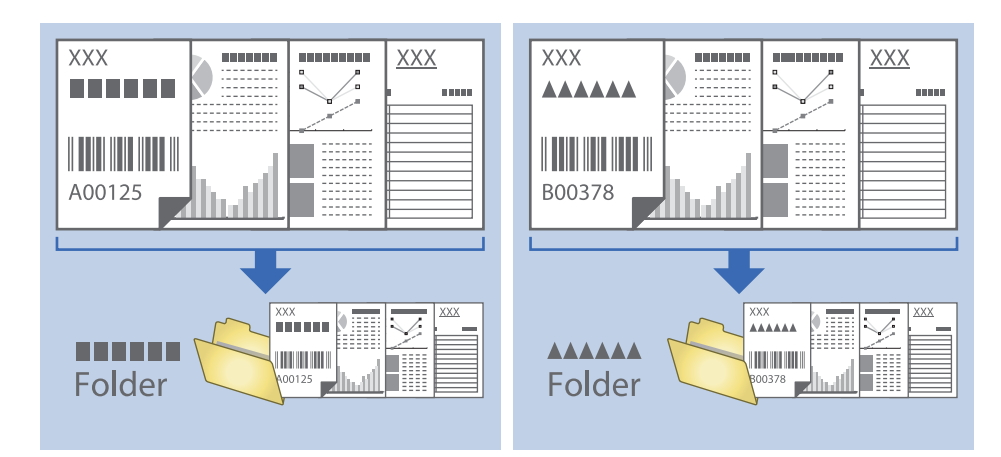

### **Zoradenie a uloženie naskenovaných obrazov do samostatného priečinka**

Naskenované obrazy môžete automaticky zoradiť a uložiť ich do samostatného priečinka pomocou aplikácie Document Capture Pro.

Ak chcete zoradiť naskenované obrazy, môžete použiť rôzne spôsoby zisťovania, ako sú napríklad prázdne strany vložené medzi originály alebo čiarové kódy na origináloch.

- 1. Umiestnite originály vrátane indikátorov, ako sú napríklad prázdne strany medzi stranami, kde chcete naskenované obrazy oddeliť.
- 2. Spusťte softvér Document Capture Pro.
- 3. Kliknite na položku **Job Settings**.

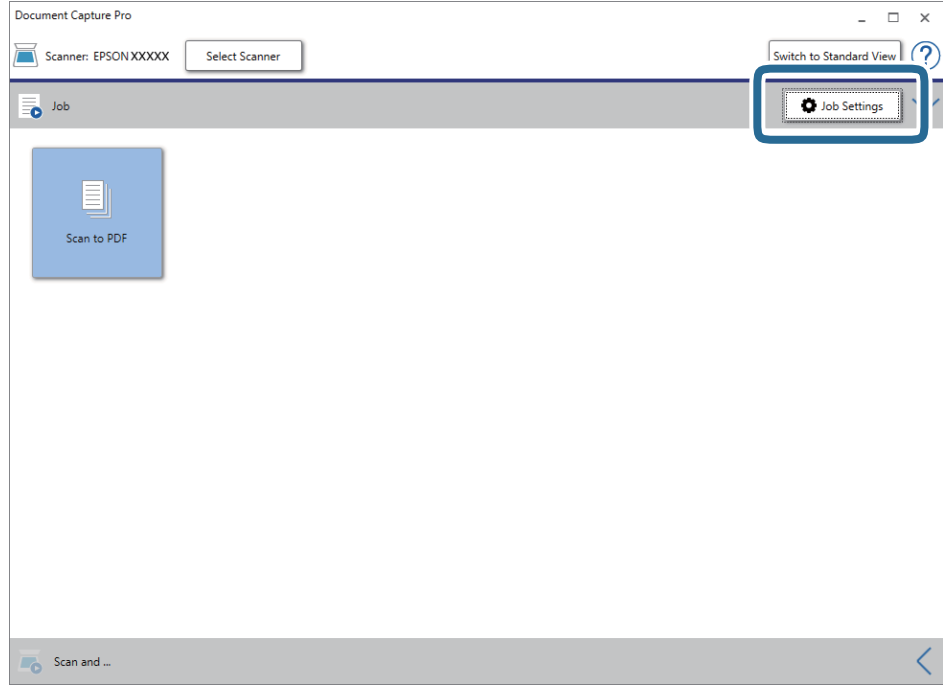

4. Kliknite na položku **New Job**.

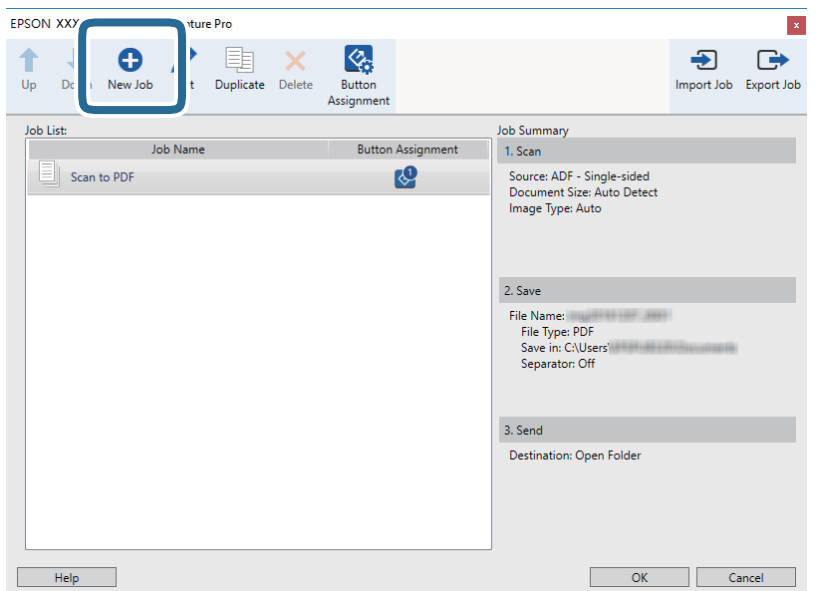

5. Nastavte položku **Job Name**.

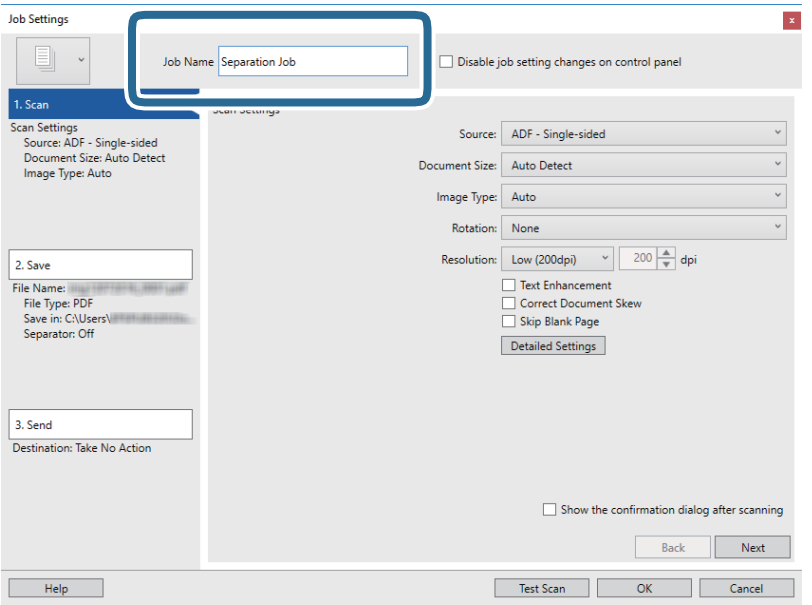

6. Na karte **1. Scan** urobte nastavenia skenovania.

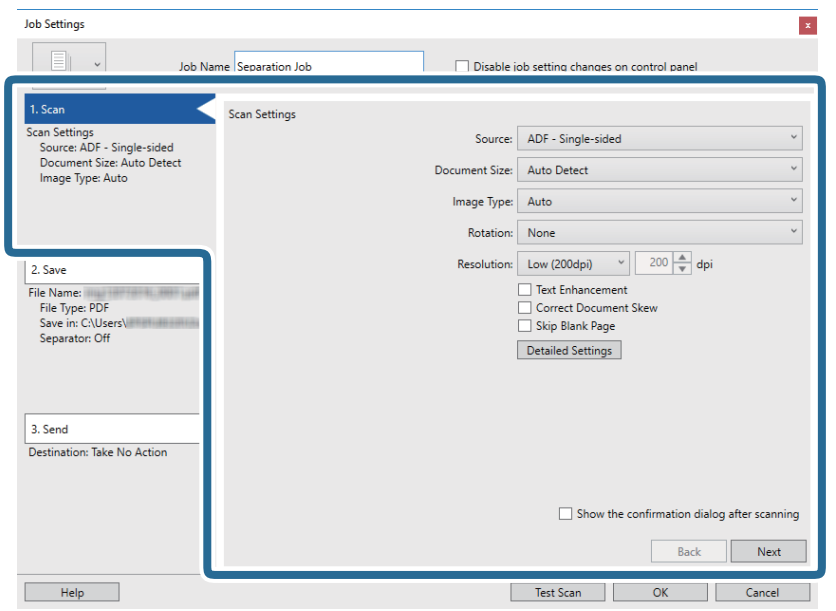

7. Kliknutím na položku **2. Save** urobte nastavenia uloženia a potom vyberte položku **Apply job separation**.

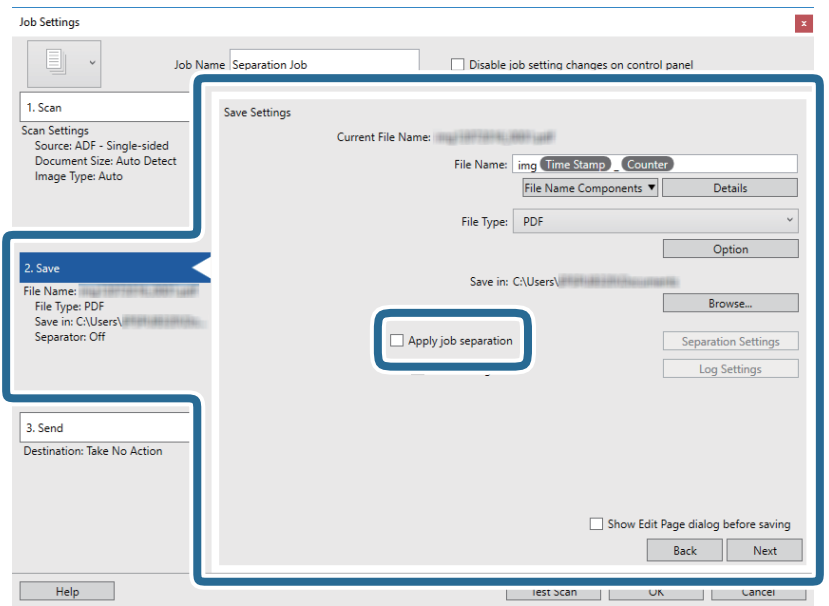

8. Kliknite na položku **Separation Settings**.

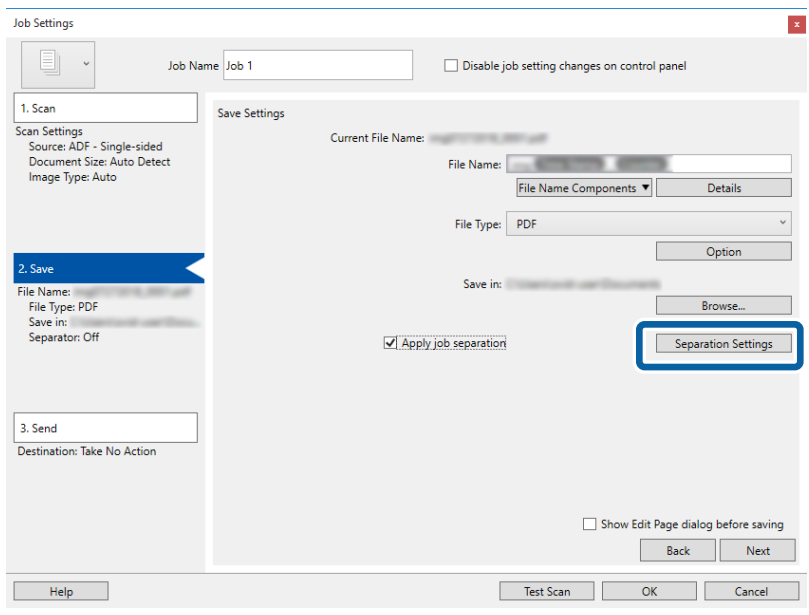

9. Vyberte položku **Separator** na obrazovke **Job Separation Settings**.

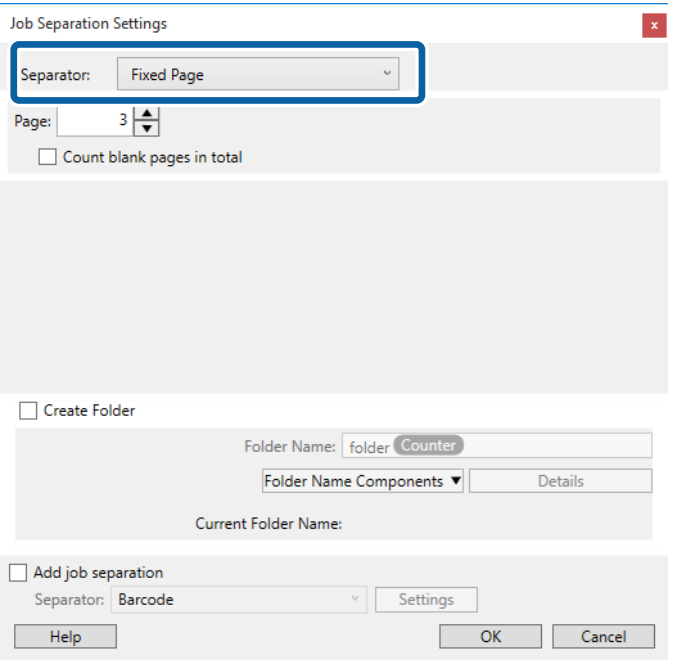

- ❏ **Fixed Page**: vyberte, ak chcete oddeľovať jednotlivé strany a rozdeliť do súborov.
- ❏ **Blank Page**: vyberte, ak chcete oddeľovať zisťovaním prázdnych strán.
- ❏ **Barcode**: vyberte, ak chcete oddeľovať zisťovaním čiarových kódov.
- ❏ **OCR**: vyberte, ak chcete zisťovať znaky pomocou funkcie (Optical Character Recognition) a podľa toho oddeľovať.
- ❏ **Form**: vyberte, ak chcete oddeľovať zisťovaním typu **Form**.
- ❏ **File Size**: vyberte, ak chcete oddeľovať zisťovaním veľkosti naskenovaných obrazov.
- ❏ **Patch Code**: vyberte, ak chcete oddeľovať zisťovaním **Patch Code**.

10. Nastavte podrobné nastavenia oddeľovania a potom kliknite na tlačidlo **OK**.

Nastavenia oddeľovania sa líšia v závislosti od vybranej položky **Separator**. Ak potrebujete podrobnosti o nastaveniach oddeľovania, kliknite v okne na položku **Help** a zobrazte Pomocníka k aplikácii Document Capture Pro.

11. Kliknite na položku **3. Send** a potom zvoľte položku **Destination**.

Položky nastavenia cieľa sa zobrazujú podľa zvoleného cieľa. Podľa potreby urobte podrobné nastavenia. Kliknutím na položku **Help** zobrazíte podrobnosti k jednotlivým položkám.

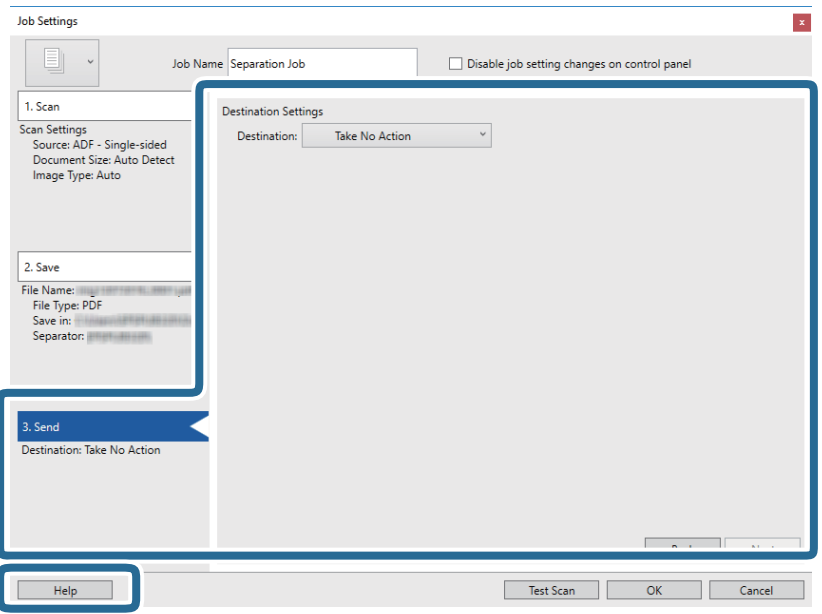

- 12. Kliknutím na tlačidlo **OK** zatvorte obrazovku **Job Settings**.
- 13. Kliknutím na tlačidlo **OK** zatvorte obrazovku so zoznamom úloh. Úloha oddeľovania je vytvorená.

### 14. Kliknite na ikonu úlohy.

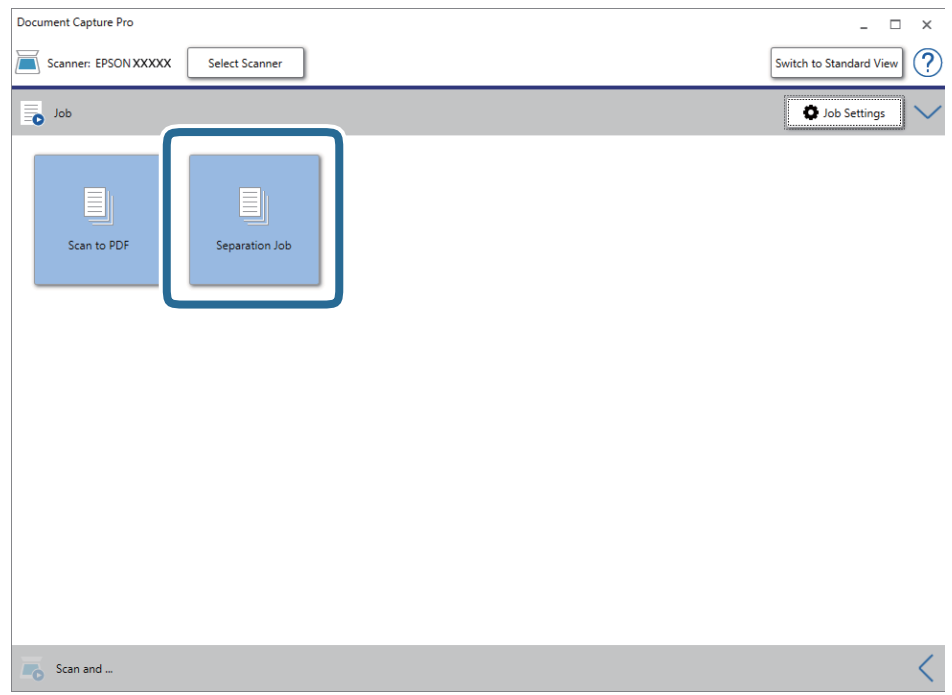

Úloha oddeľovania je vykonaná.

15. Postupujte podľa pokynov na obrazovke.

Naskenovaný obraz sa oddelí a uloží pomocou nastavení, ktoré ste pre úlohu urobili.

### **Súvisiace informácie**

- & ["Skenovanie pomocou Document Capture Pro \(Windows\)" na strane 58](#page-57-0)
- $\blacktriangleright$  ["Umiestňovanie originálov" na strane 27](#page-26-0)

## **Uloženie vo formáte Office (len v systéme Windows)**

Naskenovaný obraz môžete uložiť v súborovom formáte Microsoft® Office pomocou aplikácie Document Capture Pro.

Môžete vybrať nasledujúce formáty.

- ❏ Microsoft® Word (.docx)
- ❏ Microsoft® Excel® (.xlsx)
- ❏ Microsoft® PowerPoint® (.pptx)

### *Poznámka:*

- ❏ Aplikácia Document Capture Pro nie je podporovaná v systémoch Windows Vista, Windows XP a Windows Server.
- ❏ Táto funkcia je k dispozícii len vtedy, ak je nainštalovaná súčasť EPSON Scan OCR.
- 1. Umiestnite originál.
- 2. Spustite aplikáciu Document Capture Pro.

3. Kliknutím na na paneli **Scan and** zobrazíte obrazovku cieľa. Ak už je obrazovka cieľa zobrazená, tento krok preskočte.

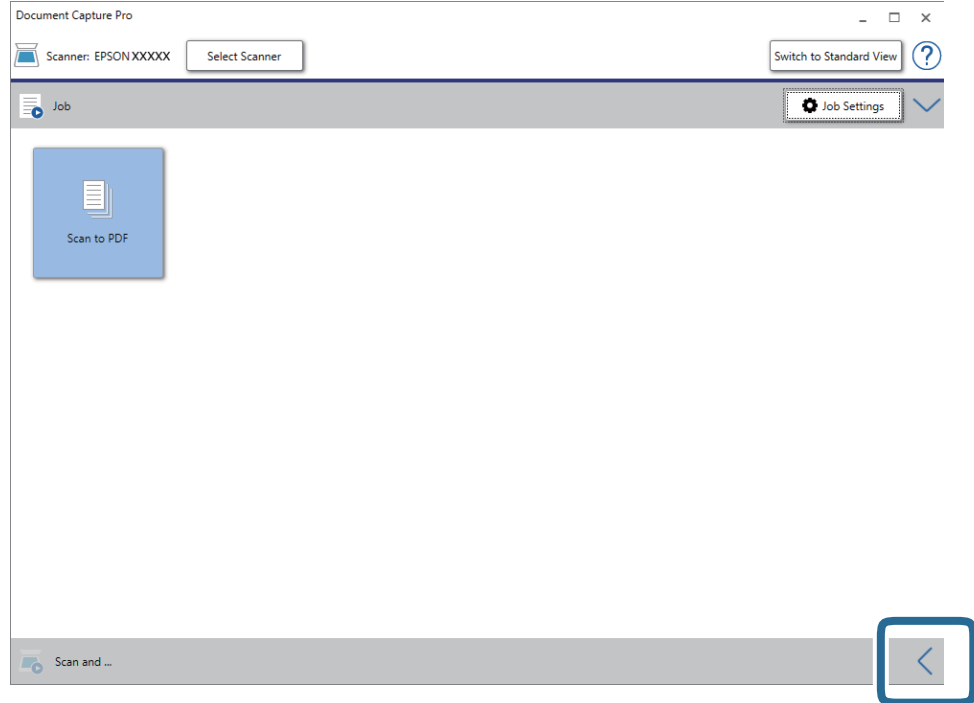

4. Kliknutím na položku **Scan Settings** zobrazte obrazovku **Scan Settings**.

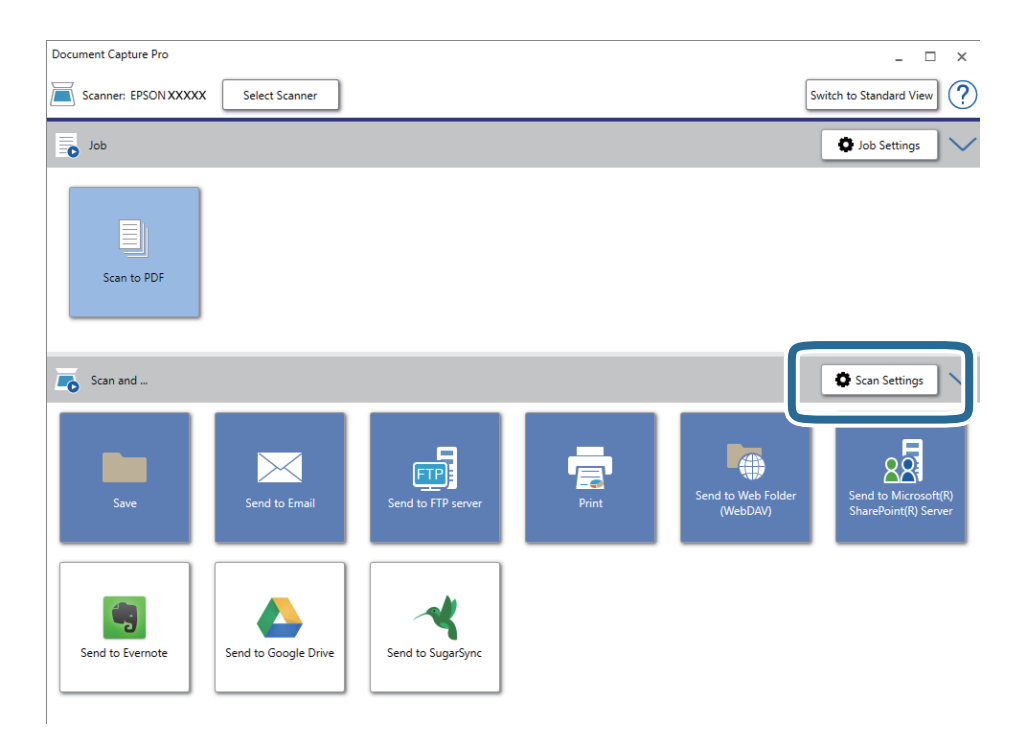

- 5. Urobte nastavenia skenovania a potom kliknite na položku **OK**.
- 6. Kliknite na jednu z ikon cieľa.

Spustí sa skenovanie. Po naskenovaní sa zobrazí okno **Save Settings** alebo okno **Transfer Settings**.

- 7. V zozname **File Type** vyberte formát súboru Office, v ktorom chcete uložiť.
- 8. Kliknutím na položku **Option** zobrazíte okno s voliteľnými nastaveniami.
- 9. Urobte v okne nastavenia jednotlivých položiek a potom kliknite na tlačidlo **OK**.
- 10. Urobte ďalšie nastavenia v okne **Save Settings** alebo okne **Transfer Settings** a potom kliknite na tlačidlo **OK**. Naskenovaný obraz sa uloží v súborovom formáte Office.

### **Súvisiace informácie**

- & ["Skenovanie pomocou Document Capture Pro \(Windows\)" na strane 58](#page-57-0)
- $\blacktriangleright$  ["Umiestňovanie originálov" na strane 27](#page-26-0)

# **Voľby ponuky na ovládacom paneli**

Z ovládacieho panela môžete spustiť skenovanie, robiť údržbu, vytvoriť nastavenia skenera a prezerať informácie o skeneri.

## **Sken.**

Môžete na počítači spúšťať úlohy vytvorené v programe Document Capture Pro (Windows)/Document Capture (Mac OS).

### **Nastavenia skenera**

Môžete zobraziť obrazovku **Nastavenia skenera** stlačením tlačidla d na obrazovke **Zvoľte úlohu**.

### Pomaly

Spomaľuje podávanie pri skenovaní. Keď je nastavené na možnosť **Zap.**, zobrazuje sa ikona .

Aktivujte to v nasledujúcich situáciách:

- ❏ Keď sa často originály zaseknú
- ❏ Keď sa podávajú tenké originály
- ❏ Keď naraz skenujete rozličné typy alebo veľkosti originálov
- ❏ Ak sa vám zdá, že je skener hlučný

### DFDS

Preskočí raz zisťovanie dvojitého podávania a pokračuje v skenovaní. Keď je nastavené na možnosť

**Zap.**, zobrazuje sa ikona .

Aktivujte to, ak skenujete originály, ktoré sú zisťované ako dvojité podávanie, napríklad plastové karty alebo obálky.

### Ochrana papiera

Znižuje poškodenie originálov okamžitým zastavením skenovania, keď sa zistí nasledujúci stav:

- ❏ Vyskytne sa chyba podávania pre originály
- ❏ Originály sa podávajú zošikmené

Ak chcete povoliť túto funkciu, vyberte úroveň zisťovania. Podrobnosti k jednotlivým úrovniam nájdete v nasledujúcej tabuľke.

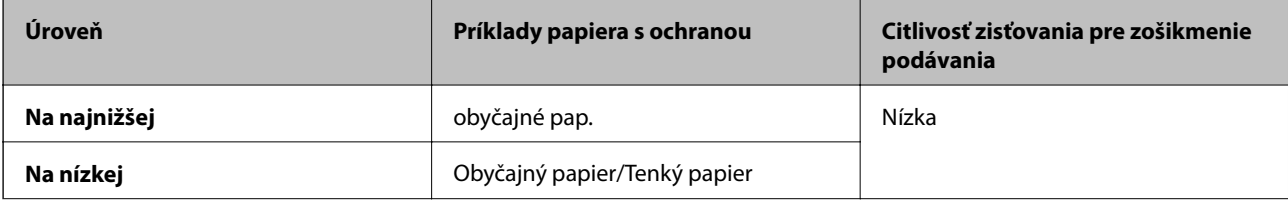

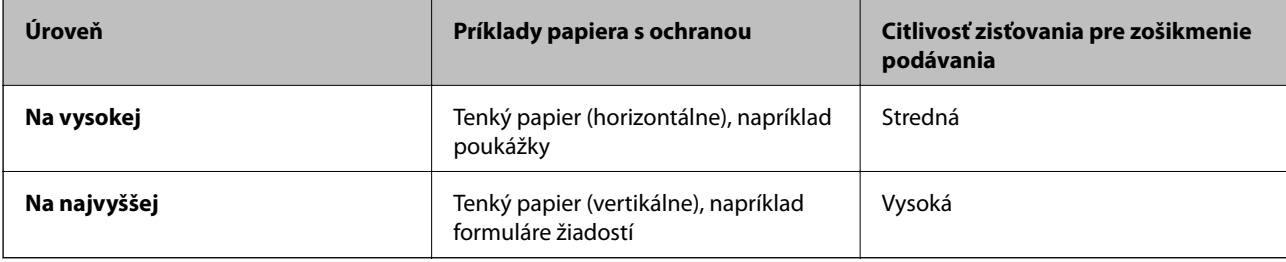

### c*Upozornenie:*

- ❏ Táto funkcia neznižuje poškodenie všetkých zasekávaných originálov.
- ❏ V závislosti od stavu podávaných originálov nie je možné zisťovať chyby podávania.

### *Poznámka:*

- V závislosti od originálu, stavu podávaných originálov a nastavenej úrovne nemusí táto funkcia pracovať správne.
- ❏ Vyberte možnosť *Vypnúť*, ak chcete vypnúť funkciu pri skenovaní plastových kariet alebo hrubého papiera.
- ❏ Ak často dochádza k chybnému zisťovaniu, znížte úroveň tejto funkcie.
- ❏ Niektoré originály môžu byť chybne zisťované ako chyby podávania, napríklad nepravidelne tvarované originály alebo originály naskenované šikmo.
- ❏ Keď skenujete viac originálov, zaistite, aby boli hrany originálov zarovnané. Originály môžu byť chybne zisťované ako chyby podávania, ak hrany originálov nie sú zarovnané, hoci sú naskenované správne.
- ❏ Ak chcete skenovať originály bez zošikmenia, pred skenovaním nastavte vodiace lišty hrán tak, ak aby zodpovedali hrane originálov.

### Zisť. nečistoty skla

Zisťuje nečistotu na skle skenera vo vnútri skenera. Môžete zvoliť úroveň zisťovania.

V závislosti od nečistoty nemusí táto funkcia pracovať správne.

### **Upraviť úlohu**

Môžete zobraziť obrazovku **Upraviť úlohu** stlačením tlačidla **OK** na obrazovke **Zvoľte úlohu**. Opätovným stlačením tlačidla **OK** môžete upraviť nastavenia úlohy.

Stlačením tlačidla  $\mathcal D$  môžete vymazať všetky nastavenia, ktoré ste zmenili.

### Cieľ

Vyberte cieľ, do ktorého chcete odoslať naskenovaný obraz.

### Typ súboru

Vyberte formát uloženia naskenovaného obrazu.

Typ obrazu

Vyberte farbu pre výstupný obraz.

### Rozlíšenie

Vyberte rozlíšenie skenovania.

❏ **Vysoký**: Rozlíšenie je nastavené na hodnotu 600 dpi.

### **Voľby ponuky na ovládacom paneli**

❏ **Stredný**: Rozlíšenie je nastavené na hodnotu 300 dpi.

❏ **Slabý**: Rozlíšenie je nastavené na hodnotu 200 dpi.

### Veľkosť originálu

Vyberte veľkosť originálu umiestneného do skenera.

#### Zdroj

Vyberte stranu originálu, ktorú chcete skenovať.

❏ **Obojstranná**: Skenujú sa obidve strany originálu.

❏ **Jednostranná**: Skenuje sa len predná strana originálu.

### Kópií

Nastavte počet kópií, keď pomocou tlačiarne tlačíte naskenovaný obraz.

## **Údržba skenera**

### Čistenie valčekov

Zobrazuje spôsob čistenia valca vo vnútri skenera.

### Výmena servisných valčekov

Zobrazuje spôsob výmeny súpravy valca. Počet môžete po výmene súpravy valca vynulovať.

### Pravidelné čistenie

Zobrazuje spôsob vykonávania pravidelného čistenia vnútra skenera. Po vykonaní pravidelného čistenia môžete aj vynulovať počet.

### **Nastav.**

### **Nastavenia skenera**

### Pomaly

Spomaľuje podávanie pri skenovaní. Keď je nastavené na možnosť **Zap.**, zobrazuje sa ikona .

Aktivujte to v nasledujúcich situáciách:

- ❏ Keď sa často originály zaseknú
- ❏ Keď sa podávajú tenké originály
- ❏ Keď naraz skenujete rozličné typy alebo veľkosti originálov
- ❏ Ak sa vám zdá, že je skener hlučný

#### DFDS

Preskočí raz zisťovanie dvojitého podávania a pokračuje v skenovaní. Keď je nastavené na možnosť

Zap., zobrazuje sa ikona

Aktivujte to, ak skenujete originály, ktoré sú zisťované ako dvojité podávanie, napríklad plastové karty alebo obálky.

### Ochrana papiera

Znižuje poškodenie originálov okamžitým zastavením skenovania, keď sa zistí nasledujúci stav:

❏ Vyskytne sa chyba podávania pre originály

❏ Originály sa podávajú zošikmené

Ak chcete povoliť túto funkciu, vyberte úroveň zisťovania. Podrobnosti k jednotlivým úrovniam nájdete v nasledujúcej tabuľke.

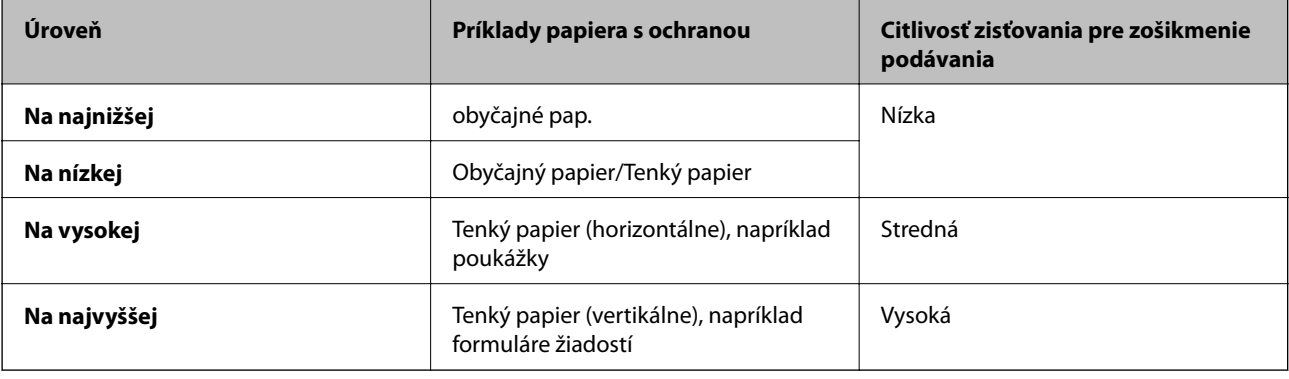

#### c*Upozornenie:*

❏ Táto funkcia neznižuje poškodenie všetkých zasekávaných originálov.

❏ V závislosti od stavu podávaných originálov nie je možné zisťovať chyby podávania.

#### *Poznámka:*

V závislosti od originálu, stavu podávaných originálov a nastavenej úrovne nemusí táto funkcia pracovať správne.

- ❏ Vyberte možnosť *Vypnúť*, ak chcete vypnúť funkciu pri skenovaní plastových kariet alebo hrubého papiera.
- ❏ Ak často dochádza k chybnému zisťovaniu, znížte úroveň tejto funkcie.
- ❏ Niektoré originály môžu byť chybne zisťované ako chyby podávania, napríklad nepravidelne tvarované originály alebo originály naskenované šikmo.
- ❏ Keď skenujete viac originálov, zaistite, aby boli hrany originálov zarovnané. Originály môžu byť chybne zisťované ako chyby podávania, ak hrany originálov nie sú zarovnané, hoci sú naskenované správne.
- ❏ Ak chcete skenovať originály bez zošikmenia, pred skenovaním nastavte vodiace lišty hrán tak, ak aby zodpovedali hrane originálov.

### Zisť. nečistoty skla

Zisťuje nečistotu na skle skenera vo vnútri skenera. Môžete zvoliť úroveň zisťovania.

V závislosti od nečistoty nemusí táto funkcia pracovať správne.

### Ultrazvukové zisťovanie dvojitého podávania

Zisťuje chybu dvojitého podávania, keď sa podá viac originálov, a skenovanie sa zastaví.

V závislosti od originálu, napríklad pri obálkach, plastových kartách, origináloch so štítkami alebo nálepkami atď., nemusí táto funkcia pracovať správne.

### **Jas LCD displeja**

Nastavenie jasu LCD obrazovky.

### **Časov.rež.spán.**

Nastavte časový limit na uvedenie do režimu spánku (úsporný režim), počas ktorého sa na skeneri nevykoná žiadny úkon. Keď uplynie nastavený čas, LCD obrazovka stmavne.

### **Súvisiace informácie**

 $\blacktriangleright$  ["Úsporný režim" na strane 117](#page-116-0)

### **Časovač vypnutia**

Automatické vypnutie skenera, keď sa po určitú dobu neurobili žiadne výkony. Nastavte časový limit, po uplynutí ktoré sa skenetr vypne.

Každé zvýšenie má vplyv na energetickú účinnosť výrobku. Pred každou zmenou zvážte dopad na životné prostredie.

### **Súvisiace informácie**

 $\rightarrow$  ["Úsporný režim" na strane 117](#page-116-0)

### **Jazyk/Language**

Vyberte krajinu alebo región, v ktorých skener používate.

### **Nastavenie upozornenia na pravidelné čistenie**

Nastavenie výstražného upozornenia

Oznamuje, keď je čas vyčistenia vnútra skenera.

Nastave počtu upozorn

Zmení počet skenovaní, keď sa zobrazí upozornenie na čistenie.

### **Správa systému**

Obmedziť príst používa

Uzamkne nastavenia, takže ich iní používatelia nemôžu zmeniť.

Obnoviť predvolené nastavenia

Obnovenie všetkých nastavení do prvotného stavu pri zakúpení.

### **Súvisiace informácie**

- & ["Obmedzenie prístupu používateľov k ovládaciemu panelu" na strane 15](#page-14-0)
- & ["Vypnutie obmedzenia prístupu používateľov k ovládaciemu panelu" na strane 16](#page-15-0)

## **Info. o zariadení**

### **A**Stav

Táto ponuka je k dispozícii, keď je na hlavnej obrazovke zobrazená ikona

Označuje nasledujúci stav. Stlačením tlačidla **OK** zobrazíte podrobnejšie informácie.

❏ **Výmena servisných valčekov čoskoro**: Počet skenovaní sa blíži k životnosti valcov. Pripravte si náhradné valce.

["Kódy súprav valca" na strane 20](#page-19-0)

- ❏ **Výmena servisných valčekov**: Počet skenovaní prekročil životnosť valcov. Vymeňte valce. ["Výmena súpravy valca" na strane 111](#page-110-0)
- ❏ **Čistenie skla**: Bola zistená nečistota na skle skenera vo vnútri skenera. Vyčistite vnútro skenera. Môžete pokračovať v skenovaní stlačením tlačidla  $\mathcal{D}$ .

["Čistenie vnútra skenera" na strane 106](#page-105-0)

❏ **Pravidelné čistenie**: Je to čas vyčistenia vnútra skenera. ["Čistenie vnútra skenera" na strane 106](#page-105-0)

### Sériové číslo

Zobrazuje sériové číslo skenera.

### Aktuálna verzia

Zobrazuje aktuálnu verziu firmvéru.

### Celkový počet skenovaní

Zobrazuje celkový počet skenovaní.

### Počet jednostr. skenovaní

Zobrazuje počet jednostranných skenovaní.

#### Počet obojstr. skenovaní

Zobrazuje počet obojstranných skenovaní.

### Počet skenov. držiaka na hárky

Zobrazuje počet skenovaní pomocou doplnku Nosný hárok.

### Počet skenov po výmene valčeka

Zobrazuje počet skenovaní po výmene súpravy valca.

### **Voľby ponuky na ovládacom paneli**

Stlačením tlačidla **OK** vynulujte po výmene súpravy valca počet.

### Počet skenov po Pravid. čistení

Zobrazuje počet skenovaní po vykonaní pravidelného čistenia.

Stlačením tlačidla **OK** vynulujete počet skenovaní po vykonaní pravidleného čistenia.

Voliteľný dok plochého skenera vám umožňuje skenovať zo skla skenera.

### *Poznámka:*

❏ Ak chcete používať dok plochého skenera, je potrebný príslušný plochý skener.

❏ Nie je možné súčasne použiť dok plochého skenera a jednotku sieťového rozhrania.

## **Názvy častí a funkcie doku plochého skenera**

### **Predná strana**

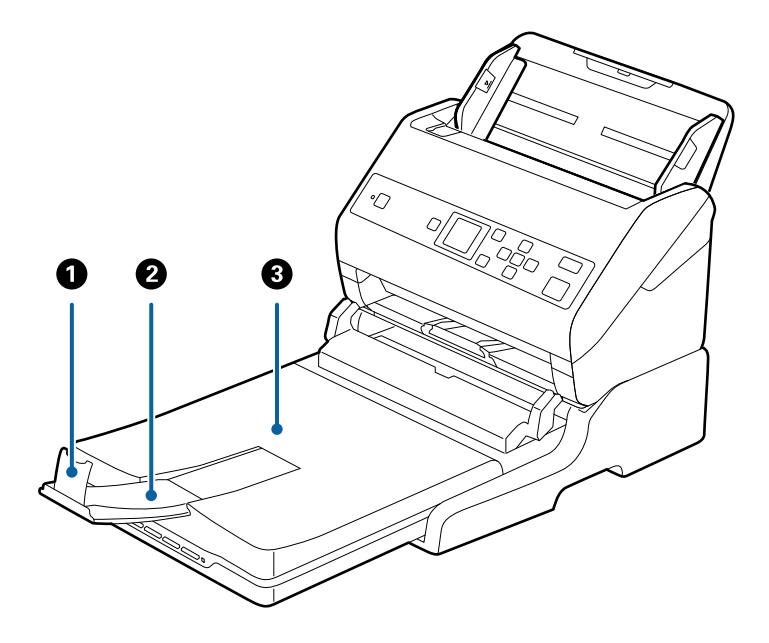

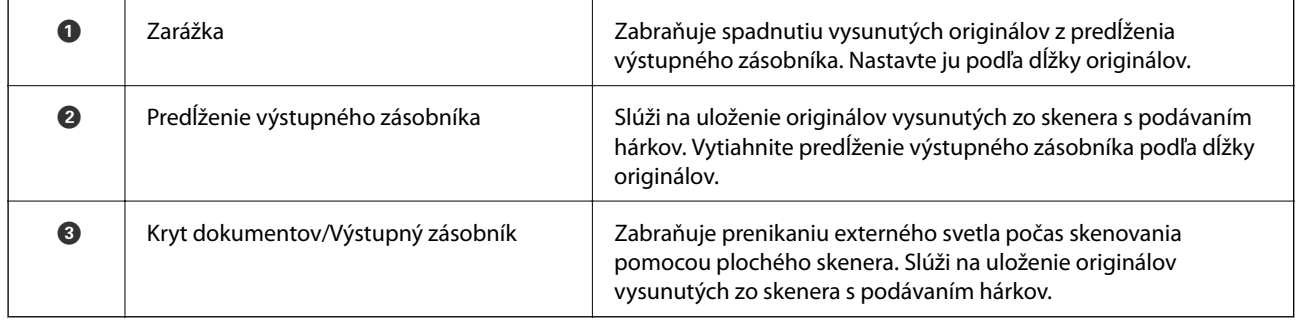

### **Zadná strana**

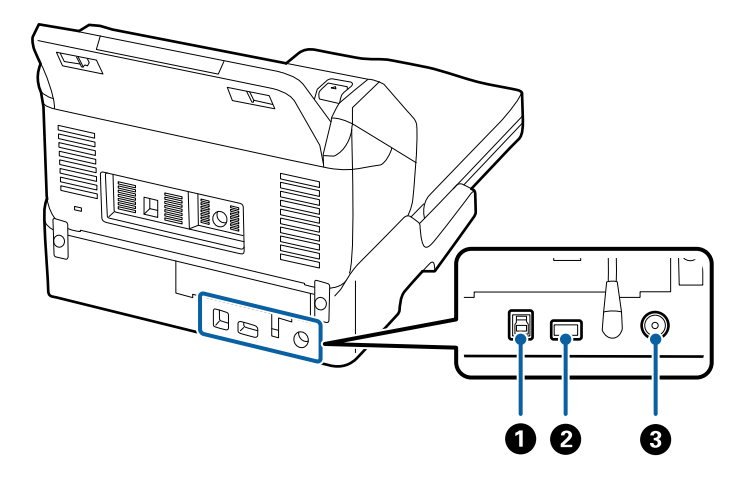

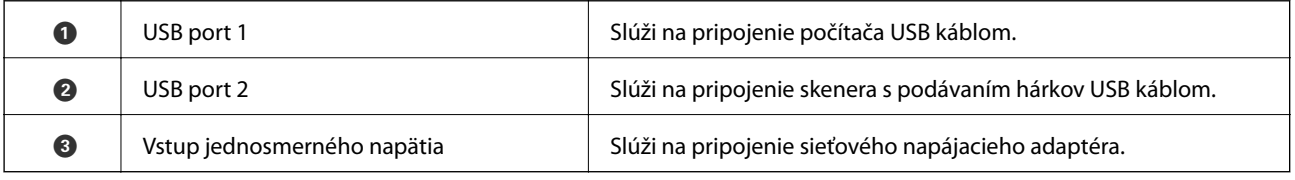

## **Skenovanie zo skla skenera**

1. Zatvorte výstupný zásobník.

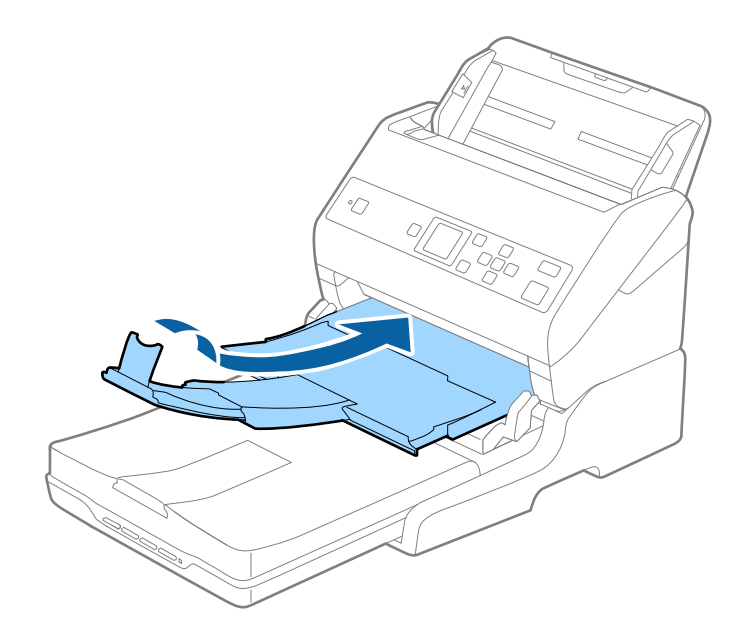

2. Otvorte kryt dokumentov.

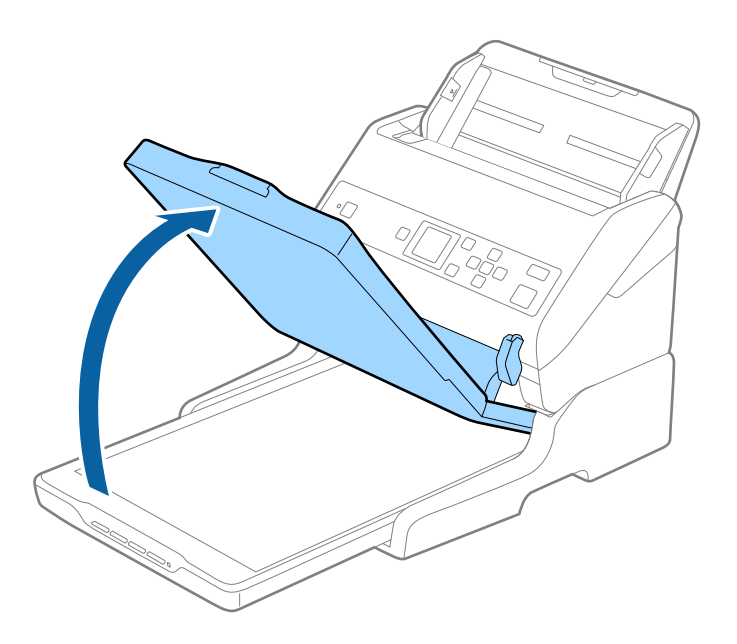

3. Umiestnite dokument alebo fotografiu čelom nadol na sklo skenera tak, aby bol horný roh strany, ktorú chcete skenovať, oproti rohu skenera, vedľa šípky.

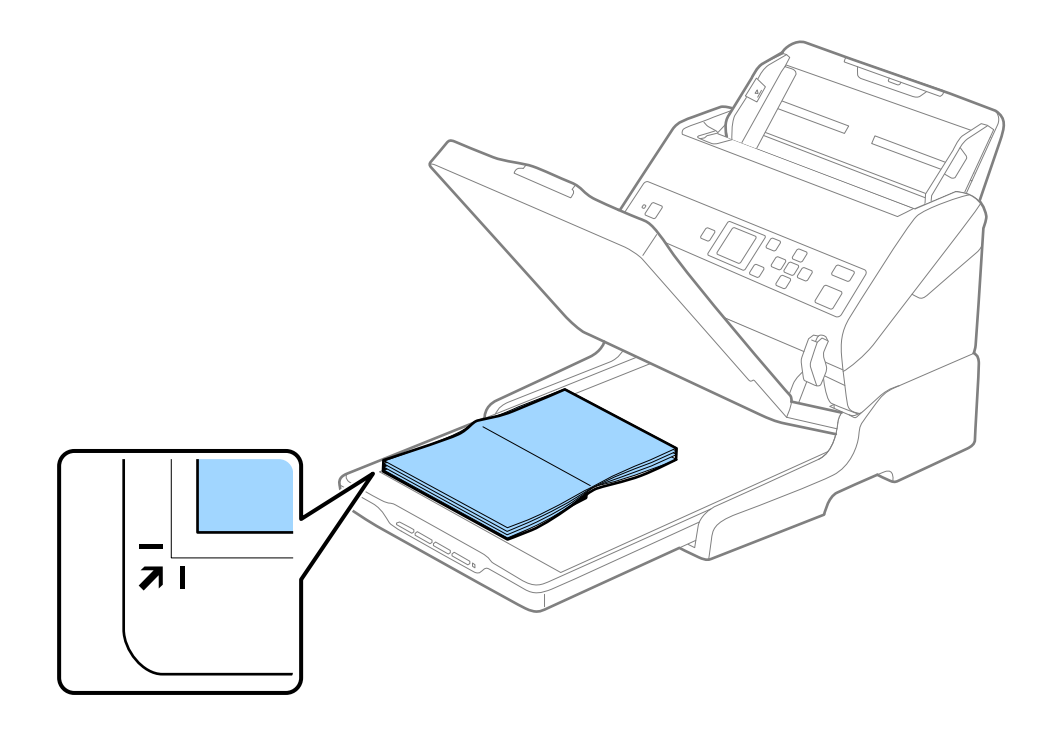

#### *Poznámka:*

Môžete sa vyhnúť orezaniu posunutím dokumentu približne 2,5 mm (0,1 palca) od horného a bočného okraja vyznačeného pomocou  $\bigcirc$  a  $\bigcirc$  na nasledujúcom obrázku.

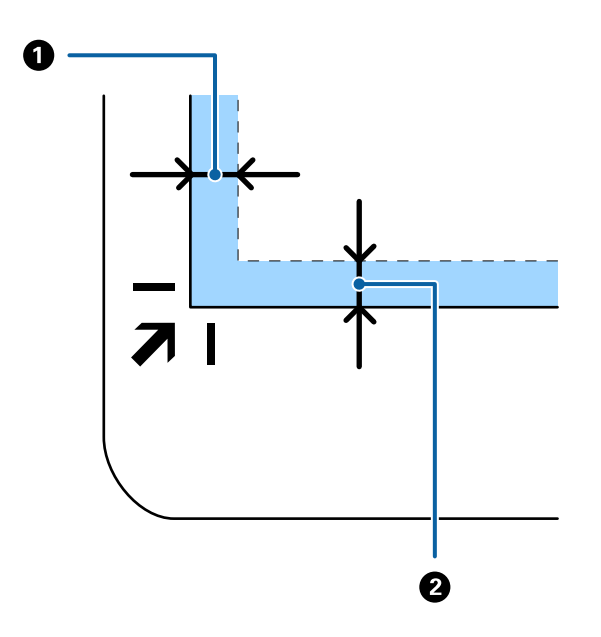

4. Kryt dokumentov zatvárajte opatrne, aby sa originál nepohol.

#### *Poznámka:*

❏ Sklo skenera vždy udržiavajte čisté.

❏ Originály nenechávajte na skle skenera dlhší čas, pretože sa môžu prilepiť.

- 5. Otvorte aplikáciu Document Capture Pro (Windows) alebo Document Capture (Mac OS), prípadne Epson Scan 2.
- 6. Vyberte položku **Sklo skenera** v zozname **Zdroj dokumentu** na obrazovke nastavenia skenovania.
- 7. Podľa potreby nastavte ostatné položky a spustite skenovanie.

## **Poznámky k používaniu doku plochého skenera**

Položte dok plochého skenera na vodorovný a stabilný podklad.

### **Poznámky ku skenovaniu z ADF**

V závislosti od dĺžky originálov sa môžu činnosti pre vstupný zásobník, výstupný zásobník a zarážku pri skenovaní z ADF pomocou doku plochého skenera líšiť. Urobte jedno z nasledujúceho.

### *Poznámka:*

Pozrite si vysvetlenie pre umiestňovanie originálov týkajúce sa ďalších činností, najmä pre vstupný zásobník, výstupný zásobník a zarážku.

### **Originály kratšie než A5 (210 mm)**

Vysuňte von výstupný zásobník, roztiahnite predĺženie výstupného zásobníka a potom nadvihnite zarážku.

### *Poznámka:*

- ❏ Nezabudnite vytiahnuť a roztiahnuť predĺženie výstupného zásobníka tak, aby bolo o niečo dlhšie než je originál, a nadvihnúť zarážku, aby mohli byť vysunuté originály pohodlne stohované na výstupný zásobník.
- ❏ Zarážka na stredovom predĺžení výstupného zásobníka sa dá posúvať dopredu a dozadu, takže môžete ľahko nastaviť zarážku do najlepšej polohy vzhľadom na originály, ktoré majú byť skenované.

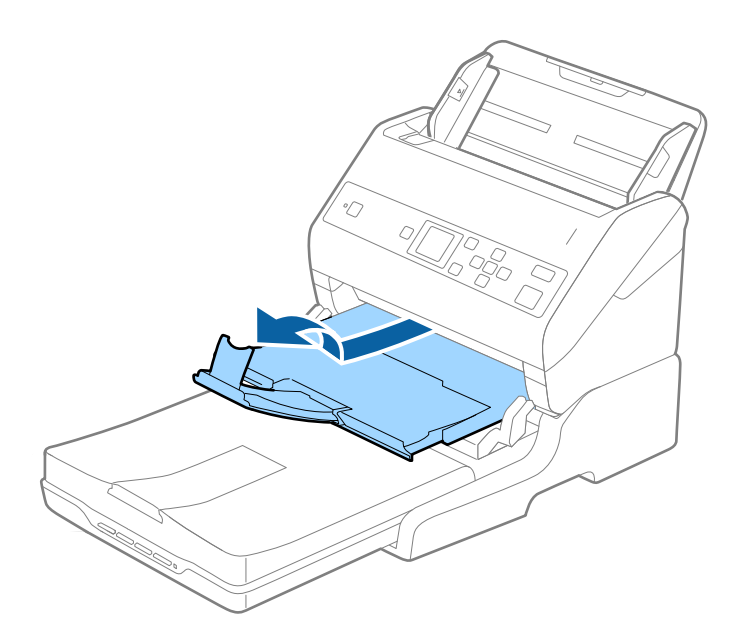

### **Originály s veľkosťou A5 (210 mm) alebo až do dĺžky A4 (297 mm)**

Roztiahnite vstupný zásobník a potom nadvihnite zarážku doku plochého skenera.

### *Poznámka:*

- ❏ Nezabudnite nadvihnúť a posunúť zarážku tak, aby bola trochu dlhšia než je originál. Vďaka tomu budú vysunuté originály pohodlne stohované na výstupný zásobník.
- ❏ Zarážka na stredovom predĺžení výstupného zásobníka sa dá posúvať dopredu a dozadu, takže môžete ľahko nastaviť zarážku do najlepšej polohy vzhľadom na originály, ktoré majú byť skenované.

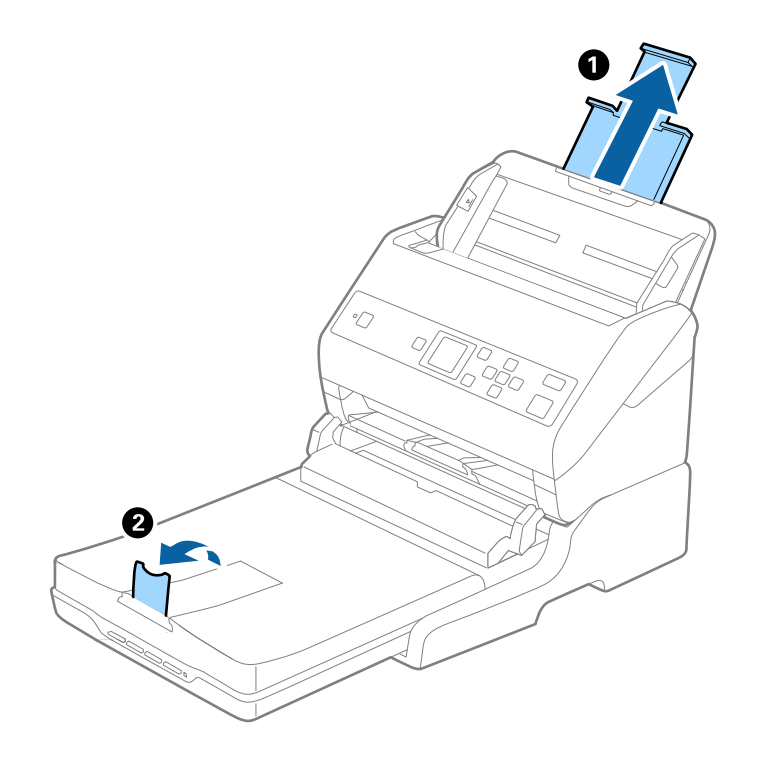

### **Originály dlhšie než A4 (297 mm) až do veľkosti Legal (355,6 mm)**

Roztiahnite vstupný zásobník, vysuňte predĺženie výstupného zásobníka a potom nadvihnite zarážku.

#### *Poznámka:*

- ❏ Nezabudnite vytiahnuť a roztiahnuť predĺženie výstupného zásobníka tak, aby bolo o niečo dlhšie než je originál, a nadvihnúť zarážku, aby mohli byť vysunuté originály pohodlne stohované na výstupný zásobník.
- ❏ Zarážka na stredovom predĺžení výstupného zásobníka sa dá posúvať dopredu a dozadu, takže môžete ľahko nastaviť zarážku do najlepšej polohy vzhľadom na originály, ktoré majú byť skenované.

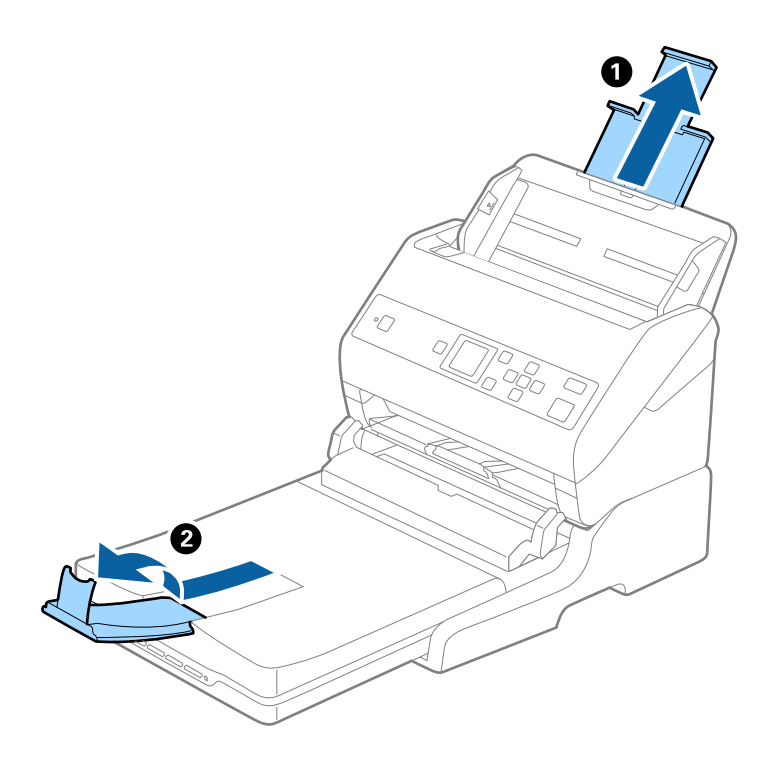

### **Originály dlhšie než Legal (355,6 mm)**

Nerozťahujte predĺženie vstupného zásobníka a predĺženie vstupného zásobníka ani nenadvihujte zarážku.

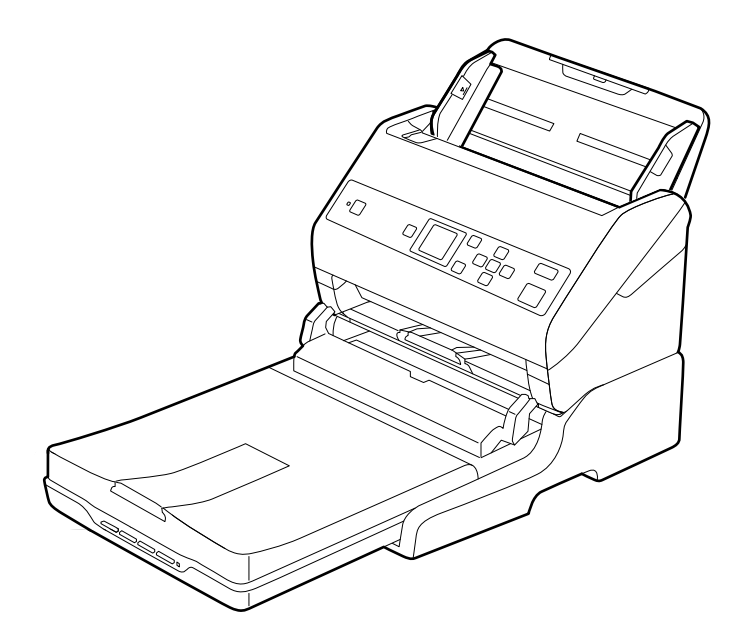

### <span id="page-101-0"></span>**Súvisiace informácie**

 $\blacktriangleright$  ["Umiestňovanie originálov" na strane 27](#page-26-0)

## **Údržba**

### **Čistenie doku plochého skenera**

Ak má byť dok plochého skenera v optimálnom stave, pravidelne ho podľa nasledujúceho postupu čistite.

### c*Upozornenie:*

- ❏ Na čistenie doku plochého skenera nikdy nepoužívajte alkohol, riedidlo ani iný korozívny roztok. Tieto chemikálie môžu poškodiť súčasti a obal doku plochého skenera.
- ❏ Buďte opatrní, aby sa do mechaniky skenera ani na elektronické súčiastky nevyliala kvapalina. Mohlo by to natrvalo poškodiť mechaniku a obvody.
- ❏ Dovnútra doku plochého skenera nestriekajte mazivá.
- ❏ Nikdy neotvárajte obal doku plochého skenera.
- 1. Stlačením tlačidla  $\bigcup$  vypnite skener s podávaním hárkov.

### *Poznámka:*

Na plochom skeneri nie je vypínač.

2. Odpojte sieťový napájací adaptér a potom odpojte USB kábel, ktorým je dok plochého skenera pripojený k počítaču.

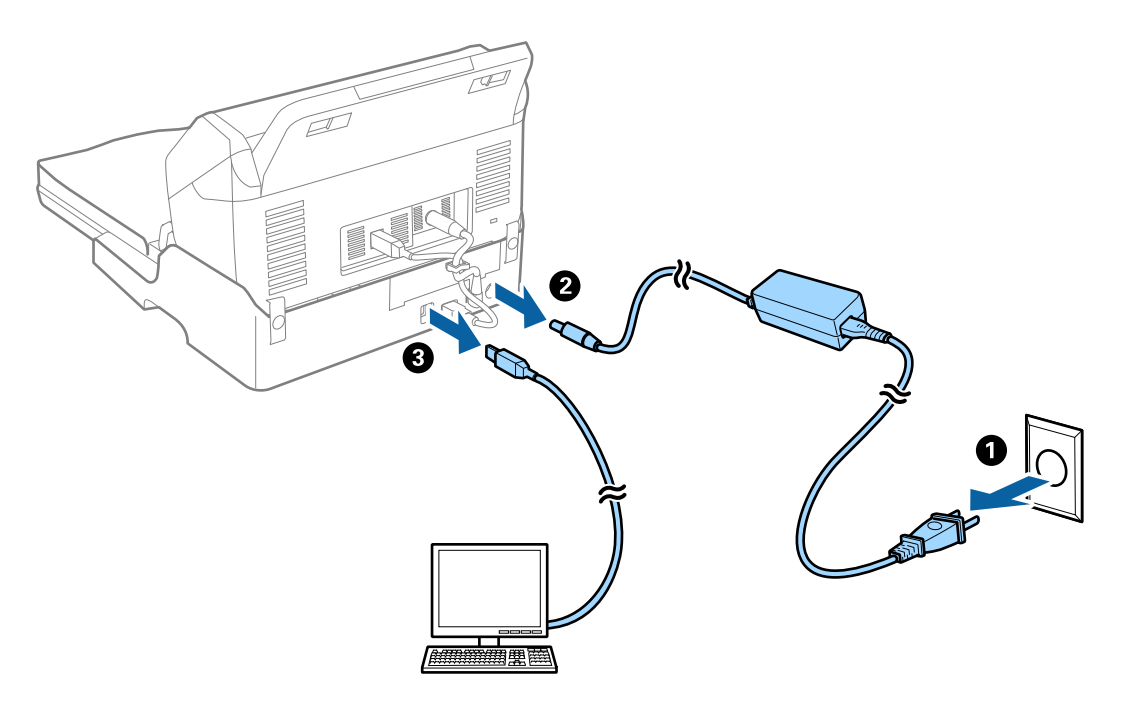

3. Mäkkou handričkou utrite všetky nečistoty na vonkajšom obale.

Ak je obal veľmi znečistený, navlhčite mäkkú handričku vodou, dôkladne ju vyžmýkajte a potom poutierajte zostávajúce škvrny. Potom poutierajte obal suchou handričkou.

### **Premiestňovanie a prenášanie doku plochého skenera**

## !*Upozornenie:*

Pri zdvíhaní doku plochého skenera položte ruky na miesta podľa obrázka dole. Ak zdvihnete dok plochého skenera držaním v inej polohe, dok plochého skenera môže spadnúť, prípadne sa vám pri ukladaní doku plochého skenera môžu prsty zachytiť.

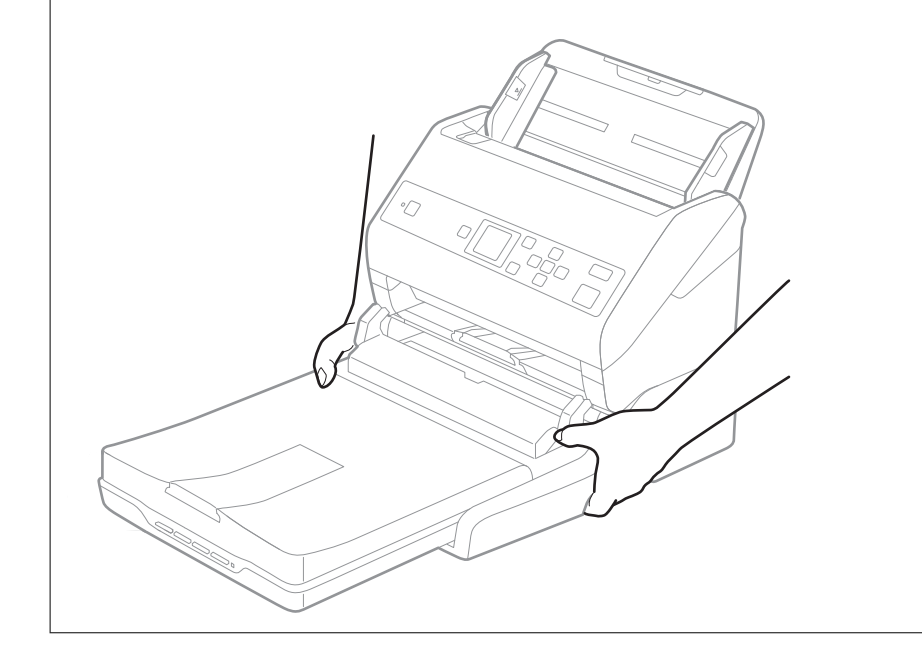

### **Prenášanie doku plochého skenera na malú vzdialenosť**

1. Stlačením tlačidla U vypnite skener s podávaním hárkov.

### *Poznámka:*

Na plochom skeneri nie je vypínač.

2. Odpojte sieťový napájací adaptér a potom odpojte USB kábel, ktorým je dok plochého skenera pripojený k počítaču.

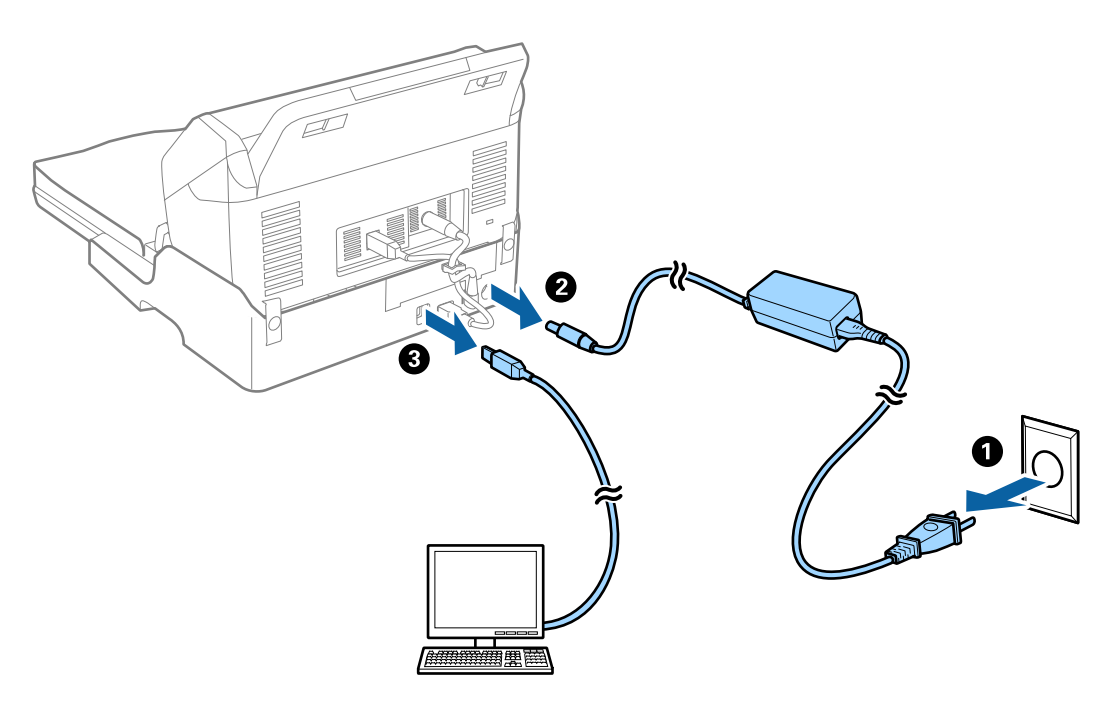

3. Dbajte na to, aby nebol dok plochého skenera vystavený vibráciám a pri prenášaní ho držte rovno.

### **Prenášanie doku plochého skenera**

Pred začatím nasledujúceho postupu sa uistite, či máte pri sebe Inštalačnú príručku.

1. Stlačením tlačidla  $\bigcup$  vypnite skener s podávaním hárkov.

*Poznámka:* Na plochom skeneri nie je vypínač.

- 2. Urobte postup inštalácie v opačnom poradí, ako je opísaný spôsob inštalácie v inštalačnej príručke, ktorá bola priložená k doku plochého skenera a oddeľte skener s podávaním hárkov, plochý skener a dok plochého skenera.
- 3. Nasaďte baliace materiály dodané s dokom plochého skenera a potom ho zabaľte do pôvodnej alebo podobnej škatule, do ktorej sa dok plochého skenera pohodlne zmestí.

## **Riešenie problémov s dokom plochého skenera**

### **Pri skenovaní zo skla skenera sa vyskytujú nerovnomerné farby, nečistoty a škvrny**

❏ Vyčistite sklo skenera.

❏ Odstráňte všetky nečistoty alebo špinu, ktorá sa prichytáva na originál.

❏ Na originál alebo na kryt dokumentov netlačte príliš silno. Ak tlačíte príliš silno, môže dochádzať k výskytu rozmazania, šmúh a škvŕn.

### **Súvisiace informácie**

& ["Čistenie doku plochého skenera" na strane 102](#page-101-0)

### **Na skle skenera sa nedá skenovať správna oblasť**

- ❏ Uistite sa, že je originál umiestnený podľa značiek zarovnania.
- ❏ Ak okraj skenovaného obrazu chýba, mierne posuňte originál ďalej od kraja skla skenera.

### **Väzbové okraje brožúry sú deformované alebo rozmazané**

Keď skenujete brožúru na skle skenera, na väzbovom okraji sa môžu objaviť deformované alebo rozmazané písmená. Ak sa tento problém vyskytne, text nie je rozpoznaný správne, keď ukladáte naskenovaný obraz vo formáte **PDF s možnosťou vyhľadávania**.

Ak chcete znížiť deformovanie alebo rozmazanie na väzbovom okraji, počas skenovania opatrne zatlačte kryt dokumentu, aby sa brožúra vyrovnala. Počas skenovania nehýbte brožúrou.

### c*Upozornenie:*

Nestláčajte kryt dokumentu príliš silno. V opačnom prípade sa môžu brožúra alebo skener poškodiť.

### **V pozadí obrazov sa objavuje kontrast**

Na naskenovanom obraze sa môžu objavovať obrazy zo zadnej strany originálu.

❏ Keď je zvolená možnosť **Automaticky**, **Farba** alebo **Odtiene sivej** ako **Typ obrázka**:

❏ Skontrolujte, či je zvolená možnosť **Odstrániť pozadie** v okne aplikácie Epson Scan 2. Keď používate aplikáciu Document Capture Pro, môžete okno otvoriť stlačením tlačidla **Detailed Settings** na obrazovke **Scan Settings**.

Kliknite na kartu **Rozšírené nastavenia** > **Odstrániť pozadie**.

❏ Skontrolujte, či je zvolená možnosť **Vylepšenie textu**.

Document Capture Pro (Windows)/Document Capture (Mac OS X): Kliknite na položky **Scan Settings** > **Vylepšenie textu**.

Epson Scan 2: Kliknite na kartu **Rozšírené nastavenia** > **Vylepšenie textu**.

❏ Keď je zvolená možnosť **Čiernobielo** pre položku **Typ obrázka**:

Skontrolujte, či je zvolená možnosť **Vylepšenie textu**.

Document Capture Pro (Windows)/Document Capture (Mac OS X): Kliknite na položky **Scan Settings** > **Vylepšenie textu**.

Epson Scan 2: Kliknite na kartu **Rozšírené nastavenia** > **Vylepšenie textu**.

V závislosti od stavu skenovaného obrazu kliknite na položku **Nastavenie** v okne aplikácie Epson Scan 2 a skúste nastaviť nižšiu úroveň pre položku **Vylepšenie okrajov** alebo vyššiu úroveň pre položku **Úroveň zníženia šumu**.

# <span id="page-105-0"></span>**Údržba**

## **Čistenie vonkajšej časti skenera**

Utrite všetky škvrny na vonkajšom obale suchou handričkou alebo handričkou navlhčenou saponátom a vodou.

### c*Upozornenie:*

- ❏ Na čistenie skenera nikdy nepoužívajte alkohol, riedidlo ani iný korozívny roztok. Môže dôjsť k deformácii alebo zblednutiu farieb.
- ❏ Nedovoľte, aby sa do výrobku dostala voda. Mohlo by dôjsť k poškodeniu.
- ❏ Nikdy neotvárajte kryt skenera.
- 1. Stlačením tlačidla  $\bigcup$  vypnite skener.
- 2. Odpojte sieťový napájací adaptér od skenera.
- 3. Vonkajší kryt utrite utierkou navlhčenou v roztoku mierneho čistiaceho prostriedku a vody.

Utrite LCD panel mäkkou suchou handričkou.

## **Čistenie vnútra skenera**

Po určitej dobe používania skenera môže prach z papiera a miestnosti na valci alebo na sklenenej časti vo vnútri skenera spôsobovať problémy s podávaním papiera alebo kvalitou naskenovaného obrazu. Vyčistite vnútro skenera po každých 5,000 skenovaní. Aktuálny počet skenovaní zistíte na ovládacom paneli alebo v pomôcke Epson Scan 2 Utility.

Ak je povrch znečistený ťažko odstrániteľným materiálom, použite na odstránenie škvŕn čistiacu súpravu Epson. Pomocou malého množstva čistiaceho prostriedku na čistiacej handričke odstráňte škvrny.

### c*Upozornenie:*

- ❏ Na čistenie skenera nikdy nepoužívajte alkohol, riedidlo ani iný korozívny roztok. Môže dôjsť k deformácii alebo zblednutiu farieb.
- ❏ Nikdy nestriekajte žiadnu tekutinu ani mazivo na skener. Pri poškodení zariadenia alebo obvodov môže dôjsť k nezvyčajným činnostiam.
- ❏ Nikdy neotvárajte kryt skenera.
- 1. Stlačením tlačidla  $\bigcup$  vypnite skener.
- 2. Odpojte sieťový napájací adaptér od skenera.

**Údržba**

3. Potiahnite páčku a otvorte kryt skenera.

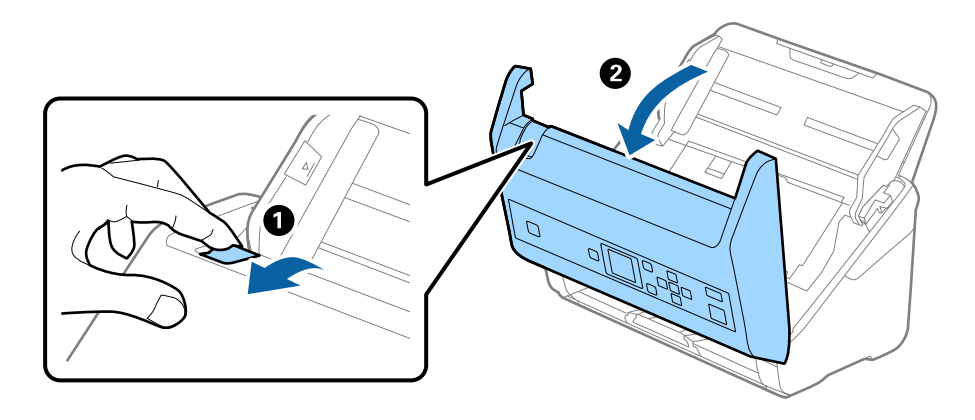

4. Mäkkou handričkou alebo čistiacou súpravou Epson utrite všetky škvrny na plastovom valci a sklenenom povrchu na spodnej strane vnútra skenera.

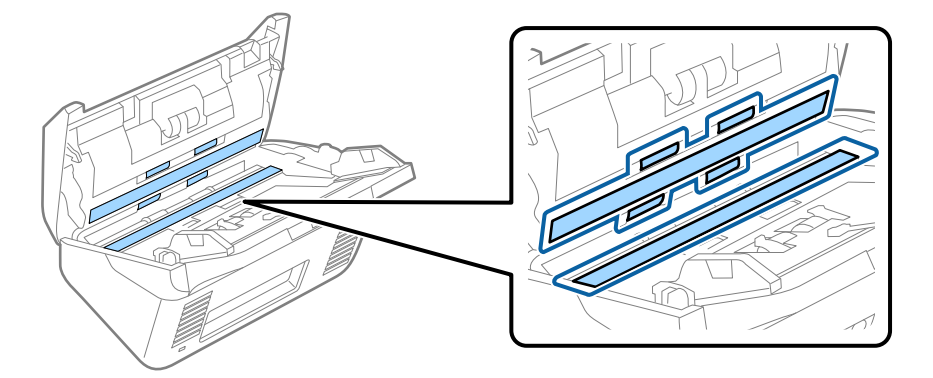

### c*Upozornenie:*

- ❏ Na sklenený povrch netlačte príliš silno.
- ❏ Nepoužívajte kefu ani tvrdé nástroje. Akékoľvek poškriabanie skla môže ovplyvniť kvalitu skenovania.
- ❏ Čistiaci prostriedok nestriekajte priamo na sklenený povrch.
- 5. Vatovou tyčinkou utrite všetky škvrny na snímačoch.

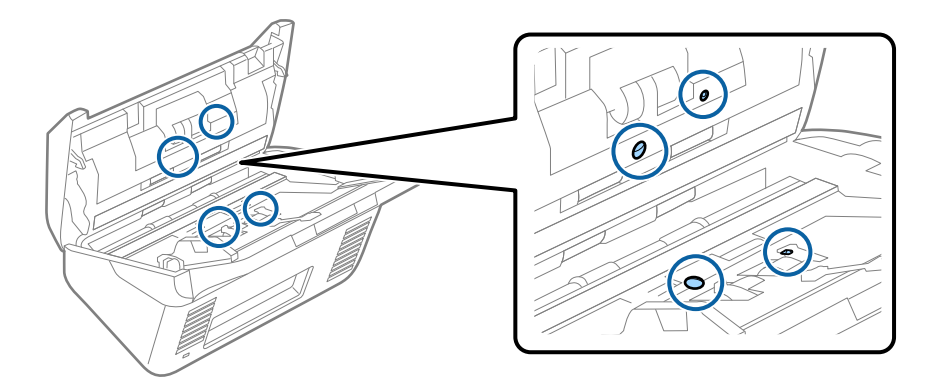

### c*Upozornenie:*

Na vatovej tyčinke nepoužívajte žiadne tekutiny, napríklad čistiace prostriedky.

6. Otvorte kryt a potom vytiahnite oddeľovací valec.

Ďalšie podrobnosti nájdete v časti "Výmena súpravy valca".

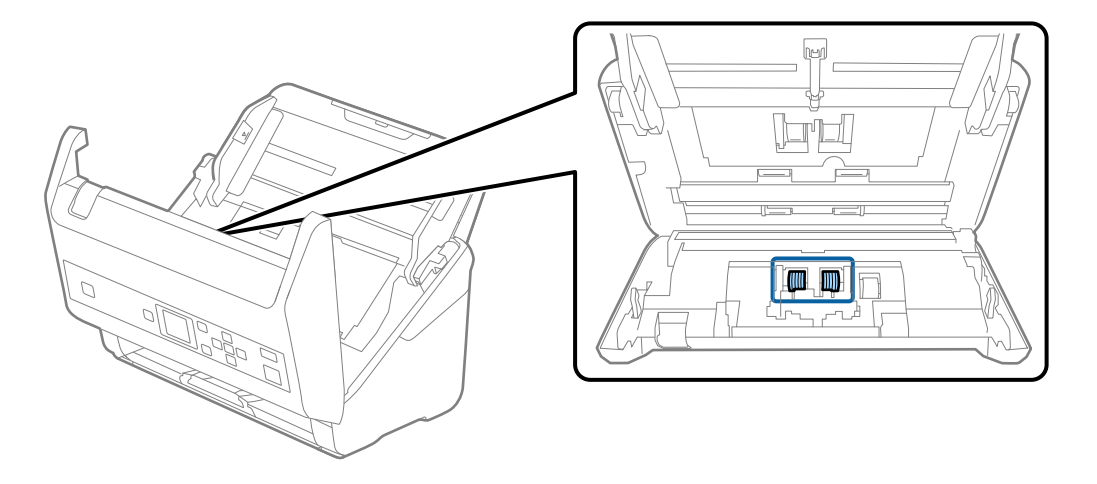

7. Pomocou čistiacej súpravy Epson alebo mäkkou navlhčenou handričkou utrite všetok prach a nečistoty z oddeľovacieho valca.

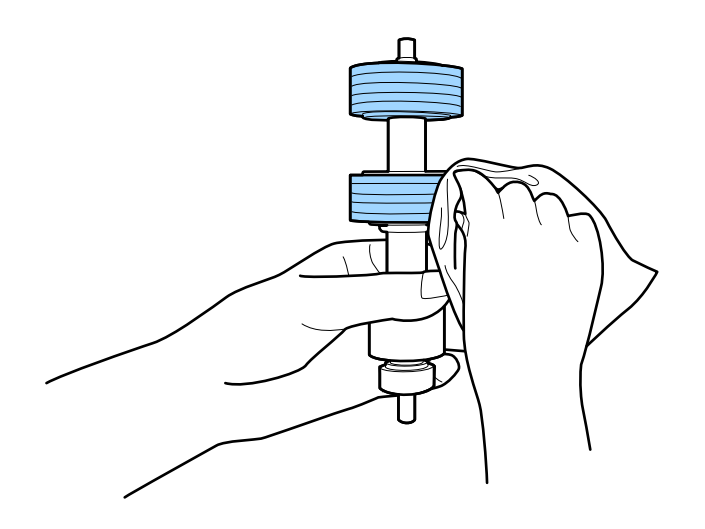

### c*Upozornenie:*

Na čistenie valca používajte iba originálnu čistiacu súpravu Epson alebo mäkkú navlhčenú handričku. Suchou handričkou by ste mohli poškodiť povrch valca.
8. Otvorte kryt a potom vytiahnite podávací valec.

Ďalšie podrobnosti nájdete v časti "Výmena súpravy valca".

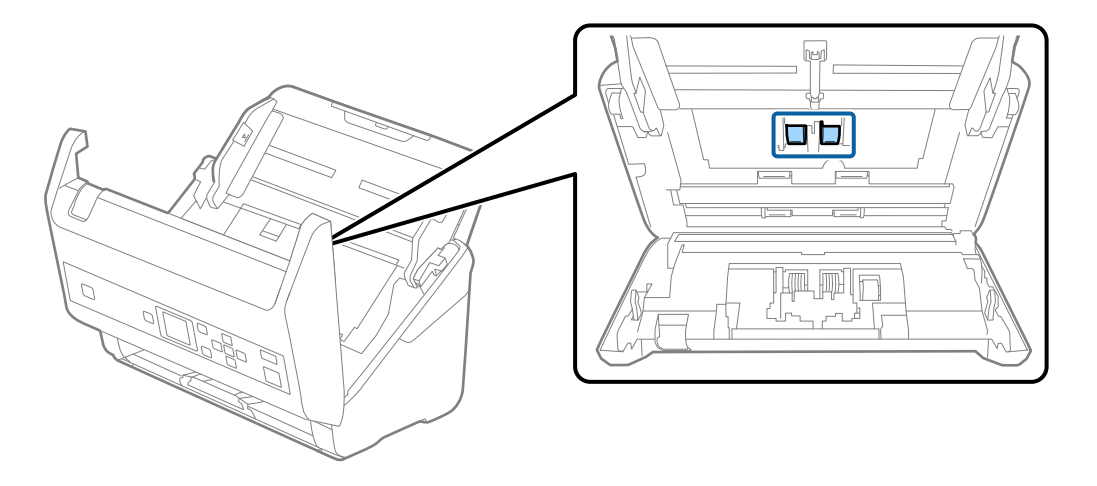

9. Pomocou čistiacej súpravy Epson alebo mäkkou navlhčenou handričkou utrite všetok prach a nečistoty z podávacieho valca.

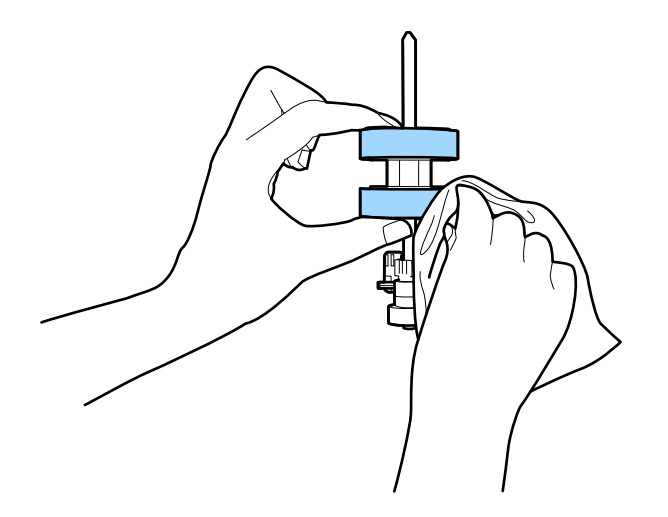

#### c*Upozornenie:*

Na čistenie valca používajte iba originálnu čistiacu súpravu Epson alebo mäkkú navlhčenú handričku. Suchou handričkou by ste mohli poškodiť povrch valca.

- 10. Zatvorte kryt skenera.
- 11. Zapojte sieťový napájací adaptér a potom zapnite skener.
- 12. Na hlavnej obrazovke vyberte položku **Údržba skenera** pomocou tlačidla l alebo r a stlačte tlačidlo **OK**.
- 13. Na obrazovke **Údržba skenera** vyberte položku **Čistenie valčekov** tlačidlom l alebo r a stlačte tlačidlo **OK**.
- 14. Potiahnutím páčky otvorte kryt skenera. Skener prejde do režimu čistenia valcov.

- <u>Ion on I</u>  $\widehat{\circ}$  $\circledcirc$ ō  $\widehat{\mathbf{d}}$ ΟK ∢ (t  $\Rightarrow$ ▼
- 15. Pomaly otáčajte valcami naspodku stláčaním tlačidla ]. Utrite valce pomocou originálnej čistiacej súpravy Epson alebo mäkkou a vodou navlhčenou handričkou. Opakujte, kým nebudú valce čisté.

## !*Upozornenie:*

Pri činnosti valca si dávajte pozor na zachytenie rúk alebo vlasov do mechanizmu. Mohlo by dôjsť k úrazu.

#### 16. Zatvorte kryt skenera.

Skener ukončí režim čistenia valcov.

#### **Súvisiace informácie**

- & ["Kódy súpravy na čistenie" na strane 20](#page-19-0)
- & ["Výmena súpravy valca" na strane 111](#page-110-0)

## <span id="page-110-0"></span>**Výmena súpravy valca**

Súpravu valca (podávací valec a oddeľovací valec) je potrebné vymeniť, keď počet skenovaní prekročí životný cyklus valcov. Keď sa na ovládacom paneli alebo na obrazovke počítača zobrazí hlásenie o výmene, vymeňte ich podľa nasledujúceho postupu.

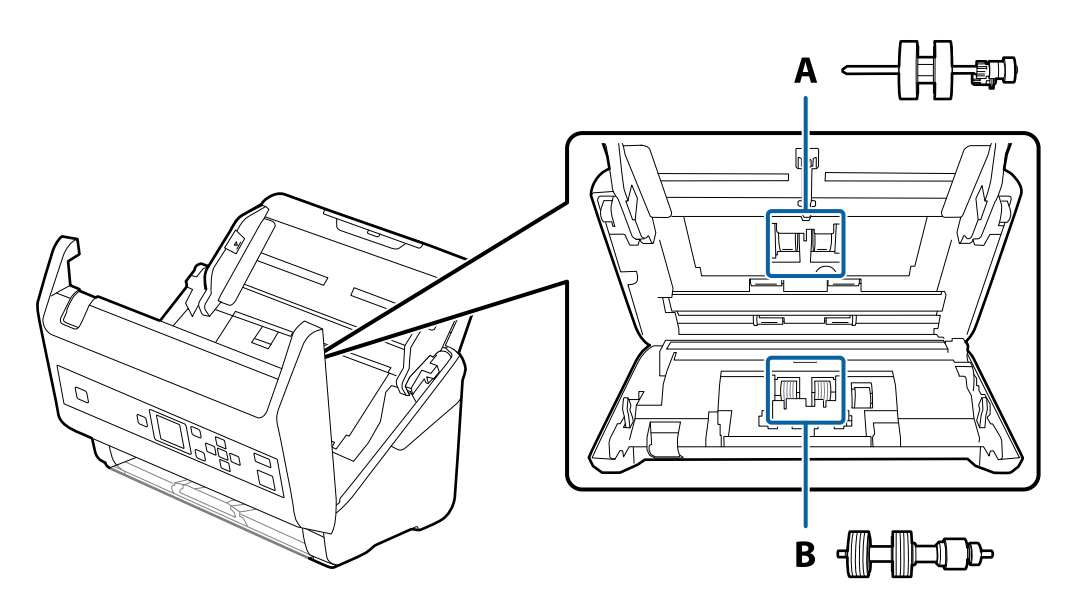

A: podávací valec, B: oddeľovací valec

- 1. Stlačením tlačidla  $\bigcup$  vypnite skener.
- 2. Odpojte sieťový napájací adaptér od skenera.
- 3. Potiahnite páčku a otvorte kryt skenera.

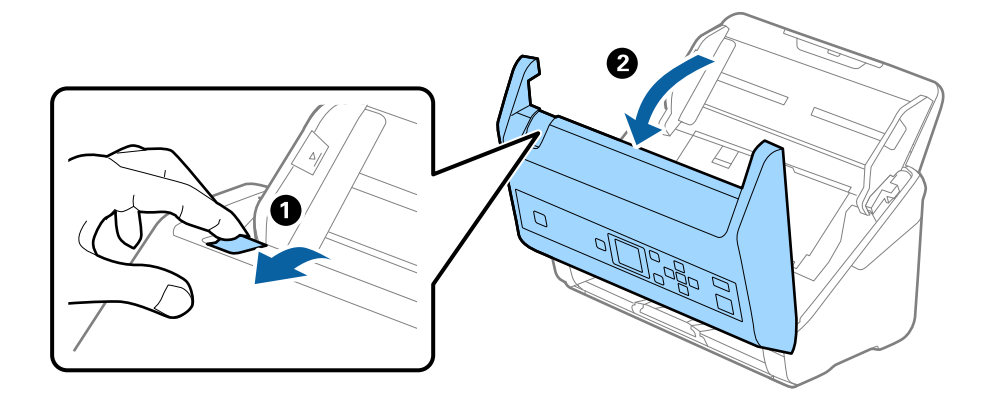

- 2
- 4. Otvorte kryt podávacieho valca a potom ho posuňte a vytiahnite.

5. Zatlačte úchytku osi valca a potom posuňte a vytiahnite nainštalované podávacie valce.

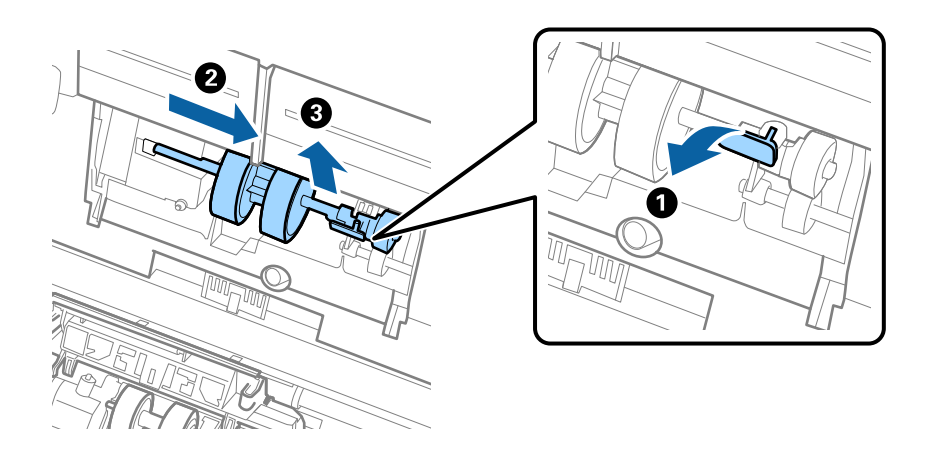

c*Upozornenie:* Nevyťahujte podávací valec násilím. Mohlo by dôjsť k poškodeniu vnútra skenera. 6. Súčasne zatlačte úchytku a zasuňte nový podávací valec doľava, potom ho vložte do otvoru v skeneri. Zatlačením úchytky to zaistite.

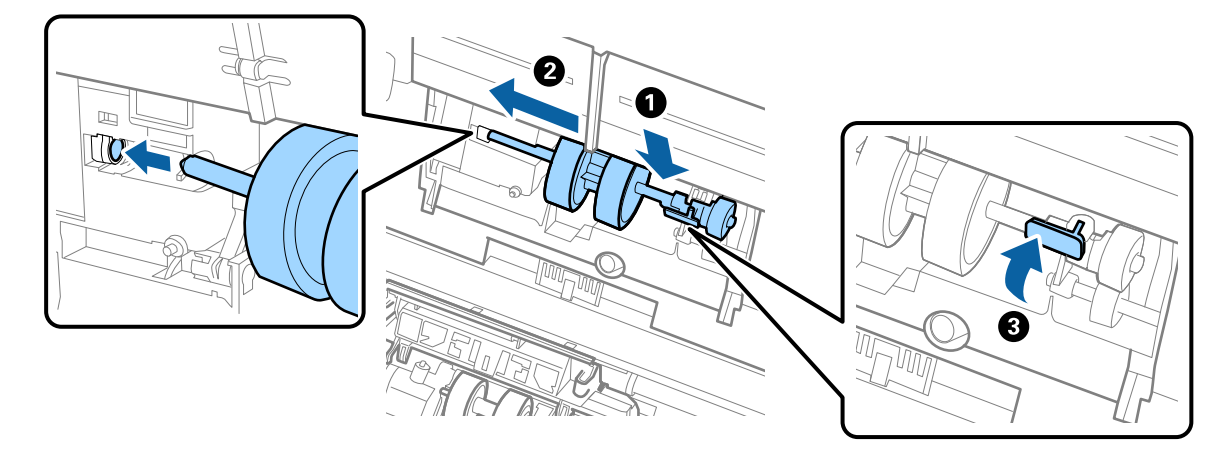

7. Vložte hranu krytu podávacieho valca do drážky a zasuňte. Pevne zatvorte kryt.

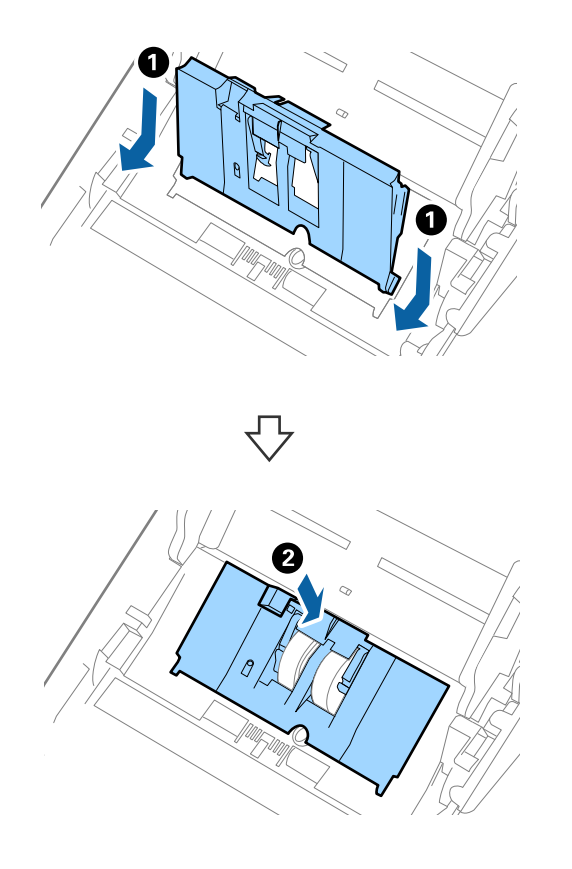

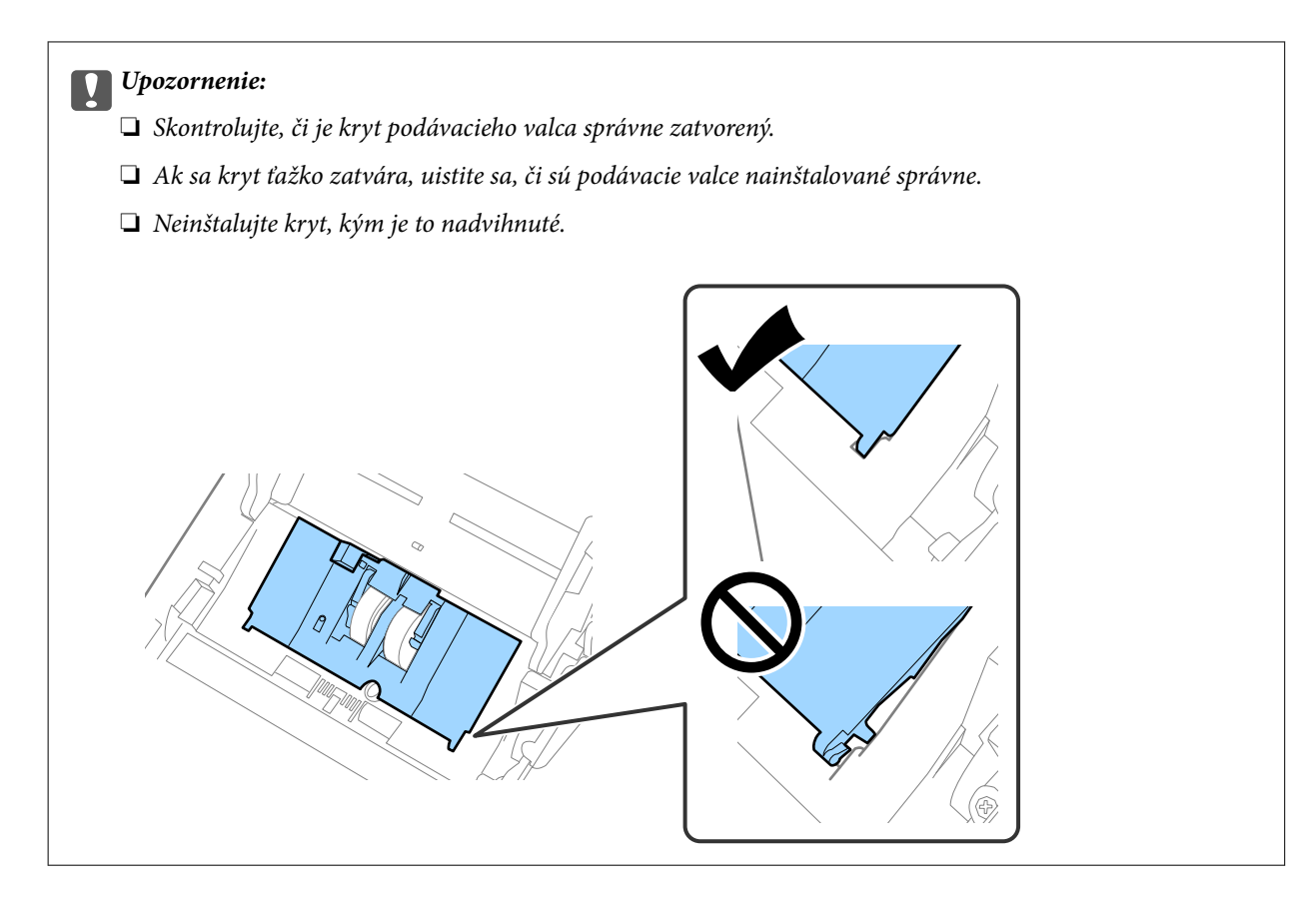

8. Stlačte háčiky na oboch koncoch oddeľovacieho valca, čím otvoríte kryt.

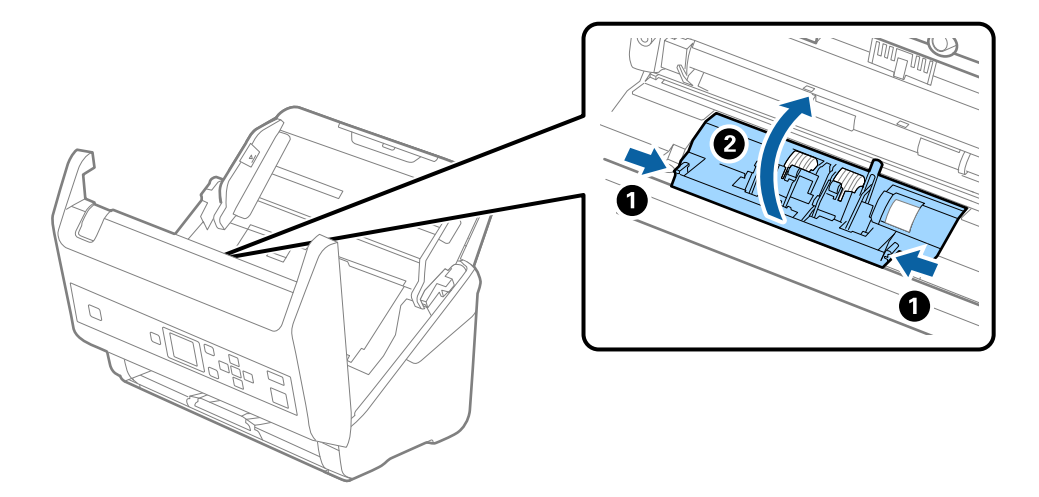

9. Nadvihnite ľavú stranu oddeľovacieho valca a potom posuňte a vytiahnite nainštalované oddeľovacie valce.

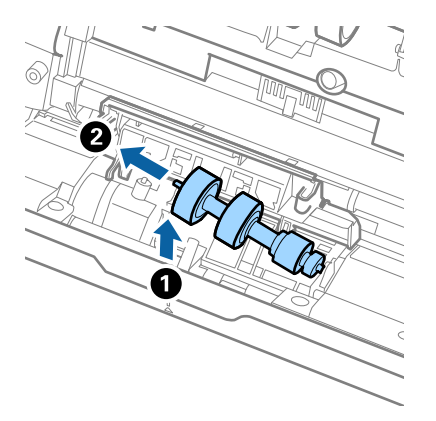

10. Vložte os nového oddeľovacieho valca do otvoru na pravej strane a potom dajte valec dole.

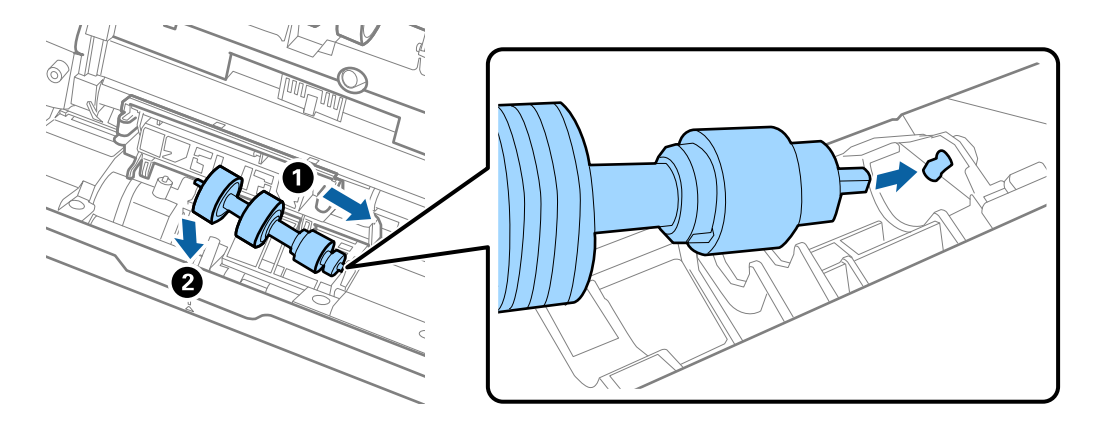

11. Zatvorte kryt oddeľovacieho valca.

#### c*Upozornenie:*

Ak sa kryt zatvára ťažko, uistite sa, či sú oddeľovacie valce nainštalované správne.

- 12. Zatvorte kryt skenera.
- 13. Zapojte sieťový napájací adaptér a potom zapnite skener.
- 14. Vynulujte počet skenovaní na ovládacom paneli alebo pomocou aplikácie Epson Scan 2 Utility.

#### *Poznámka:*

Zlikvidujte podávací valec a oddeľovací valec podľa predpisov a smerníc miestnych úradov. Nerozoberajte ich.

#### **Súvisiace informácie**

& ["Kódy súprav valca" na strane 20](#page-19-0)

## **Vynulovanie počtu skenovaní**

Po výmeny zostavy valcov vynulujte počet skenovaní pomocou ovládacieho panela alebo pomôckou Epson Scan 2 Utility.

#### **Súvisiace informácie**

 $\rightarrow$  ["Výmena súpravy valca" na strane 111](#page-110-0)

## **Vynulovanie počtu skenovaní na ovládacom paneli**

- 1. Na hlavnej obrazovke vyberte položku **Údržba skenera** pomocou tlačidla l alebo r a stlačte tlačidlo **OK**.
- 2. Vyberte položku **Výmena servisných valčekov** tlačidlom **valebo >** a stlačte tlačidlo **OK**.
- 3. Stlačte tlačidlo $\blacktriangledown$ .
- 4. Stlačením tlačidla **OK** vynulujete počet skenovaní.

#### *Poznámka:*

Počet skenovaní môžete vynulovať aj pomocou nasledujúcej ponuky.

Vyberte položku *Info. o zariadení* na hlavnej obrazovke > *Počet skenov po výmene valčeka* a stlačením tlačidla *OK* vynulujte počet.

### **Vynulovanie počtu skenovaní v aplikácii Epson Scan 2 Utility**

Po výmene súpravy valca vynulujte počet skenovaní pomôckou Epson Scan 2 Utility.

- 1. Zapnite skener.
- 2. Spusťte softvér Epson Scan 2 Utility.
	- ❏ Windows 10/Windows Server 2016

Kliknite na tlačidlo Štart a potom vyberte položky **EPSON** > **Epson Scan 2** > **Epson Scan 2 Utility**.

❏ Windows 8.1/Windows 8/Windows Server 2012 R2/Windows Server 2012

Obrazovka **Štart** > **Aplikácie** > **Epson** > **Epson Scan 2 Utility**.

❏ Windows 7/Windows Vista/Windows XP/Windows Server 2008 R2/Windows Server 2008/Windows Server 2003 R2/Windows Server 2003

Kliknite na tlačidlo Štart a potom vyberte položky **Všetky programy** (alebo **Programy**) > **EPSON** > **Epson Scan 2** > **Epson Scan 2 Utility**.

❏ Mac OS

Vyberte položky **Prejsť** > **Aplikácie** > **EPSON Software** > **Epson Scan 2 Utility**.

3. Kliknite na kartu **Počítadlo**.

4. Kliknite na tlačidlo **Obnoviť** pri súprave valca.

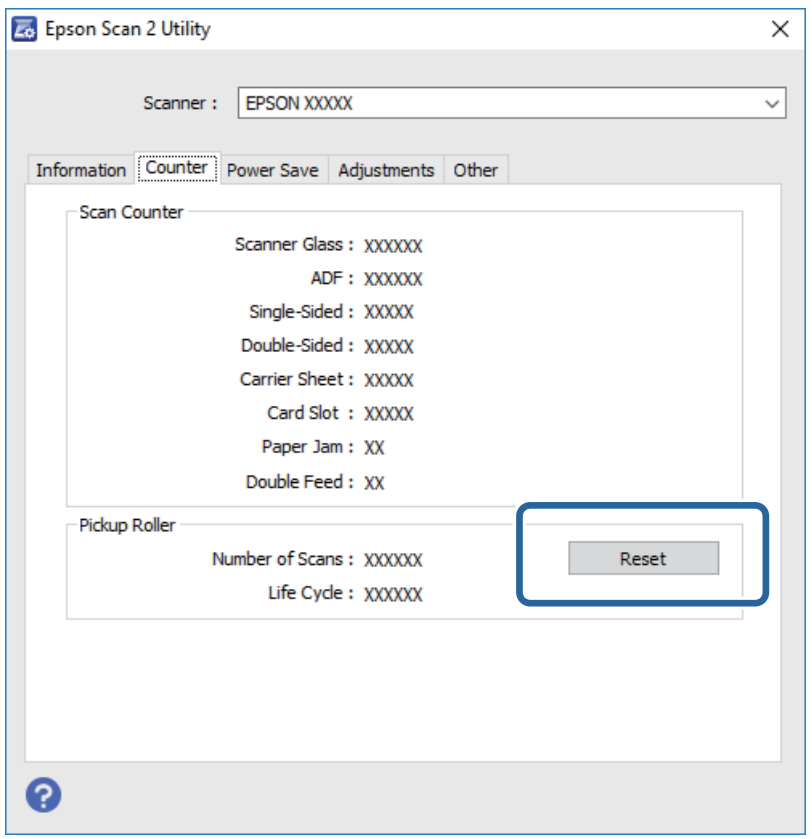

## **Úsporný režim**

Energiu môžete šetriť pomocou režimu spánku alebo režimu automatického vypnutia, ak sa skenerom nevykonávajú žiadne činnosti. Môžete nastaviť časový limit, po uplynutí ktorého skener prejde do režimu spánku a automaticky sa vypne. Každé zvýšenie má vplyv na energetickú účinnosť výrobku. Pred každou zmenou zvážte dopad na životné prostredie.

- 1. Na hlavnej obrazovke vyberte položku **Nastav.** pomocou tlačidla **4** alebo **>** a stlačte tlačidlo **OK**.
- 2. Vyberte položku Časov.rež.spán. alebo Časovač vypnutia tlačidlom **v** alebo a stlačte tlačidlo OK.
- 3. Skontrolujte nastavenia a v prípade potreby zmeňte nastavenia časovača.
- 4. Stlačením tlačidla **OK** nastavíte časovač.

## **Preprava skenera**

Ak je potrebné prepraviť skener na určitú vzdialenosť alebo do opravy, zabaľte skener podľa nasledujúceho postupu.

1. Stlačením tlačidla  $\bigcup$  vypnite skener.

Používateľská príručka

#### **Údržba**

- 2. Odpojte sieťový napájací adaptér.
- 3. Odpojte káble a zariadenia.
- 4. Zatvorte predĺženie vstupného zásobníka a výstupný zásobník.

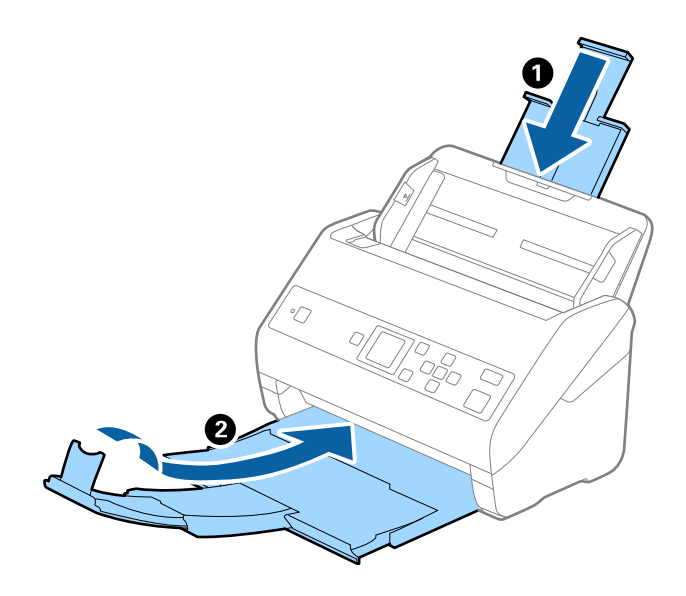

#### c*Upozornenie:*

Nezabudnite poriadne zavrieť výstupný zásobník, inak by sa mohol počas prenášania poškodiť.

5. Odnímte vstupný zásobník.

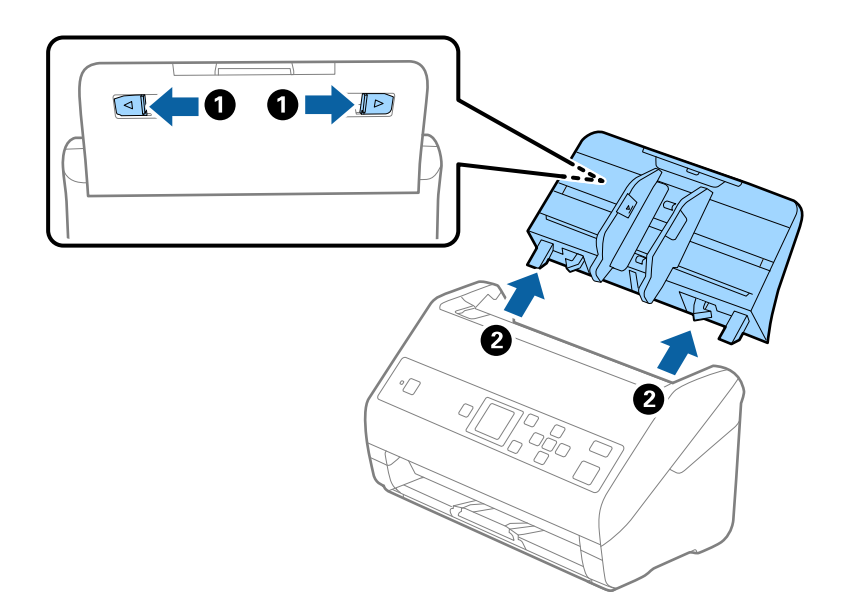

6. Nasaďte obalové materiály dodané so skenerom a potom ho zabaľte do pôvodnej alebo podobnej škatule.

## <span id="page-118-0"></span>**Aktualizácia aplikácií a firmvéru**

Aktualizáciou aplikácií a firmvéru je možné odstrániť určité problémy a zlepšiť alebo pridať niektoré funkcie. Uistite sa, že používate najnovšiu verziu aplikácií a firmvéru.

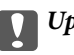

#### c*Upozornenie:*

❏ Počas aktualizácie nevypínajte počítač ani skener.

- 1. Uistite sa, že je skener pripojený k počítaču a že je počítač pripojený k internetu.
- 2. Spustite EPSON Software Updater a aktualizujte aplikácie alebo firmvér.

#### *Poznámka:*

Operačné systémy Windows Server nie sú podporované.

❏ Windows 10

Kliknite na tlačidlo Štart a potom vyberte položky **Epson Software** > **EPSON Software Updater**.

❏ Windows 8.1/Windows 8

Zadajte názov aplikácie do kľúčového tlačidla Vyhľadávanie, a potom vyberte zobrazenú ikonu.

❏ Windows 7/Windows Vista/Windows XP

Kliknite na tlačidlo Štart a potom vyberte položky **Všetky programy** alebo **Programy** > **Epson Software** > **EPSON Software Updater**.

❏ Mac OS

Vyberte položky **Prejsť** > **Aplikácie** > **Epson Software** > **EPSON Software Updater**.

#### *Poznámka:*

Ak sa v zozname nenachádza aplikácia, ktorú chcete aktualizovať, jej aktualizácia pomocou nástroja EPSON Software Updater nie je možná. Skontrolujte dostupnosť najnovších verzií aplikácií na lokálnej webovej lokalite spoločnosti Epson.

[http://www.epson.com](http://www.epson.com/)

# **Riešenie problémov**

## **Problémy so skenerom**

## **Overenie hlásení na ovládacom paneli**

Ak sa na ovládacom paneli zobrazuje hlásenie o chybe, postupujte podľa pokynov na obrazovke, prípadne vyriešte problém podľa nasledujúcich postupov.

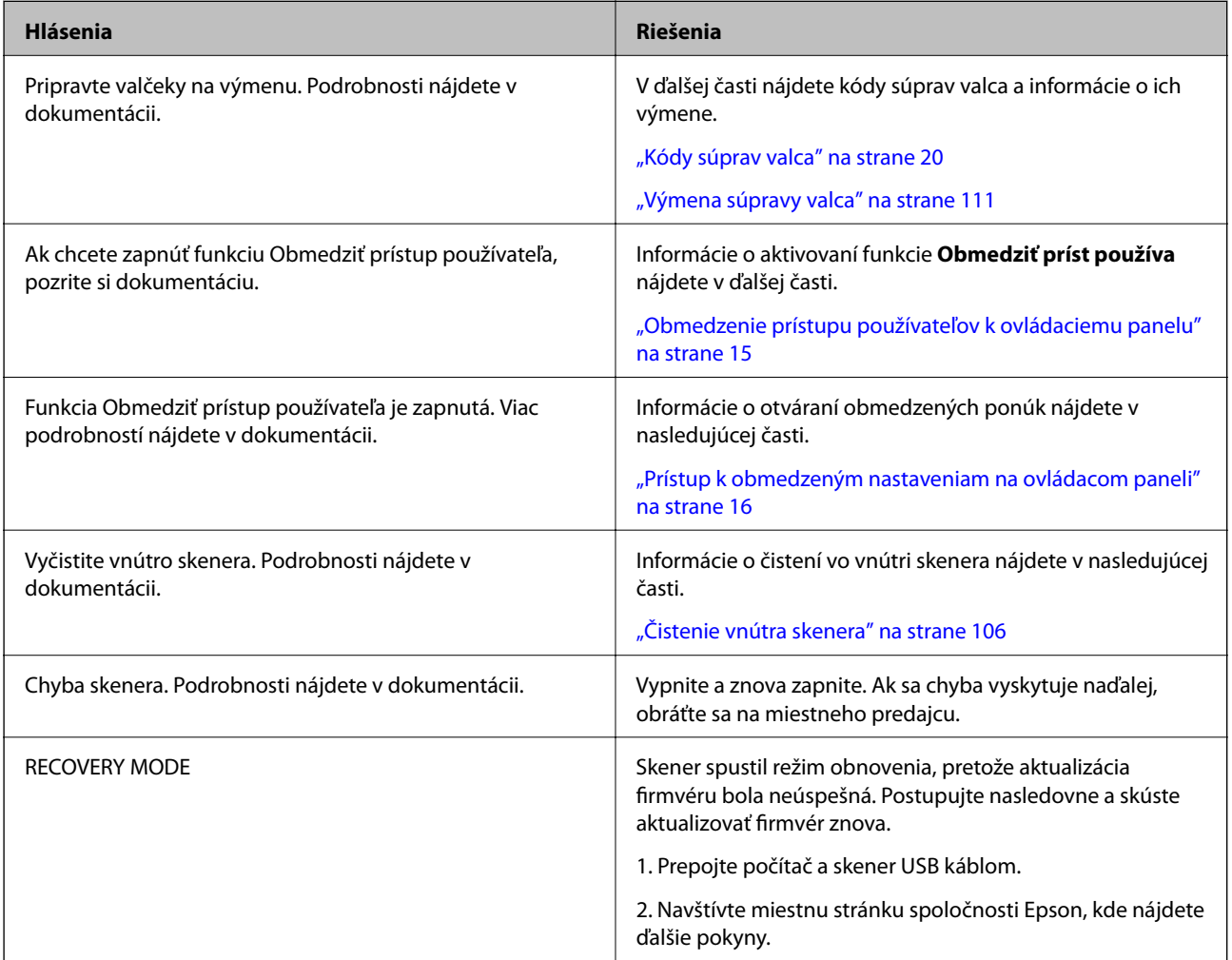

#### **Súvisiace informácie**

- & ["Aktualizácia aplikácií a firmvéru" na strane 119](#page-118-0)
- & ["Inštalácia aplikácií" na strane 131](#page-130-0)

### **Skener sa nezapne**

❏ Uistite sa, že je sieťový napájací adaptér bezpečne pripojený ku skeneru a elektrickej zásuvke.

❏ Skontrolujte, či je elektrická zásuvka funkčná. Zapojte do elektrickej zásuvky iné zariadenie a skontrolujte, či sa zapne.

## **Problémy so spustením skenovania**

## **Nemožno spustiť aplikáciu Document Capture Pro (Windows) alebo Document Capture (Mac OS)**

- ❏ Skontrolujte, či sú nainštalované nasledujúce aplikácie:
	- ❏ Document Capture Pro (Windows) alebo Document Capture (Mac OS)
	- ❏ Epson Scan 2
	- ❏ Epson Event Manager

Ak aplikácie nie sú nainštalované, nainštalujte ich znova.

- ❏ Aplikácia Document Capture Pro nie je podporovaná v systémoch Windows Vista, Windows XP a Windows Server. Namiesto toho použite aplikáciu Epson Scan 2.
- ❏ Skontrolujte, či je tlačidlu skenera priradené správne nastavenie v aplikácii Document Capture Pro (Windows) alebo Document Capture (Mac OS).
- ❏ Skontrolujte pripojenie kábla USB.
	- ❏ Uistite sa, že je kábel USB bezpečne pripojený ku skeneru a počítaču.
	- ❏ Použite kábel USB dodávaný so skenerom.
	- ❏ Pripojte skener priamo k USB portu počítača. Skener nemusí fungovať správne, ak je k počítaču pripojený prostredníctvom jedného alebo viacerých rozbočovačov USB.
- ❏ Skontrolujte, či je skener zapnutý.
- ❏ Počkajte, kým zelený indikátor stavu prestane blikať, čo znamená, že je skener pripravený na skenovanie.
- ❏ Ak používate akékoľvek aplikácie kompatibilné so štandardom TWAIN, uistite sa, že je zvolený správny skener ako požadovaný skener alebo nastavenie zdroja.

### **Aplikácia Epson Scan 2 sa nedá spustiť**

Uistite sa, že je skener správne pripojený k počítaču.

- ❏ Skontrolujte pripojenie kábla USB.
	- ❏ Uistite sa, že je kábel USB bezpečne pripojený ku skeneru a počítaču.
	- ❏ Použite kábel USB dodávaný so skenerom.
	- ❏ Pripojte skener priamo k USB portu počítača. Skener nemusí fungovať správne, ak je k počítaču pripojený prostredníctvom jedného alebo viacerých rozbočovačov USB.
- ❏ Skontrolujte, či je skener zapnutý.
- ❏ Počkajte, kým zelený indikátor stavu prestane blikať, čo znamená, že je skener pripravený na skenovanie.
- ❏ Ak používate akékoľvek aplikácie kompatibilné so štandardom TWAIN, uistite sa, že je zvolený správny skener ako požadovaný skener alebo nastavenie zdroja.

## **Problémy s podávaním papiera**

## **Podáva sa viac originálov naraz**

Ak sa podáva viac originálov naraz, otvorte kryt skenera a odstráňte originály. Potom zatvorte kryt skenera.

Ak sa často podáva viac originálov naraz, skúste nasledujúce.

- ❏ Ak vložíte nepodporované originály, skener môže naraz podať viac originálov.
- ❏ Vyčistite valce vo vnútri skenera.
- ❏ Zmenšite počet originálov, ktoré vkladáte naraz.
- ❏ Ak chcete spomaliť skenovanie, vyberte na ovládacom paneli položku **Pomaly**. Na hlavnej obrazovke vyberte položky **Nastav.** > **Nastavenia skenera** > **Pomaly** a nastavte na možnosť **Zap.**.
- ❏ Použite režim **Režim automatického podávania** v aplikácii Epson Scan 2 a skenujte originály po jednom. Keď používate aplikáciu Document Capture Pro, môžete okno aplikácie Epson Scan 2 otvoriť stlačením tlačidla **Detailed Settings** na obrazovke **Scan Settings**.

#### **Súvisiace informácie**

- & ["Čistenie vnútra skenera" na strane 106](#page-105-0)
- & ["Skenovanie originálov rozličných veľkostí alebo typov po jednom \(Režim automatického podávania\)" na](#page-76-0) [strane 77](#page-76-0)

## **Odstránenie zaseknutých originálov zo skenera**

Ak sa originál zasekne vo vnútri skenera, podľa tohto postupu hop odstráňte.

- 1. Vytiahnite zo vstupného zásobníka všetky zostávajúce originály.
- 2. Potiahnite páčku a otvorte kryt skenera.

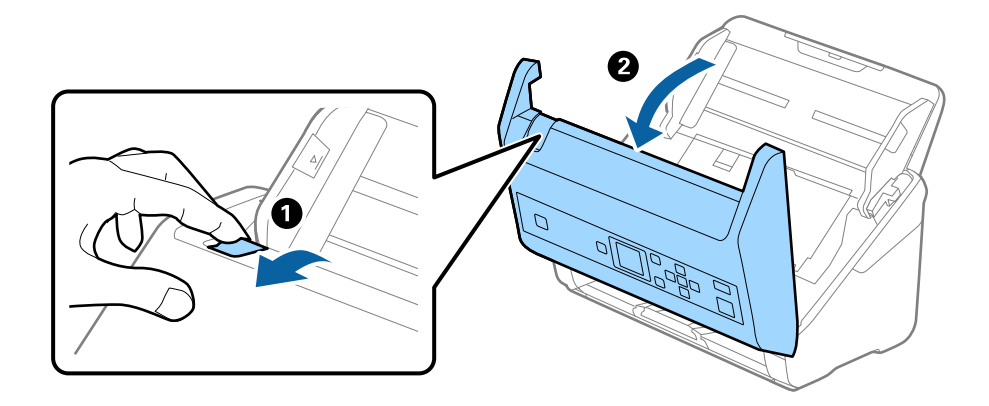

3. Opatrne vytiahnite všetky zostávajúce originály z vnútra skenera.

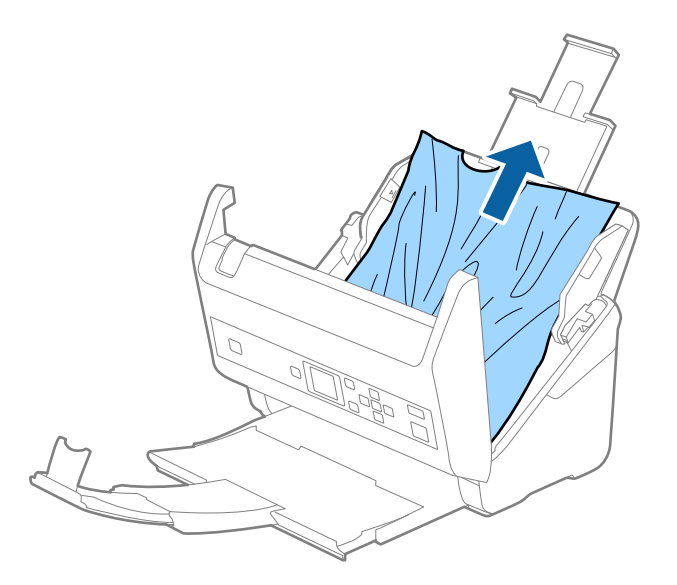

4. Ak sa nedajú originály vytiahnuť priamo nahor, opatrne ťahajte zaseknuté originály z výstupného zásobníka v smere naznačenom šípkou.

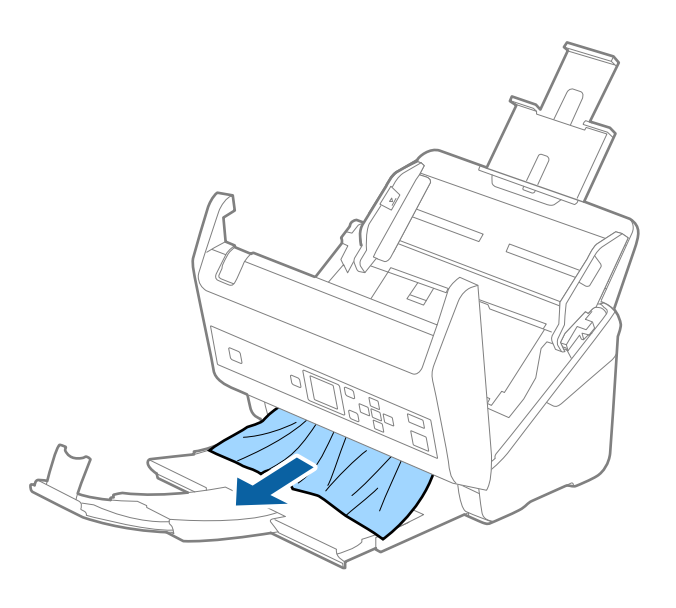

c*Upozornenie:* Uistite sa, či v skeneri nezostal žiadny papier.

5. Zatvorte kryt skenera.

## **Časté zasekávanie originálov v skeneri**

Ak sa originály v skeneri často zasekávajú, skúste nasledujúce.

❏ Ak chcete spomaliť skenovanie, vyberte na ovládacom paneli položku **Pomaly**.

Na hlavnej obrazovke vyberte položky **Nastav.** > **Nastavenia skenera** > **Pomaly** a nastavte na možnosť **Zap.**.

❏ Vyčistite valce vo vnútri skenera.

❏ Ak sa vysunuté originály zasekávajú vo výstupnom zásobníku, odložte výstupný zásobník a nepoužívajte ho.

#### **Súvisiace informácie**

 $\rightarrow$  ["Čistenie vnútra skenera" na strane 106](#page-105-0)

## **Ochrana papiera nefunguje správne**

V závislosti od originálu a nastavenej úrovne nemusí táto funkcia pracovať správne.

- ❏ Vyberte možnosť **Vypnúť**, ak chcete vypnúť funkciu pri skenovaní plastových kariet alebo hrubého papiera.
- ❏ Ak často dochádza k chybnému zisťovaniu, znížte úroveň tejto funkcie.

## **Originály sa znečisťujú**

Vyčistite vnútro skenera.

#### **Súvisiace informácie**

& ["Čistenie vnútra skenera" na strane 106](#page-105-0)

### **Pri nepretržitom skenovaní sa rýchlosť skenovania zníži**

Keď skenujete nepretržite pomocou ADF, skenovanie sa spomalí, aby nedošlo k prehriatiu a poškodeniu mechanizmu skenera. Môžete však v skenovaní pokračovať.

Ak chcete obnoviť normálnu rýchlosť skenovania, nechajte skener aspoň 30 minút nečinný. Rýchlosť skenovania sa neobnoví ani v prípade, že skener vypnete.

## **Skenovanie trvá príliš dlho**

- ❏ Skenovanie môže nejaký čas trvať, závisí to od nastavenia rozlíšenia, nastavenia typu súboru alebo iných nastavení skenovania, ktoré ste urobili v aplikácii na skenovanie.
- ❏ Počítače s portami rozhrania USB 3.0 (super rýchle) alebo USB 2.0 (vysokorýchlostné) dokážu skenovať rýchlejšie ako počítače s portami rozhrania USB 1.1. Ak so skenerom používate port USB 3.0 alebo USB 2.0, skontrolujte, či spĺňa systémové požiadavky.
- ❏ Keď používate bezpečnostný softvér, je potrebné vyňať z monitorovania súbor TWAIN.log, prípadne nastaviť, aby bol súbor TWAIN.log len na čítanie. Ďalšie podrobnosti o funkciách bezpečnostného softvéru nájdete v Pomocníkovi alebo podobnej dokumentácii priloženej k softvéru. Súbor TWAIN.log je uložený na nasledujúcich miestach.
	- ❏ Windows 10/Windows 8.1/Windows 8/Windows 7/Windows Vista:
		- C:\Users\(meno používateľa)\AppData\Local\Temp
	- ❏ Windows XP:

C:\Documents and Settings\(meno používateľa)\Local Settings\Temp

## **Problémy s naskenovanými obrázkami**

## **Objavujú sa rovné čiary pri skenovaní z podávača ADF**

❏ Vyčistite ADF.

Na obraze sa môžu zobrazovať rovné čiary, keď sa do podávača ADF dostanú nečistoty a prach.

- ❏ Očistite všetky nečistoty a prach, ktorú sú na originály.
- ❏ Použitím funkcie **Zisť. nečistoty skla** sa objaví upozornenie, keď sa zistí nečistota na skle skenera.

Na hlavnej obrazovke vyberte položky **Nastav.** > **Nastavenia skenera** > **Zisť. nečistoty skla** a vyberte možnosť **Na nízkej** alebo **Na vysokej**.

Keď sa zobrazí upozornenie, vyčistite sklo skenera vo vnútri skenera pomocou originálnej čistiacej súpravy Epson alebo mäkkou handričkou.

#### *Poznámka:*

- ❏ V závislosti od nečistoty nemusí byť zisťované správne.
- ❏ Ak zisťovanie nefunguje správne, zmeňte nastavenie.

Vyberte možnosť *Na vysokej*, ak nečistota nie je zisťovaná. Vyberte možnosť *Na nízkej* alebo *Vyp.*, ak je upozornenie zobrazené nesprávnym zistením.

#### **Súvisiace informácie**

& ["Čistenie vnútra skenera" na strane 106](#page-105-0)

### **Upozornenie na špinu na skle nezmizne**

Ak sa obrazovka s upozornením na špinu na skle zobrazuje aj po vyčistení vnútra skenera, znova skontrolujte povrch skla. Ak sú na skle škrabance, budú zisťované ako špina na skle.

Sklenená časť sa musí vymeniť. So žiadosťou o opravu sa obráťte na miestneho predajcu.

### **Na naskenovanom obraze sú nejednotné farby**

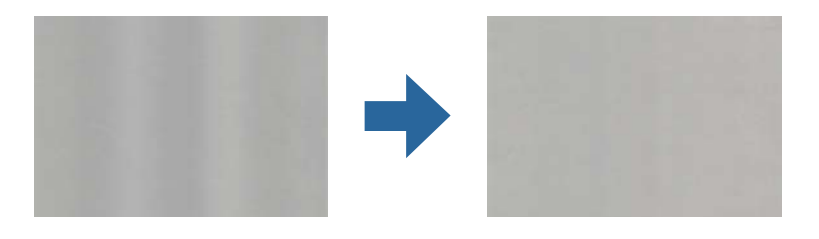

Ak je skener na silnom svetle, napríklad na priamom slnečnom svetle, snímač vo vnútri skenera nesprávne zisťuje svetlo a farby na skenovanom obraze a sú potom nejednotné.

❏ Zmeňte orientáciu skenera, aby silné svetlo nedopadalo na prednú stranu skenera.

❏ Presuňte skener na miesto, kde nebude na silnom svetle.

## **Roztiahnutie alebo stiahnutie skenovaného obrazu**

Keď rozťahujete alebo sťahujete skenovaný obraz, môžete nastaviť pomer roztiahnutia pomocou funkcie **Úpravy** v pomôcke Epson Scan 2 Utility. Táto funkcia je k dispozícii len v systéme Windows.

#### *Poznámka:*

Epson Scan 2 Utility je jedna z aplikácií, ktoré sa dodávajú so softvérom skenera.

- 1. Spusťte softvér Epson Scan 2 Utility.
	- ❏ Windows 10/Windows Server 2016 Kliknite na tlačidlo Štart a potom vyberte položky **EPSON** > **Epson Scan 2** > **Epson Scan 2 Utility**.
	- ❏ Windows 8.1/Windows 8/Windows Server 2012 R2/Windows Server 2012

Zadajte názov aplikácie do kľúčového tlačidla Vyhľadávanie, a potom vyberte zobrazenú ikonu.

❏ Windows 7/Windows Vista/Windows XP/Windows Server 2008 R2/Windows Server 2008/Windows Server 2003 R2/Windows Server 2003

Kliknite na tlačidlo Štart a vyberte položky **Všetky programy** alebo **Programy** > **EPSON** > **Epson Scan 2** > **Epson Scan 2 Utility**.

- 2. Vyberte kartu **Úpravy**.
- 3. Pomocou položky **Zväčšenie/zmenšenie** nastavte pomer roztiahnutia pre skenované obrazy.
- 4. Kliknutím na položku **Nastaviť** použite nastavenia pre skener.

## **V pozadí obrazov sa objavuje kontrast**

Na naskenovanom obraze sa môžu objavovať obrazy zo zadnej strany originálu.

- ❏ Keď je zvolená možnosť **Automaticky**, **Farba** alebo **Odtiene sivej** ako **Typ obrázka**:
	- ❏ Skontrolujte, či je zvolená možnosť **Odstrániť pozadie** v okne aplikácie Epson Scan 2. Keď používate aplikáciu Document Capture Pro, môžete okno otvoriť stlačením tlačidla **Detailed Settings** na obrazovke **Scan Settings**.

Kliknite na kartu **Rozšírené nastavenia** > **Odstrániť pozadie**.

❏ Skontrolujte, či je zvolená možnosť **Vylepšenie textu**.

Document Capture Pro (Windows)/Document Capture (Mac OS X): Kliknite na položky **Scan Settings** > **Vylepšenie textu**.

Epson Scan 2: Kliknite na kartu **Rozšírené nastavenia** > **Vylepšenie textu**.

❏ Keď je zvolená možnosť **Čiernobielo** pre položku **Typ obrázka**:

Skontrolujte, či je zvolená možnosť **Vylepšenie textu**.

Document Capture Pro (Windows)/Document Capture (Mac OS X): Kliknite na položky **Scan Settings** > **Vylepšenie textu**.

Epson Scan 2: Kliknite na kartu **Rozšírené nastavenia** > **Vylepšenie textu**.

V závislosti od stavu skenovaného obrazu kliknite na položku **Nastavenie** v okne aplikácie Epson Scan 2 a skúste nastaviť nižšiu úroveň pre položku **Vylepšenie okrajov** alebo vyššiu úroveň pre položku **Úroveň zníženia šumu**.

## **Naskenovaný obraz alebo text je rozmazaný**

Zobrazovanie naskenovaného obrazu alebo textu môžete upraviť zvýšením rozlíšenia alebo nastavením kvality obrazu.

❏ Zmeňte rozlíšenie a potom skenujte znova.

Nastavte príslušné rozlíšenie podľa účelu skenovaného obrazu.

❏ Skontrolujte, či je zvolená možnosť **Vylepšenie textu**.

Document Capture Pro (Windows)/Document Capture (Mac OS X): Kliknite na položky **Scan Settings** > **Vylepšenie textu**.

Epson Scan 2: Kliknite na kartu **Rozšírené nastavenia** > **Vylepšenie textu**.

❏ Keď je zvolená možnosť **Čiernobielo** pre položku **Typ obrázka**:

V závislosti od stavu skenovaného obrazu kliknite na položku **Nastavenie** v okne aplikácie Epson Scan 2 a skúste nastaviť nižšiu úroveň pre položku **Vylepšenie okrajov** alebo vyššiu úroveň pre položku **Úroveň zníženia šumu**.

❏ Ak skenujete vo formáte JPEG, skúste zmeniť úroveň kompresie.

Document Capture Pro (Windows)/Document Capture (Mac OS X): Kliknite na položku **Option** na obrazovke **Save Settings** a zmeňte kvalitu obrazu pre formát JPEG.

Epson Scan 2: Kliknite na položky **Formát obrázka** > **Možnosti** a potom zmeňte položku **Kvalita obr.**.

### **Zoznam odporúčaných rozlíšení podľa vhodnosti na daný účel**

Pozrite si tabuľku a nastavte príslušné rozlíšenie podľa účelu skenovaného obrazu.

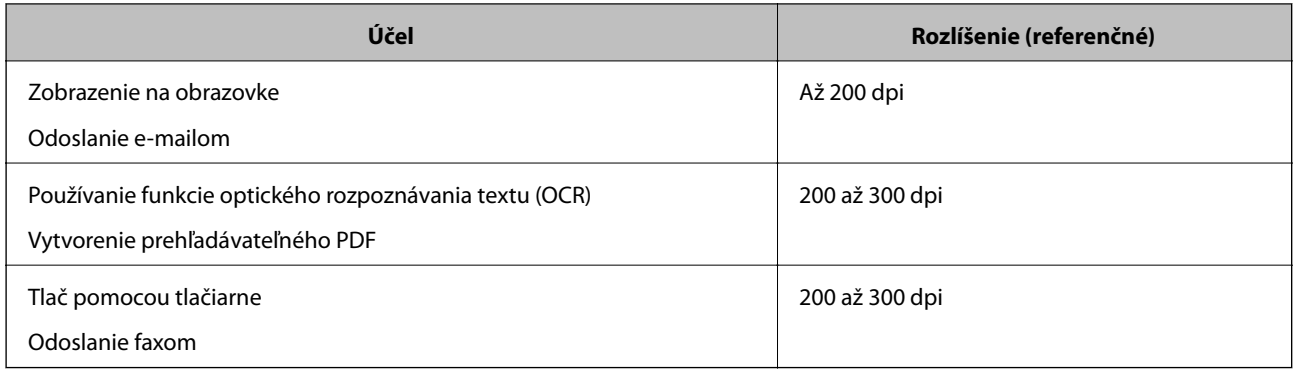

## **Zobrazujú sa vzory moiré (tiene podobné pavučinám)**

Ak je originál vytlačený dokument, na skenovanom obraze sa môžu objaviť vzory moiré (tiene podobné pavučinám).

❏ Skontrolujte, či je zvolená možnosť **Odrastrovanie** v okne aplikácie Epson Scan 2. Keď používate aplikáciu Document Capture Pro, môžete okno otvoriť stlačením tlačidla **Detailed Settings** na obrazovke **Scan Settings**. Kliknite na kartu **Rozšírené nastavenia** > **Odrastrovanie**.

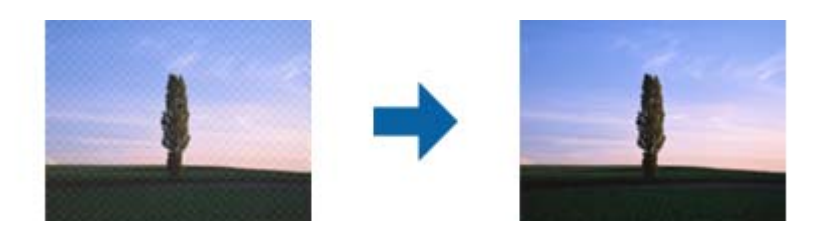

❏ Zmeňte rozlíšenie a potom skenujte znova.

## **Okraj originálu nie je naskenovaný, keď sa veľkosť originálu zisťuje automaticky**

V závislosti od originálu sa okraj originálu nemusí naskenovať, keď sa veľkosť originálu zisťuje automaticky.

❏ Nastavte položku **Orezať okraje pre veľkosť "Automaticky"** v okne aplikácie Epson Scan 2. Keď používate aplikáciu Document Capture Pro, môžete okno otvoriť stlačením tlačidla **Detailed Settings** na obrazovke **Scan Settings**.

Kliknite na kartu **Hlavné nastavenia** > **Veľkosť dokumentu** > **Nastavenie**. Na obrazovke **Nastavenie veľkosti dokumentu** upravte položku **Orezať okraje pre veľkosť "Automaticky"**.

❏ V závislosti od originálu nemusí byť oblasť originálu zistená správne, ak sa používa funkcia **Automatické zistenie**. Vyberte príslušnú veľkosť originálu vzo zoznamu **Veľkosť dokumentu**.

#### *Poznámka:*

Ak veľkosť originálu, ktorý chcete skenovať, nie je v zozname, vytvorte veľkosť ručne v okne aplikácie Epson Scan 2. Keď používate aplikáciu Document Capture Pro, môžete okno otvoriť stlačením tlačidla *Detailed Settings* na obrazovke *Scan Settings*.

Kliknite na kartu *Hlavné nastavenia* tab > *Veľkosť dokumentu* a vyberte možnosť *Prispôsobiť*.

### **Znak sa nerozoznal správne**

Ak chcete zvýšiť mieru rozpoznávania OCR (Optické rozpoznávanie znakov), skontrolujte nasledujúce.

- ❏ Skontrolujte, či je originál položený rovno.
- ❏ Použite originál so zreteľným textom. Funkcia rozpoznávania textu môže odmietnuť nasledujúce typy originálov.
	- ❏ Originály, ktoré boli veľakrát kopírované
	- ❏ Originály prijaté faxom (pri nízkych rozlíšeniach)
	- ❏ Originály, na ktorých je odsadenie písmen alebo riadkov príliš malé
	- ❏ Originály s nalinkovanými čiarami alebo prečiarknutím textu
	- ❏ Originály s ručne písaným textom
	- ❏ Originály so záhybmi alebo vráskami
- ❏ Typ papiera vyrobený z termálneho papiera, ako sú napríklad potvrdenky, sa môže znehodnotiť v dôsledku starnutia alebo trenia. Naskenujte ich čo najskôr.

❏ Pri ukladaní súborov vo formáte Microsoft® Office alebo **Searchable PDF** skontrolujte, či sú vybraté správne jazyky.

## **Problémy v naskenovanom obraze sa nedajú vyriešiť**

Ak ste vyskúšali všetky riešenia a problém sa nevyriešil, inicializujte nastavenia aplikácie Epson Scan 2 pomocou pomôcky Epson Scan 2 Utility.

#### *Poznámka:*

Pomôcka Epson Scan 2 Utility je aplikácia, ktorá sa poskytuje spolu s aplikáciou Epson Scan 2.

- 1. Spusťte softvér Epson Scan 2 Utility.
	- ❏ Windows 10/Windows Server 2016

Kliknite na tlačidlo Štart a potom vyberte položky **EPSON** > **Epson Scan 2 Utility**.

❏ Windows 8.1/Windows 8/Windows Server 2012 R2/Windows Server 2012

Zadajte názov aplikácie do kľúčového tlačidla Vyhľadávanie, a potom vyberte zobrazenú ikonu.

❏ Windows 7/Windows Vista/Windows XP/Windows Server 2008 R2/Windows Server 2008/Windows Server 2003 R2/Windows Server 2003

Kliknite na tlačidlo Štart a potom vyberte položky **Všetky programy** alebo **Programy** > **EPSON** > **Epson Scan 2 Utility** > **Epson Scan 2**.

❏ Mac OS

Vyberte položky **Prejsť** > **Aplikácie** > **Epson Software** > **Epson Scan 2 Utility**.

- 2. Vyberte kartu **Iné**.
- 3. Kliknite na položku **Obnoviť**.

#### *Poznámka:*

Ak inicializácia nevyrieši problém, odinštalujte a znova nainštalujte aplikáciu Epson Scan 2.

## **Odinštalovanie a inštalácia aplikácií**

### **Odinštalovanie aplikácií**

Odinštalovanie a opätovná inštalácia aplikácií môže byť potrebná na vyriešenie niektorých problémov alebo v prípade inovácie operačného systému. Prihláste sa do systému vášho počítača ako správca. Zadajte heslo správcu, ak vás k tomu počítač vyzve.

### **Odinštalovanie aplikácií pre systém Windows**

- 1. Ukončite všetky spustené aplikácie.
- 2. Odpojte skener od počítača.

#### 3. Otvorte Ovládací panel:

❏ Windows 10/Windows Server 2016

Kliknite na tlačidlo štart a vyberte položky **Systém Windows** > **Ovládací panel**.

❏ Windows 8.1/Windows 8/Windows Server 2012 R2/Windows Server 2012

Zvoľte **Pracovná plocha** > **Nastavenia** > **Ovládací panel**.

❏ Windows 7/Windows Vista/Windows XP/Windows Server 2008 R2/Windows Server 2008/Windows Server 2003 R2/Windows Server 2003

Kliknite na tlačidlo štart a zvoľte položku **Ovládací panel**.

- 4. Otvorte **Odinštalovanie programu** (alebo **Pridanie alebo odstránenie programov**):
	- ❏ Windows 10/Windows 8.1/Windows 8/Windows 7/Windows Vista/Windows Server 2016/Windows Server 2012 R2/Windows Server 2012/Windows Server 2008 R2/Windows Server 2008

Zvoľte **Odinštalovanie programu** v položke **Programy**.

❏ Windows XP/Windows Server 2003 R2/Windows Server 2003

Kliknite na **Pridanie alebo odstránenie programov**.

- 5. Zvoľte aplikáciu, ktorú chcete odinštalovať.
- 6. Odinštalovanie aplikácií:
	- ❏ Windows 10/Windows 8.1/Windows 8/Windows 7/Windows Vista/Windows Server 2016/Windows Server 2012 R2/Windows Server 2012/Windows Server 2008 R2/Windows Server 2008

Kliknite na **Odinštalovať alebo zmeniť** alebo **Odinštalovať**.

❏ Windows XP/Windows Server 2003 R2/Windows Server 2003

Kliknite na **Zmeniť alebo odstrániť** alebo **Odstrániť**.

#### *Poznámka:*

Ak sa zobrazí okno ovládania používateľského konta, kliknite na Pokračovať.

7. Postupujte podľa pokynov na obrazovke.

#### *Poznámka:*

Môže sa zobraziť hlásenie s výzvou na reštartovanie počítača. V takom prípade zvoľte možnosť *Chcem počítač reštartovať teraz* a potom kliknite na *Dokončiť*.

### **Odinštalovanie aplikácií pre systém Mac OS**

#### *Poznámka:*

Nezabudnite nainštalovať EPSON Software Updater.

1. Prevezmite si program na odinštalovanie Odinštalovať pomocou aplikácie EPSON Software Updater.

Po prevzatí programu Odinštalovať ho už nemusíte znova preberať pri každom odinštalovaní aplikácie.

- 2. Odpojte skener od počítača.
- 3. Ak chcete odinštalovať ovládač skenera, zvoľte **Systémové nastavenia** v ponuke > **Tlačiarne a skenery** (alebo **Tlačiarne a skenery**, **Tlačiarne a fax**) a potom odstráňte skener z aktivovaného zoznamu skenerov.
- 4. Ukončite všetky spustené aplikácie.
- <span id="page-130-0"></span>5. Vyberte ponuku **Prejsť** > **Aplikácie** > **Epson Software** > **Odinštalovať**.
- 6. Zvoľte aplikáciu, ktorú chcete odinštalovať a potom kliknite na Odinštalovať.

#### c*Upozornenie:*

Program Odinštalovať odstráni všetky ovládače pre skenery Epson z počítača. Ak používate viacero skenerov značky Epson a chcete odstrániť len niektoré ovládače, najprv odstráňte všetky a potom znova nainštalujte potrebné ovládače skenerov.

#### *Poznámka:*

Ak neviete nájsť aplikáciu, ktorú chcete odinštalovať, v zozname aplikácií, nemôžete vykonať odinštalovanie pomocou programu Odinštalovať. V tejto situácii vyberte ponuku *Prejsť* > *Aplikácie* > *Epson Software*, vyberte aplikáciu, ktorú chcete odinštalovať, a potom ju myšou presuňte na ikonu koša.

## **Inštalácia aplikácií**

Podľa ďalej uvedených pokynov nainštalujte potrebné aplikácie.

#### *Poznámka:*

- ❏ Prihláste sa do systému vášho počítača ako správca. Zadajte heslo správcu, ak vás k tomu počítač vyzve.
- ❏ Pri opätovnej inštalácii aplikácií je potrebné ich najprv odinštalovať.
- 1. Ukončite všetky spustené aplikácie.
- 2. Pri inštalácii Epson Scan 2 dočasne odpojte skener a počítač.

#### *Poznámka:*

Nepripájajte skener ani počítač, pokiaľ nebudete na to vyzvaní.

3. Nainštalujte aplikáciu podľa pokynov na nižšie uvedenej webovej lokalite.

#### [http://epson.sn](http://epson.sn/?q=2)

#### *Poznámka:*

V systéme Windows môžete tiež použiť disk so softvérom, ktorý bol dodaný so skenerom.

# **Technické údaje**

## **Všeobecné technické údaje skenera**

#### *Poznámka:*

Technické údaje sa môžu zmeniť aj bez predchádzajúceho upozornenia.

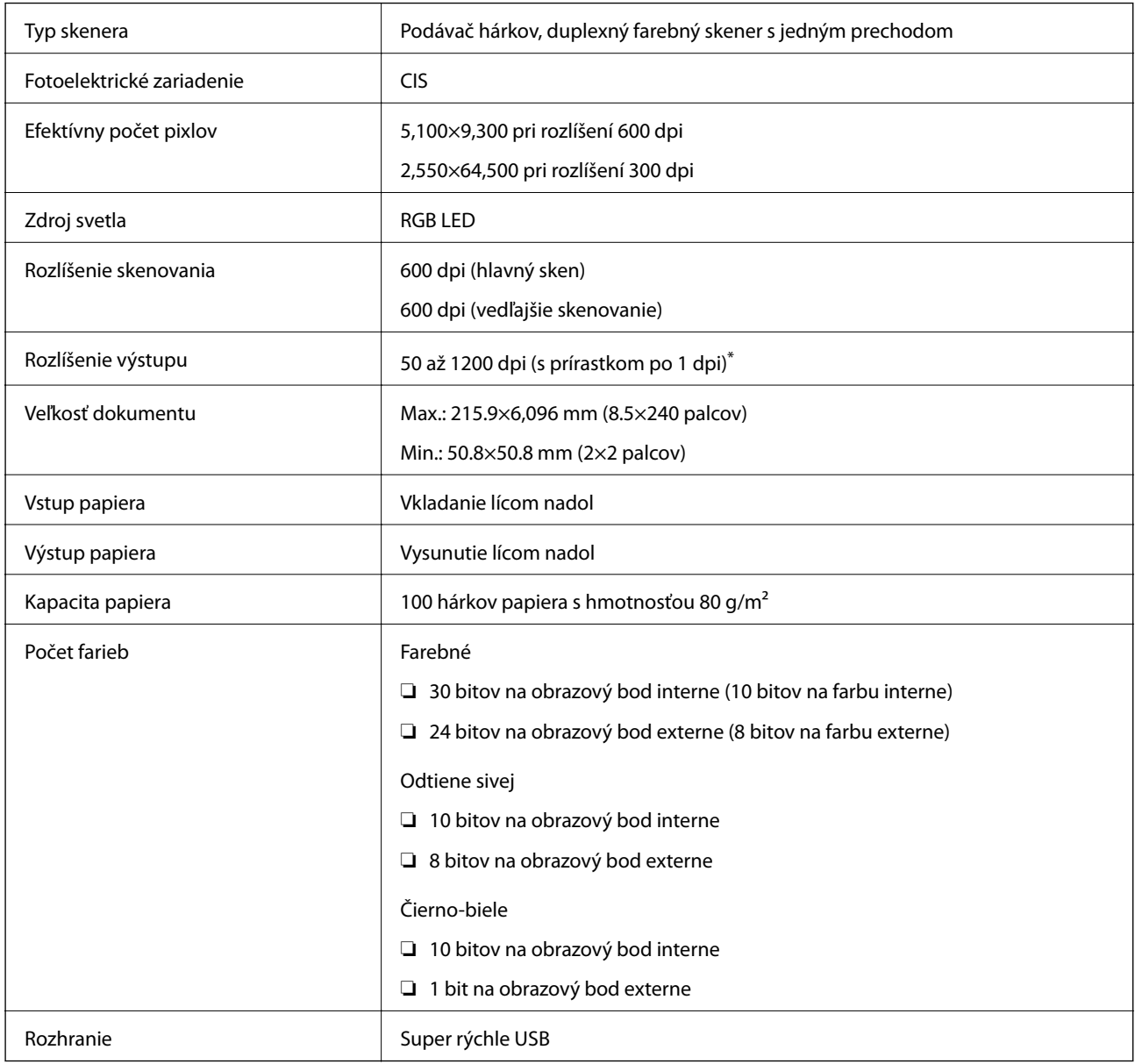

\* Dlhý papier možno skenovať v nasledujúcich rozlíšeniach.

❏ 50 až 600 dpi: dĺžka 393,8 až 1 346,2 mm (15,5 až 53 palcov)

❏ 50 až 300 dpi: dĺžka 1 346,3 až 5 461,0 mm (53 až 215 palcov)

❏ 50 až 200 dpi: dĺžka 5 461,1 až 6 096,0 mm (215 až 240 palcov)

## **Rozmery a hmotnosť**

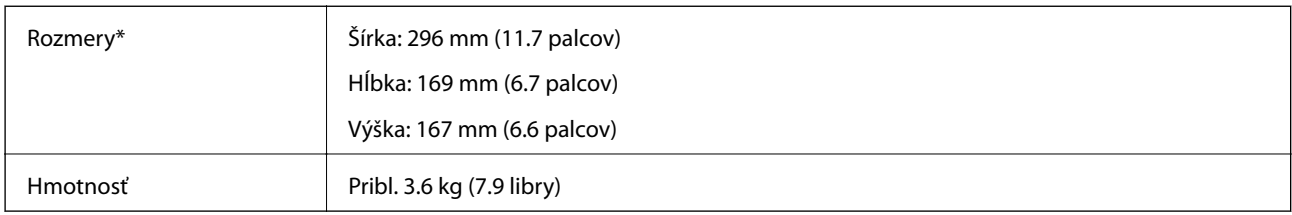

\* Bez vyčnievajúcich častí a vstupného zásobníka.

## **Elektrické údaje**

## **Elektrické parametre skenera**

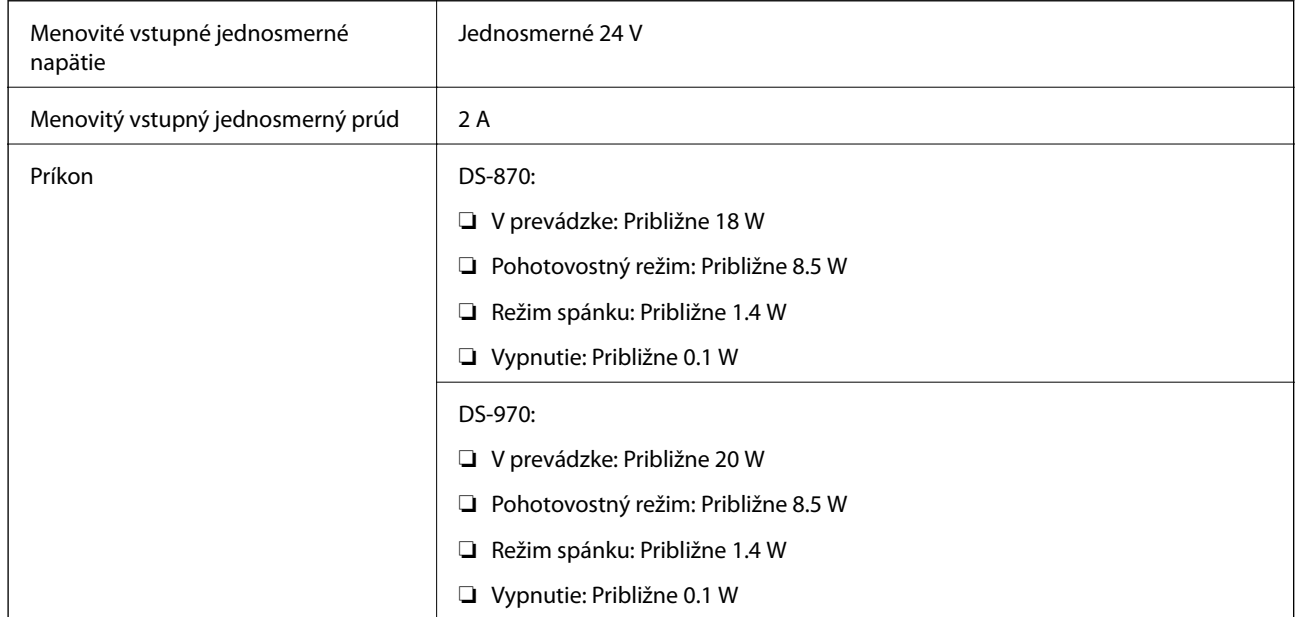

#### *Poznámka:*

Používatelia z Európy nájdu podrobnosti o spotrebe na nasledujúcej webovej stránke.

<http://www.epson.eu/energy-consumption>

## **Elektrické parametre sieťového napájacieho adaptéra**

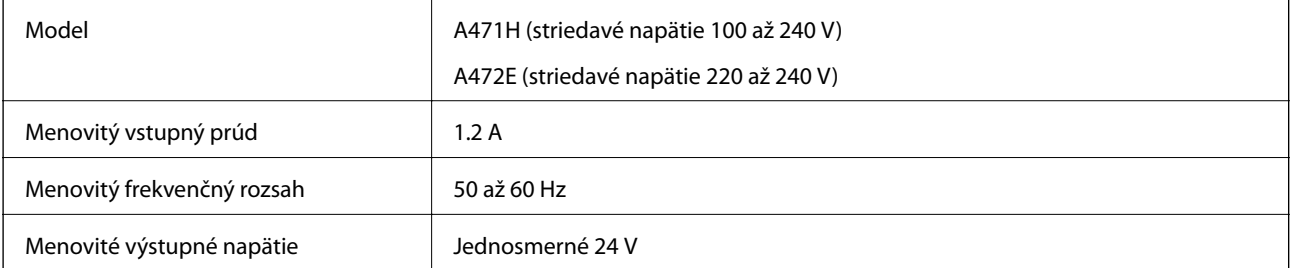

Menovitý výstupný prúd **Province (\* 1933)** 

## **Údaje týkajúce sa prostredia**

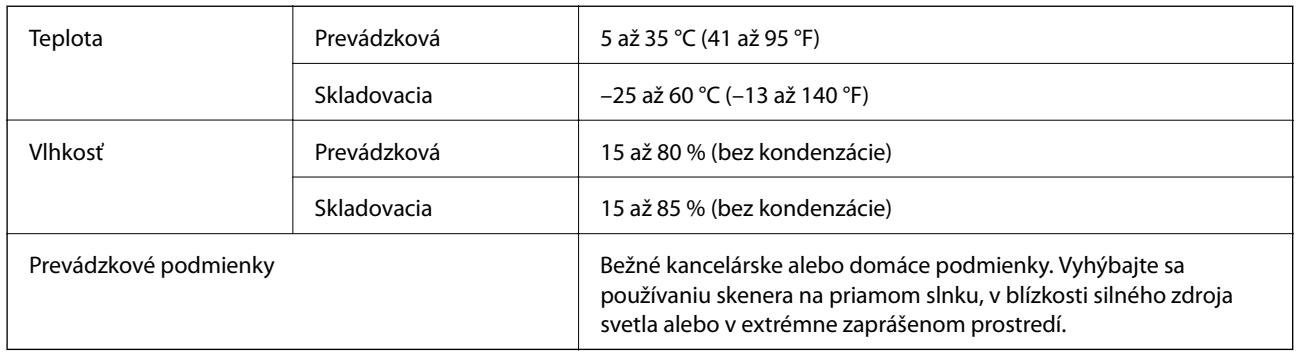

## **Systémové požiadavky**

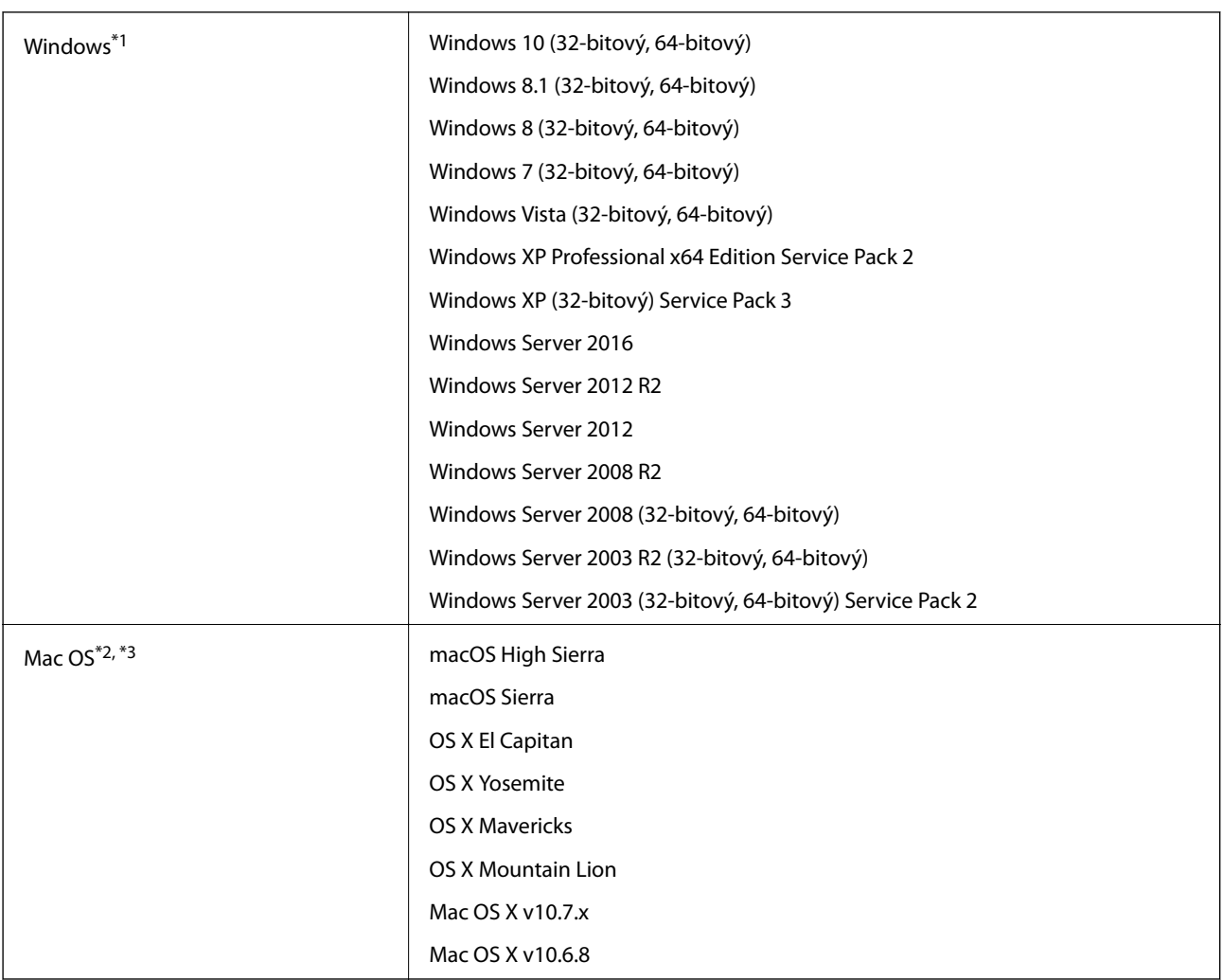

\*1 Aplikácia Document Capture Pro nie je podporovaná v systémoch Windows Vista/Windows XP.

- \*2 V systéme Mac OS alebo novšom nie je podporovaná funkcia rýchleho prepínania medzi používateľmi.
- \*3 Súborový systém UNIX (UFS) pre Mac OS nie je podporovaný.

# **Normy a osvedčenia**

## **Štandardy a schválenia modelov určených pre Európu**

#### **Výrobok a sieťový napájací adaptér**

Nasledujúce modely majú označenie CE a sú v súlade so všetkými príslušnými smernicami EÚ. Ďalšie podrobnosti nájdete na nasledujúcej webovej stránke, kde máte k dispozícii úplné vyhlásenie o súlade obsahujúce odkazy na smernice a harmonizované normy používané vo vyhlásení o súlade.

<http://www.epson.eu/conformity>

J381D

A471H, A472E

#### **Doplnok Dok plochého skenera**

Nasledujúci model má označenie CE a je v súlade so všetkými príslušnými smernicami EÚ. Ďalšie podrobnosti nájdete na nasledujúcej webovej stránke, kde máte k dispozícii úplné vyhlásenie o súlade obsahujúce odkazy na smernice a harmonizované normy používané vo vyhlásení o súlade.

<http://www.epson.eu/conformity>

J381FBSD

## **Normy a schválenia modelov určených pre Austráliu**

#### **Výrobok**

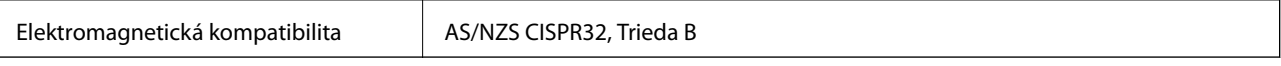

#### **Sieťový napájací adaptér (A471H)**

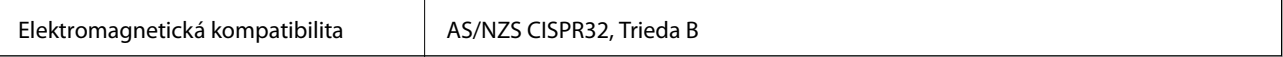

#### **Doplnok Dok plochého skenera**

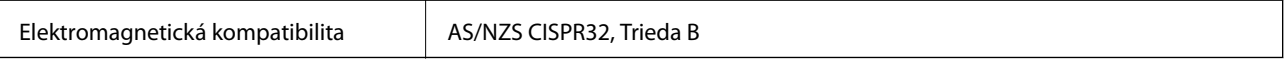

# **Kde získať pomoc**

## **Webová stránka technickej podpory**

Ak potrebujete ďalšiu pomoc, navštívte nižšie uvedenú webovú stránku technickej podpory spoločnosti Epson. Vyberte príslušnú krajinu alebo oblasť a prejdite do sekcie podpory na príslušnej miestnej webovej lokalite spoločnosti Epson. Na stránke nájdete tiež najnovšie ovládače, odpovede na časté otázky, príručky a ďalšie užitočné položky na prevzatie.

<http://support.epson.net/>

<http://www.epson.eu/Support> (Európa)

Ak vaše zariadenie od spoločnosti Epson nefunguje správne a problém nedokážete vyriešiť, požiadajte o pomoc oddelenie podpory spoločnosti Epson.

## **Kontaktovanie podpory spoločnosti Epson**

### **Pred kontaktovaním spoločnosti Epson**

Ak vaše zariadenie od spoločnosti Epson nefunguje správne a vzniknutý problém sa nedarí vyriešiť pomocou informácií o riešení problémov uvedených v príručkách k zariadeniu, požiadajte o pomoc oddelenie podpory spoločnosti Epson. Ak zákaznícka podpora pre vašu oblasť nie je uvedená nižšie, obráťte sa na dodávateľa, u ktorého ste si zariadenie zakúpili.

Pracovníci zákazníckej podpory spoločnosti Epson vám budú môcť poskytnúť pomoc oveľa rýchlejšie, ak im poskytnete nasledujúce informácie:

❏ Sériové číslo zariadenia

(Štítok so sériovým číslom sa zvyčajne nachádza na zadnej časti zariadenia.)

- ❏ Model zariadenia
- ❏ Verzia softvéru zariadenia

(Kliknite na tlačidlo **About**, **Informácia o verzií**, alebo podobné tlačidlo v softvérovom produkte.)

- ❏ Značka a model vášho počítača
- ❏ Názov a verzia operačného systému počítača
- ❏ Názvy a verzie softvérových aplikácií, ktoré zvyčajne používate s daným zariadením

#### *Poznámka:*

V závislosti od zariadenia môžu byť údaje zoznamu volaní pre fax a sieťové nastavenia uložené v pamäti zariadenia. V dôsledku poruchy alebo opravy sa údaje alebo nastavenia môžu stratiť. Spoločnosť Epson nezodpovedá za stratu akýchkoľvek údajov ani za zálohovanie alebo obnovenie údajov alebo nastavení, a to ani počas záručného obdobia. Odporúčame, aby ste si svoje údaje zálohovali sami alebo si ich zaznamenali.

### **Pomoc pre používateľov v Európe**

Informácie o kontaktovaní zákazníckej podpory spoločnosti Epson nájdete v dokumente Paneurópska záruka.

## **Pomoc pre používateľov v Taiwane**

Kontakty na informácie, podporu a služby:

#### **Internet**

#### [http://www.epson.com.tw](http://www.epson.com.tw/)

K dispozícii sú informácie o technických údajoch zariadení, ovládače na prevzatie a dopyty na zariadenia.

#### **Centrum pomoci Epson**

Telefón: +886-2-80242008

Náš tím z centra pomoci vám môže telefonicky pomôcť pri nasledujúcich požiadavkách:

- ❏ Dopyty týkajúce sa predaja a informácií o zariadeniach
- ❏ Otázky alebo problémy týkajúce sa použitia zariadení
- ❏ Dopyty týkajúce sa opráv a záruky

#### **Servisné stredisko pre opravy:**

#### <http://www.tekcare.com.tw/branchMap.page>

Spoločnosť TekCare je autorizovaným servisným strediskom pre spoločnosť Epson Taiwan Technology & Trading Ltd.

### **Pomoc pre používateľov v Austrálii**

Spoločnosť Epson Australia chce poskytovať zákaznícky servis na vysokej úrovni. Okrem príručiek k zariadeniu poskytujeme nasledujúce zdroje, kde nájdete požadované informácie:

#### **Internetová adresa URL**

#### [http://www.epson.com.au](http://www.epson.com.au/)

Navštívte webové stránky spoločnosti Epson Australia. Oplatí sa sem-tam na ne zájsť! Na stránkach nájdete oblasť na prevzatie ovládačov, kontaktné miesta na spoločnosť Epson, informácie o nových zariadeniach a technickú podporu (e-mail).

#### **Centrum pomoci Epson**

#### Telefón: 1300-361-054

Centrum pomoci spoločnosti Epson slúži ako konečné riešenie s cieľom zaručiť našim klientom prístup k poradenstvu. Operátori v centre pomoci vám môžu pomôcť pri inštalácii, konfigurácii a prevádzke zariadenia značky Epson. Personál z centra pomoci vám pred kúpou môže poskytnúť informačný materiál o nových zariadeniach značky Epson a poradiť, kde sa nachádza najbližší dodávateľ alebo servisné miesto. Získate tu odpovede na rôzne dopyty.

Odporúčame, aby ste počas telefonátu mali poruke všetky potrebné informácie. Čím viac informácií si pripravíte, tým rýchlejšie budeme môcť pomôcť s riešením problému. Medzi tieto informácie patria príručky k zariadeniu Epson, typ počítača, operačný systém, aplikačné programy a všetky, z vášho pohľadu potrebné informácie.

#### **Preprava produktu**

Spoločnosť Epson odporúča uchovať obal zariadenia na budúcu prepravu.

## **Pomoc pre používateľov v Singapure**

Zdroje informácií, podpora a služby dostupné v spoločnosti Epson Singapore:

#### **Internet**

#### [http://www.epson.com.sg](http://www.epson.com.sg/)

K dispozícii sú informácie o technických údajoch zariadení, ovládače na prevzatie, často kladené otázky (FAQ), dopyty týkajúce sa predaja a technická podpora prostredníctvom e-mailu.

#### **Centrum pomoci Epson**

Bezplatné: 800-120-5564

Náš tím centra pomoci vám môže telefonicky pomôcť pri nasledujúcich požiadavkách:

- ❏ Dopyty týkajúce sa predaja a informácií o zariadeniach
- ❏ Otázky týkajúce sa použitia zariadení alebo riešenia problémov
- ❏ Dopyty týkajúce sa opráv a záruky

## **Pomoc pre používateľov v Thajsku**

Kontakty na informácie, podporu a služby:

#### **Internet**

#### [http://www.epson.co.th](http://www.epson.co.th/)

K dispozícii sú informácie o technických údajoch zariadení, ovládače na prevzatie, často kladené otázky (FAQ) a email.

#### **Telefonické centrum spoločnosti Epson**

Telefón: 66-2685-9899

E-mail: support@eth.epson.co.th

Náš tím telefonickej podpory vám môže cez telefón pri nasledujúcich požiadavkách:

- ❏ Dopyty týkajúce sa predaja a informácií o zariadeniach
- ❏ Otázky alebo problémy týkajúce sa použitia zariadení
- ❏ Dopyty týkajúce sa opráv a záruky

### **Pomoc pre používateľov vo Vietname**

Kontakty na informácie, podporu a služby:

#### **Servisné stredisko Epson**

65 Truong Dinh Street, District 1, Hochiminh City, Vietnam. Telefón (Hočiminovo Mesto): 84-8-3823-9239, 84-8-3825-6234 29 Tue Tinh, Quan Hai Ba Trung, Hanoi City, Vietnam

Telefón (Hanoj): 84-4-3978-4785, 84-4-3978-4775

## **Pomoc pre používateľov v Indonézii**

Kontakty na informácie, podporu a služby:

#### **Internet**

[http://www.epson.co.id](http://www.epson.co.id/)

❏ Informácie o technických údajoch zariadení, ovládače na prevzatie

❏ Často kladené otázky (FAQ), dopyty týkajúce sa predaja, otázky prostredníctvom e-mailu

#### **Poradenská linka Epson (Hotline)**

Telefón: +62-1500-766

Fax: +62-21-808-66-799

Náš tím poradenskej linky vám môže telefonicky alebo pomocou faxu pomôcť pri nasledujúcich požiadavkách:

- ❏ Dopyty týkajúce sa predaja a informácií o zariadeniach
- ❏ Technická podpora

#### **Servisné stredisko Epson**

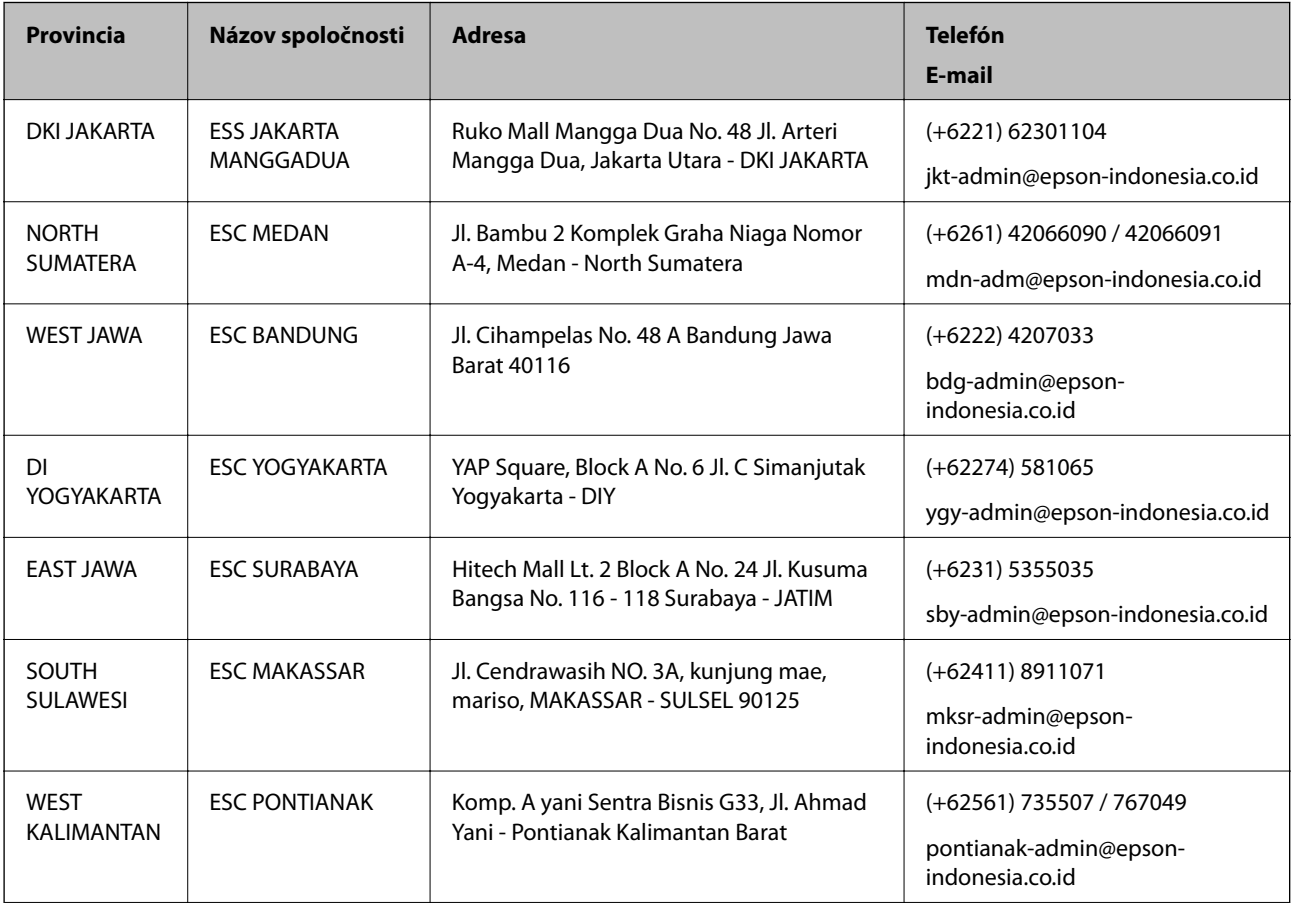

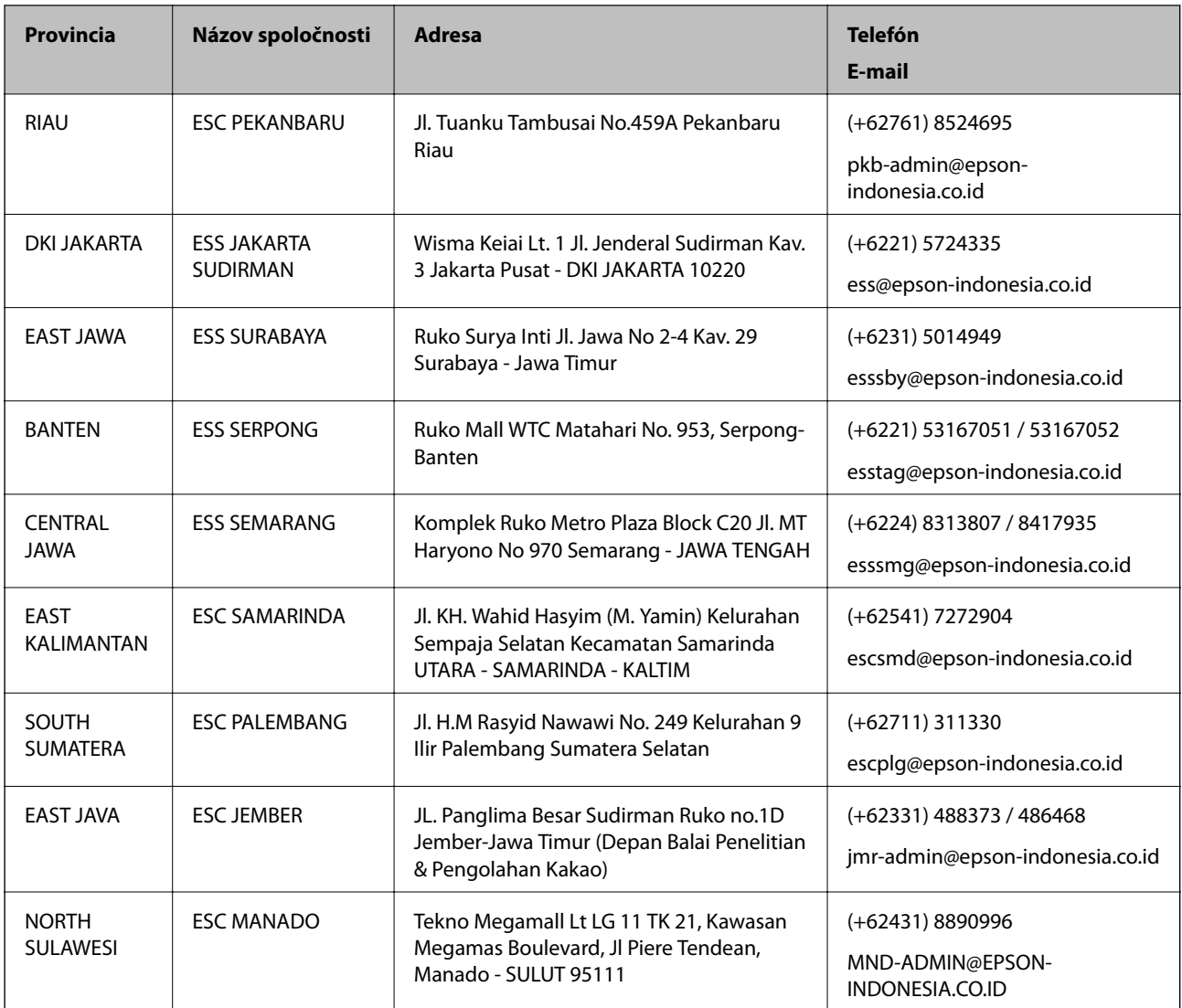

V prípade miest, ktoré tu nie sú uvedené, zatelefonujte na poradenskú linku: 08071137766.

## **Pomoc pre používateľov v Hongkongu**

Používatelia sa môžu obrátiť na spoločnosť Epson Hong Kong Limited, ak chcú získať technickú podporu, ako aj iné služby poskytované po predaji.

#### **Domovská internetová stránka**

#### [http://www.epson.com.hk](http://www.epson.com.hk/)

Spoločnosť Epson Hong Kong zriadila na internete miestnu domovskú stránku v čínskom aj anglickom jazyku, ktorá poskytuje používateľom nasledujúce informácie:

- ❏ Informácie o zariadeniach
- ❏ Odpovede na najčastejšie otázky (FAQs)
- ❏ Najnovšie verzie ovládačov zariadení značky Epson

#### **Kde získať pomoc**

#### **Linka technickej podpory**

S naším technickým personálom sa môžete spojiť aj na nasledujúcich telefónnych a faxových číslach: Telefón: 852-2827-8911 Fax: 852-2827-4383

## **Pomoc pre používateľov v Malajzii**

Kontakty na informácie, podporu a služby:

#### **Internet**

#### [http://www.epson.com.my](http://www.epson.com.my/)

- ❏ Informácie o technických údajoch zariadení, ovládače na prevzatie
- ❏ Často kladené otázky (FAQ), dopyty týkajúce sa predaja, otázky prostredníctvom e-mailu

#### **Telefonické centrum spoločnosti Epson**

Telefón: +60 1800-8-17349

- ❏ Dopyty týkajúce sa predaja a informácií o zariadeniach
- ❏ Otázky alebo problémy týkajúce sa použitia zariadení
- ❏ Otázky týkajúce sa služieb a záruky

#### **Ústredie**

Telefón: 603-56288288 Fax: 603-5628 8388/603-5621 2088

### **Pomoc pre používateľov v Indii**

Kontakty na informácie, podporu a služby:

#### **Internet**

#### [http://www.epson.co.in](http://www.epson.co.in/)

K dispozícii sú informácie o technických údajoch zariadení, ovládače na prevzatie a dopyty na zariadenia.

#### **Linka pomoci**

❏ Servis, informácie o produktoch a objednávanie spotrebných materiálov (linky spoločnosti BSNL) Bezplatné číslo: 18004250011

K dispozícii v pondelok až sobotu od 9:00 do 18:00 (okrem dní pracovného pokoja)

❏ Servis (používatelia služieb CDMA a používatelia mobilných zariadení) Bezplatné číslo: 186030001600

K dispozícii v pondelok až sobotu od 9:00 do 18:00 (okrem dní pracovného pokoja)

## **Pomoc pre používateľov na Filipínach**

Používatelia sa môžu obrátiť na spoločnosť Epson Philippines Corporation na uvedených telefónnych číslach, faxových číslach a e-mailovej adrese, ak chcú získať technickú podporu, ako aj iné služby poskytované po predaji:

#### **Internet**

#### [http://www.epson.com.ph](http://www.epson.com.ph/)

K dispozícii sú informácie o technických údajoch zariadení, ovládače na prevzatie, často kladené otázky (FAQ) a dopyty zaslané e-mailom.

#### **Stredisko starostlivosti o zákazníkov pobočky Epson Philippines**

Bezplatné: (PLDT) 1-800-1069-37766

Bezplatné: (digitálne) 1-800-3-0037766

Metro Manila: (+632)441-9030

Webová lokalita:<https://www.epson.com.ph/contact>

E-mail: customercare@epc.epson.som.ph

K dispozícii v pondelok až sobotu od 9:00 do 18:00 (okrem dní pracovného pokoja)

Náš tím strediska starostlivosti o zákazníkov vám môže telefonicky pomôcť pri nasledujúcich požiadavkách:

❏ Dopyty týkajúce sa predaja a informácií o zariadeniach

❏ Otázky alebo problémy týkajúce sa použitia zariadení

❏ Dopyty týkajúce sa opráv a záruky

#### **Epson Philippines Corporation**

Priama linka: +632-706-2609 Fax: +632-706-2663